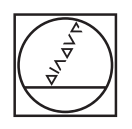

# **HEIDENHAIN**

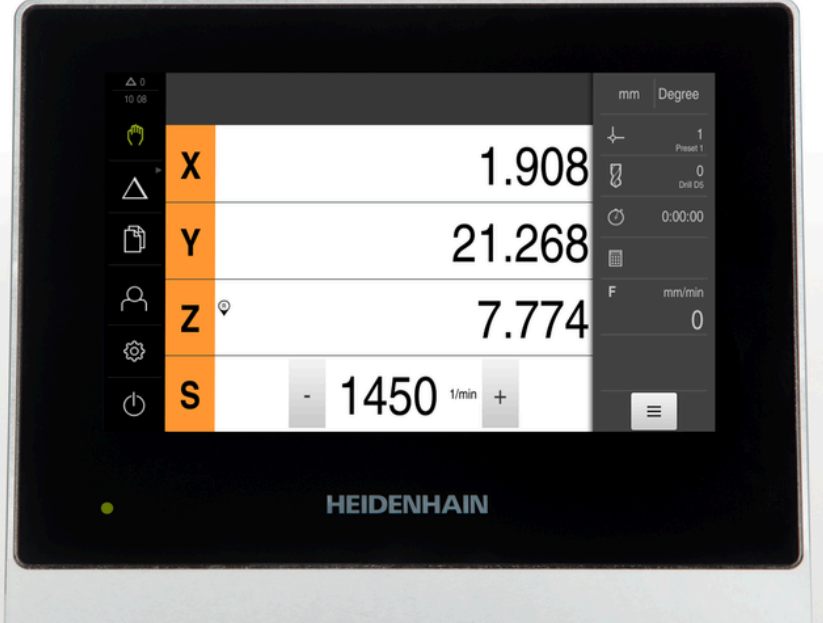

**ND 7000** 작동 지침 레이디얼 드릴링 장비로 드릴링

**디지털 읽기 장치**

**한국어(ko) 03/2022**

# **이 설명서 구조에 관한 참고사항**

이 설명서는 세 개 파트로 구성됩니다.

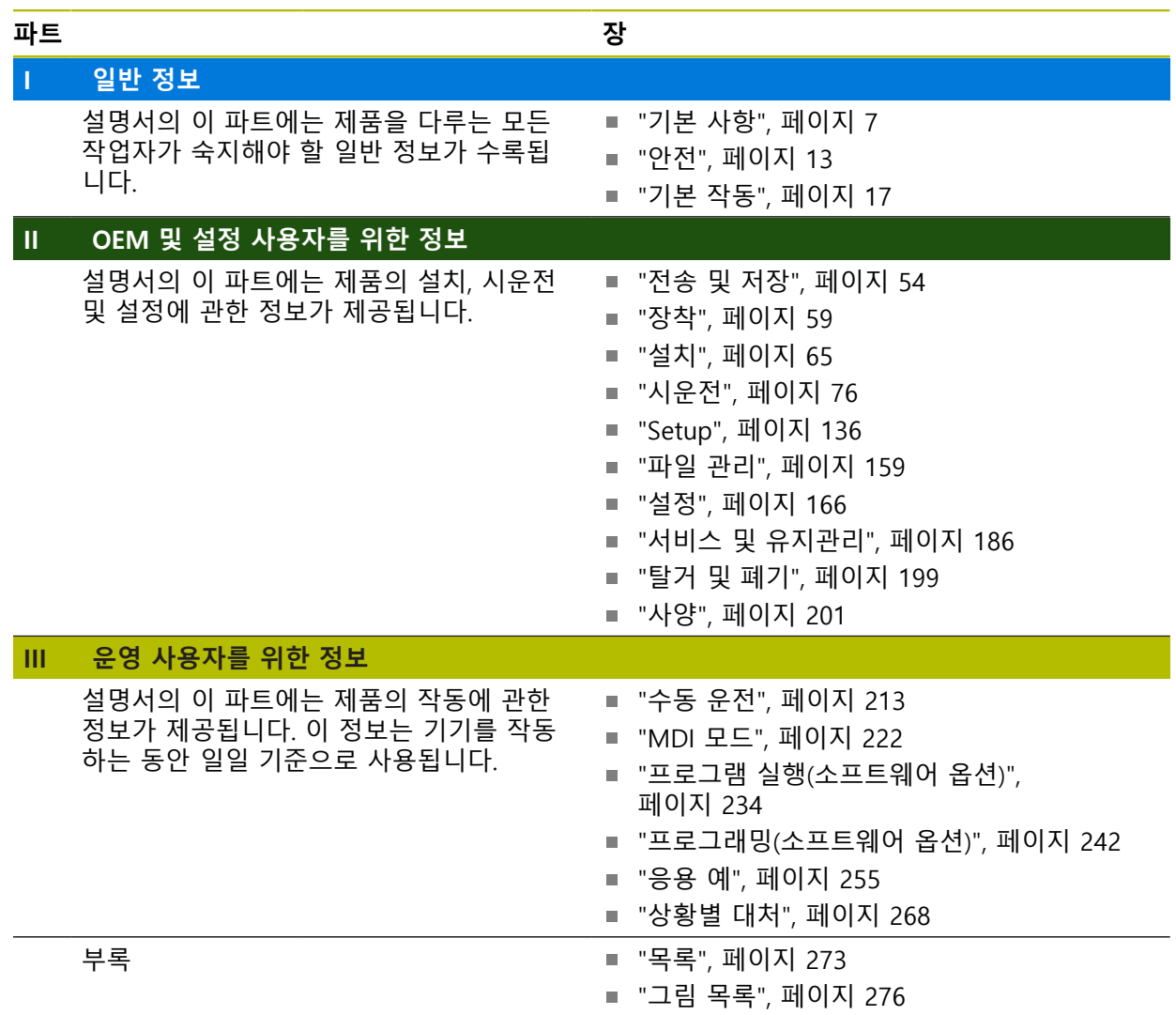

# **일반 정보**

<span id="page-2-0"></span>**I**

# **개요**

설명서의 이 파트에는 OEM, 설정 및 운영 사용자를 위한 일반 정보가 수록됩니다.

# **"일반 정보" 파트에 수록된 장의 목차**

아래 표에는 다음이 표시됩니다.

- 이 "일반 정보" 파트에 수록된 장
- 이러한 장에 수록된 정보
- 이러한 장의 목표 그룹

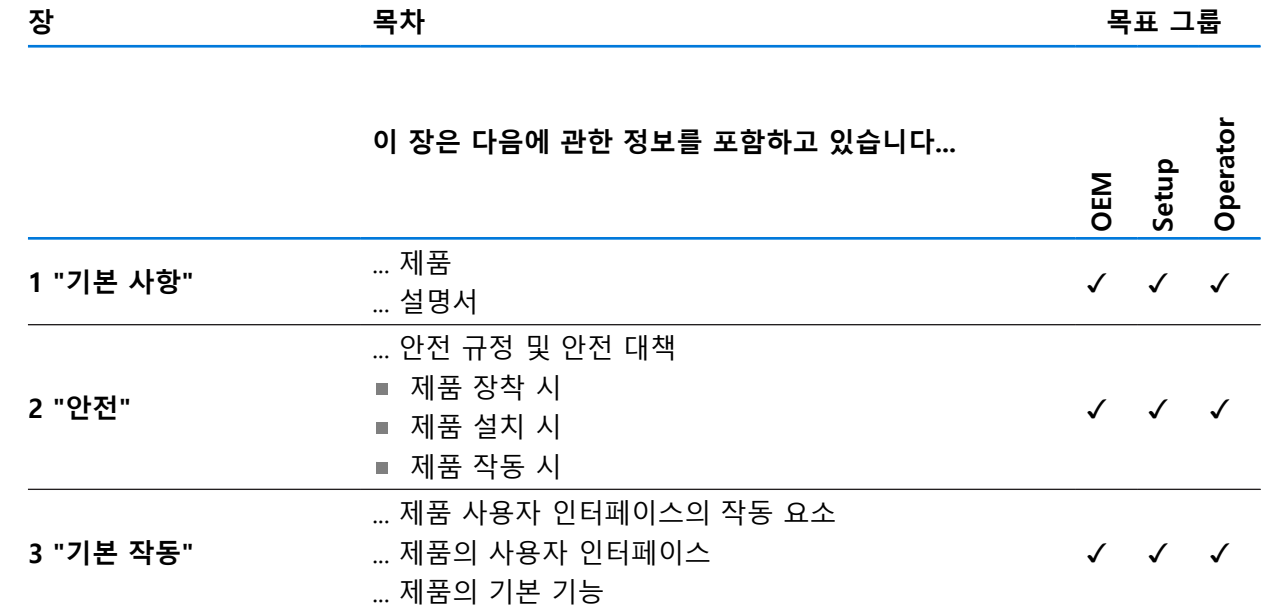

# 목차

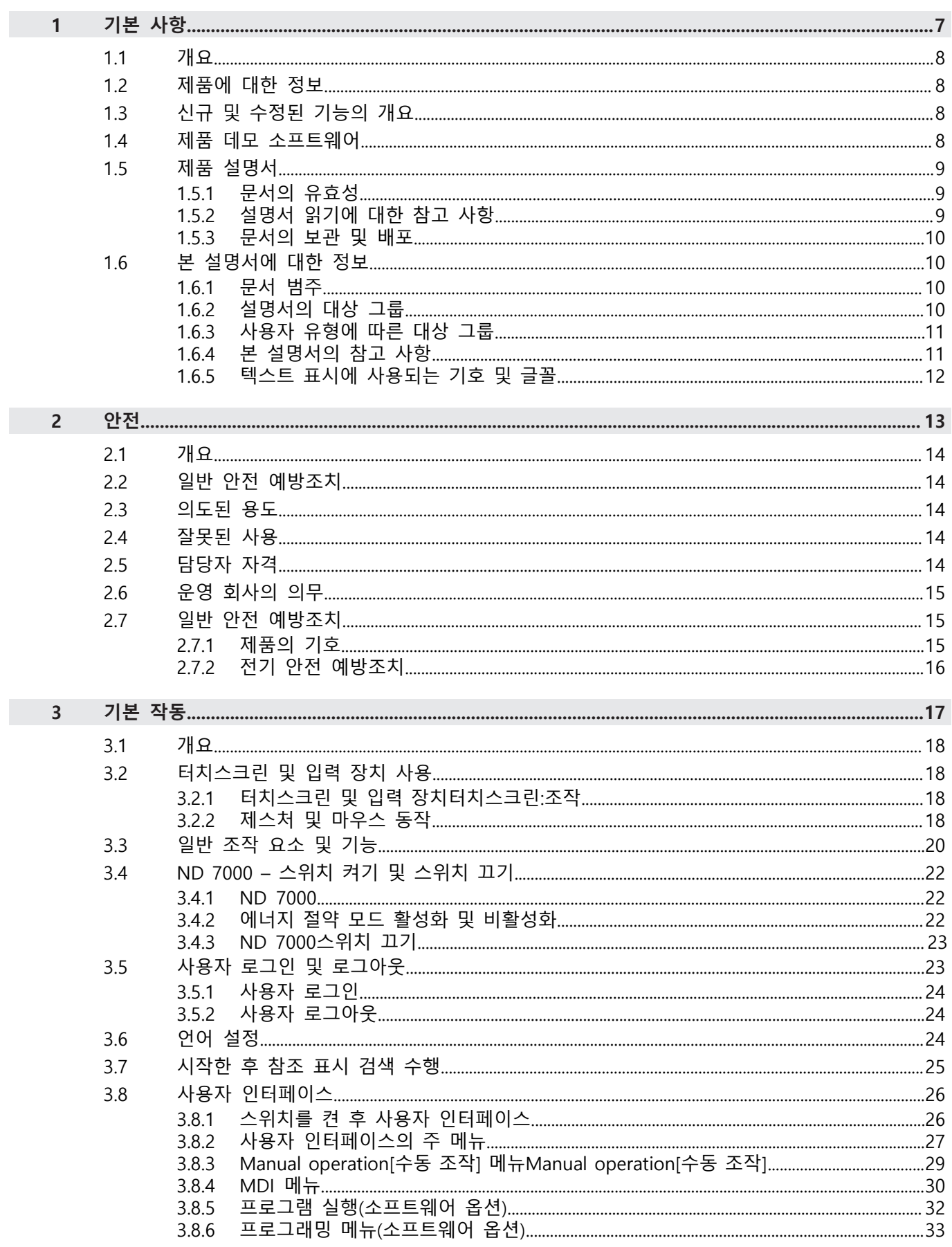

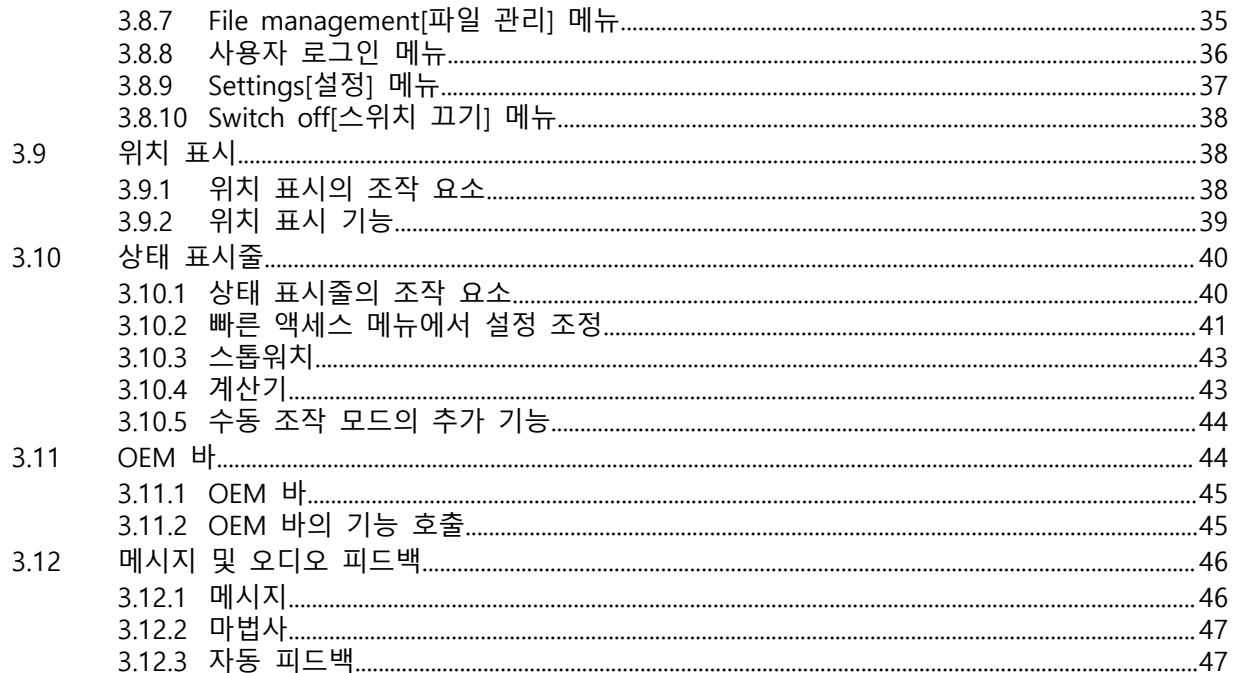

# <span id="page-6-0"></span>**1 기본 사항**

## <span id="page-7-0"></span>**1.1 개요**

이 장은 본 제품과 이 설명서에 관한 정보를 포함하고 있습니다.

#### <span id="page-7-1"></span>**1.2 제품에 대한 정보**

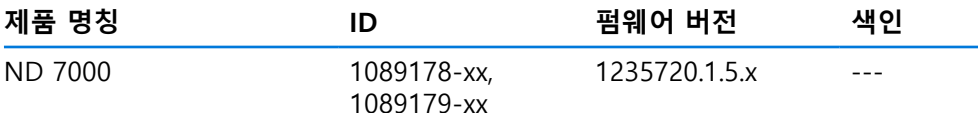

ID 라벨은 본 제품의 후면 패널에 제공됩니다. 예:

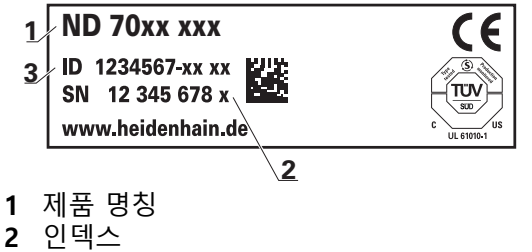

**3** 부품 번호(ID)

#### <span id="page-7-2"></span>**1.3 신규 및 수정된 기능의 개요**

이 문서는 버전 1235720.1.5.x에 따라 사용할 수 있게 되는 신규 및 수정된 기능 또 는 설정의 간략한 개요를 제공한다.

#### **오류 수정 및 강화**

이 버전에서는 펌웨어의 거동이 개선됩니다.

#### <span id="page-7-3"></span>**1.4 제품 데모 소프트웨어**

ND 7000 데모는 장치와 독립적으로 컴퓨터에 설치할 수 있는 소프트웨어입니다. ND 7000 데모는 장치의 기능을 익히거나 시험적으로 사용해 보거나 소개하는 데 도움이 됩니다.

여기서 소프트웨어의 현재 버전을 다운로드할 수 있습니다. **[www.heidenhain.de](http://www.heidenhain.de)**

HEIDENHAIN 포털에서 설치 파일을 다운로드하려면 해당 제품의 디렉 A 터리에 있는 **Software** 폴더에 대한 액세스 권한이 필요합니다. 포털의 **Software** 폴더에 대한 액세스 권한이 없는 경우 HEIDENHAIN 담당자에게 액세스 권한을 요청할 수 있습니다.

#### <span id="page-8-0"></span>**1.5 제품 설명서**

#### <span id="page-8-1"></span>**1.5.1 문서의 유효성**

문서와 제품을 사용하기 전에 문서와 제품이 일치하는지 확인해야 합니다.

▶ 제품의 ID 라벨에 상응하는 데이터와 문서에 나와있는 ID 번호 및 색인을 비교 하십시오.

▶ 제품의 펌웨어 버전과 제공되는 문서에 나오는 펌웨어 버전을 비교하십시오.

**추가 정보:** ["장치 정보", 페이지 168](#page-167-0)

> 펌웨어 버전뿐만 아니라 ID 번호와 인덱스가 일치하는 경우, 문서는 유효합니다

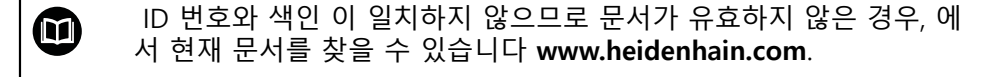

#### <span id="page-8-2"></span>**1.5.2 설명서 읽기에 대한 참고 사항**

## **경고**

**설명서를 준수하지 않으면 치명적인 사고, 개인 부상 또는 재산 피해를 야기할 수 있습니다!**

설명서를 준수하지 않을 경우 치명적인 사고, 개인 부상 또는 재산 피해가 발생 할 수 있습니다.

▶ 설명서를 처음부터 끝까지 주의 깊게 읽으십시오.

▶ 문서를 나중에 참고할 수 있도록 보관하십시오.

아래 표는 읽어야 할 우선 순위로 설명서의 구성 요소를 나열하고 있습니다.

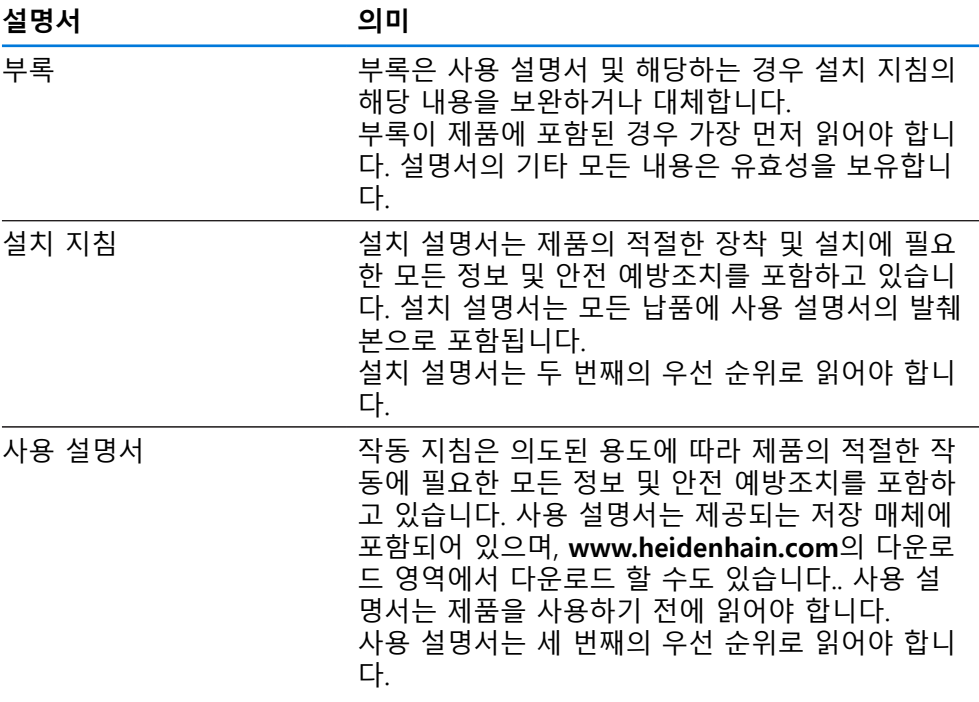

#### **변경된 사항을 확인하고자 하거나 에러를 발견한 경우?**

하이덴하인은 설명서의 내용을 개선하고자 지속적으로 노력하고 있습니다. 요청 사항을 다음 이메일 주소로 보내주시면 많은 도움이 되오니 협조 부탁드립니다

#### **[userdoc@heidenhain.de](mailto:userdoc@heidenhain.de)**

**I**

#### <span id="page-9-0"></span>**1.5.3 문서의 보관 및 배포**

이 설명서는 작업장 가까운 곳에 보관하고 항상 모든 작업자가 이용할 수 있어야 합니다. 운영 회사는 작업자에게 이러한 설명서의 보관 장소를 알려야 합니다. 설 명서를 읽을 수 없게 된 경우 운영 회사는 제조업체로부터 새로운 사본을 확보해 야 합니다.

제품을 타인에게 넘기거나 판매한 경우 새로운 소유자에게 다음 문서를 제공해야 합니다.

- 부록(제공된 경우)
- 설치 설명서
- 사용 설명서

#### <span id="page-9-1"></span>**1.6 본 설명서에 대한 정보**

본 문서는 제품의 안전 작동에 필요한 모든 정보와 안전 예방조치를 제공합니다.

#### <span id="page-9-2"></span>**1.6.1 문서 범주**

#### **사용 설명서**

이 설명서는 제품의 **사용 설명서**입니다.

사용 설명서는

- 제품 라이프 사이클 중심으로 구성됩니다.
- 사용 목적에 따라 제품의 적절한 작동에 필요한 모든 정보 및 안전 예방조치를 포함하고 있습니다.

#### <span id="page-9-3"></span>**1.6.2 설명서의 대상 그룹**

다음 작업을 수행하는 모든 사람은 이 설명서를 읽고 준수해야 합니다.

- 장착
- 설치
- 시운전 및 구성
- 작업
- 프로그래밍
- 서비스, 세척 및 유지보수
- 문제 해결
- 제거 및 폐기

#### <span id="page-10-0"></span>**1.6.3 사용자 유형에 따른 대상 그룹**

이 설명서의 대상 그룹은 제품의 다양한 사용자 유형 및 해당 권한을 가리킵니다. 본 제품은 다음과 같은 사용자 유형을 지원합니다.

#### **OEM 사용자**

**OEM** (주문자 상표에 의한 제품 생산자) 사용자는 가장 높은 레벨의 권한을 갖습 니다. 이 사용자는 제품의 하드웨어를 구성할 수 있습니다(예: 엔코더 및 센서의 연 결). **Setup** 및 **Operator**유형 사용자를 생성하고**Setup** 및 **Operator** 사용자를 구성 합니다. **OEM** 사용자는 복제 또는 삭제할 수 없습니다. 이 사용자는 자동으로 로그 인할 수 없습니다.

#### **Setup 사용자**

**Setup** 사용자는 작업을 대신하여 사용하도록 제품을 구성합니다. 이 사용자는 **Operator** 유형 사용자를 생성할 수 있습니다. **Setup** 사용자는 복제 또는 삭제할 수 없습니다. 이 사용자는 자동으로 로그인할 수 없습니다.

#### **Operator 사용자**

**Operator** 사용자는 본 제품의 기본 기능을 사용할 권한이 있습니다. **Operator** 유형 사용자는 추가 사용자를 생성할 수 없지만 여러 작업자 고유 설정 (이름 또는 언어 등)을 편집할 수 있습니다. **Operator** 그룹의 사용자는 제품을 켜 자마자 자동으로 로그인될 수 있습니다.

#### <span id="page-10-1"></span>**1.6.4 본 설명서의 참고 사항**

#### **안전 예방조치**

예방 조치 문구는 제품 취급 시 위험 요소에 대해 경고하고 예방 조치에 대한 정보 를 제공합니다. 예방조치 문구는 위험 심각도에 따라 분류되어 다음 그룹으로 세분 됩니다.

## $\blacktriangle$  위험

**위험**은 사람에게 위험한 상황을 나타냅니다. 방지 절차를 준수하지 않을 경우 위 험 상황으로 인해 **사망이나 심각한 부상을 입게 됩니다**.

# A 경고

**경고**는 사람에게 위험한 상황을 나타냅니다. 방지 지침을 따르지 않을 경우 **사 망하거나 심각한 부상을 입을 수 있습니다.**

## **주의**

**주의**는 사람에게 위험한 상황을 나타냅니다. 당신이 방지 지침을 따르지 않을 경 우 **경미한 부상을 초래할 수 있습니다.**

# **알림**

**알림**은 재료 또는 데이터에 대한 위험을 나타냅니다. 당신이 방지 지침을 따르지 않을 경우 **재산 피해** 등과 같은 부상 이외의 일이 발생할 수 있습니다.

#### **정보 참고 사항**

제품의 안정적이고 효율적인 사용을 보장하기 위해 참고 사항을 준수하십시오. 정 보 참고 사항은 다음과 같은 그룹으로 세분됩니다.

 $\mathbf i$ 

정보 기호는 **팁**을 나타냅니다. 팁은 중요한 추가 또는 보충 정보를 제공합니다.

기어 기호는 설명된 기능은 예컨대 **기계에 의존한다는 것을 나타냅니 다.**

- 해당 기계가 특정 소프트웨어 또는 하드웨어 옵션을 제공해야 합니 다.
- 이 기능의 동작은 구성 가능한 기계 설정에 따라 다릅니다.

 $\mathbf \Omega$ 

0

책 기호는 외부 설명서에 대한 **상호 참조**(예: 공작 기계 제조업체 또는 기타 공급 업체의 설명서)를 나타냅니다.

#### <span id="page-11-0"></span>**1.6.5 텍스트 표시에 사용되는 기호 및 글꼴**

이 설명서에서 다음과 같은 부호 및 글꼴이 텍스트 표기에 사용됩니다.

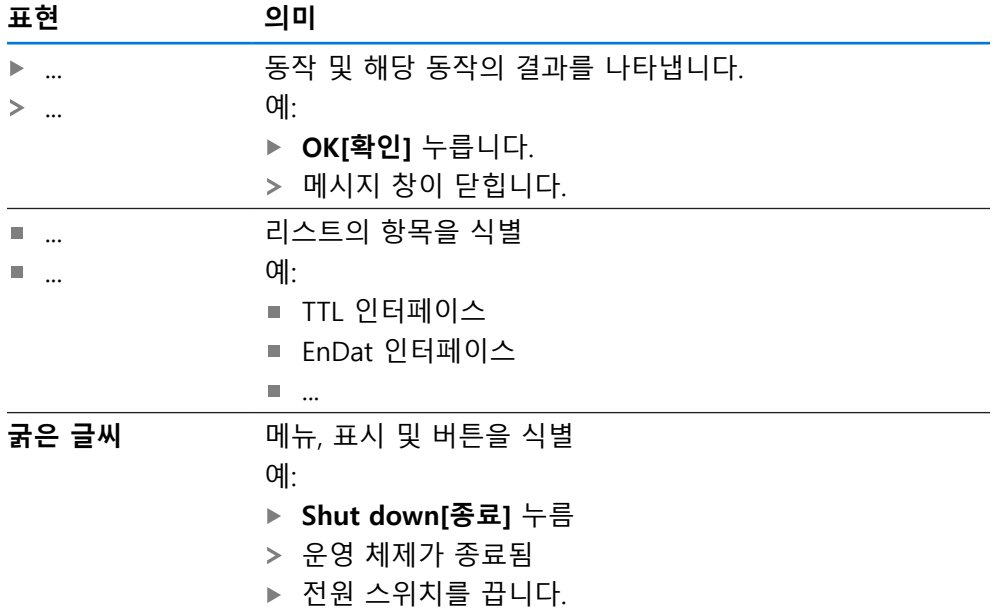

<span id="page-12-0"></span>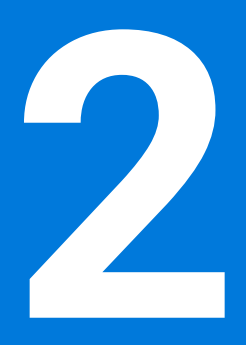

**안전**

#### <span id="page-13-0"></span>**2.1 개요**

이 장은 본 제품의 올바른 작동에 필요한 중요 안전 정보를 제공합니다.

#### <span id="page-13-1"></span>**2.2 일반 안전 예방조치**

시스템 작동 시 일반적으로 수용되는 안전 예방조치, 특히 전기가 흐르는 장비 취 급과 관련하여 적용 가능한 예방조치를 준수해야 합니다. 이러한 안전 예방조치를 준수하지 않으면 개인 부상 또는 제품 손상을 초래할 수 있습니다. 각 회사 내 안전 규칙은 다를 수 있습니다. 이러한 문서에 포함된 자료와 본 시스템 을 사용하는 회사의 규칙 간에 충돌이 있는 경우 더 엄격한 규칙이 우선 적용됩니 다.

#### <span id="page-13-2"></span>**2.3 의도된 용도**

ND 7000 시리즈 제품은 수동으로 작동하는 기계 공구에 사용하기 위한 고급 디지 털 읽기 장치입니다. 선형 및 각도 엔코더와 조합하여 ND 7000 시리즈 디지털 읽 기 장치는 둘 이상의 축에서 공구의 위치를 반환하며 기계 공구를 작동하기 위한 추가 기능을 제공합니다.

이 시리즈의 제품은

- 반드시 상업용 및 산업용 환경에서만 사용해야 합니다.
- 제품의 정확하고 의도된 조작을 위해 적절한 스탠드 또는 홀더 상에 장착해야 합니다.
- 습도, 오물, 기름기 및 윤활제로 인한 오염이 사양의 요구 사항을 준수하는 환경 의 실내에서 사용해야 합니다.

M

본 제품은 다른 제조업체의 주변 장치 사용을 지원합니다. 하이덴하인은 이러한 장치의 사용 목적에 대해 어떠한 내용도 명시할 수 없습니다. 관련 문서에 제공되고 의도된 사용에 대한 정보는, 준수해 야합니다.

#### <span id="page-13-3"></span>**2.4 잘못된 사용**

특히 ND 7000 시리즈 제품은 다음 애플리케이션에 사용하지 않아야 합니다.

- ["사양"에](#page-200-0) 지정된 작동 조건을 벗어난 사용 및 보관
- 야외 사용
- 폭발 가능성이 있는 환경에서 사용
- 안전 기능의 일부로 ND 7000 시리즈의 제품 사용

#### <span id="page-13-4"></span>**2.5 담당자 자격**

장착, 설치, 작동, 서비스, 유지관리 및 제거 작업자는 이 작업에 대한 적절한 자격 요건을 갖추고 있어야 하며 본 제품 및 연결된 주변 장치와 함께 제공된 문서에서 충분한 정보를 얻어야 합니다.

제품에 수행해야 할 개별 작업에 필요한 작업자는 이러한 설명서의 해당 섹션에 명시되어 있습니다.

개인 그룹은 자격과 작업에 관하여 다음과 같이 자세히 지정됩니다.

#### **연산자**

작업자는 사용 목적에 대해 지정된 프레임워크 내에서 제품을 사용하고 작동합니 다. 작동 회사가 특수 작업 및 잘못된 행동으로 초래되는 잠재적 위험 요소에 관하 여 작업자에게 알려줍니다.

#### **자격을 갖춘 작업자**

자격을 갖춘 작업자는 고급 작업 및 매개변수화를 수행할 수 있도록 운영 회사로 부터 교육을 받습니다. 자격을 갖춘 작업자는 필요한 기술 교육, 지식 및 경험을 가 지고 있고 적용 가능한 규정을 알고 있으므로, 관련 애플리케이션에 관해 할당된 작업을 수행하고 잠재적인 위험 요소를 사전에 식별 및 방지할 수 있습니다.

#### **전기 전문가**

전기 전문가는 필요한 기술 교육, 지식 및 경험을 가지고 있고 적용 가능한 표준 및 규정을 알고 있으므로, 전기 시스템에 대한 작업을 수행하고 잠재적인 위험 요소를 사전에 식별 및 방지할 수 있습니다. 전기 전문가는 특히 작업 환경에 대해 특별히 훈련을 받았습니다.

전기 전문가는 사고 방지에 적용 가능한 법 규정의 조항을 준수해야 합니다.

#### <span id="page-14-0"></span>**2.6 운영 회사의 의무**

운영 회사는 제품 및 주변 장치를 소유하거나 임대하고 있으며, 항상 의도된 용도 를 준수해야 할 책임이 있습니다.

운영 회사는 다음 사항을 준수해야 합니다.

- 제품에 수행할 다른 작업을 적절한 자격을 갖춘 승인된 작업자에게 할당합니다.
- 권한 부여 및 작업 분야의 인력을 검증가능하게 양성하십시오.
- 작업자가 할당된 작업을 수행하는 데 필요한 모든 재료 및 수단을 제공합니다.
- 완벽한 기술적 조건 하에서만 제품을 작동해야 합니다.
- 제품이 무단 사용으로부터 보호되는지 확인합니다.

#### <span id="page-14-1"></span>**2.7 일반 안전 예방조치**

본 제품의 사용을 포함한 시스템 안전에 대한 책임은 시스템 조립자 또 는 설치자에게 있습니다.

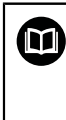

 $\mathbf i$ 

본 제품은 다양한 제조업체의 다양한 주변 장치를 지원합니다. 하이덴하인은 이러한 장치에 대해 취해야 할 특정 안전 예방조치에 대 한 어떠한 진술도 할 수 없습니다. 각 설명서에 제공된 안전 예방조치는 반드시 준수해야 합니다. 설명서가 없는 경우 관련 제조업체로부터 확 보해야 합니다.

제품에 수행해야 할 개별 작업에 필요한 구체적인 안전 예방조치는 이러한 설명서 의 해당 부분에 명시되어 있습니다.

#### <span id="page-14-2"></span>**2.7.1 제품의 기호**

제품 식별을 위해 다음과 같은 기호가 사용됩니다.

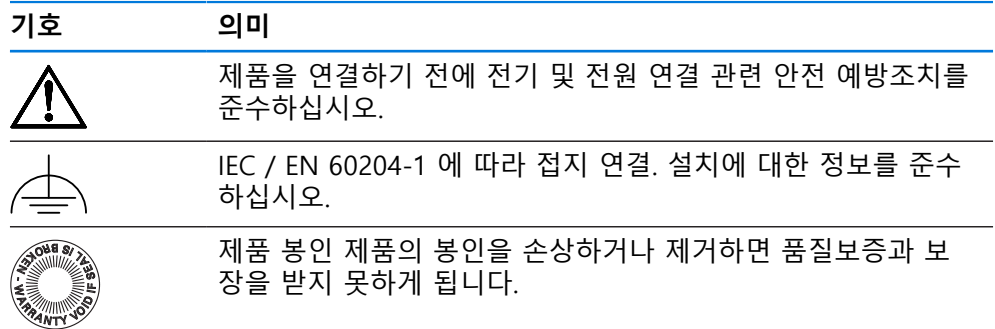

#### <span id="page-15-0"></span>**2.7.2 전기 안전 예방조치**

# **A경고**

**장치를 열면 작동 중인 부품과 접촉할 위험이 있습니다.**

감전, 화상 또는 사망을 야기할 수 있습니다.

- ▶ 제품 본체의 덮개를 열지 마십시오
- ▶ 제조업체만이 제품 내부에 접근이 허용됩니다.

# **A경고**

**전기가 흐르는 부품과의 직접 또는 간접 접촉을 통해 인체에 위험한 양의 전기 가 통과하는 위험입니다.**

감전, 화상 또는 사망을 야기할 수 있습니다.

- ▶ 전기 시스템과 전기가 흐르는 구성품에 대한 작업은 숙련된 전문가만이 수행 해야 합니다.
- ▶ 전원 연결 및 모든 인터페이스 접속부의 경우 적용 가능한 표준을 준수하는 케이블 및 커넥터만 사용하십시오.
- ▶ 결함이 있는 전기 구성 요소는 제조업체에 즉시 교체를 요청하십시오.
- ▶ 모든 연결된 케이블과 제품의 모든 연결부를 정기적으로 검사하십시오. 헐거 운 연결 또는 파손된 케이블의 결함은 즉시 제거해야 합니다.

## **알림**

#### **제품 내부 부품의 손상!**

제품을 개봉하면 품질보증 및 보장이 무효가 됩니다.

- ▶ 제품 본체의 덮개를 열지 마십시오
- ▶ 제품의 제조사만이 제품 내부로의 접근이 허용됩니다.

<span id="page-16-0"></span>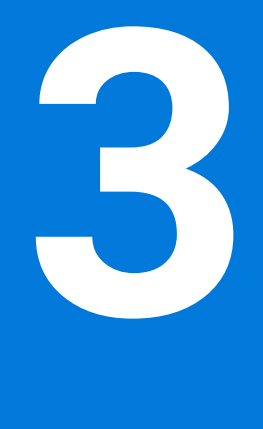

# **기본 작동**

# <span id="page-17-0"></span>**3.1 개요**

이 장은 의 소프트웨어사용자 인터페이스, 작동 소자 및 기본 기능을 기술합니다.

#### <span id="page-17-1"></span>**3.2 터치스크린 및 입력 장치 사용**

#### <span id="page-17-2"></span>**3.2.1 터치스크린 및 입력 장치터치스크린:조작**

에서 장치의 사용자 인터페이스에 있는 조작 요소는 터치스크린 또는 연결된 USB 마우스를 통해 조작합니다. 데이터를 입력하려면 터치스크린의 화면 키보드 또는 연결된 USB 키보드를 사용 할 수 있습니다.

**알림 습기 또는 물기 묻힘에 의한 터치 스크린의 오작동!** 습기 또는 물기 때문에 터치스크린이 올바르게 작동하지 않을 수 있습니다. ▶ 터치스크린이 습기나 물기에 접촉하지 않도록 하십시오. **추가 정보:** ["인코더 데이터", 페이지 202](#page-201-0)

#### <span id="page-17-3"></span>**3.2.2 제스처 및 마우스 동작**

사용자 인터페이스의 조작 요소를 활성화, 전환 또는 이동하려면 장치의 터치스크 린 또는 마우스를 사용할 수 있습니다. 제스처는 터치스크린 및 마우스를 조작할 때 사용합니다.

터치스크린을 조작하는 제스처는 마우스를 조작하는 제스처와 다를 수  $\mathbf{i}$ 있습니다. 터치스크린을 조작하는 제스처가 마우스를 조작하는 제스처와 다른 경 우, 이 지침에서 두 조작을 모두 대체 동작으로 설명합니다. 터치스크린 또는 마우스를 조작하는 대체 동작은 다음 기호로 식별할 수 있습니다. 터치스크린을 사용하여 조작 마우스를 사용하여 조작

다음 개요에서는 터치스크린 또는 마우스를 조작하는 여러 가지 제스처를 설명합 니다.

**누르기**

화면에 손가락을 가볍게 대는 행동을 의미합니다.

왼쪽 마우스 버튼을 한 번 누르는 행동을 의미합니다.

 $\bullet$ 

#### **누를 때 시작되는 동작은 다음과 같습니다.**

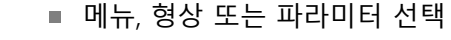

- 화면 키보드를 이용한 문자 입력
	- 대화 상자 닫기

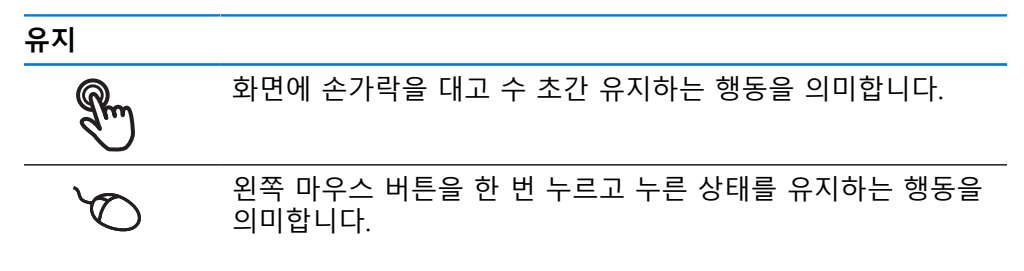

#### **유지할 때 시작되는 동작은 다음과 같습니다.**

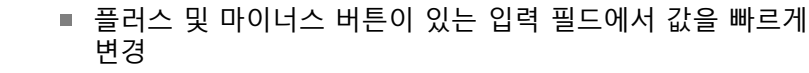

**끌기**

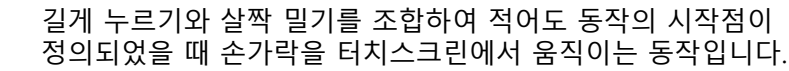

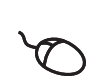

 $\mathbb{R}$ 

적어도 동작의 시작점이 정의되었을 때 왼쪽 마우스 버튼을 한 번 누르고 유지하는 상태에서 마우스를 움직이는 행동을 의미 합니다.

#### **끌 때 시작되는 동작은 다음과 같습니다.**

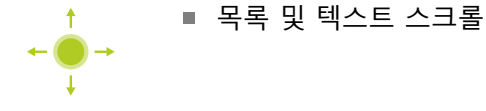

#### <span id="page-19-0"></span>**3.3 일반 조작 요소 및 기능**

아래에 설명하는 조작 요소는 터치스크린 또는 입력 장치를 통해 제품을 구성 및 조작할 때 사용할 수 있습니다.

#### **화면 키보드**

화면 키보드를 사용해 사용자 인터페이스의 입력 필드에 텍스트를 입력할 수 있습 니다. 입력 필드에 따라 숫자 또는 영숫자 화면 키보드가 표시됩니다.

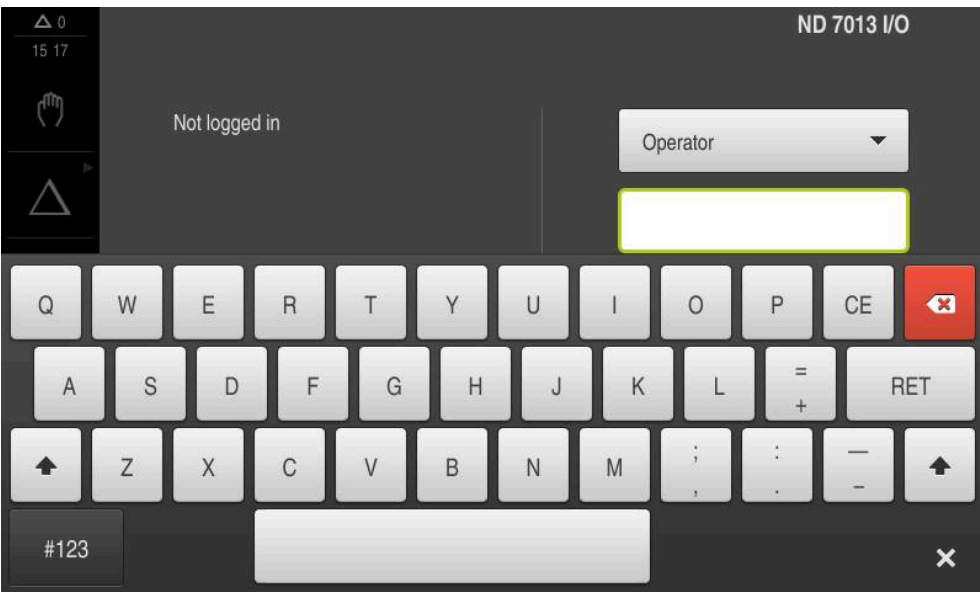

그림 1: 화면 키보드

- ▶ 값을 입력하려면 입력 필드를 누르십시오.
- 입력 필드가 강조 표시됨
- 화면 키보드가 표시됨
- ▶ 텍스트 또는 숫자 입력
- 입력이 정확하고 완전할 경우 녹색 체크 마크가 표시됩니다.
- 입력이 불완전하거나 값이 정확하지 않을 경우 빨간색 느낌표가 표시됩니다. 이 경우 입력을 완료할 수 없습니다.
- ▶ 값을 적용하려면 **RET**로 입력을 확인합니다.
- 값이 표시됨
- 화면 키보드가 사라짐

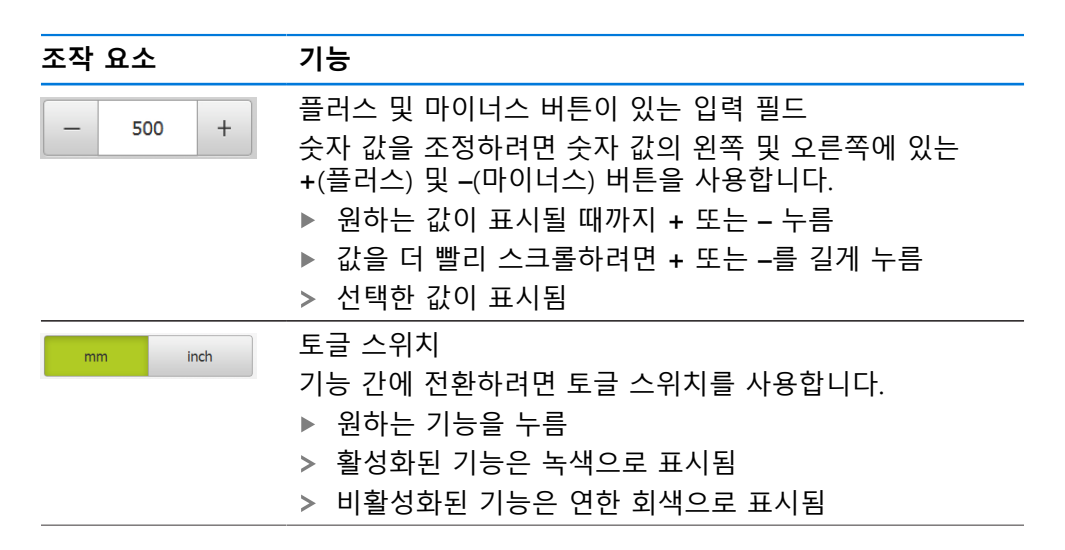

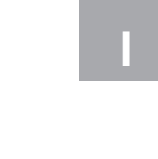

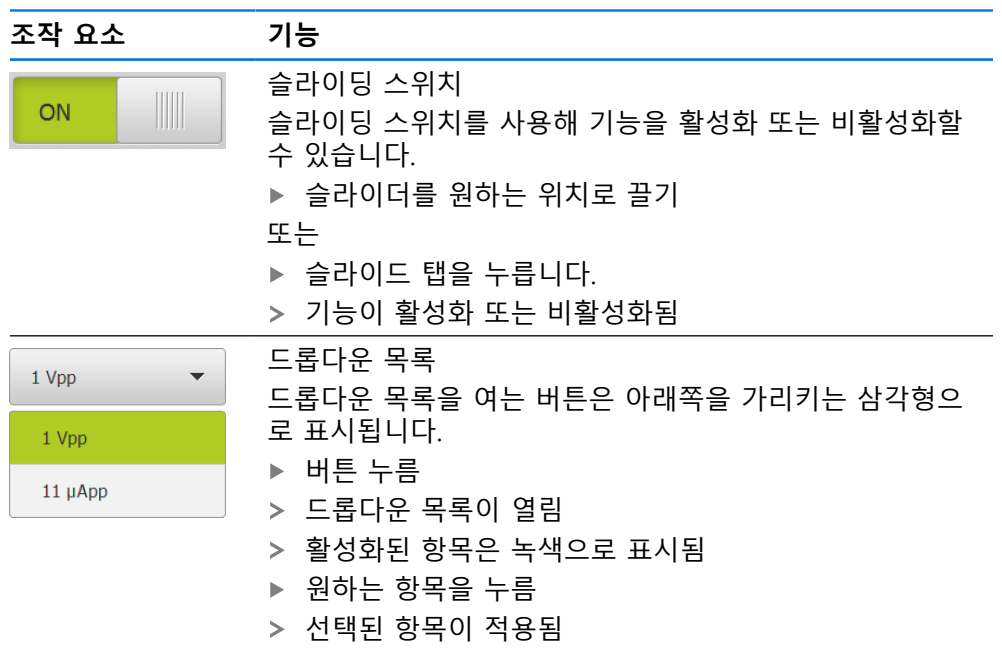

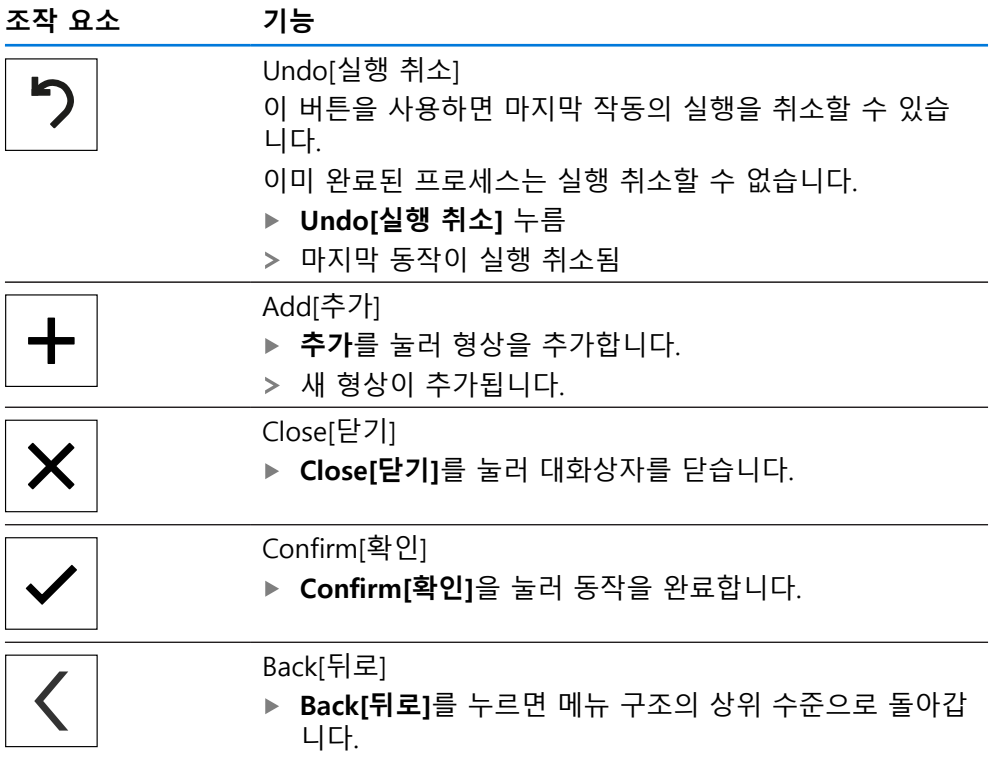

#### <span id="page-21-0"></span>**3.4 ND 7000 – 스위치 켜기 및 스위치 끄기**

#### <span id="page-21-1"></span>**3.4.1 ND 7000**

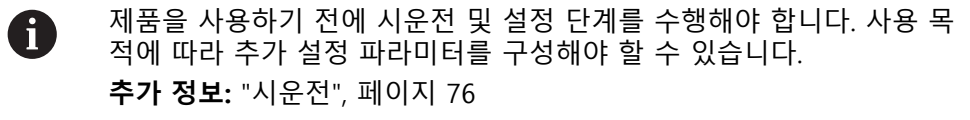

- ▶ 전원 스위치를 켬 전원 스위치는 제품의 뒤쪽에 있음
- 장비 전원이 켜집니다. 이 과정에 잠시 시간이 걸릴 수 있음
- 자동 사용자 로그인이 활성화되고 로그인한 마지막 사용자가 **Operator** 유형인 경우 **Manual operation[수동 조작]** 메뉴를 포함한 사용자 인터페이스가 열립 니다.
- 자동 사용자 로그인이 활성화되지 않은 경우 **User login[사용자 로그인]** 메뉴가 표시됨

**추가 정보:** ["사용자 로그인 및 로그아웃", 페이지 23](#page-22-1)

#### <span id="page-21-2"></span>**3.4.2 에너지 절약 모드 활성화 및 비활성화**

장비를 한동안 사용하지 않을 예정인 경우 에너지 절약 모드를 활성화해야 합니다. 이 모드는 전원 공급을 차단하지 않고 장비를 비활성 상태로 전환합니다. 이 상태 에서 화면이 꺼집니다.

#### **에너지 절약 모드 활성화**

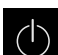

주 메뉴에서 **Switch off[스위치 끄기]** 누름

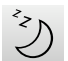

- **Energy-saving mode[에너지 절약 모드]** 누름
- $>$  화면을 끕니다

#### **에너지 절약 모드 비활성화**

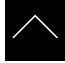

- ▶ 터치스크린의 아무 곳이나 누름
- 화면 아래쪽에 화살표가 나타남
- ▶ 화살표를 위로 끕니다
- 화면이 켜지고 마지막 표시되었던 사용자 인터페이스를 표시 함

#### <span id="page-22-0"></span>**3.4.3 ND 7000스위치 끄기**

**운영 체제 손상!**

제품이 켜져 있는 동안 전원을 분리하면 제품의 운영 체제가 손상될 수 있습니 다.

**알림**

제품을 종료하려면 **Switch-off[끄기]** 메뉴를 사용합니다.

▶ 제품이 켜져 있는 동안 전원을 분리하지 마십시오.

▶ 제품이 종료될 때까지 전원을 끄지 마십시오.

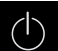

주 메뉴에서 **Switch off[스위치 끄기]** 누름

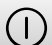

- **Shut down[종료]** 누름
- 운영 체제가 종료됨
- ▶ 화면에 다음 메시지가 나타날 때까지 기다리십시오. **장치를 지금 끌 수 있습니다.**
- ▶ 전원 스위치를 끕니다.

#### <span id="page-22-1"></span>**3.5 사용자 로그인 및 로그아웃**

**User login[사용자 로그인]** 메뉴에서 제품에 사용자로 로그인 및 로그아웃할 수 있 습니다.

한 번에 한 사용자만이 로그인할 수 있습니다. 로그인한 사용자가 표시됩니다. 로 그인한 사용자가 로그아웃해야 새 사용자가 로그인할 수 있습니다.

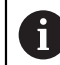

제품은 사용자에게 관리 및 조작 기능에 대한 전체 또는 제한 액세스 권 한을 부여하는 다양한 권한 부여 레벨을 제공합니다.

#### <span id="page-23-0"></span>**3.5.1 사용자 로그인**

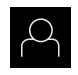

- 주 메뉴에서 **User login[사용자 로그인]** 누름
- ▶ 드롭다운 목록에서 사용자 선택
- **암호** 입력 필드 누름
- ▶ 사용자의 암호 입력

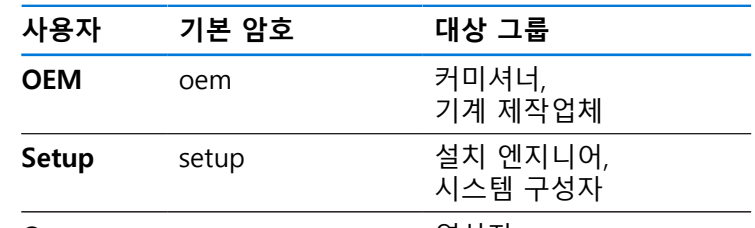

**Operator** operator 연산자

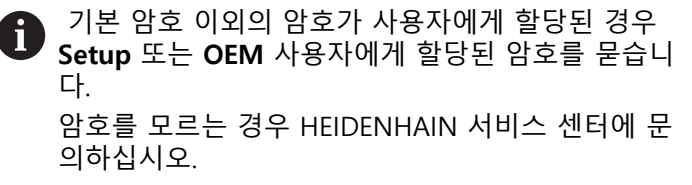

**RET**로 입력 확인**RET**

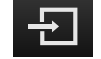

- **▶ 로그인** 누름
- 사용자가 로그인되고 가 표시됩니다.

**추가 정보:** ["사용자 유형에 따른 대상 그룹", 페이지 11](#page-10-0)

#### <span id="page-23-1"></span>**3.5.2 사용자 로그아웃**

주 메뉴에서 **User login[사용자 로그인]** 누름

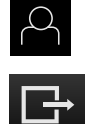

- ▶ 로그아웃 누름
- 사용자가 로그아웃됨
- **Switch off[스위치 끄기]**를 제외하고 주 메뉴의 모든 기능이 비활성화됨
- 사용자가 로그인한 후에만 제품을 다시 사용할 수 있음
- <span id="page-23-2"></span>**3.6 언어 설정**

사용자 인터페이스 언어는 영어입니다. 원할 경우 다른 언어로 변경할 수 있습니 다.

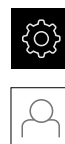

- ▶ 주 메뉴에서**설정** 을 누름
- ▶ **사용자** 누름
- 로그인한 사용자가 확인 표시로 표시됨
- ▶ 로그인한 사용자 선택
- 사용자에 대해 선택한 언어가 **언어** 드롭다운 목록에 국가 깃 발로 표시됨
- ▶ 언어 드롭다운 목록에서 원하는 언어에 대한 플래그를 선택
- 사용자 인터페이스가 선택한 언어로 표시됩니다.

#### <span id="page-24-0"></span>**3.7 시작한 후 참조 표시 검색 수행**

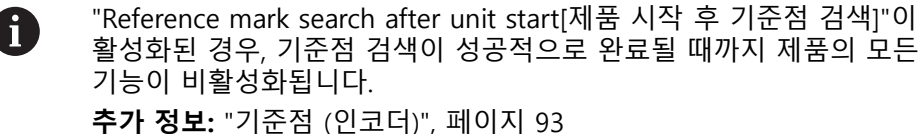

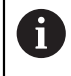

EnDat 인터페이스가 있는 엔코더의 경우 축은 자동으로 기준으로 선택 되므로 기준점 검색이 생략됩니다.

기준점 검색이 장치에서 활성화된 경우 마법사가 축의 기준점을 이동할지 묻습니 다.

▶ 로그인한 후 마법사의 지시를 따름 기준점 검색이 성공적으로 완료되면 참조 기호의 깜빡임이 멈춤 **추가 정보:** ["위치 표시의 조작 요소", 페이지 38](#page-37-2) **추가 정보:** ["기준점 검색 활성화", 페이지 120](#page-119-0)

#### <span id="page-25-0"></span>**3.8 사용자 인터페이스**

장치는 다양한 기능을 갖춘 서로 다른 버전으로 공급됩니다. 사용자 인 6 터페이스 및 사용 가능한 기능은 버전에 따라 달라질 수 있습니다.

#### <span id="page-25-1"></span>**3.8.1 스위치를 켠 후 사용자 인터페이스**

#### **공장 기본 사용자 인터페이스**

이 그림은 제품의 공장 기본 설정에서 사용자 인터페이스를 보여줍니다. 이 사용자 인터페이스는 제품이 해당 공장 기본 설정으로 재설정된 후에도 표시됩 니다.

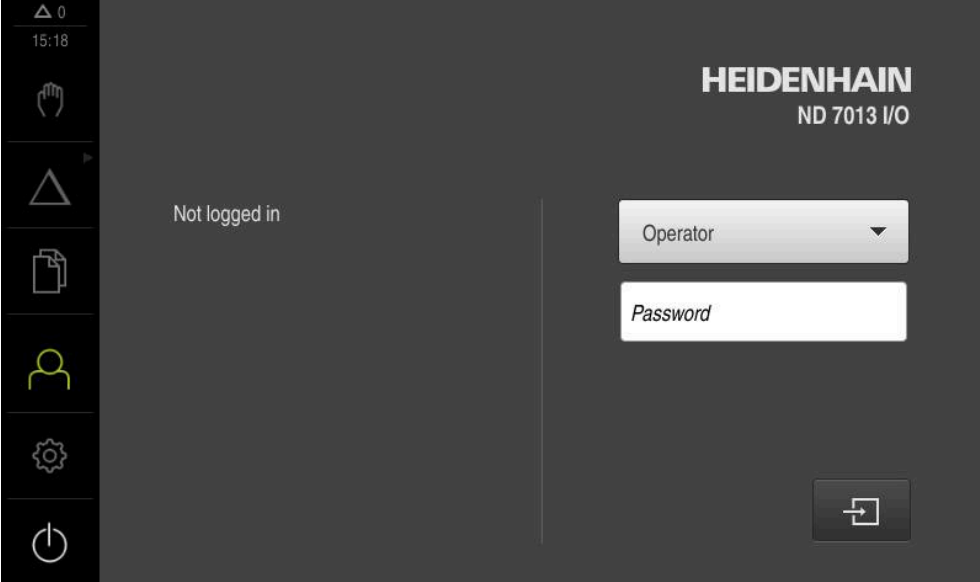

그림 2: 제품의 공장 기본 설정의 사용자 인터페이스

#### **시작 후 사용자 인터페이스**

자동 사용자 로그인이 활성화되고 로그인한 마지막 사용자가 **Operator** 유형인 경 우, 제품이 시작한 후 **수동 작동** 메뉴가 표시됩니다.

**추가 정보:** ["Manual operation\[수동 조작\] 메뉴Manual operation\[수동 조작\]",](#page-28-0) [페이지 29](#page-28-0)

자동 사용자 로그인이 활성화되지 않은 경우, **사용자 로그인** 메뉴가 열립니다. **추가 정보:** ["사용자 로그인 메뉴", 페이지 36](#page-35-0)

<span id="page-26-0"></span>**3.8.2 사용자 인터페이스의 주 메뉴**

**사용자 인터페이스(수동 조작 모드)**

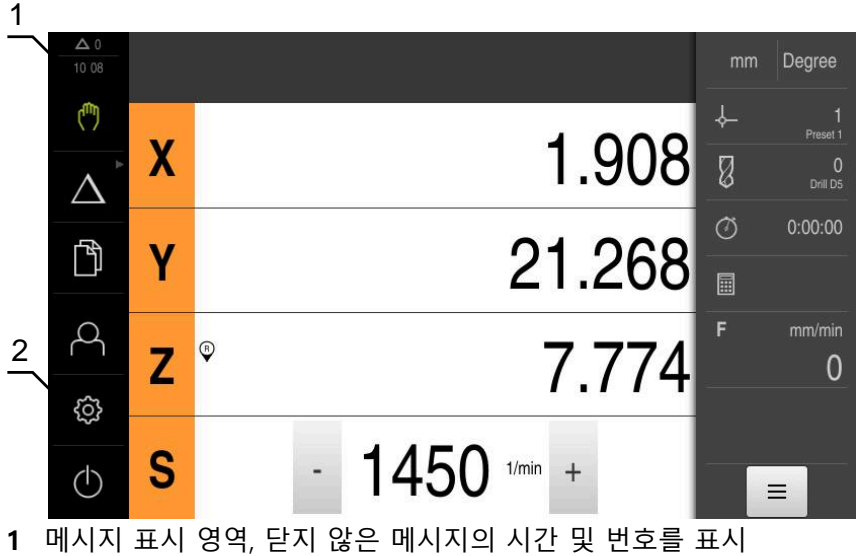

**2** 조작 요소를 포함한 주 메뉴

**주 메뉴 조작 요소**

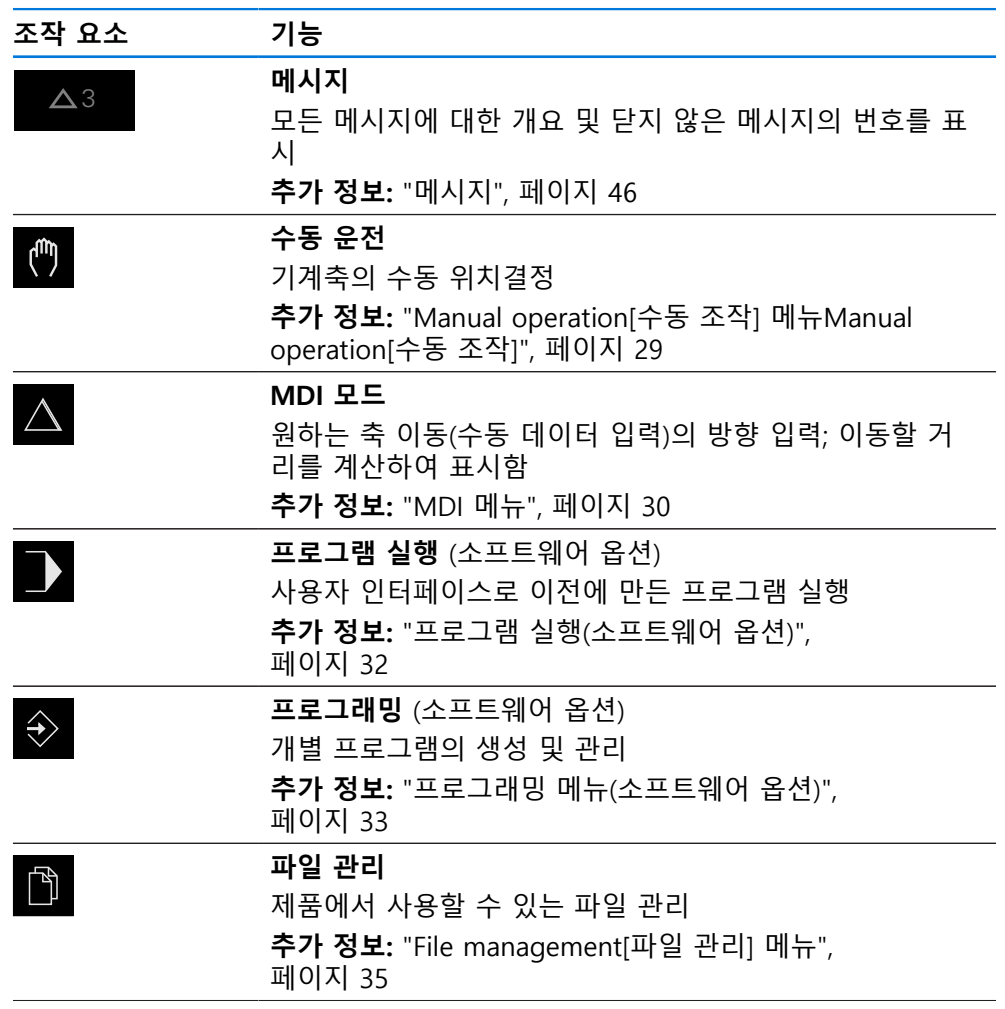

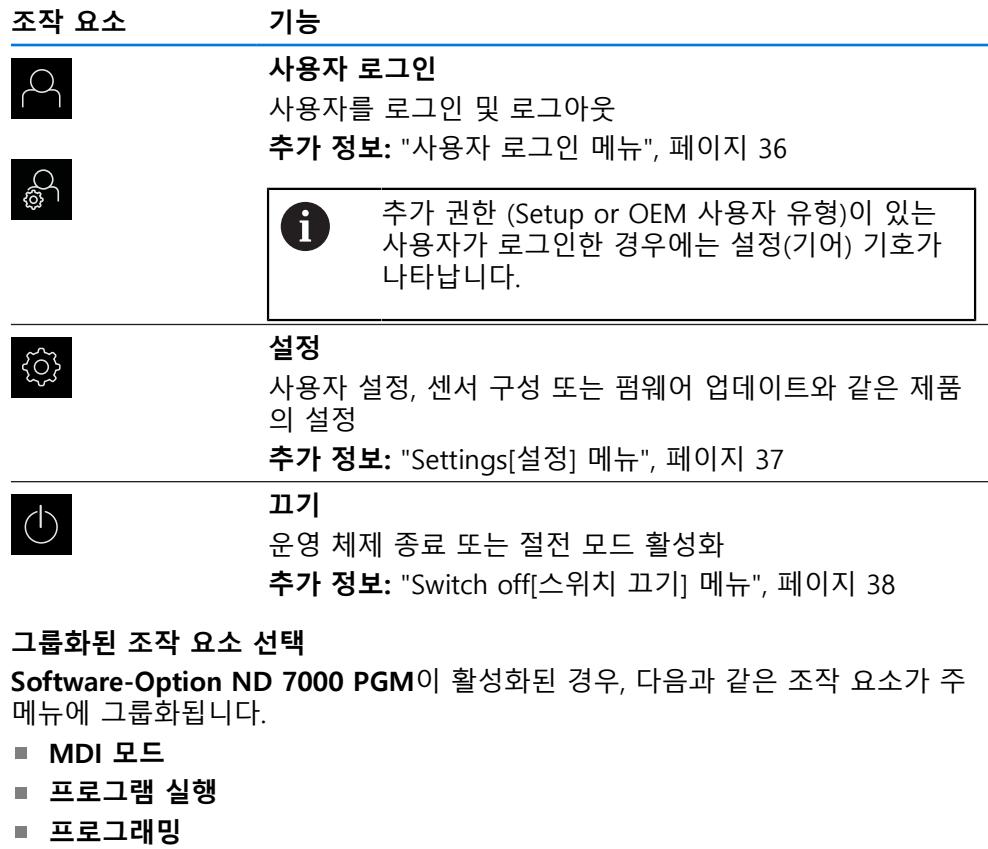

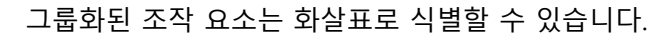

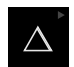

<span id="page-27-0"></span>6

- ▶ 그룹에서 조작 요소를 선택하려면 화살표로 조작 요소를 누 름(예: **MDI 모드**를 누름)
- 조작 요소가 활성 상태로 표시됨

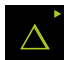

- ▶ 조작 요소를 다시 누름
- 그룹이 열림
- ▶ 원하는 조작 모드를 선택
- 선택된 조작 요소가 활성 상태로 표시됨

# <span id="page-28-0"></span>**3.8.3 Manual operation[수동 조작] 메뉴Manual operation[수동 조작] 활성화**

# $\mathbf{r}$

- 주 메뉴에서 **Manual operation[수동 조작]** 누름
- 수동 조작에 대한 사용자 인터페이스가 표시됨

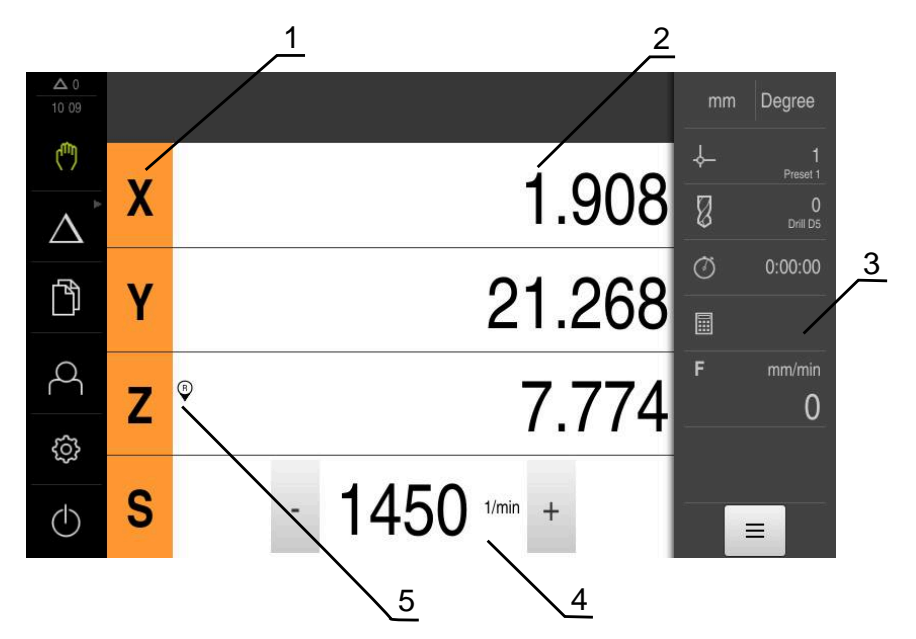

- **1** 축 키
- **2** 위치 표시
- **3** 상태 표시줄
- **4** 스핀들 속도(공작기계)
- **5** 기준

**Manual operation[수동 조작]** 메뉴에서는 기계 축에서 측정한 위치 값이 작업 영 역에 표시됩니다. 상태 표시줄에 보조 기능을 제공합니다.

**추가 정보:** ["수동 운전", 페이지 213](#page-212-0)

#### <span id="page-29-0"></span>**3.8.4 MDI 메뉴**

**활성화**

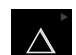

▶ 주 메뉴에서 **MDI**를 누름

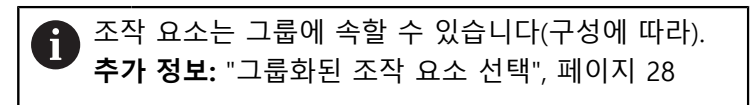

> MDI 모드에 대한 사용자 인터페이스가 표시됨

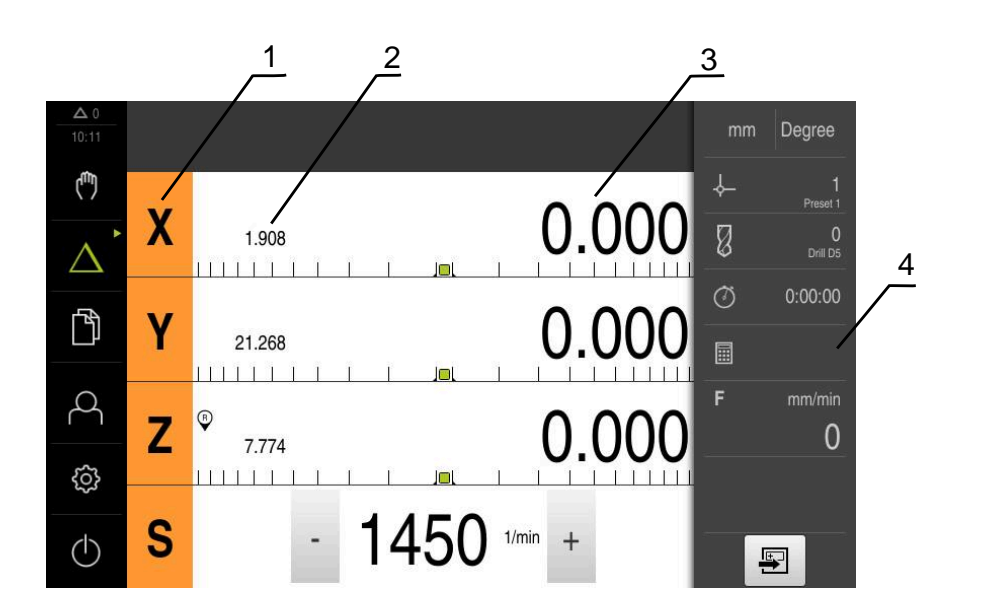

- **1** 축 키
- **2** 실제 위치
- **3** 이동할 거리
- **4** 상태 표시줄

#### **단일 블록 대화 상자**

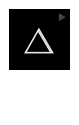

 $\blacksquare$ 

▶ 주 메뉴에서 **MDI**를 누름

조작 요소는 그룹에 속할 수 있습니다(구성에 따라). fi **추가 정보:** ["그룹화된 조작 요소 선택", 페이지 28](#page-27-0)

- 상태 표시줄에서 **Create[생성]** 누름
- > MDI 모드에 대한 사용자 인터페이스가 표시됨

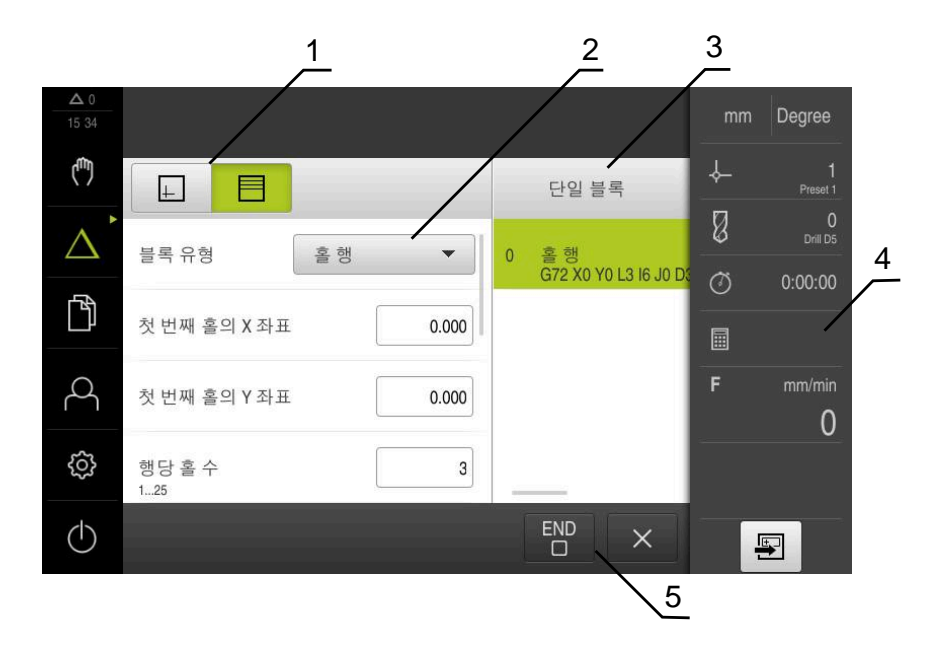

그림 3: **단일 블록** 대화 상자

- **1** 보기 표시줄
- **2** 블록 파라미터
- **3** MDI 블록
- **4** 상태 표시줄
- **5** 블록 도구

**MDI**(Manual Data Input[수동 데이터 입력]) 메뉴를 사용하여 원하는 축 이동을 직 접 입력할 수 있습니다. 대상점 거리를 지정하면 이동 거리가 계산되어 표시됩니 다.

상태 표시줄에 추가 측정한 값 및 기능을 제공합니다. **추가 정보:** ["MDI 모드", 페이지 222](#page-221-0)

<span id="page-31-0"></span>**3.8.5 프로그램 실행(소프트웨어 옵션)**

**호출**

 $\rightarrow$ 

#### ▶ 주 메뉴에서 **프로그램 실행** 누름

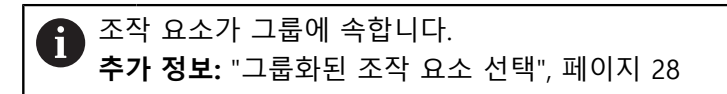

프로그램 실행에 대한 사용자 인터페이스가 표시됨

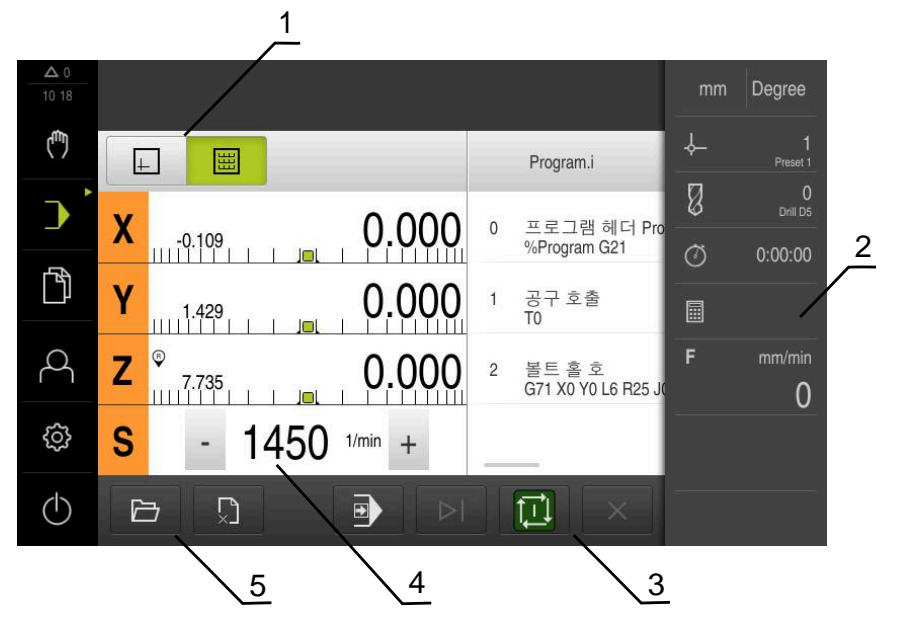

그림 4: **프로그램 실행** 메뉴

- **1** 보기 표시줄
- **2** 상태 표시줄
- **3** 프로그램 제어기
- **4** 스핀들 속도(공작기계)
- **5** 프로그램 관리

**프로그램 실행 메뉴에서는**이전에 프로그래밍 작동 모드에서 만든 프로그램을 실행 할 수 있습니다. 실행하는 동안 마법사가 개별 프로그램 단계를 안내합니다. **프로그램 실행** 메뉴에서 선택된 블록을 시각화하는 시뮬레이션 창을 표시할 수 있 습니다. 상태 표시줄에 추가 측정한 값 및 기능을 제공합니다.

**추가 정보:** ["프로그램 실행\(소프트웨어 옵션\)", 페이지 234](#page-233-0)

<span id="page-32-0"></span>**3.8.6 프로그래밍 메뉴(소프트웨어 옵션)**

**호출**

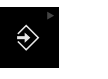

▶ 주 메뉴에서 Programming[**프로그래밍**] 누름

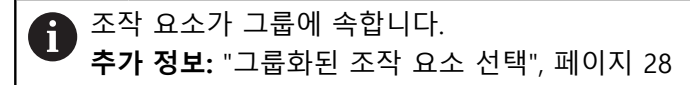

프로그래밍에 대한 사용자 인터페이스가 표시됨

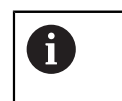

상태 표시줄 및 옵션 OEM 바는 **Programming[프로그래밍]** 메뉴에서 사용할 수 없습니다.

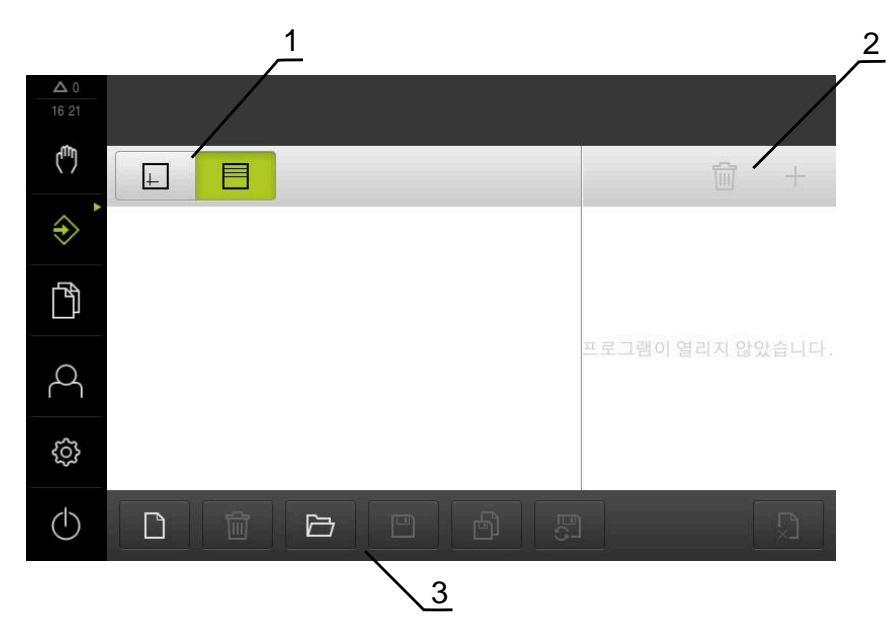

그림 5: **프로그래밍** 메뉴

- **1** 보기 표시줄
- **2** 도구 모음
- **3** 프로그램 관리

옵션 시뮬레이션 창에서 선택한 블록의 시각화를 확인할 수 있습니다.

**I**

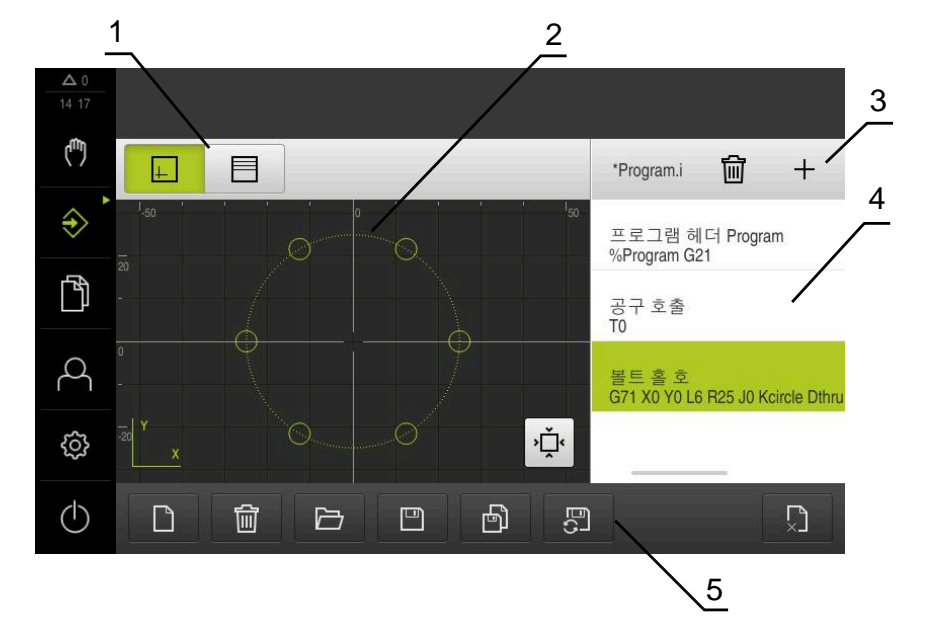

그림 6: 시뮬레이션 창이 열린 **프로그래밍** 메뉴 윈도우

- 보기 표시줄
- 시뮬레이션 창(옵션)
- 도구 모음
- 프로그램 블록
- 프로그램 관리

**Programming[프로그래밍]** 메뉴에서 프로그램을 생성 및 관리할 수 있습니다. 개 별 일치 단계 또는 일치 패턴을 블록으로 정의합니다. 그런 다음 블록 순서가 프로 그램을 형성합니다.

**추가 정보:** ["프로그래밍\(소프트웨어 옵션\)", 페이지 242](#page-241-0)

#### <span id="page-34-0"></span>**3.8.7 File management[파일 관리] 메뉴**

#### **호출**

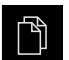

- 주 메뉴에서 **File management[파일 관리]** 누름
- 파일 관리자 사용자 인터페이스가 표시됨

**간략한 설명**

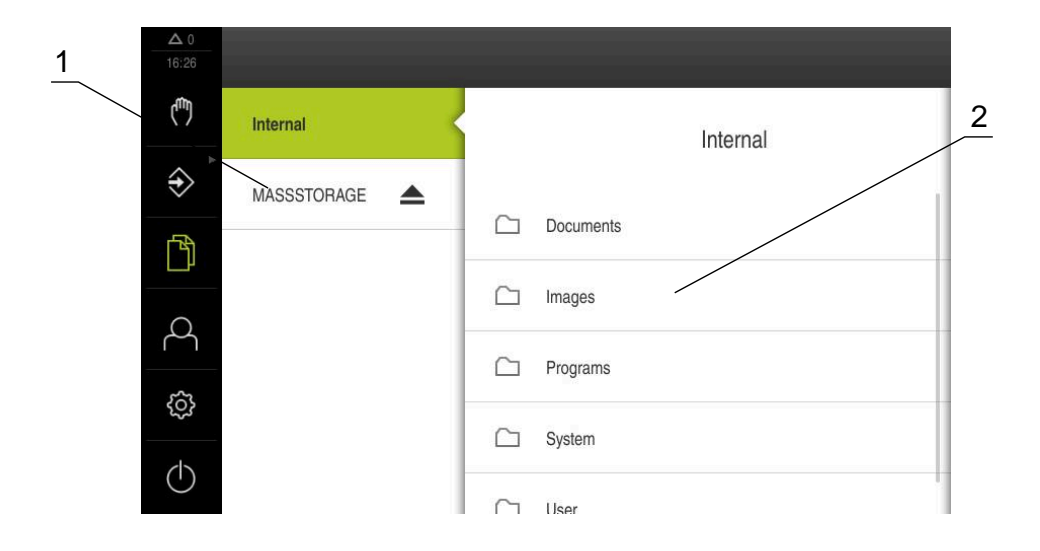

그림 7: **File management[파일 관리]** 메뉴

- **1** 사용 가능한 저장 위치 목록
- **2** 선택한 저장 위치의 폴더 목록

**File management[파일 관리]** 메뉴는 제품 메모리에 저장된 파일의 개요를 표시합 니다.

연결된 USB 대용량 저장 장치(FAT32 형식) 또는 사용 가능한 네트워크 드라이브는 저장 위치 목록에 표시됩니다. USB 대용량 저장 장치 및 네트워크 드라이브는 해 당 이름 또는 드라이브 명칭과 함께 표시됩니다. **추가 정보:** ["파일 관리", 페이지 159](#page-158-0)

#### <span id="page-35-0"></span>**3.8.8 사용자 로그인 메뉴**

#### **호출**

- $\beta$
- ▶ 주 메뉴에서 User login[사용자 로그인] 누름
	- 사용자 로그인 및 로그아웃을 위한 사용자 인터페이스가 표 시됨

**간략한 설명**

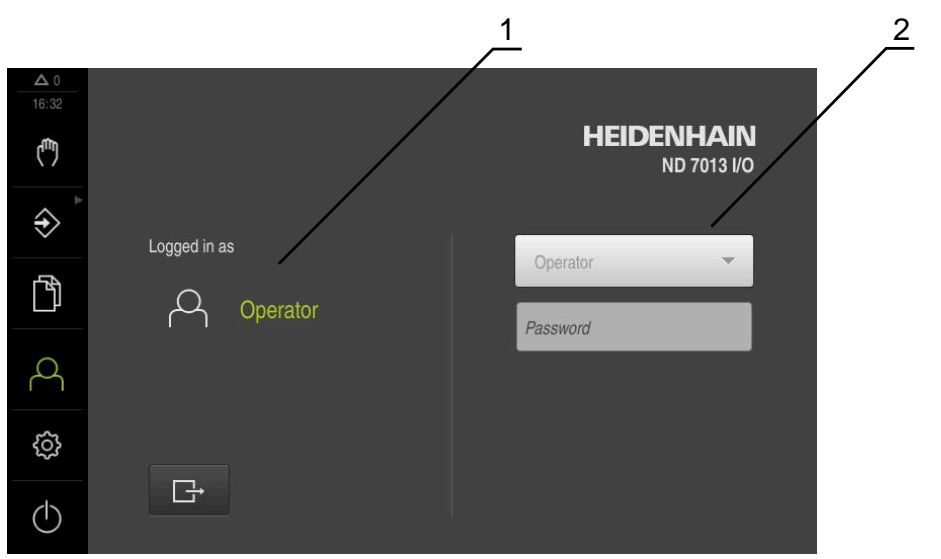

그림 8: **사용자 로그인** 메뉴

**1** 로그인한 사용자 표시

**2** User login[사용자 로그인]

**User login[사용자 로그인]** 메뉴는 로그인한 사용자를 왼쪽 열에 표시합니다. 새 사용자 로그인은 오른쪽 열에 표시됩니다. 다른 사용자를 로그인하려면 로그인한 사용자가 먼저 로그아웃해야 합니다. **추가 정보:** ["사용자 로그인 및 로그아웃", 페이지 23](#page-22-1)

**36** HEIDENHAIN | ND 7000 | 작동 지침레이디얼 드릴링 장비로 드릴링 | 03/2022
#### **3.8.9 Settings[설정] 메뉴**

**호출**

- ॷ
- ▶ 주 메뉴에서 설정을 누름
- 제품 설정에 대한 사용자 인터페이스가 표시됨

**간략한 설명**

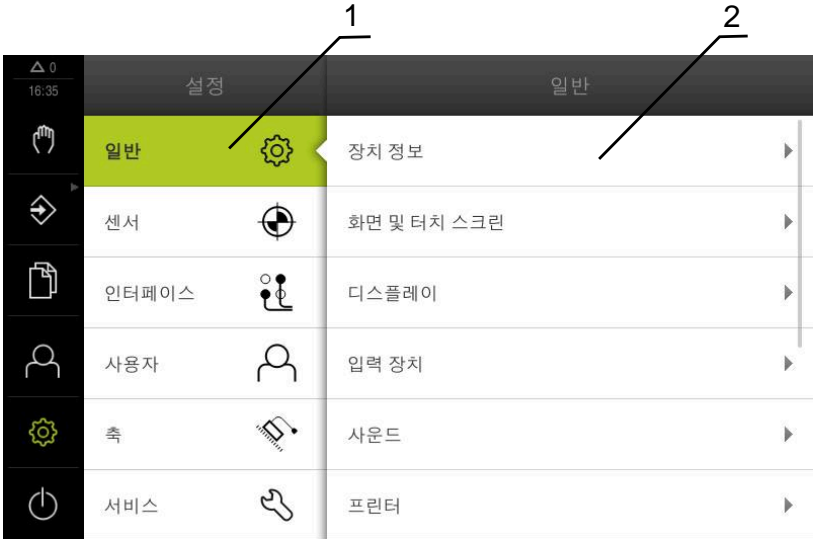

그림 9: **설정**메뉴

- **1** 설정 옵션 목록
- **2** 설정 파라미터 목록

**설정** 메뉴는 제품을 구성하기 위한 모든 옵션을 표시합니다. 설정 파라미터를 사용 해 제품을 현장 요건에 채택할 수 있습니다. **추가 정보:** ["설정", 페이지 166](#page-165-0)

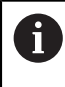

제품은 사용자에게 관리 및 조작 기능에 대한 전체 또는 제한 액세스 권 한을 부여하는 다양한 권한 부여 레벨을 제공합니다.

#### **3.8.10 Switch off[스위치 끄기] 메뉴**

**활성화**

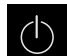

- 주 메뉴에서 **Switch off[스위치 끄기]** 누름
	- 운영 체제를 종료하고 에너지 절약 모드 및 세척 모드를 활성 화하기 위한 조작 요소가 표시됨

**간략한 설명**

**Switch off[스위치 끄기]** 메뉴는 다음 옵션을 제공합니다.

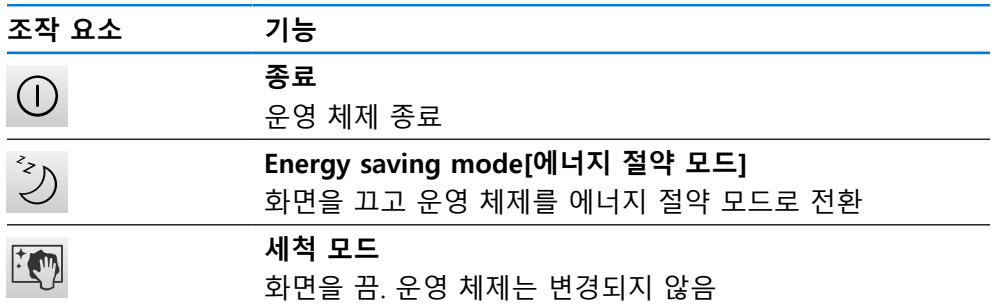

**추가 정보:** ["ND 7000 – 스위치 켜기 및 스위치 끄기", 페이지 22](#page-21-0) **추가 정보:** ["화면 세척", 페이지 187](#page-186-0)

#### **3.9 위치 표시**

장치의 위치 표시는 축 위치 및 구성된 축(해당하는 경우)에 관한 추가 정보를 표시 합니다.

#### **3.9.1 위치 표시의 조작 요소**

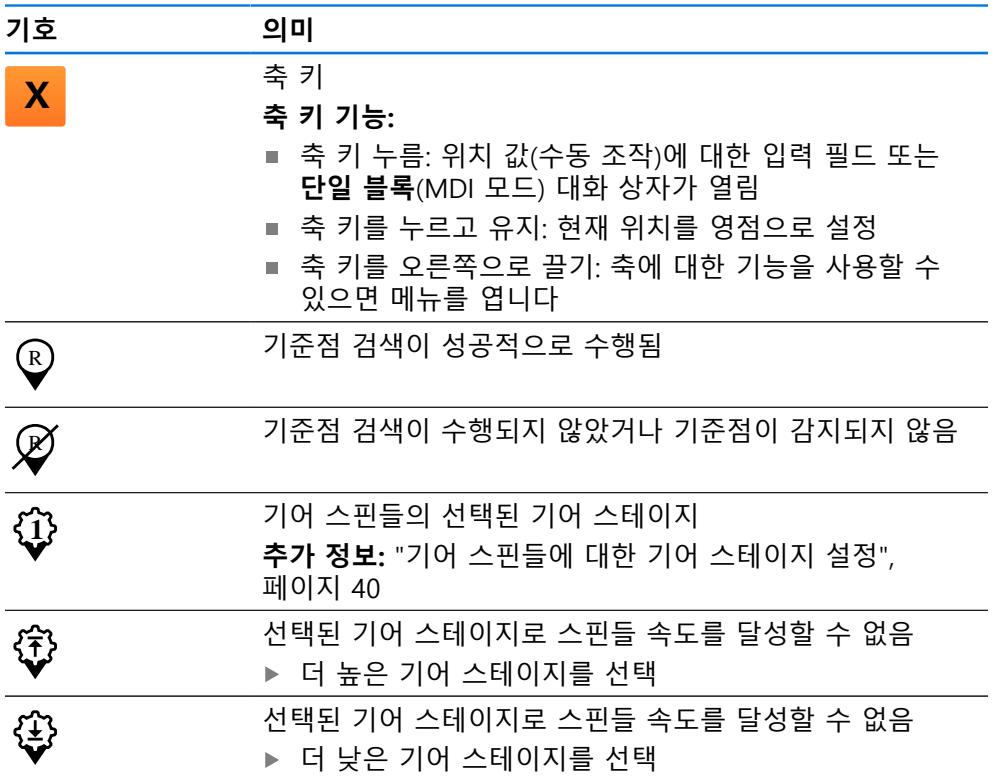

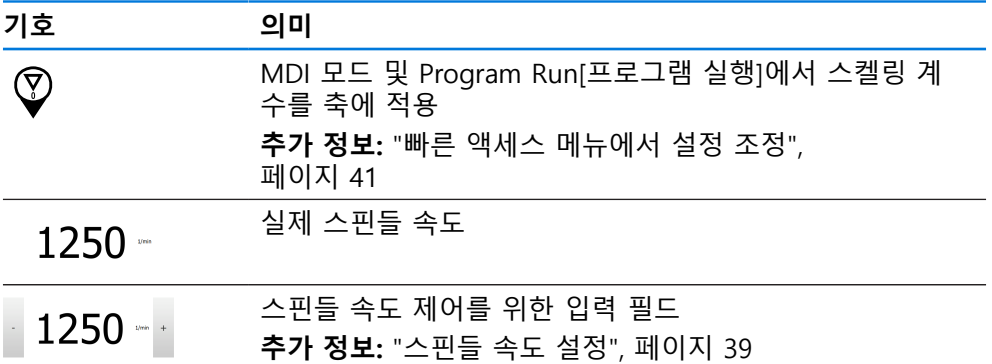

#### <span id="page-38-0"></span>**3.9.2 위치 표시 기능**

 $-\dot{\bullet}$ 

**스핀들 속도 설정**

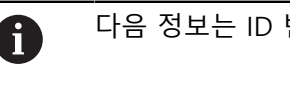

다음 정보는 ID 번호 1089179-xx인 장치에만 적용됩니다.

연결된 기계 공구의 구성에 따라 스핀들 속도를 제어할 수 있습니다.

- ▶ 스핀들 속도의 디스플레이에서 입력 필드 (필요 시)로 전환 시에는 이 디스플레이를 우측으로 드래그 합니다. **스핀들 속도** 입력 필드가 표시됩니다.
- **+** 또는 **–**를 누르거나 길게 눌러 스핀들 속도를 원하는 값으  $1250 -$ 로 설정
	- 또는
		- **스핀들 속도** 입력 필드를 누름
		- ▶ 원하는 값을 입력
		- ▶ **RET**로 입력 확인
		- 제품이 입력된 스핀들 속도를 공칭 값으로 적용하고 그에 따 라 기계 공구의 스핀들을 제어함
		- ▶ 실제 스핀들 속도의 디스플레이로 되돌아가려면, 입력 필드를 좌측으로 끕니다.

#### <span id="page-39-0"></span>**기어 스핀들에 대한 기어 스테이지 설정**

$$
\big|\mathbf{G}
$$

다음 정보는 ID 번호 1089179-xx인 장치에만 적용됩니다.

기계 공구가 기어 스핀들을 사용하는 경우, 사용한 기어 스테이지를 선택할 수 있 습니다.

기어 스테이지 선택은 외부 신호를 통해서도 제어할 수 있습니다. **추가 정보:** ["스핀들 축 S", 페이지 99](#page-98-0)

▶ 작업 영역에서 **S 축 키**를 오른쪽으로 끕니다

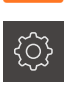

**S**

A

- **Gear stage[기어 스테이지]**를 누름
- **기어 스테이지 설정** 대화상자가 표시됩니다.

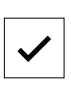

- ▶ 원하는 기어 스테이지를 누름
- **Confirm[확인]**을 누름
- 선택된 기어 스테이지가 이제 새 값으로 채택됨
- ▶ S 축 키를 왼쪽으로 끕니다
- **1** 선택된 기어 스테이지에 대한 아이콘이 **S 축 키** 옆에 나타남

선택된 기어 스테이지로 원하는 스핀들 속도를 달성할 수 없는 경우, 기 A 어 스테이지 아이콘이 위쪽을 가리키는 화살표(더 높은 기어 스테이지) 또는 아래쪽을 가리키는 화살표(더 낮은 기어 스테이지)와 함께 깜빡입 니다.

#### **3.10 상태 표시줄**

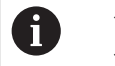

상태 표시줄 및 옵션 OEM 바는 **Programming[프로그래밍]** 메뉴에서 사용할 수 없습니다.

상태 표시줄에 이송 속도 및 이동 속도가 표시됩니다. 상태 표시줄의 조작 요소를 사용하여 프리셋 테이블과 공구 테이블 및 스톱워치와 계산기 기능에 직접 액세스 할 수도 있습니다.

#### **3.10.1 상태 표시줄의 조작 요소**

상태 표시줄은 다음과 같은 조작 요소를 제공합니다.

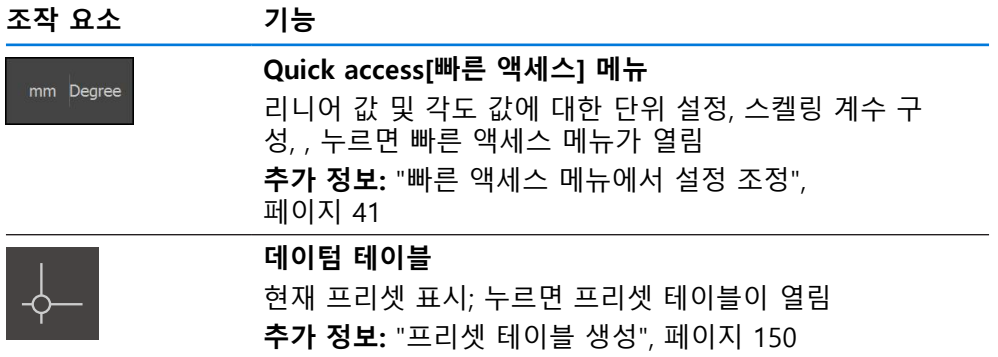

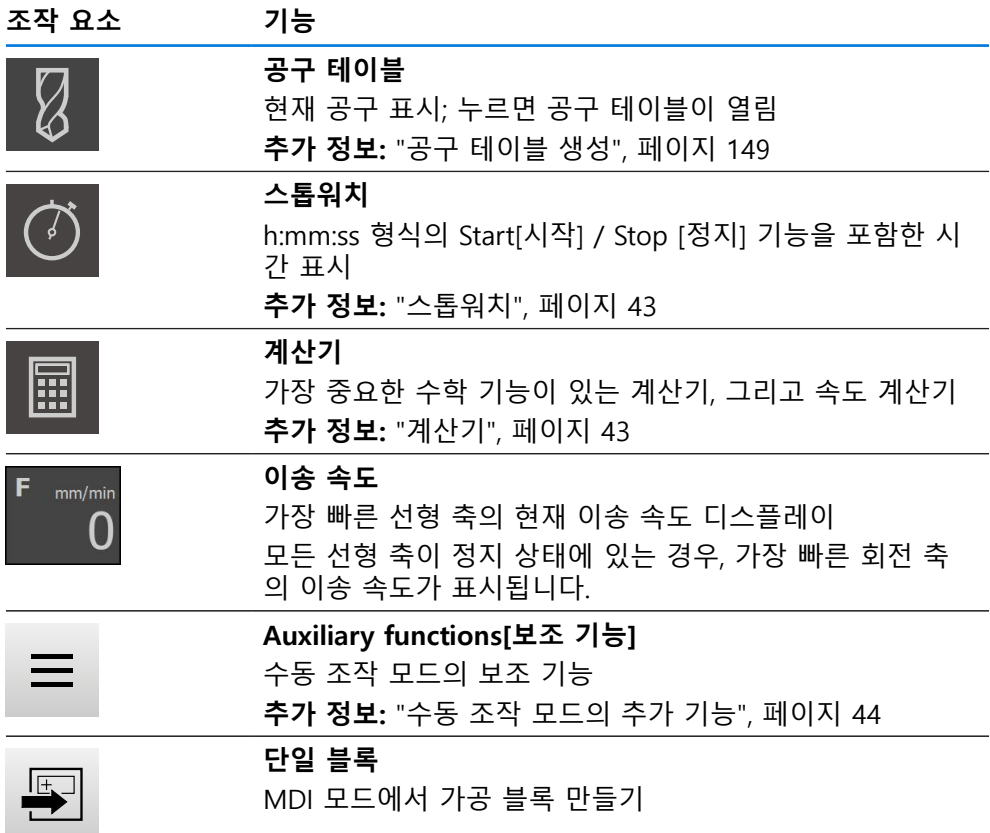

#### <span id="page-40-0"></span>**3.10.2 빠른 액세스 메뉴에서 설정 조정**

빠른 액세스 메뉴를 사용하여 다음과 같은 설정을 조정할 수 있습니다.

빠른 액세스 메뉴 설정의 가용성은 로그인한 사용자에 따라 됩니다.

- 선형 값의 단위(**밀리미터** 또는 **인치**)
- 각도 값의 단위(**복사**, **십진도수** or **도-분-초**)
- 좌표계 유형
- **스켈링 계수** 실행 중에 저장된 위치에 곱하는 **MDI 블록** 또는 **프로그램 블록**

**단위 설정**

A

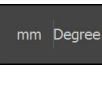

상태 표시줄에서 **Quick access[빠른 액세스] 메뉴** 누름

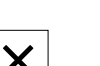

▶ 원하는 **각도 값의 단위** 선택

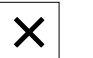

- 빠른 액세스 메뉴를 닫으려면 **Close[닫기]**를 누름
- 선택된 단위가 **Quick access[빠른 액세스] 메뉴**에 표시됨

#### **프로그램 실행을 위한 좌표계 유형 선택**

프로그램 블록을 실행하는 경우 직교 좌표계와 극 좌표계 간에 전환할 수 있습니 다.

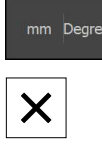

- ▶ 상태 표시줄에서 Quick access[**빠른 액세스] 메뉴** 누름
- ▶ 원하는 옵션을 선택

▶ 빠른 액세스 메뉴를 닫으려면 Close<sup>[닫기]를 누름</sup>

> 좌표계는 선택한 옵션에 해당함

▶ 원하는 **선형 값의 단위** 선택

**I**

#### **좌표계 유형 선택**

제품을 사용하기 시작할 때 R 및 A의 표시에 대해 직교 좌표계와 극 좌표계 간에 전환할 수 있습니다.

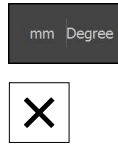

- ▶ 상태 표시줄에서 **빠른 액세스 메뉴** 누름
- ▶ 원하는 옵션을 선택
- ▶ 빠른 액세스 메뉴를 닫으려면 Close<sup>[닫기]를 누름</sup>
	- 좌표계는 선택한 옵션에 해당함

**스켈링 계수**

**MDI 블록** 또는 **프로그램 블록**이 실행 중인 동안 블록에 저장된 위치가 **스켈링 계 수**로 곱해집니다. 이렇게 하면 블록을 변경하지 않고 **단일 블록** 또는 **프로그램 블 록을 하나 이상의 축에 대해** 대칭 복사 또는 배율 설정할 수 있습니다.

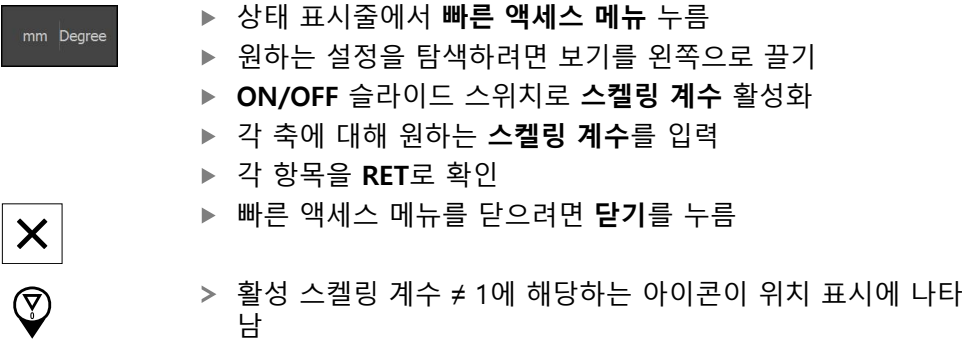

#### **예제: 스케일링 인수 사용하기**

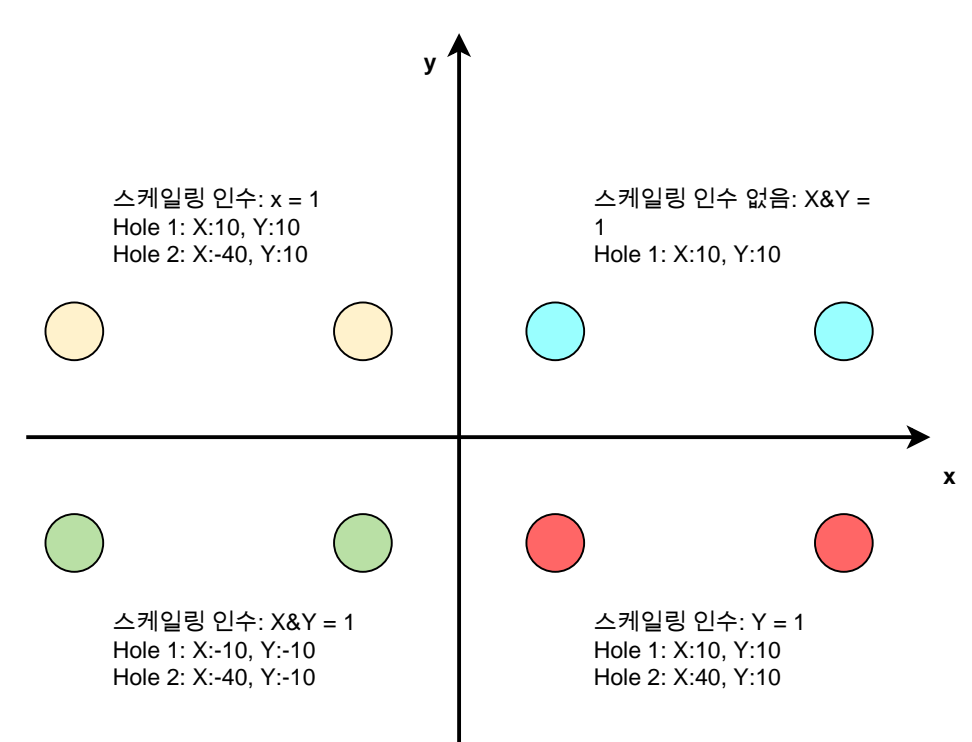

#### <span id="page-42-0"></span>**3.10.3 스톱워치**

상태 표시줄은 가공 시간 등을 측정하기 위한 스톱워치를 제공합니다. 스톱워치는 시간 표시 형식 h:mm:ss를 사용하며 표준 스톱워치와 같은 원리로 작동합니다. 즉, 경과 시간을 측정합니다.

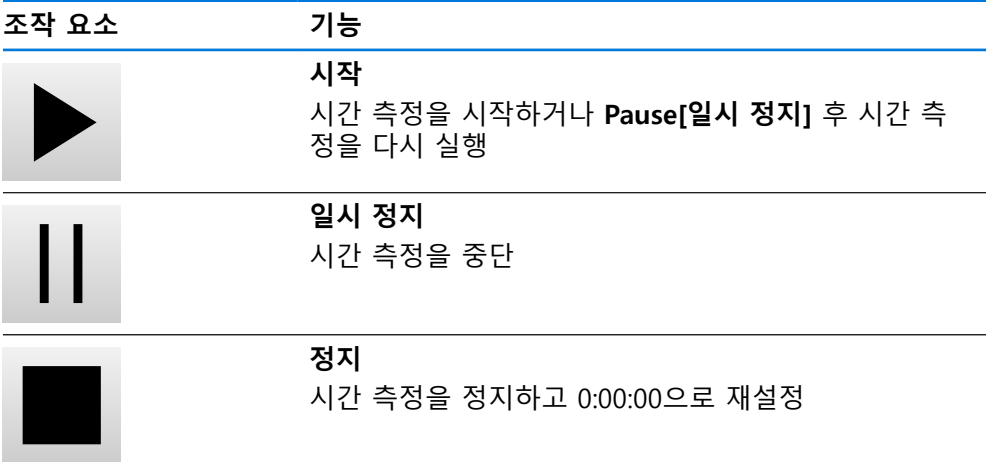

#### <span id="page-42-1"></span>**3.10.4 계산기**

계산을 위해 제품은 상태 표시줄에 여러 계산을 제공합니다. 숫자 값을 입력하려면 일반 컴퓨터처럼 숫자 키를 사용합니다.

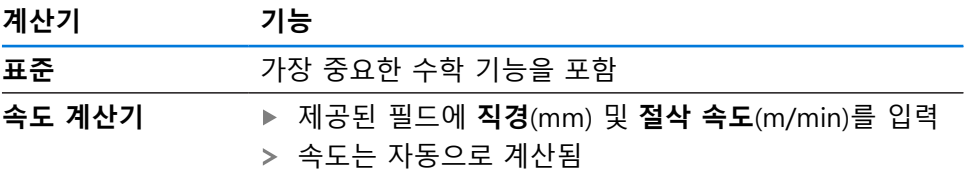

**I**

#### <span id="page-43-0"></span>**3.10.5 수동 조작 모드의 추가 기능**

▶ 추가 기능을 호출하려면 상태 표시줄에서 **추가 기능**을 누름  $\equiv$ 

다음과 같은 조작 요소를 사용할 수 있습니다.

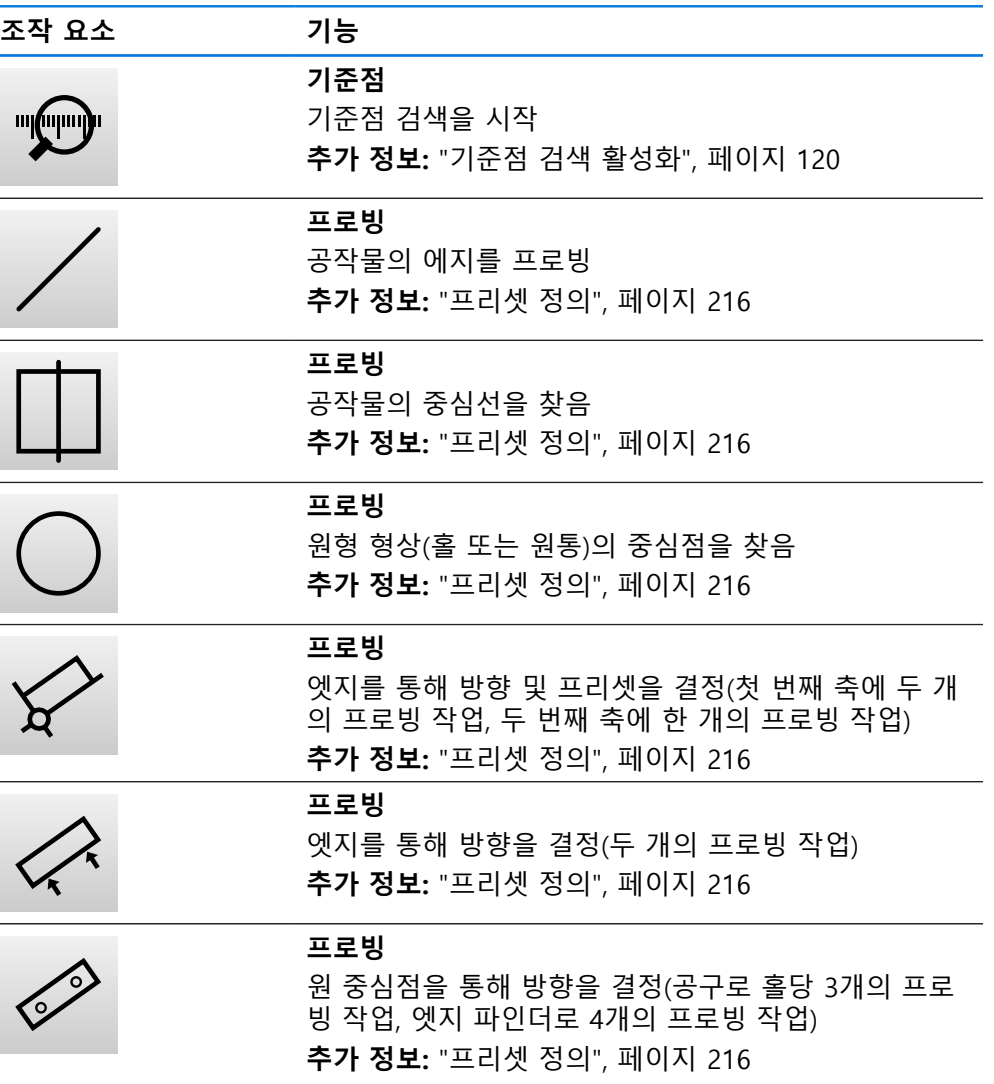

#### **3.11 OEM 바**

상태 표시줄 및 옵션 OEM 바는 **Programming[프로그래밍]** 메뉴에서 A 사용할 수 없습니다.

선택적 OEM 바를 사용하여 연결된 기계 공구의 기능 구성을 해당 구성 .

#### **3.11.1 OEM 바**

OEM 바에서 사용할 수 있는 조작 요소는 장치 및 연결된 기계 공구의  $\mathbf i$ 구성에 따라 달라집니다. **추가 정보:** ["OEM 바 구성 ", 페이지 122](#page-121-0)

일반적으로 **OEM 바**에서 다음 조작 요소를 사용할 수 있습니다.

[페이지 124](#page-123-0)

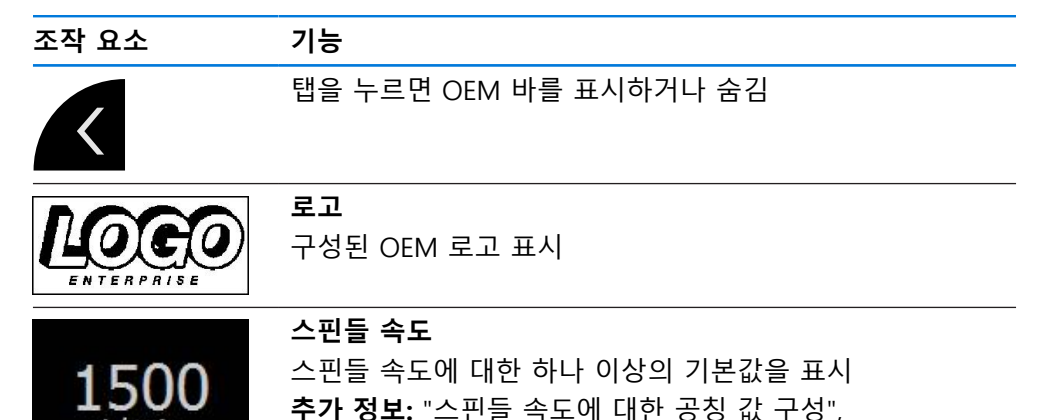

#### **3.11.2 OEM 바의 기능 호출**

 $1/min$ 

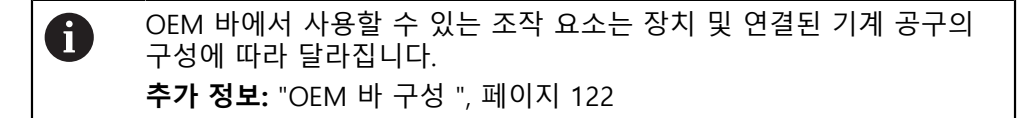

OEM 바의 조작 요소를 사용하여 특수 기능(예: 스핀들 기능)을 제어할 수 있습니 다.

**추가 정보:** ["특수 기능 구성", 페이지 126](#page-125-0)

**스핀들 속도 설정**

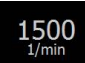

OEM 바의 **스핀들 속도** 필드를 누름

제품이 연결된 기계 공구의 스핀들이 선택된 회전 속도에 도 달하는(스핀들에 부하를 주지 않고) 사전 정의된 값을 적용합 니다.

#### **스핀들 속도 프로그래밍**

**+** 또는 **–**를 누르거나 길게 눌러 스핀들을 원하는 회전 속도  $\cdot$  1500 + 로 만듭니다.

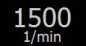

- ▶ OEM 바에서 원하는 **스핀들 속도** 필드를 누르고 유지
- 필드의 배경색이 녹색으로 강조 표시됨
	- 제품이 현재 스핀들 속도를 공칭 값으로 적용하고 이를 **스핀 들 속도** 필드에 표시합니다.

#### **3.12 메시지 및 오디오 피드백**

**3.12.1 메시지**

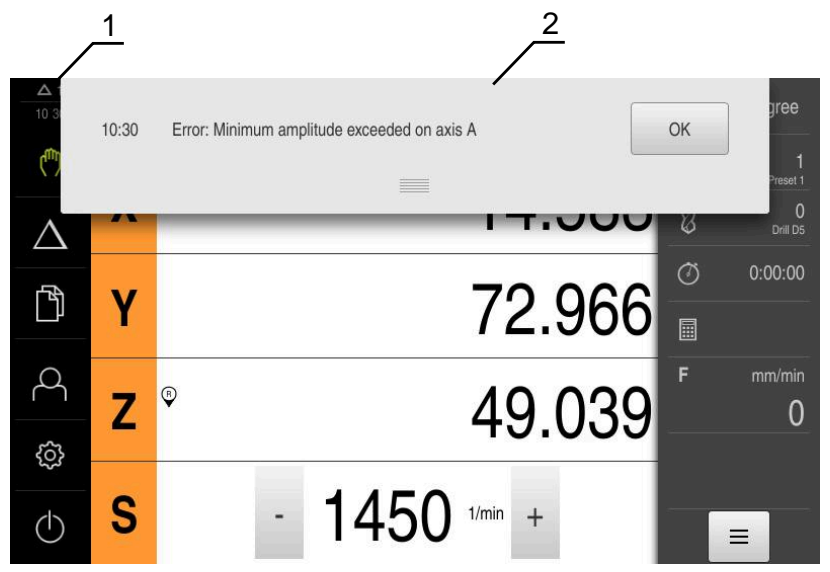

그림 10: 작업 영역에 메시지 표시

- **1** 메시지 표시 영역
- **2** 메시지 목록

작업 영역의 위쪽에 나타나는 메시지는 예를 들어 작업자 오류 또는 완료되지 않 은 프로세스에 의해 트리거됩니다.

메시지는 원인이 발생할 때 또는 화면 왼쪽 위의 **메시지** 표시 영역을 누를 때 표시 됩니다.

#### **메시지 보기**

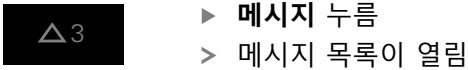

#### **표시 영역 크기 조절**

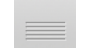

- 메시지 표시 영역을 확장하려면 **핸들**을 위 또는 아래로 끕니 다
- 메시지 표시 영역을 더 작게 만들려면 **핸들**을 위로 끕니다
- 표시 영역을 닫으려면 **핸들**을 화면에서 위로 끕니다
- 닫지 않은 메시지 수는 **메시지** 목록에 표시됨

#### **메시지 닫기**

메시지의 내용에 따라 다음 조작 요소를 통해 메시지를 닫을 수 있습니다.

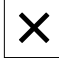

- ▶ 정보 메시지를 닫으려면 Close<sup>[닫기]를 누름</sup>
- 메시지가 사라짐

또는

- ▶ 어플리케이션에 잠재적으로 영향을 줄 수 있는 메시지를 닫 으려면 **확인**을 누름
- 해당하는 경우, 이제 어플리케이션에서 메시지를 고려합니다
- 메시지가 사라짐

#### **3.12.2 마법사**

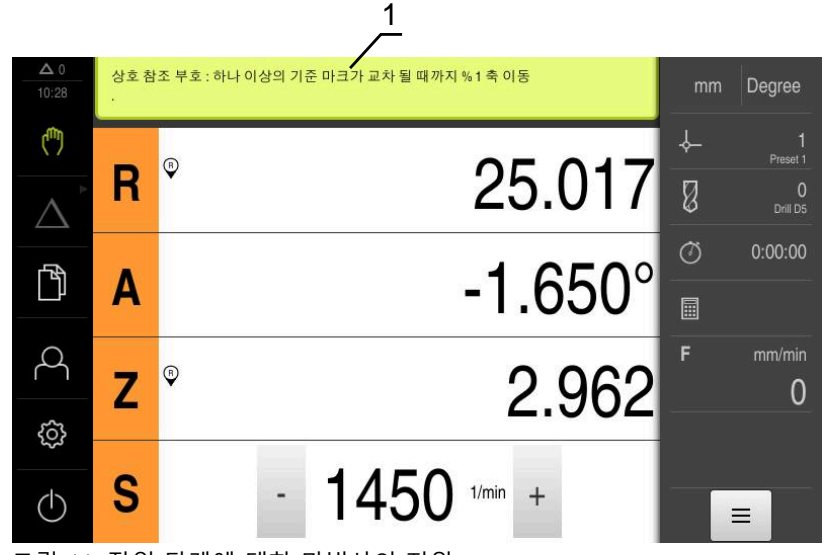

그림 11: 작업 단계에 대한 마법사의 지원

**1** 마법사(예)

마법사에서 작업을 수행하고 시퀀스를 지도하는 방법 및 프로그램을 실행하는 방 법을 알 수 있습니다.

마법사의 다음과 같은 조작 요소가 작업 단계 또는 프로세스를 기반으로 표시됩니 다.

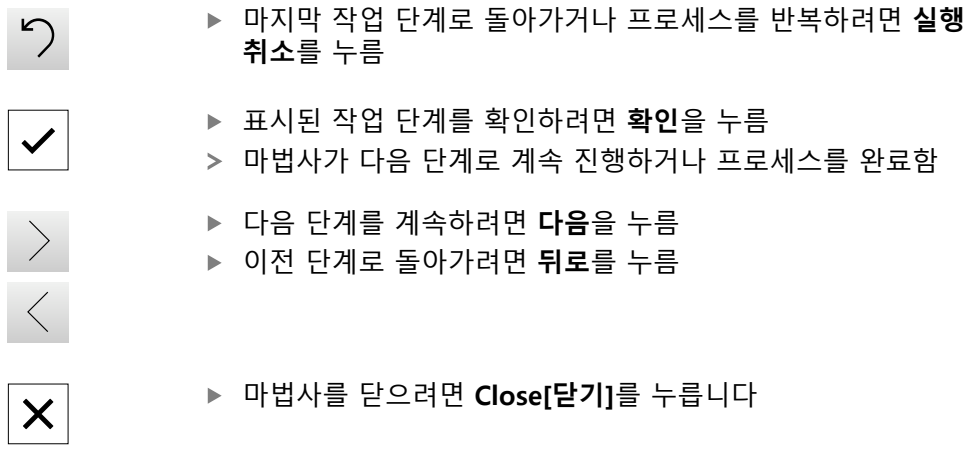

#### **3.12.3 자동 피드백**

본 제품은 사용자 동작, 완료된 프로세스 또는 오작동을 표시하기 위한 오디오 피 드백을 제공할 수 있습니다. 사용 가능한 소리는 범주별로 그룹화됩니다. 소리는 범주 내에서 서로 다릅니다. **Settings[설정]** 메뉴에서 오디오 피드백 설정을 정의할 수 있습니다. **추가 정보:** ["사운드", 페이지 172](#page-171-0)

**I**

# **OEM 및 설정 사용 자를 위한 정보**

**II**

#### **개요**

설명서의 이 파트에는 OEM 및 설정 사용자가 제품을 사용하고 정확히 설정할 수 있는 중요한 정보가 수록됩니다.

#### **"OEM 및 설정 사용자를 위한 정보" 파트에 수록된 장의 목차**

아래 표에는 다음이 표시됩니다.

- "OEM 및 설정 사용자를 위한 정보" 파트에 포함된 장
- 이러한 장에 수록된 정보
- 이러한 장의 대상 그룹

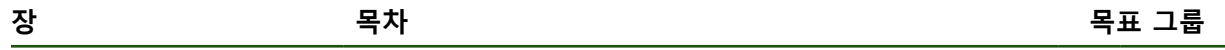

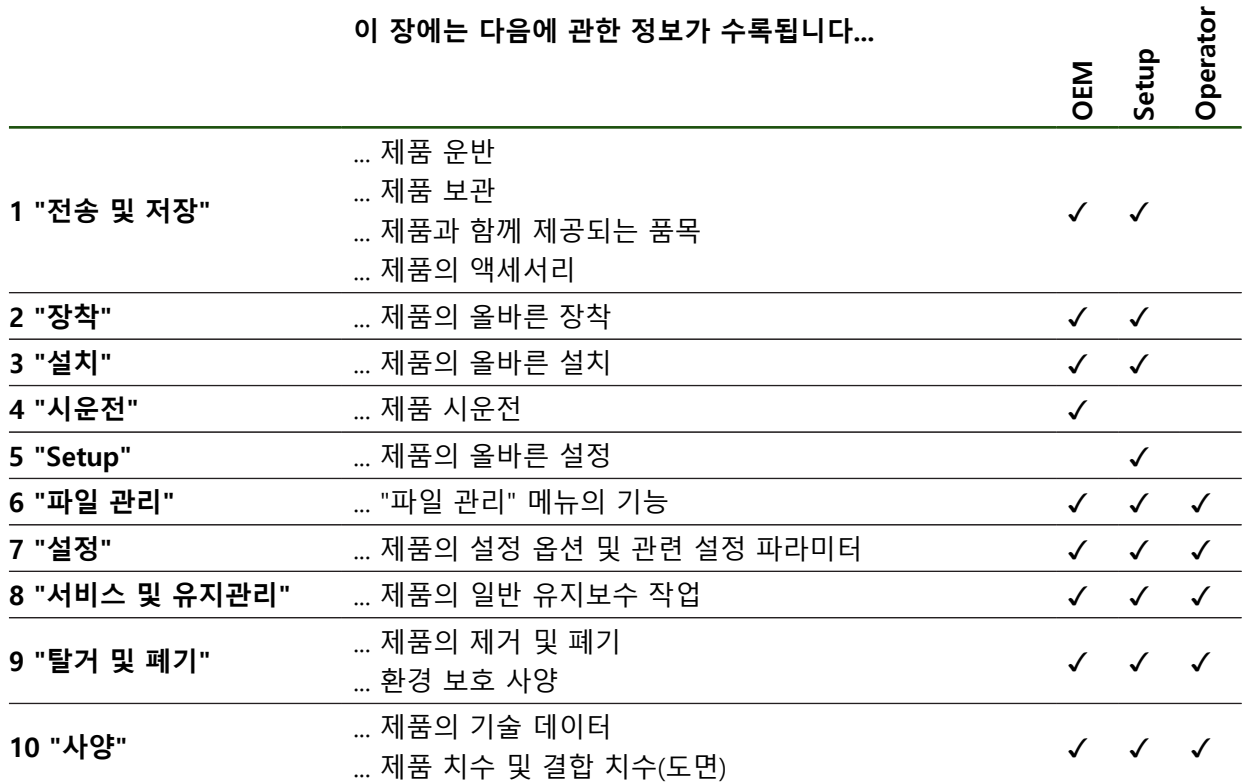

### 목차

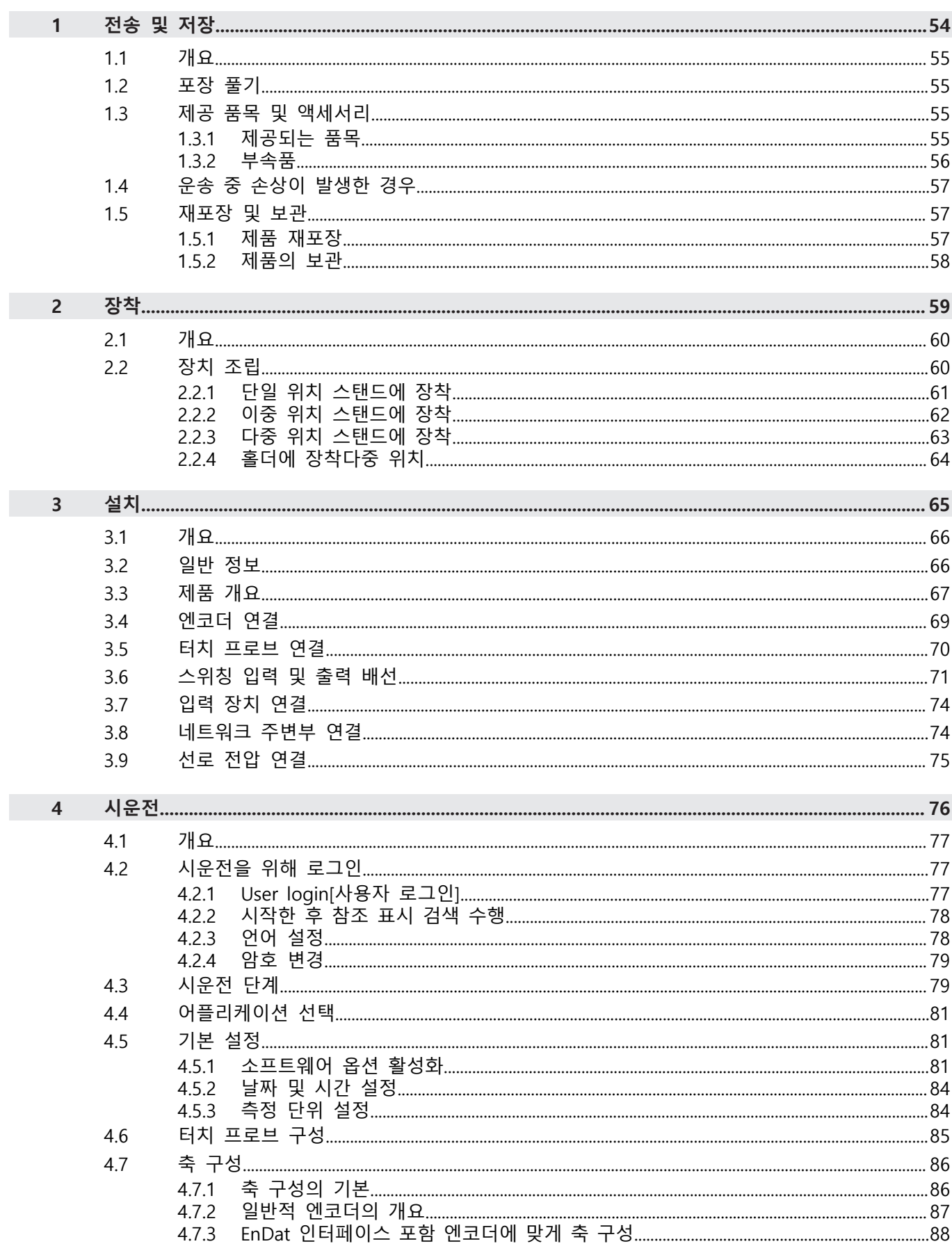

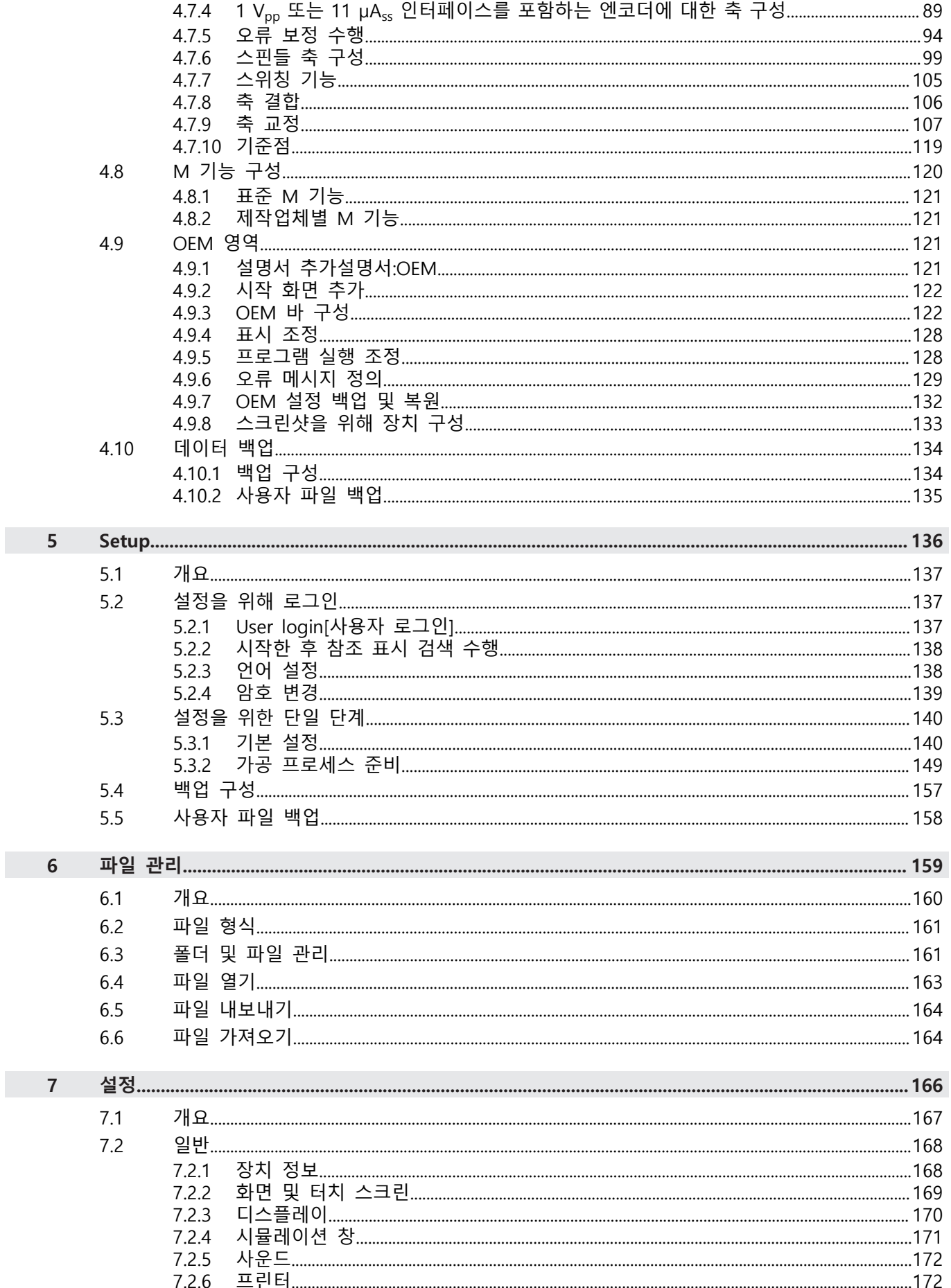

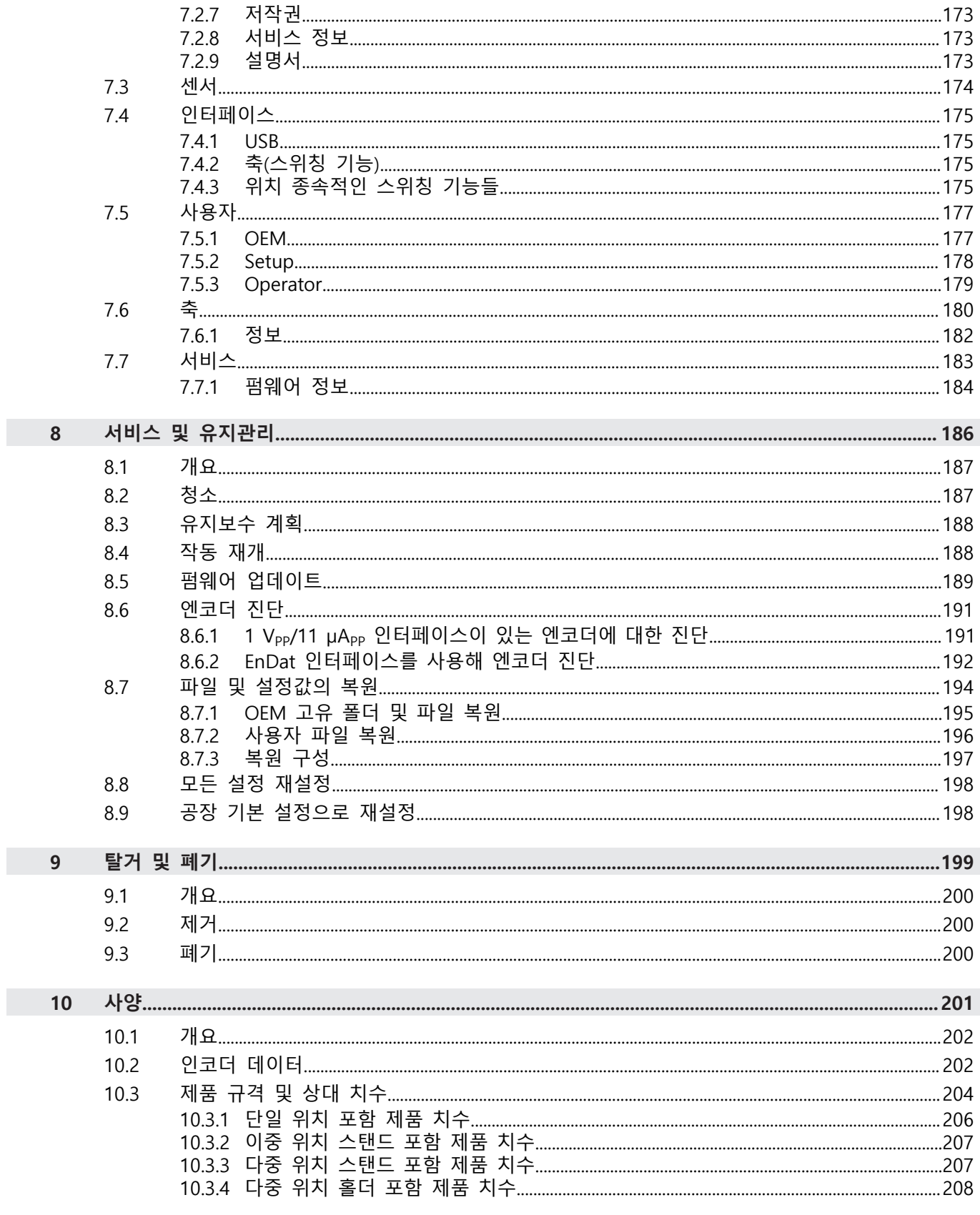

# <span id="page-53-0"></span>**1**

## **전송 및 저장**

#### <span id="page-54-0"></span>**1.1 개요**

이 장에서는 제품의 운송 및 보관에 대한 정보를 포함하고 있으며 제공되는 품목 과 제품의 사용 가능한 액세서리의 개요를 제공합니다.

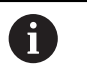

다음 단계는 자격을 갖춘 작업자만이 수행해야 합니다. **추가 정보:** ["담당자 자격", 페이지 14](#page-13-0)

#### <span id="page-54-1"></span>**1.2 포장 풀기**

- ▶ 상자의 상단 덮개를 엽니다.
- 포장재를 제거합니다.
- ▶ 내용물의 포장을 풉니다.
- ▶ 제공 품목이 완전한지 확인합니다.
- 제공 품목이 손상되었는지 확인합니다.

#### <span id="page-54-2"></span>**1.3 제공 품목 및 액세서리**

#### <span id="page-54-3"></span>**1.3.1 제공되는 품목**

납품 시 다음 품목이 포함되어 있습니다.

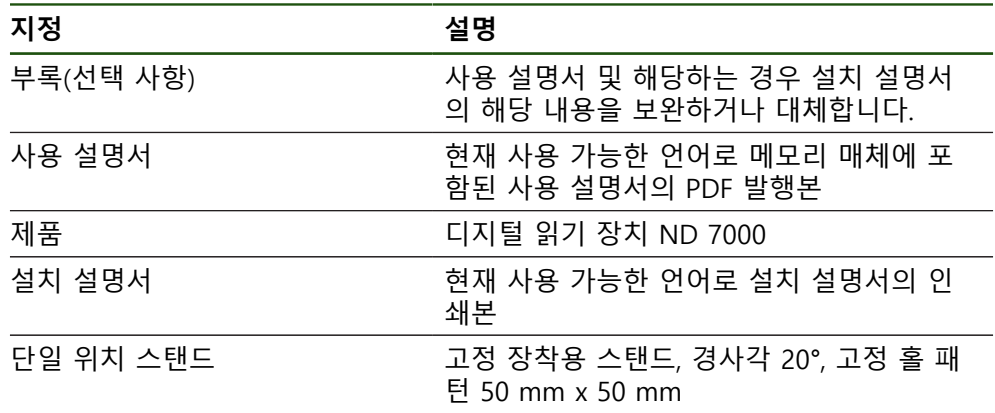

#### <span id="page-55-0"></span>**1.3.2 부속품**

소프트웨어 옵션은 라이선스 키를 통해 제품에서 활성화되어야 합니다. 0 해당 소프트웨어 옵션을 활성화해야 관련 하드웨어 구성품을 사용할 수 있습니다. **추가 정보:** ["소프트웨어 옵션 활성화", 페이지 81](#page-80-2)

다음 부속품은 옵션으로 사용할 수 있으며 HEIDENHAIN에서 주문할 수 있습니다.

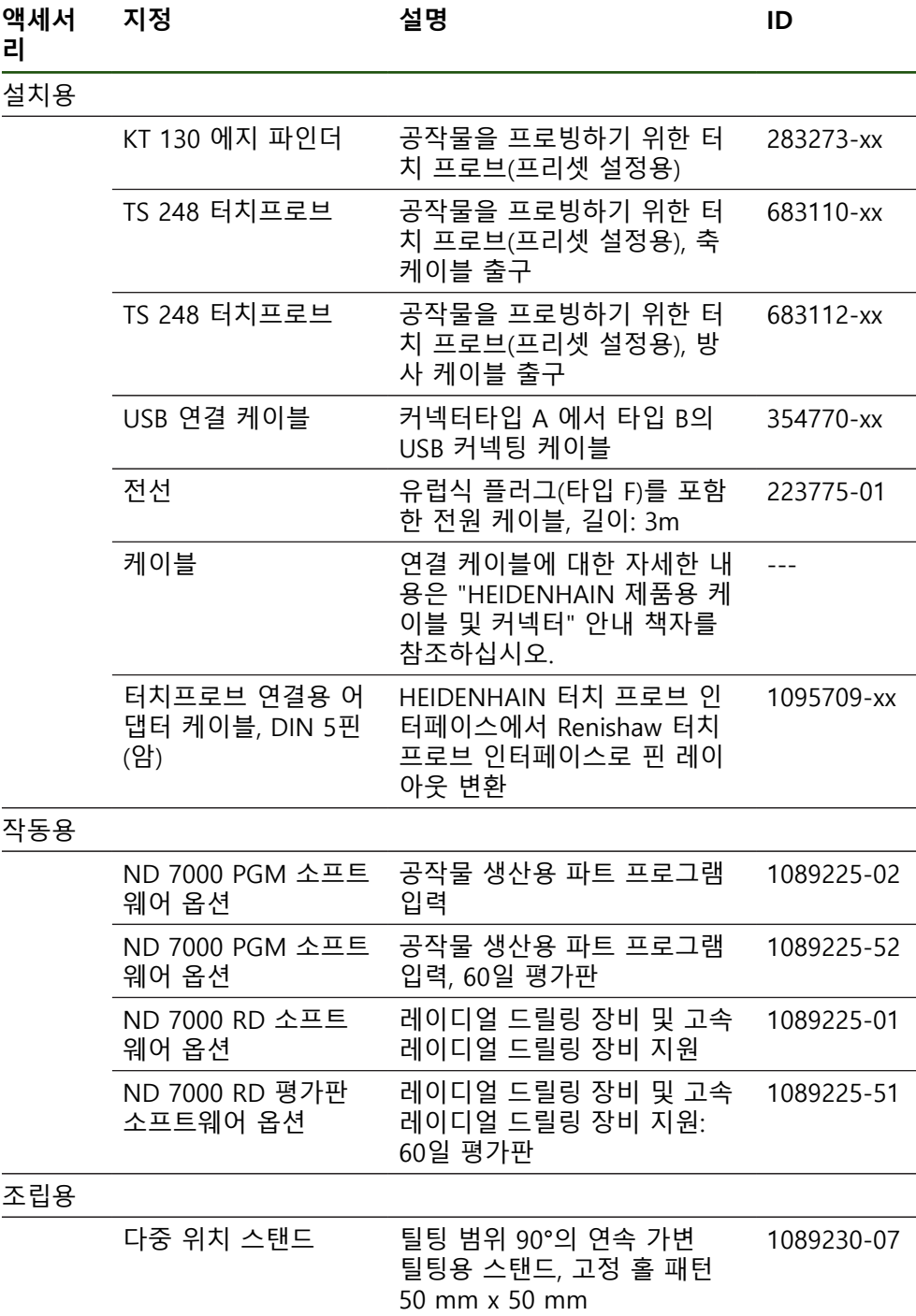

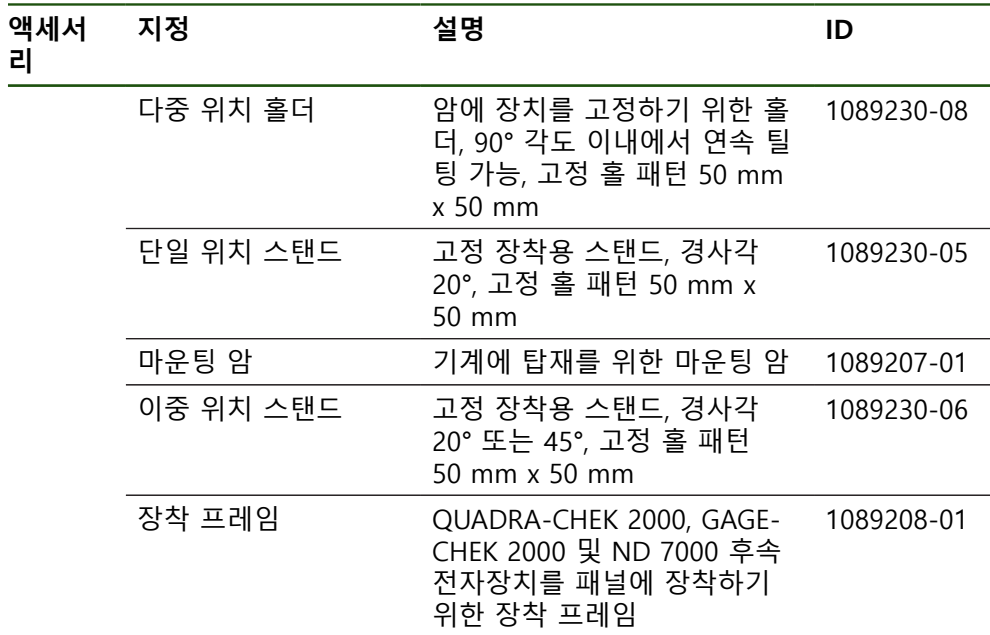

#### <span id="page-56-0"></span>**1.4 운송 중 손상이 발생한 경우**

- 배송 직원이 손상을 확인하게 합니다.
- 검사를 위해 포장재를 보관합니다.
- 발송자에게 손상을 알립니다.
- ▶ 부품 교체를 원하시면 대리점 또는 기계 제조업체에 문의하십시오.

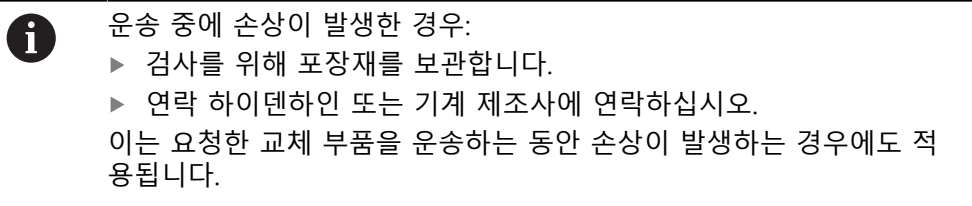

#### <span id="page-56-1"></span>**1.5 재포장 및 보관**

아래에 명시한 조건에 따라 제품을 주의 깊게 재포장 및 보관하십시오.

#### <span id="page-56-2"></span>**1.5.1 제품 재포장**

재포장은 가능하면 원래의 포장에 가깝게 해야 합니다.

- ▶ 모든 부품과 먼지 방지 캡을 공장에서 출하할 때 부착된 것과 같이 제품에 다시 부착하거나 공장에서 출하할 때의 원래 포장에 다시 포장합니다.
- ▶ 제품을 다음과 같은 방법으로 재포장하십시오.
	- 운송 중 충격 및 진동으로부터 보호되도록
	- 먼지나 습기의 침투로부터 보호되도록
- ▶ 배송물에 포함된 모든 액세서리를 원래의 포장에 배치하십시오. **추가 정보:** ["제공 품목 및 액세서리", 페이지 55](#page-54-2)
- ▶ 원래 포장에 포함되었던 모든 문서를 동봉하십시오. **추가 정보:** ["문서의 보관 및 배포", 페이지 10](#page-9-0)

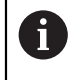

수리를 위해 제품을 서비스 부서에도 반품하는 경우: ▶ 부속품, 측정 장치와 주변부 없이, 제품을 배송하십시오.

#### <span id="page-57-0"></span>**1.5.2 제품의 보관**

- 위에서 설명한 대로 제품을 포장하십시오.
- ▶ 지정된 주변 조건을 준수하십시오. **추가 정보:** ["사양", 페이지 201](#page-200-0)
- ▶ 운반 후 또는 장기간 보관한 후에는 제품의 손상 여부를 검사하십시오.

<span id="page-58-0"></span>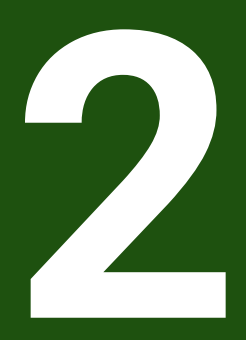

**장착**

#### <span id="page-59-0"></span>**2.1 개요**

이 장에서는 본 제품의 장착에 대해 설명하며, 본 제품을 스탠드 또는 홀더에 올바 르게 장착하는 방법에 관한 지침을 포함하고 있습니다.

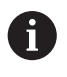

다음 단계는 자격을 갖춘 작업자만이 수행해야 합니다. **추가 정보:** ["담당자 자격", 페이지 14](#page-13-0)

#### <span id="page-59-1"></span>**2.2 장치 조립**

#### **일반 장착 정보**

다양한 장착부가 후면 패널에 제공됩니다. 장착 홀 패턴은 50 mm x 50 mm 격자 에 해당합니다.

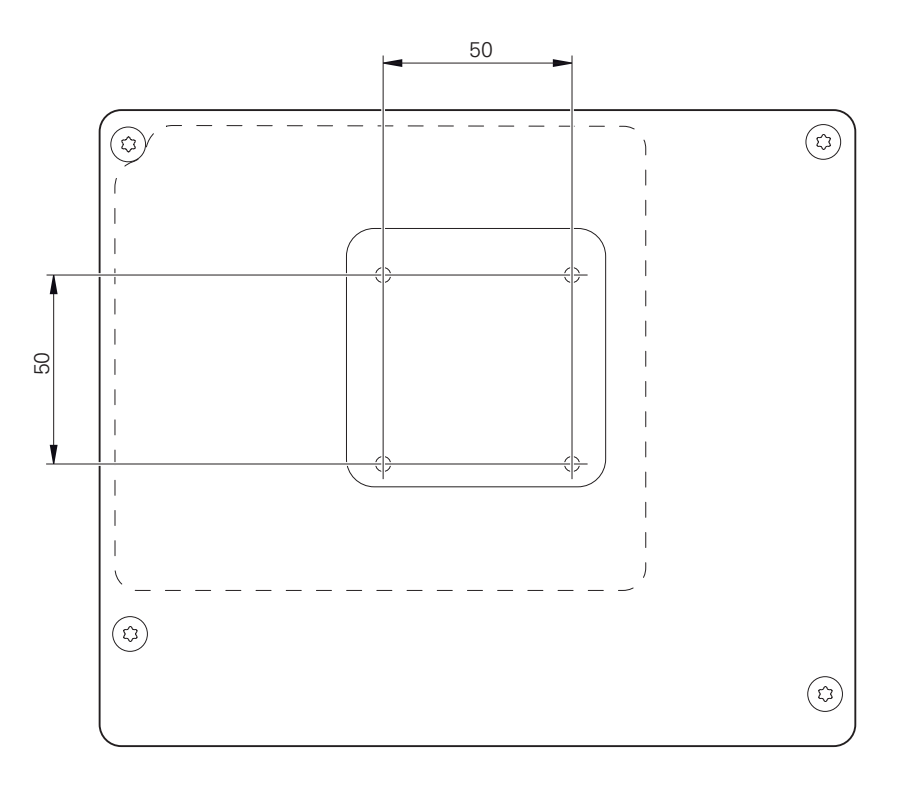

그림 12: 후면 패널의 치수

장치에 대한 다양한 장착 부착용 재료가 납품 시 함께 제공됩니다. 당신은 또한 다음을 필요로 할 것입니다:

- Torx T20 스크류드라이버
- Torx T25 스크루드라이버

A

- 육각 키, A/F 2.5 폭(Duo-Pos stand)
- 지지 표면에 대한 장착용 재료

제품은 정확하고 의도한 동작을 하기 위해 스탠드 또는 홀더에 장착되 어야만 합니다.

#### <span id="page-60-0"></span>**2.2.1 단일 위치 스탠드에 장착**

단일 위치 스탠드를 20° 각도로 본 제품에 조일 수 있습니다.

▶ 제공된 M4 x 8 ISO 14581 카운터싱크 헤드 스크루를 사용하여 스탠드를 후면 패널의 상부 나사산 구멍에 조입니다.

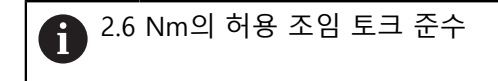

▶ 적합한 나사 2개로 스탠드를 위에서 지지면에 조임

또는

- ▶ 자체 접착형 고무 패드를 스탠드의 밑면에 연결
- ▶ 케이블을 스탠드 구멍을 통해 뒤에서 배선한 다음 연결부에 배선합니다.

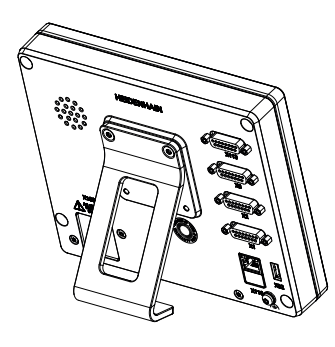

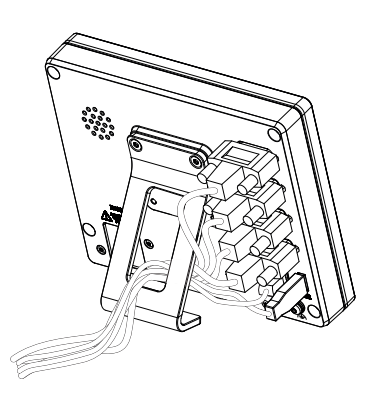

그림 13: 단일 위치 스탠드에 장착한 제품 그림 14: 단일 위치 스탠드의 케이블 배선 **추가 정보:** ["단일 위치 포함 제품 치수", 페이지 206](#page-205-0)

#### <span id="page-61-0"></span>**2.2.2 이중 위치 스탠드에 장착**

이중 위치 스탠드를 제품에 20 ° 또는 45 ° 각도 로 조일 수 있습니다.

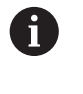

이중 위치 스탠드의 나사를 돌려 제품에 45° 각도로 끼우는 경우, 장착 슬롯의 상부 끝에 제품을 장착해야 합니다. 전원 케이블을 각도가 있는 커넥터와 함께 사용합니다.

▶ 제공된 M4 x 8 ISO 7380 육각 소켓 스크루를 사용하여 스탠드를 후면 패널의 상부 나사산 구멍에 조입니다.

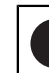

2.6 Nm의 허용 조임 토크 준수

- ▶ 장착 슬롯(폭 = 4.5 mm)을 사용하여 스탠드를 지지면에 나사로 결합 또는
- 장치를 원하는 위치에 자유롭게 설정
- ▶ 케이블을 스탠드 지지대 두 개를 통해 뒤에서 배선한 다음 가로 구멍을 통해 연 결부에 배선

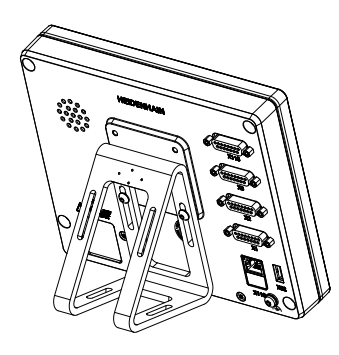

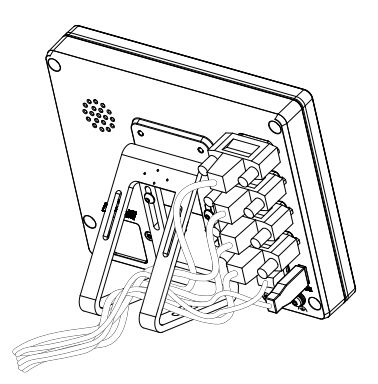

그림 15: 이중 위치 스탠드에 장착한 제품 그림 16: 이중 위치 스탠드의 케이블 배선 **추가 정보:** ["이중 위치 스탠드 포함 제품 치수", 페이지 207](#page-206-0)

#### <span id="page-62-0"></span>**2.2.3 다중 위치 스탠드에 장착**

제공된 M4 x 8 ISO 14581 카운터싱크 헤드 스크루(검정색)를 사용하여 스탠드 를 후면 패널의 나사산 구멍에 조입니다.

2.6 Nm의 허용 조임 토크 준수

- ▶ 또는 두 개의 M5 나사를 사용하여 바닥으로부터 지지면 방향으로 스탠드를 나 사로 결합할 수도 있습니다.
- ▶ 이내에서 원하는 기울기 각도로 조정
- ▶ 스탠드에 고정하려면: T25 나사를 조입니다.

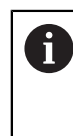

■ 권장 조임 토크: 5.0 Nm ■ 최대 허용 조임 토크: 15.0 Nm

나사 T25에 대한 조임 토크를 준수합니다.

▶ 케이블을 스탠드 지지대 두 개를 통해 뒤에서 배선한 다음 가로 구멍을 통해 연 결부에 배선

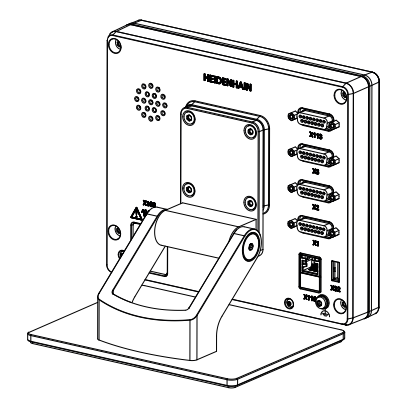

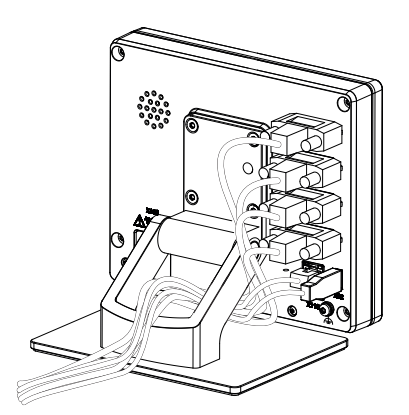

그림 17: 다중 위치 스탠드에 장착한 제품 그림 18: 다중 위치 스탠드의 케이블 배선 **추가 정보:** ["다중 위치 스탠드 포함 제품 치수", 페이지 207](#page-206-1)

**II**

#### <span id="page-63-0"></span>**2.2.4 홀더에 장착다중 위치**

▶ 제공된 M4 x 8 ISO 14581 카운터싱크 헤드 스크루(검정색)를 사용하여 홀더를 후면 패널의 나사산 구멍에 조입니다.

2.6 Nm의 허용 조임 토크 준수

▶ 제공된 M8 나사, 와셔, 핸들 및 M8 육각 너트로 홀더를 암에 장착합니다. 또는

- ▶ 2 개의 구멍을 통해 7 mm 미만의 2 개 나사를 사용하여 홀더를 의도한 표면에 장착합니다.
- ▶ 이내에서 원하는 기울기 각도로 조정
- ▶ 홀더를 제 자리에 고정하려면, T25 나사를 조입니다.

나사 T25에 대한 조임 토크를 준수합니다.  $\mathbf i$ ■ 권장 조임 토크: 5.0 Nm ■ 최대 허용 조임 토크: 15.0 Nm

▶ 케이블을 홀더 지지대 두 개를 통해 뒤에서 배선한 다음 가로 구멍을 통해 연결 부에 배선

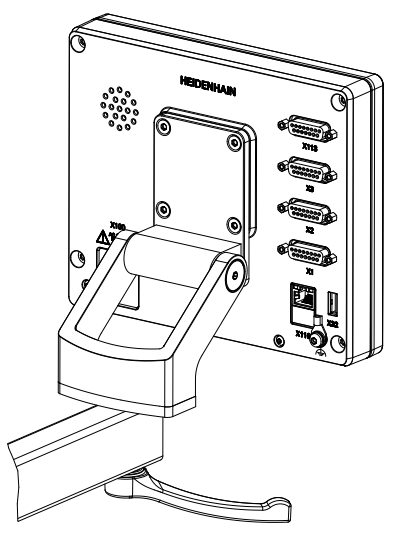

그림 19: 다중 위치 홀더에 장착한 제품 그림 20: 다중 위치 홀더의 케이블 배선

૾૾ૢ૾ૺ૾ૢૺ C

**추가 정보:** "다중 위치 홀더 포함 제품 치수", 페이지

<span id="page-64-0"></span>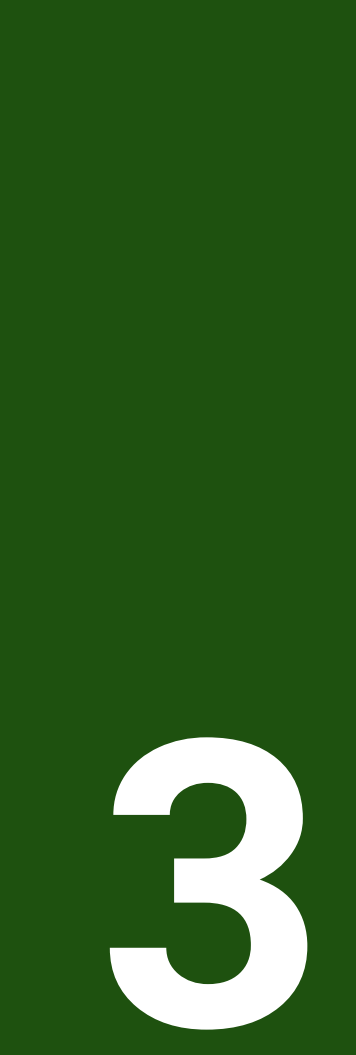

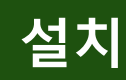

#### <span id="page-65-0"></span>**3.1 개요**

이 장에서는 본 제품의 설치에 대해 설명하며, 본 제품의 연결 정보 및 주변 장치를 올바르게 연결하는 방법에 관한 지침을 포함하고 있습니다.

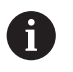

다음 단계는 자격을 갖춘 작업자만이 수행해야 합니다. **추가 정보:** ["담당자 자격", 페이지 14](#page-13-0)

#### <span id="page-65-1"></span>**3.2 일반 정보**

#### **알림**

#### **높은 전자 방출 원천으로부터의 간섭!**

주파수 인버터 또는 서보 드라이브와 같은 주변 장치는, 간섭을 일으킬 수 있습 니다.

전자파의 영향에 노이즈 내성을 증가 시키려면:

▶ IEC/EN 60204- 에 따라 옵션 기능 접지 연결을 사용하십시오.

▶ 주변부가 금속화된 막, 금속 편조 또는 금속 하우징으로 된 연속 차폐가 되어 있는 USB만을 사용하십시오. 편조에 의해 제공되는 커버리지 율은 85 % 이 상이어야 합니다. 실드는 커넥터 전체에(360도 연결) 둘러져야 합니다.

#### **알림**

#### **작동 중에 연결 요소의 연결 및 이탈로 인한 장비 손상입니다!**

내부 구성 요소가 손상될 수 있습니다.

▶ 장치 가동 중에는 연결 요소를 연결하거나 분리하지 마십시오.

#### **알림**

#### **정전기 방전(ESD)!**

- 이 제품에는 정전기 방전(ESD)으로 파손될 수 있는 정전기에 민감한 구성 요소 가 포함되어 있습니다.
- ESD에 민감한 구성 요소에 대한 안전 예방조치를 준수하는 것이 중요합니다.
- ▶ 적절한 접지를 확보하지 않은 경우에는 커넥터 핀을 만지지 마십시오.
- ▶ 제품 연결부 취급 시 접지된 ESD 손목 밴드를 착용하십시오.

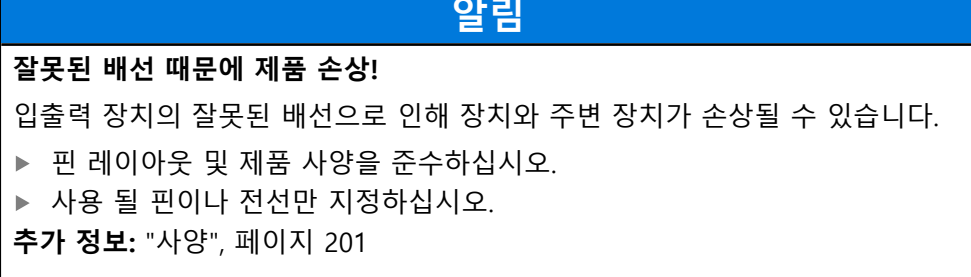

#### <span id="page-66-0"></span>**3.3 제품 개요**

A

장치 후면 패널의 연결부는 먼지 방지 캡에 의해 오염 및 손상으로부터 보호됩니 다.

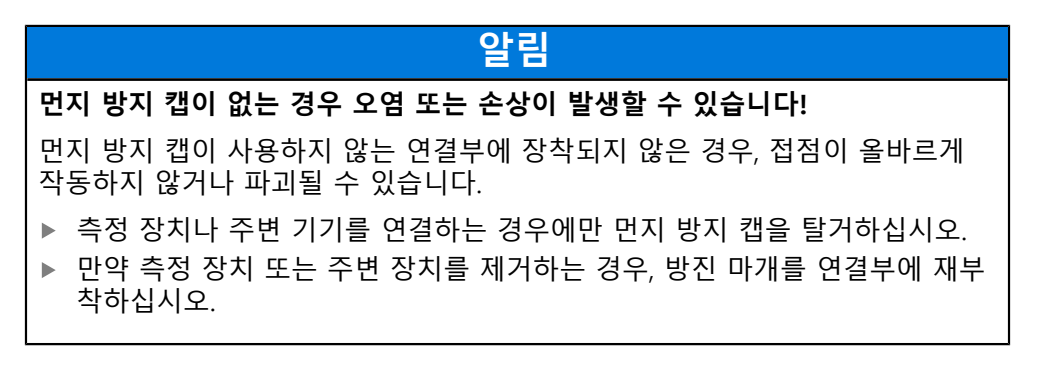

엔코더 연결 유형은 제품 버전에 따라 다를 수 있습니다.

#### **먼지 방지 캡이 없는 후면 패널**

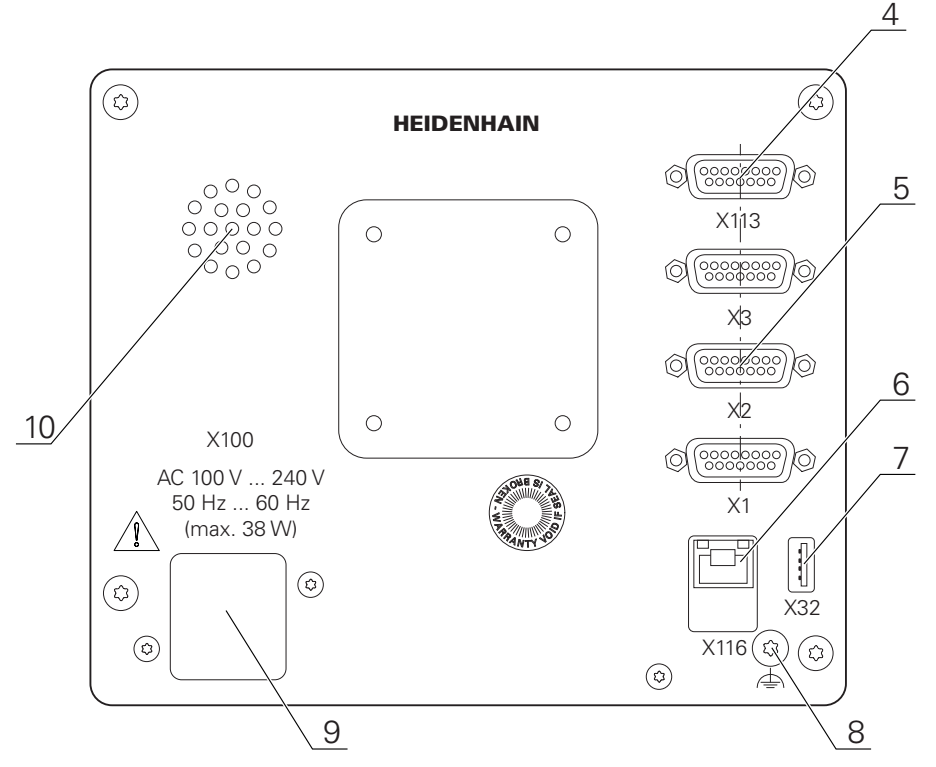

그림 21: ID 1089178-xx인 장치의 후면 패널

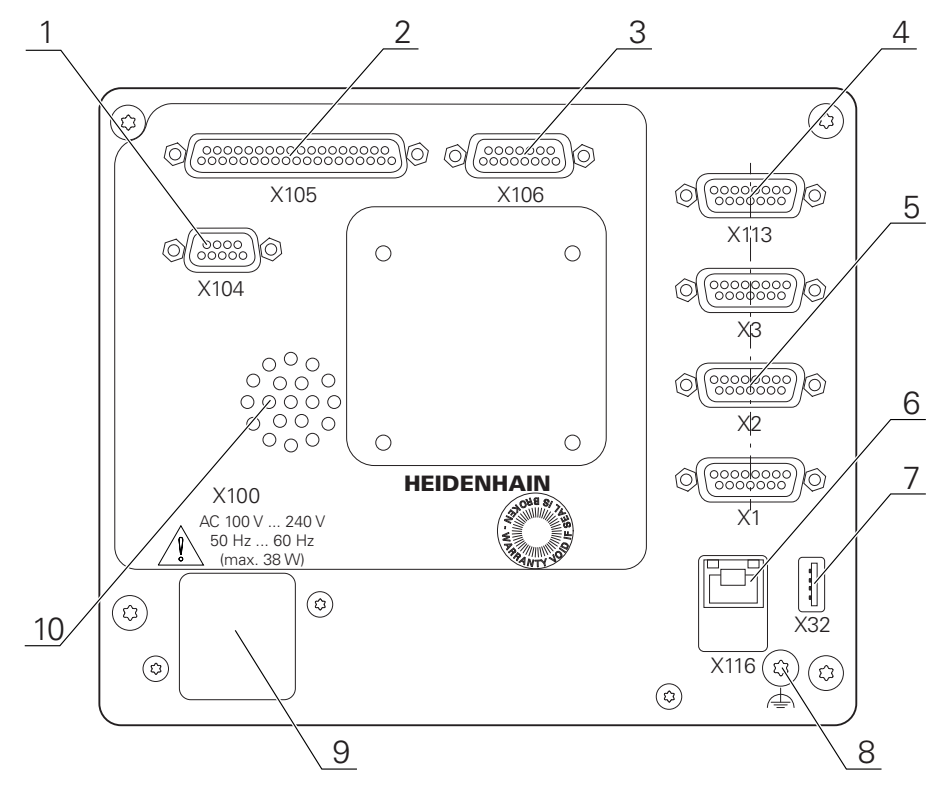

그림 22: ID가 1089179-xx인 장치의 후면 패널

연결:

- 5 X1 ~ X3: 1 V<sub>PP</sub>, 11 μA<sub>PP</sub> 또는 EnDat 2.2 인터페이스와 함께 15핀 D 서브 연결부를 포함한 장치 변형
- **7 X32**: 프린터, 입력 장치 또는 USB 대용량 저장 장치용 USB 2.0 고속 연결부(타입 A) **10** 스피커
- **8** IEC/EN 60204-1에 따라 기능 접지 연결
- **6 X116**: 후속 시스템 또는 PC와 함께 통신 및 데이터 교환을 위한 RJ45 이더넷 연결부
- **4 X113**: 터치 프로브용 15핀 D 서브 연결부(예: 하이덴하인 터치 프로브)
- **9 X100**: 전원 스위치 및 전원 연결부

ID 1089179-xx인 장치의 추가 연결부

- **2 X105**: 디지털 인터페이스용 37핀 D 서브 연결 부(DC 24V; 스위칭 입력 24개, 스위칭 출력 8개)
- **3 X106**: 아날로그 인터페이스용 15핀 D 서브 연결부(입력 4개, 출력 4개)
- **1 X104**: 범용 릴레이 인터페이스용 9핀 D 서브 연결부(릴레이 전환 접점 2개)

#### <span id="page-68-0"></span>**3.4 엔코더 연결**

EnDat 2.2 인터페이스 포함 엔코더의 경우: 장치 설정에서 해당 엔코더 6 입력이 축에 이미 할당된 경우, 다시 시작할 때 인코더가 자동으로 탐지 되며 설정이 수정됩니다. 또한 엔코더를 연결한 후 엔코더 입력을 할당 할 수 있습니다.

- ▶ 핀 레이아웃 준수
- 먼지 보호 캡을 제거하여 보관합니다.
- ▶ 장착 변형을 기반으로 케이블을 배선합니다
- **추가 정보:** ["장치 조립", 페이지 60](#page-59-1)
- ▶ 엔코더 케이블을 해당 연결부에 단단히 연결하십시오.
- **추가 정보:** ["제품 개요", 페이지 67](#page-66-0)
- ▶ 케이블 커넥터가 장착 나사를 포함하는 경우 너무 세게 조이지 마십시오.

#### **X1, X2, X3의 핀 레이아웃**

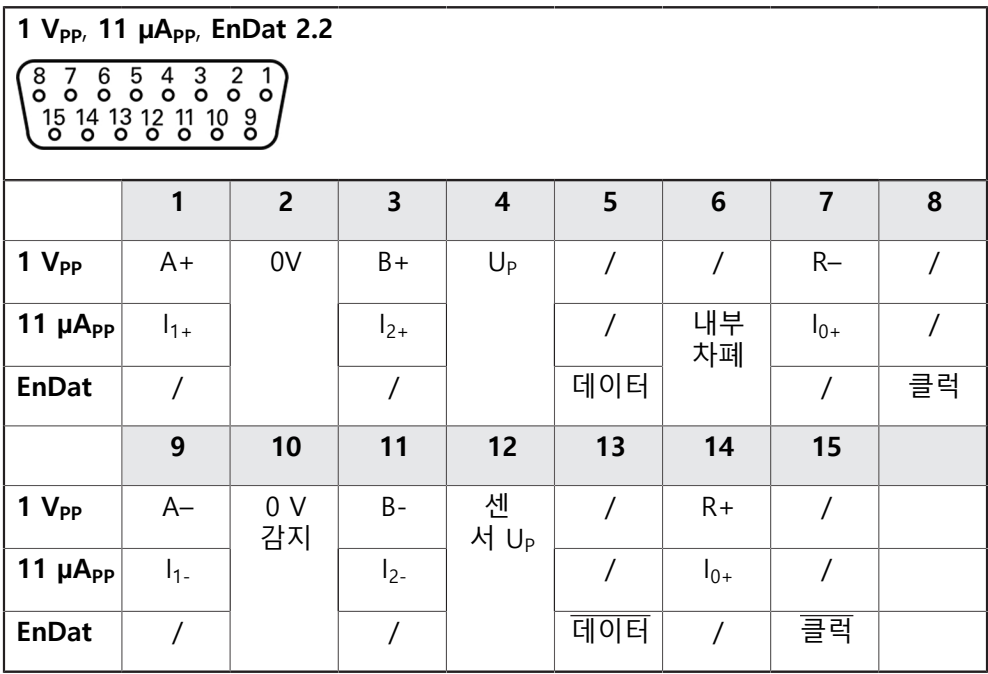

DC 5 V

TTL

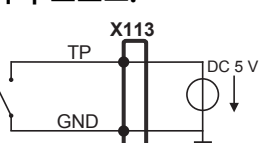

**터치 프로브:**

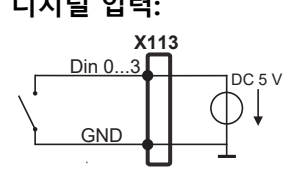

**디지털 입력: 디지털 출력:**

≥1kΩ $\frac{1}{1}$ 

Dout 0

**X113**

GND

B – 프로브 신호, 준비 TP – 터치 프로브, 평시 닫힘

 $\left[ \begin{smallmatrix} 15 & 14 & 13 & 12 & 11 & 10 & 8 \ 0 & 0 & 0 & 0 & 0 & 0 \end{smallmatrix} \right]$ **1 2 3 4 5 6 7 8** LED+ B 5V B 12V Dout 0 DC 12 V DC 5V DIN 0 GND **9 10 11 12 13 14 15**  $DIN 1$   $DIN 2$  TP  $GND$  TP  $DIN 3$  LED–

#### **X113의 핀 레이아웃**

▶ 핀 레이아웃 준수

▶ 장착 변형에 따라 케이블을 배선합니다 **추가 정보:** ["장치 조립", 페이지 60](#page-59-1) ▶ 터치 프로브를 단단히 연결 **추가 정보:** ["제품 개요", 페이지 67](#page-66-0) ▶ 케이블 커넥터에 장착 나사가 포함되어 있으면 너무 세게 조이지 마십시오.

- HEIDENHAIN KT 130 에지 파인더 ■ Renishaw 터치 트리거 프로브 **추가 정보:** ["제공 품목 및 액세서리", 페이지 55](#page-54-2)
- 

먼지 보호 캡을 제거하여 보관합니다.

- HEIDENHAIN TS 248 터치 프로브
- 다음 터치 프로브를 장치에 연결할 수 있습니다.
- <span id="page-69-0"></span>**3.5 터치 프로브 연결**

A

#### <span id="page-70-0"></span>**3.6 스위칭 입력 및 출력 배선**

연결할 주변 장치에 따라 연결 작업은 전기 전문가가 수행해야 합니다. A 예: 안전 여유 저전압(SELV)을 초과했습니다. **추가 정보:** ["담당자 자격", 페이지 14](#page-13-0)

인코더는 주변 장치에 전원이 IEC 61010-1 3rd Ed <sup>당</sup> 전류 제한을 가진 보조 회로 A —<br>로부터 공급되는 경우에만, 표준 IEC 61010-1의 요구 사항을 충족합니다. , **섹션 9.4 또는 IEC** 60950-1 당 전력 제한이 있는 2nd Ed. , 섹션 2.5 또는 UL1310에 규정 된 클래스 2 차 회로에서. IEC 61010-1 3rd Ed. 대신에, 섹션 9.4, 표준 DIN EN 61010-1의 해당 섹 션, EN 61010-1, UL 61010-1 및 CAN / CSA-C22.2 No. 61010-1, 그리고 IEC 60950-1 2nd Ed.대신에, 섹션 2.5, 표준 DIN EN 60950-1, EN 60950-1, UL 60950-1 CAN/CSA-C22.2 No. 60950-1이 적용 될 수 있습니다.

▶ 다음 핀 레이아웃에 따라 스위칭 입력 및 룰력을 배선합니다

먼지 보호 캡을 제거하여 보관합니다.

▶ 장착 변형에 따라 케이블을 배선합니다

- **추가 정보:** ["장치 조립", 페이지 60](#page-59-1)
- ▶ 주변 장치의 연결 케이블을 해당 커넥터에 단단히 연결합니다
- **추가 정보:** ["제품 개요", 페이지 67](#page-66-0)
- ▶ 케이블 커넥터에 장착 나사가 포함되어 있으면 너무 세게 조이지 마십시오.

장치 설정에서 디지털 또는 아날로그 입력 및 출력을 특정 스위칭 기능 에 할당해야 합니다.

**X104 핀 레이아웃**

A

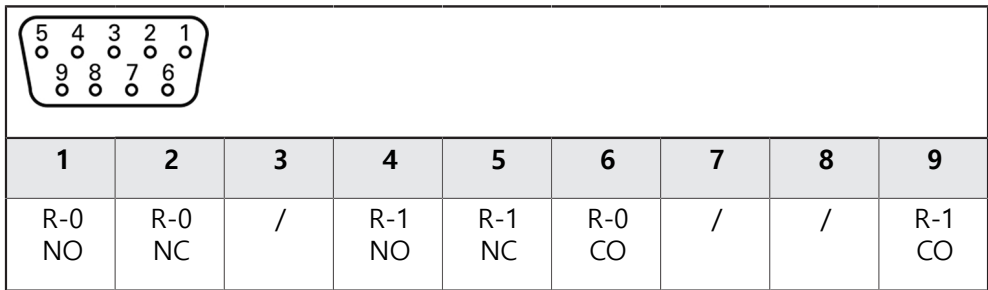

CO – 전환

NO – 평소열려있음 NC – 평소 닫혀있음

**릴레이 출력:**

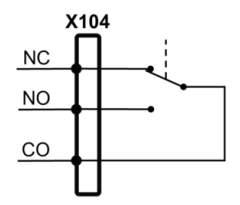

#### **X105의 핀 레이아웃**

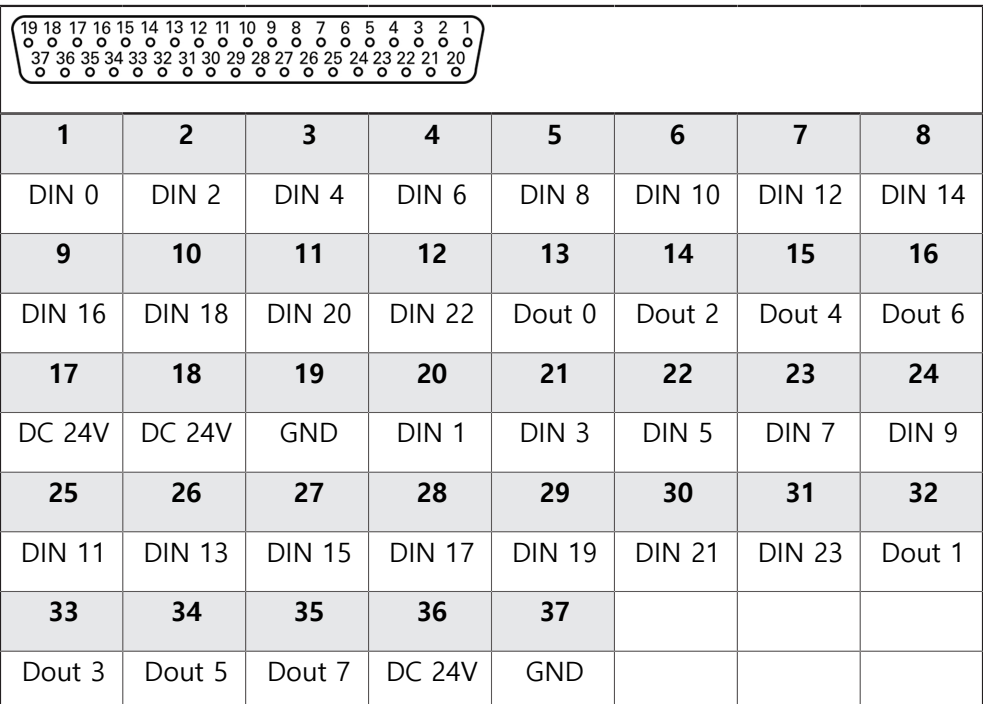

**디지털 입력: 디지털 출력:**

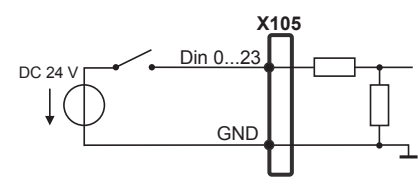

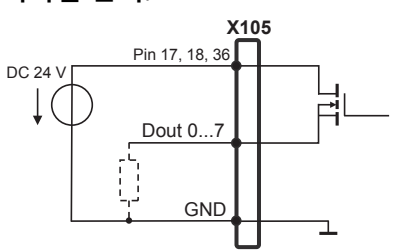
# **X106의 핀 레이아웃**

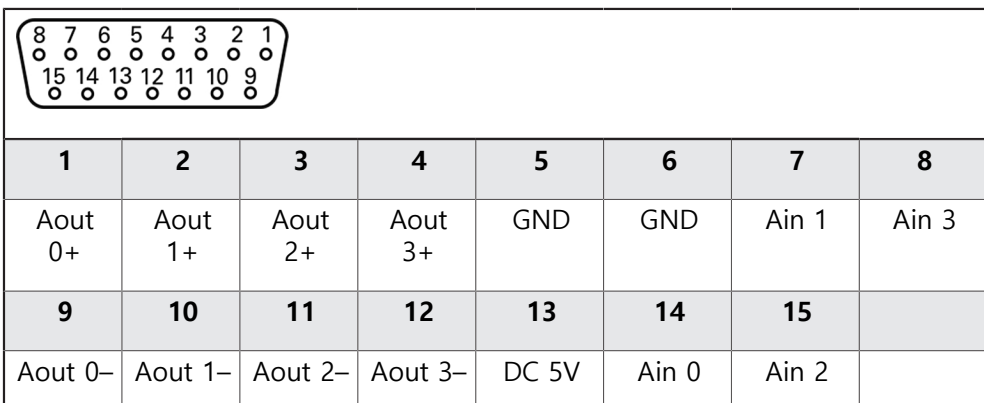

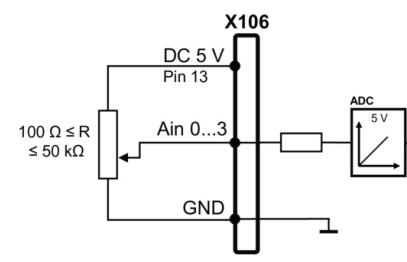

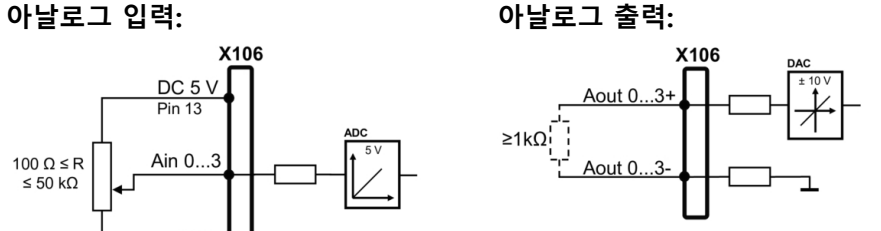

### **X113의 핀 레이아웃**

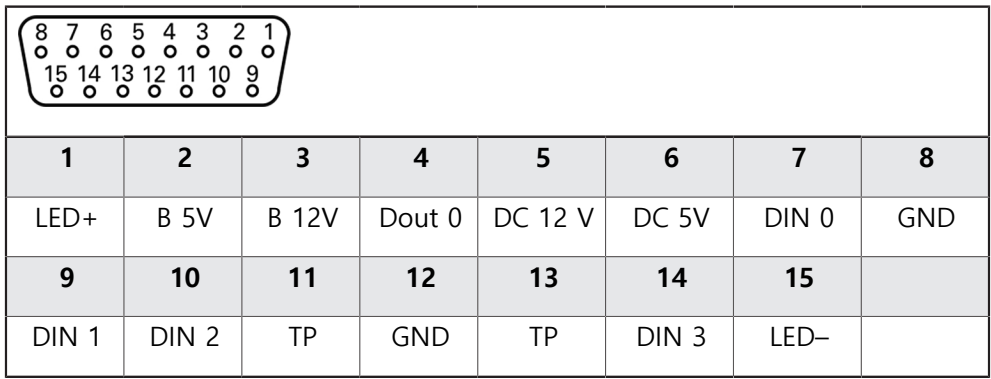

B – 프로브 신호, 준비 TP – 터치 프로브, 평시 닫힘

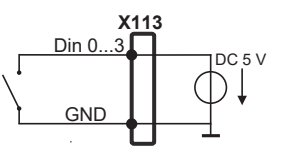

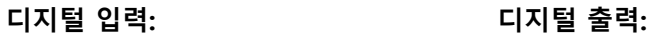

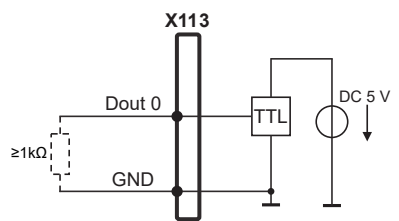

**터치 프로브:**

**X113** TP  $1DC<sub>5</sub>$ D↓ GND

# **3.7 입력 장치 연결**

- ▶ 핀 레이아웃 준수
- 먼지 보호 캡을 제거하여 보관합니다.
- ▶ 장착 변형을 기반으로 케이블을 배선합니다

**추가 정보:** ["장치 조립", 페이지 60](#page-59-0)

▶ USB 마우스 또는 USB 키보드를 USB 타입 A 포트(X32)에 연결합니다. USB 케이 블 연결부가 완전히 꽂혀 있는지 확인하십시오.

**추가 정보:** ["제품 개요", 페이지 67](#page-66-0)

## **핀 레이아웃의 X32,**

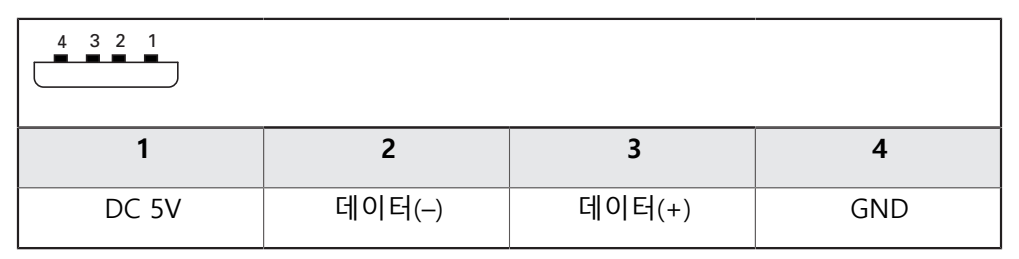

## **3.8 네트워크 주변부 연결**

- ▶ 핀 레이아웃 준수
- 먼지 보호 캡을 제거하여 보관합니다.
- ▶ 장착 변형에 따라 케이블을 배선합니다

**추가 정보:** ["장치 조립", 페이지 60](#page-59-0)

표준 CAT.5 케이블을 사용하여 네트워크 주변장치를 이더넷 포트 X116에 연결 합니다. 케이블 커넥터가 포트에 단단히 맞물려야 합니다.

**추가 정보:** ["제품 개요", 페이지 67](#page-66-0)

**핀 레이아웃 X116**

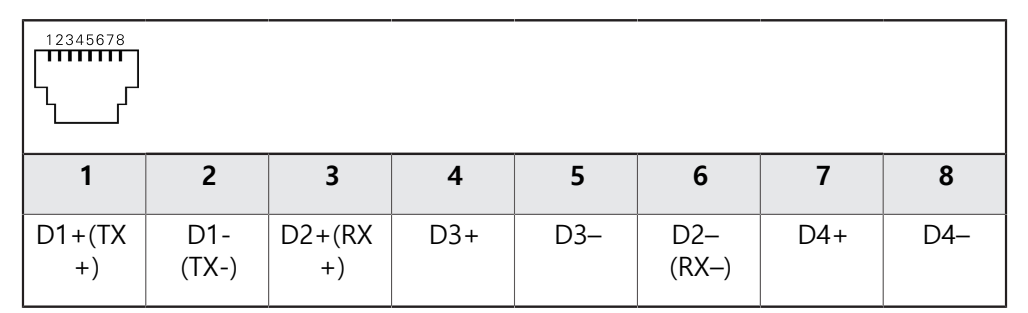

# **3.9 선로 전압 연결**

# **경고**

# **감전 주의!**

 전기 장치의 부적절한 접지는 전기 충격에 의해 심각한 부상이나 사망의 원인 이 될 수 있습니다.

- ▶ 항상 3선 전원 케이블을 사용하십시오.
- ▶ 접지선이 건물의 전기 설비의 접지에 올바르게 연결되어 있는지 확인하십시 오.

# ▲경고

# **잘못된 전원 케이블로 인한 화재 위험 요소!**

장착 위치의 요구 사항에 맞지 않은 전원 케이블을 사용하면 화재 위험 요소가 있습니다.

- ▶ 제품이 장착되는 각 나라의 국가의 요구 사항은 최소한 충족하는 전원 케이 블만 사용하십시오.
- ▶ 핀 레이아웃 준수
- ▶ 요구사항을 충족하는 전원 케이블을 사용하여 3선 접지형 전원 콘센트에 전원 을 연결합니다.

**추가 정보:** ["제품 개요", 페이지 67](#page-66-0)

**핀 레이아웃 X100**

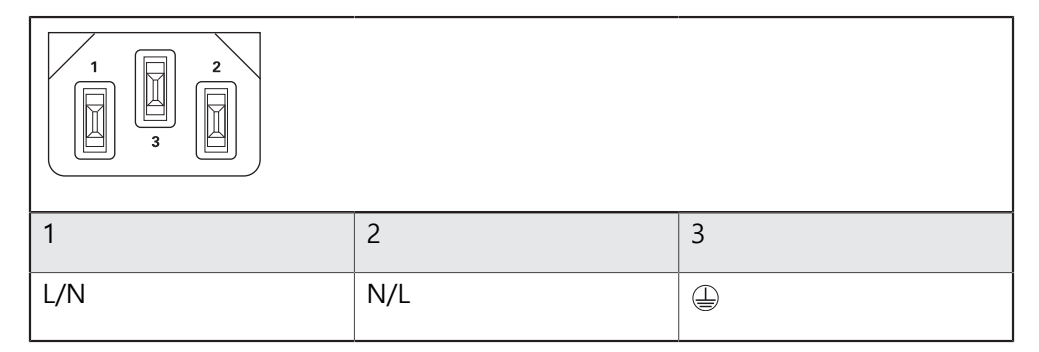

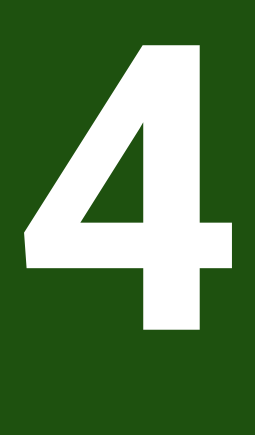

**시운전**

**4.1 개요**

이 장에는 제품을 시운전하는 데 필요한 모든 정보가 포함되어 있습니다. 시운전 중에 장비 제조업체의 시운전 엔지니어(**OEM**)가 제품을 기계 공구에 사용 하도록 구성합니다. 설정을 공장 기본값으로 재설정할 수 있습니다. **추가 정보:** ["모든 설정 재설정", 페이지 198](#page-197-0)

A

아래에 설명한 작업을 수행하기 전에 ["기본 작동"](#page-16-0) 장을 읽고 이해해야 합니다. **추가 정보:** ["기본 작동", 페이지 17](#page-16-0)

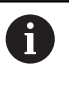

다음 단계는 자격을 갖춘 작업자만이 수행해야 합니다. **추가 정보:** ["담당자 자격", 페이지 14](#page-13-0)

# <span id="page-76-0"></span>**4.2 시운전을 위해 로그인**

# **4.2.1 User login[사용자 로그인]**

제품을 시운전하려면 **OEM** 사용자가 로그인해야 합니다.

 $A$ 

 $\pm$ 

- 주 메뉴에서 **User login[사용자 로그인]** 누름
	- ▶ 필요한 경우 현재 로그인한 사용자를 로그아웃
	- **OEM** 사용자 선택
	- **▶ 암호** 입력 필드 누름
	- 암호 "**oem**"을 입력

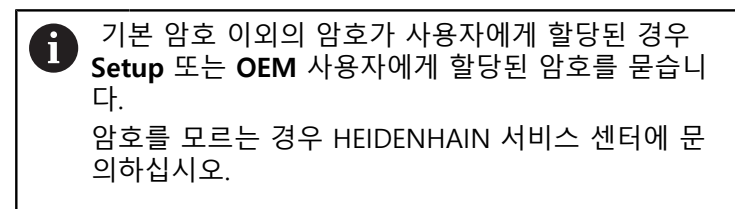

- **RET**로 입력확인
- **▶ 로그인** 누름
- 사용자가 로그인됨
- 제품이**수동 조작 모드를**엽니다

# **4.2.2 시작한 후 참조 표시 검색 수행**

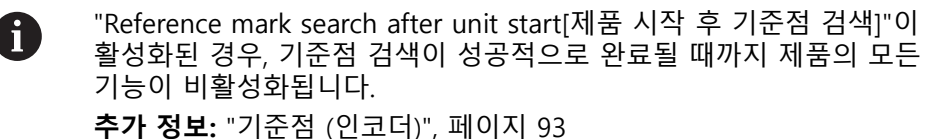

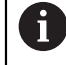

EnDat 인터페이스가 있는 엔코더의 경우 축은 자동으로 기준으로 선택 되므로 기준점 검색이 생략됩니다.

기준점 검색이 장치에서 활성화된 경우 마법사가 축의 기준점을 이동할지 묻습니 다.

▶ 로그인한 후 마법사의 지시를 따름 기준점 검색이 성공적으로 완료되면 참조 기호의 깜빡임이 멈춤 **추가 정보:** ["위치 표시의 조작 요소", 페이지 38](#page-37-0) **추가 정보:** ["기준점 검색 활성화", 페이지 120](#page-119-0)

# **4.2.3 언어 설정**

사용자 인터페이스 언어는 영어입니다. 원할 경우 다른 언어로 변경할 수 있습니 다.

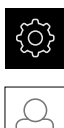

▶ 주 메뉴에서**설정** 을 누름

- **사용자** 누름
	- 로그인한 사용자가 확인 표시로 표시됨
	- ▶ 로그인한 사용자 선택
	- 사용자에 대해 선택한 언어가 **언어** 드롭다운 목록에 국가 깃 발로 표시됨
	- **언어** 드롭다운 목록에서 원하는 언어에 대한 플래그를 선택
	- 사용자 인터페이스가 선택한 언어로 표시됩니다.

# **4.2.4 암호 변경**

허가 받지 않은 구성을 방지하기 위해 암호를 변경해야 합니다. 암호는 비밀이며 타인에게 공개하지 않아야 합니다.

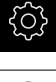

- ▶ 주 메뉴에서**설정** 을 누름
- $\beta$
- **▶ 사용자** 누름
	- 로그인한 사용자가 확인 표시로 표시됨
	- ▶ 로그인한 사용자 선택
- **암호** 누름
- ▶ 현재 암호 입력
- **▶ RET**로 입력 확인
- ▶ 새 암호 입력 및 반복 입력
- **RET**로 입력 확인
- **확인** 누름
- **▶ 확인**으로 메시지 닫기
- 새 암호는 사용자가 다음에 로그인할 때 사용 가능

# **4.3 시운전 단계**

다음 시운전 단계는 서로를 기반으로 합니다. A ▶ 제품 시운전을 올바르게 수행하려면 반드시 단계를 여기서 설명하는 순서대로 수행하십시오

**사전 요구 사항:OEM** 유형의 사용자로 로그온되어 있음 ([참조 "시운전을 위해 로그](#page-76-0) [인", 페이지 77\)](#page-76-0).

## **애플리케이션 선택**

[어플리케이션 선택](#page-80-0)

#### **기본 설정**

- [소프트웨어 옵션 활성화](#page-80-1)
- [날짜 및 시간 설정](#page-83-0)
- [측정 단위 설정](#page-83-1)

#### **터치 프로브 구성**

■ [터치 프로브 구성](#page-84-0)

# **축 구성**

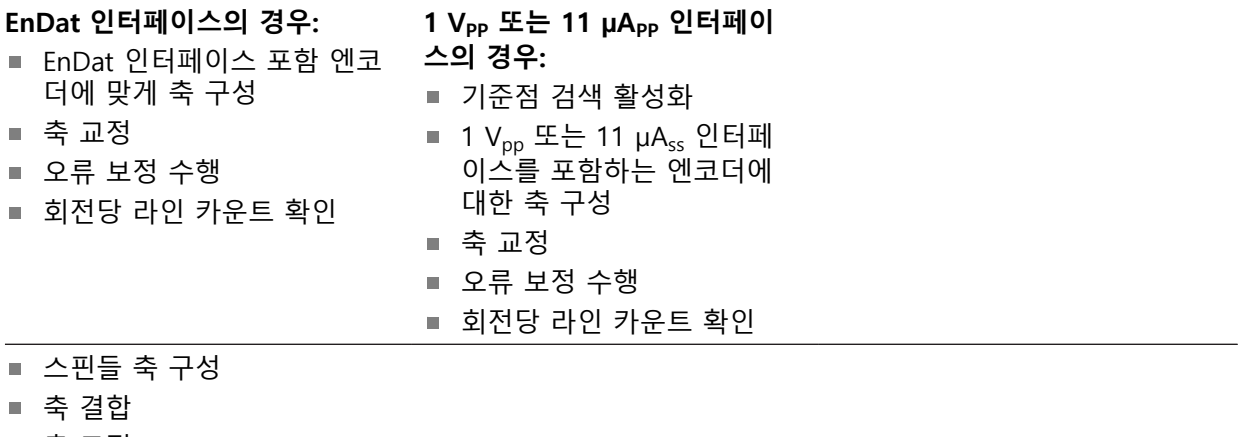

[축 교정](#page-106-0)

#### **M 기능 구성**

- [표준 M 기능](#page-120-0)
- [제작업체별 M 기능](#page-120-1)

#### **OEM 영역**

- [설명서 추가설명서:OEM](#page-120-2)
- [시작 화면 추가](#page-121-0)
- [OEM 바 구성](#page-121-1)
- [표시 조정](#page-127-0)
- [오류 메시지 정의](#page-128-0)
- [OEM 설정 백업 및 복원](#page-131-0)
- [스크린샷을 위해 장치 구성](#page-132-0)

# **데이터 백업**

- [백업 구성](#page-133-0)
- [사용자 파일 백업](#page-134-0)

# **알림**

#### **구성 데이터 상실 또는 손상!**

제품이 켜져 있는 동안 전원에서 분리되면 구성 데이터가 손실되거나 손상될 수 있습니다.

▶ 복구 목적으로 구성 데이터를 백업하고 백업을 보관

#### <span id="page-80-0"></span>**4.4 어플리케이션 선택**

제품을 사용하기 시작하려면 표준 어플리케이션 모드 **밀링** 및 **선삭** 사이에 선택할 수 있습니다. **레이디얼 드릴링** 어플리케이션 모드는 관련 소프트웨어 옵션의 활성 화 후에 선택될 수 있습니다.

**추가 정보:** ["라이선스 키 요청", 페이지 81](#page-80-2)

공장 기본 설정에서, 제품은 이미 **밀링** 어플리케이션 모드에 설정되어 있습니다.

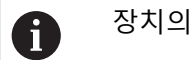

장치의 어플리케이션 모드를 변경하면 모든 축 설정이 재설정됩니다.

#### **설정** ► **서비스** ► **OEM 영역** ► **설정**

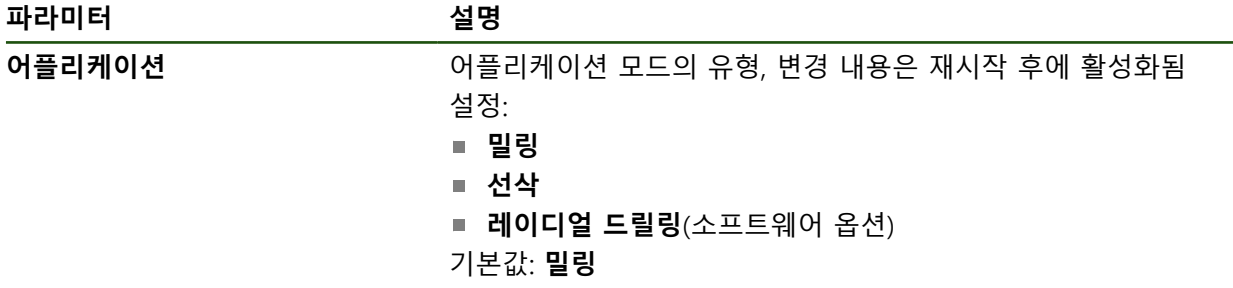

#### **4.5 기본 설정**

#### <span id="page-80-1"></span>**4.5.1 소프트웨어 옵션 활성화**

추가 **소프트웨어 옵션**을 **라이선스 키**를 통해 활성화할 수 있습니다.

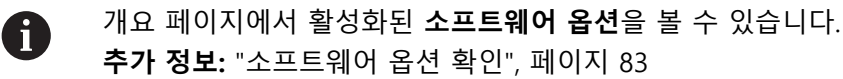

#### <span id="page-80-2"></span>**라이선스 키 요청**

다음 절차를 사용하여 라이선스 키를 요청할 수 있습니다. ■ 라이선스 키 요청에 대한 장치 정보를 판독하여 요청할 수 있음 ■ 라이선스 키 요청 만들기

#### **라이선스 키 요청에 대한 장치 정보를 판독하여 요청할 수 있음**

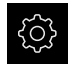

හි

▶ 주 메뉴에서**설정** 을 누름

- **일반**을 누름
	- ▶ **장치 정보**를 누름
	- 장치 정보에 대한 개요가 나타남
	- 제품 명칭, ID 번호, 일련 번호 및 펌웨어 버전이 표시됨
	- ▶ 제품의 라이선스 키를 요청하려면 하이덴하인 서비스 센터에 연락하고 표시된 장치 정보를 제출
	- > 라이선스 키 및 라이선스 파일이 생성되어 전자 메일로 송신 됨

#### **라이선스 키 요청 만들기**

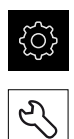

- ▶ 주 메뉴에서**설정** 을 누름
- ▶ **서비스** 누름
	- ▶ 소프**트웨어 옵션** 누름
	- ▶ 수수료를 이용할 수 있는 소프트웨어 옵션 요청 시에는 **요청 옵션**을 누릅니다.
	- ▶ 무료 평가판 요청 시에는 평가 옵션 요청을 누릅니다.
	- ▶ 워하는 소프트웨어 옵션을 선택하려면 해당 확인 표시를 누 름

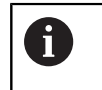

▶ 입력을 선택 취소하려면 해당 소프트웨어 옵션 에 대한 확인 표시를 누름

- **요청 생성** 누름
- ▶ 대화 상자에서 라이선스 키 요청을 저장할 저장 위치를 선택
- ▶ 적합한 파일 이름 입력
- **▶ RET**로 입력을 확인
- ▶ **다른 이름으로 저장** 누름
- 라이선스 키 요청이 만들어지고 선택된 폴더에 저장됨
- ▶ 라이선스 키 요청이 제품에 저장된 경우, 파일을 연결된 USB 대용량 저장 장치(FAT32 형식) 또는 네트워크 드라이브로 이 동

**추가 정보:** ["폴더 및 파일 관리", 페이지 161](#page-160-0)

- ▶ 라이선스 키를 요청하려면 하이덴하인 서비스 센터에 연락하 고 자신이 생성한 파일을 제출합니다.
- 라이선스 키 및 라이선스 파일이 생성되어 전자 메일로 송신 됨

# **라이선스 키 활성화**

라이선스 키를 다음 방법으로 활성화할 수 있습니다.

- 제공된 라이선스 파일에서 라이선스 키를 제품에 읽어들이거나
- 수동으로 라이선스 키를 제품에 입력

**라이선스 파일에서 라이선스 키 업로드** 

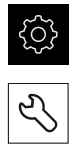

- 주 메뉴에서 **Settings[설정]**를 누름
- ▶ 서비스 누름
- ▶ 다음 기능이 순서대로 열림
	- 소프트웨어 옵션
	- **옵션 활성화**
- ▶ **라이선스 파일 읽기**를 누름
- ▶ USB 대용량 저장 장치 또는 네트워크 드라이브에서 파일 시 스템의 라이선스 파일 선택
- ▶ 선택으로 선택을 확인
- **▶ 확인**을 누름
- > 라이선스 키가 활성화됨
- **▶ 확인**을 누름
- 소프트웨어 옵션에 따라 제품을 다시 시작해야 할 수 있음
- ▶ 확인으로 다시 시작 확인
- 활성화된 소프트웨어 옵션을 사용할 수 있음

**수동으로 라이선스 키 입력** 

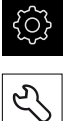

- ▶ 주 메뉴에서 Settings[설정]를 누름
- ▶ **서비스** 누름
	- ▶ 다음 기능이 순서대로 열림
		- **소프트웨어 옵션**
		- 옵션 활성화
	- ▶ 라이선스 키를 **라이선스 키** 입력 필드에 입력
	- **▶ RET**로 입력 확인
	- **확인**을 누름
	- > 라이선스 키가 활성화됨
	- **▶ 확인**을 누름
	- 소프트웨어 옵션에 따라 제품을 다시 시작해야 할 수 있음
	- **▶ 확인**으로 다시 시작 확인
	- 활성화된 소프트웨어 옵션을 사용할 수 있음

#### <span id="page-82-0"></span>**소프트웨어 옵션 확인**

개요 페이지에서 제품에 대해 활성화된 **소프트웨어 옵션**을 확인할 수 있습니다.

- 503
- ▶ 주 메뉴에서**설정** 을 누름

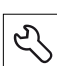

- ▶ **서비스** 누름
- ▶ 다음 기능이 순서대로 열림
	- 소프트웨어 옵션
	- **개요**
- 활성화된 **소프트웨어 옵션**의 목록이 표시됨

# <span id="page-83-0"></span>**4.5.2 날짜 및 시간 설정 설정** ► **일반** ► **날짜 및 시간**

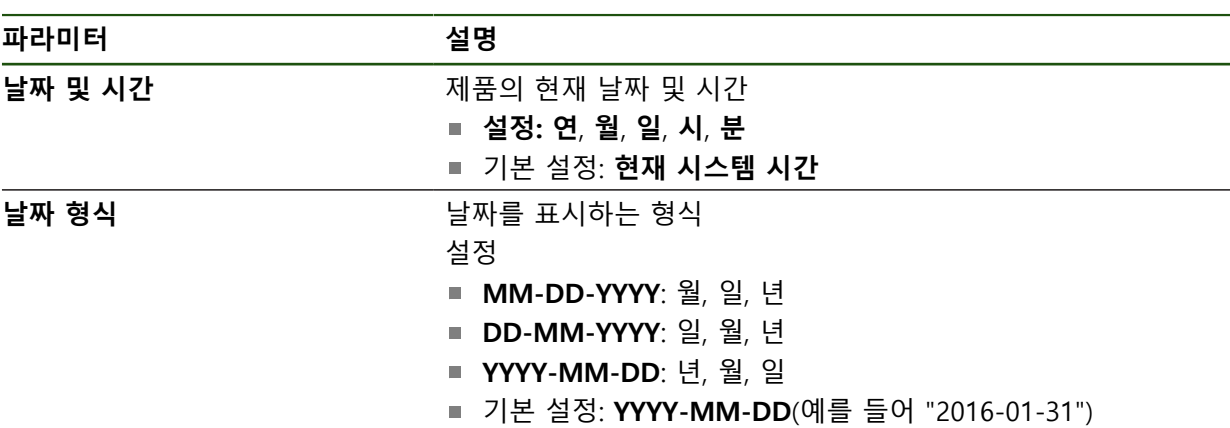

# <span id="page-83-1"></span>**4.5.3 측정 단위 설정**

여러 파라미터를 설정하여 측정 단위, 라운딩 방법 및 소수 자릿수를 정의할 수 있 습니다.

**설정** ► **일반** ► **장치**

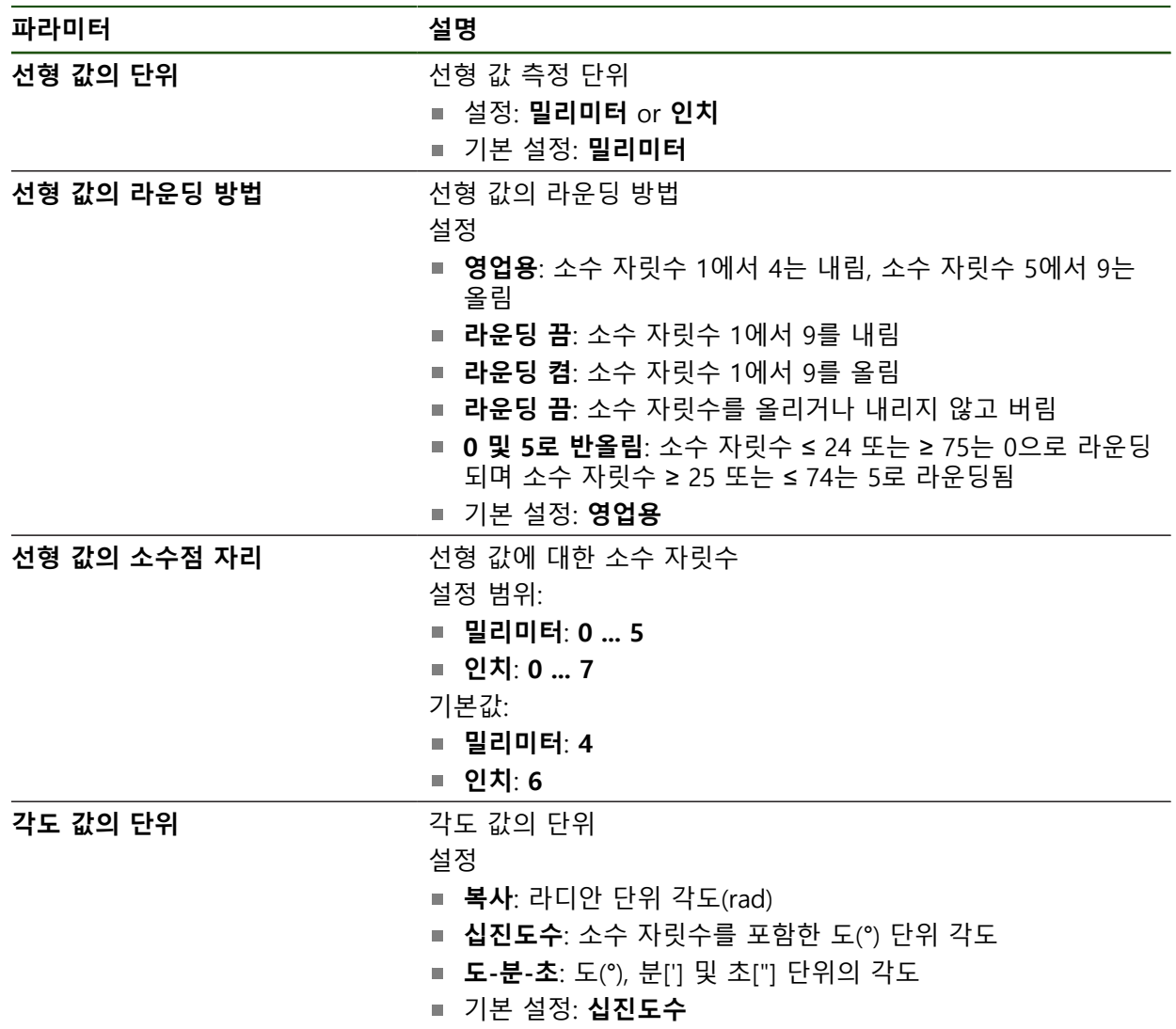

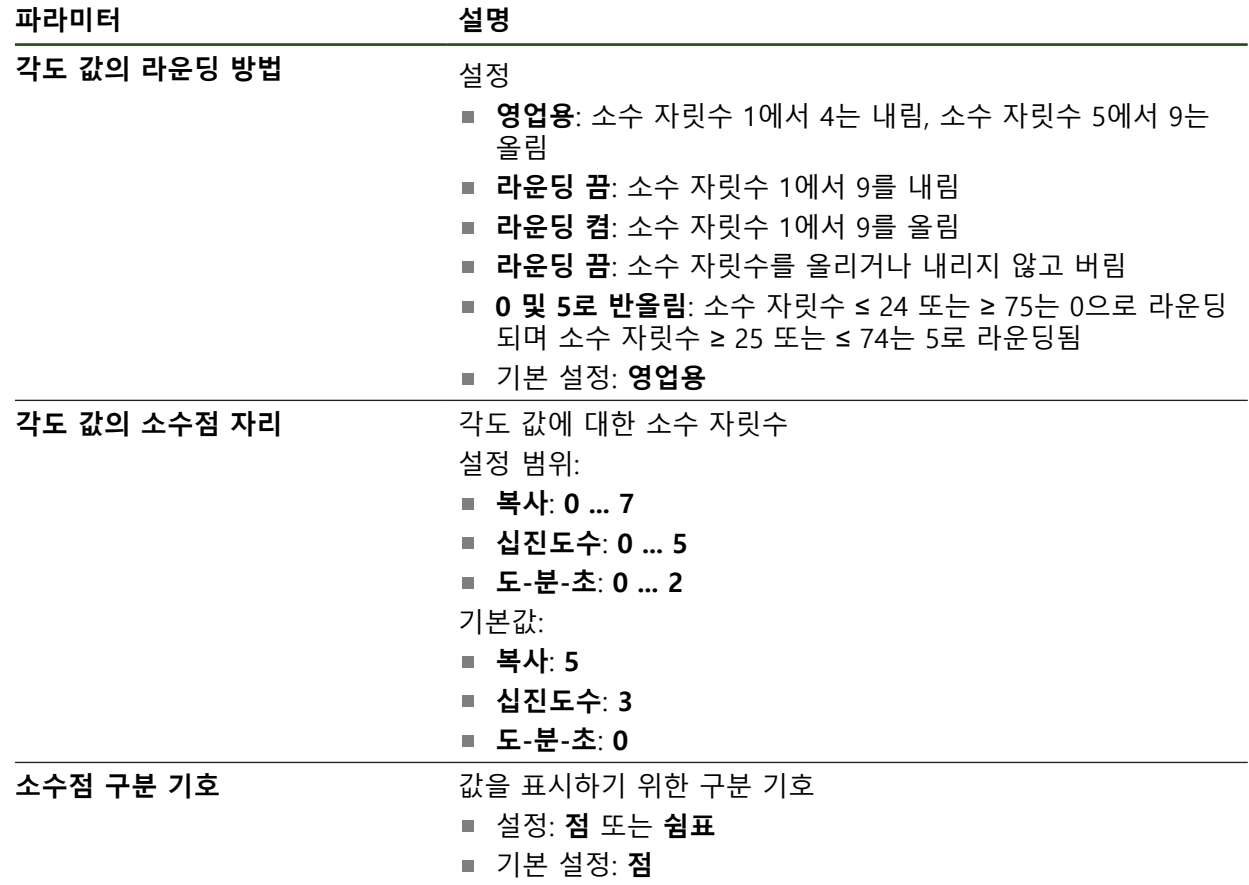

## <span id="page-84-0"></span>**4.6 터치 프로브 구성**

터치프로브를 사용해 점을 프로빙할 수 있습니다. 터치프로브의 스타일러스를 루 비 볼 팁에 추가로 결합할 수 있습니다. 터치프로브를 사용하려면 관련 파라미터를 구성해야 합니다.

# **설정** ► **센서** ► **터치 프로브**

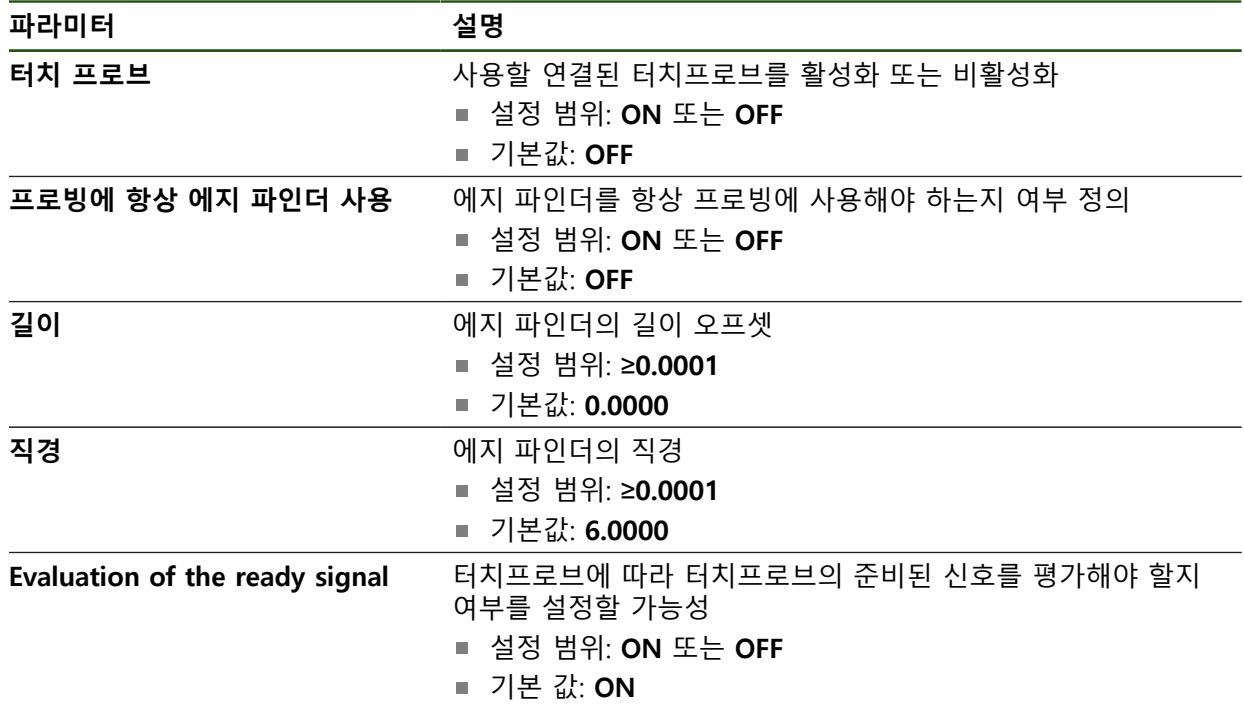

# <span id="page-85-0"></span>**4.7 축 구성**

절차는 연결된 엔코더의 인터페이스 유형 및 축의 유형에 따라 달라짐 EnDat 인터페이스의 엔코드: 이 엔코더는 파라미터를 자동으로 적용합니다. **추가 정보:** ["EnDat 인터페이스 포함 엔코더에 맞게 축 구성", 페이지 88](#page-87-0) ■ 1 V<sub>pp</sub>, 11 µA<sub>pp</sub> 인터페이스를 포함한 엔코더: 파라미터는 수동으로 구성해야 함

■ 축 형식 **스핀들, 기어 스핀들** 입력, 출력 및 추가 파라미터를 반드시 수동으로 구성해야 합니다. **추가 정보:** ["스핀들 축 S", 페이지 99](#page-98-1) 일반적으로 제품에 연결된 하이덴하인 엔코더의 파라미터에 대해서는 일반적 엔코 더의 개요를 참조하십시오. **추가 정보:** ["일반적 엔코더의 개요", 페이지 87](#page-86-0)

**4.7.1 축 구성의 기본**

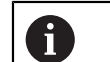

블록 실행 같은 기능을 사용하려면 축의 구성이 해당 어플리케이션의 요구사항을 준수해야 합니다.

# **레이디얼 드릴링 장비의 축 명칭**

레이디얼 드릴링 장비에는 컬럼축에 회전축 "A" 및 확장축 "R"이 있습니다. 드릴링 축은 "Z"로 지정됩니다.

교정을 수행하는 경우 축 A 및 R이 축 X 및 Y를 포함하는 직교 좌표계로 변환됩니 다.

**추가 정보:** ["축 교정", 페이지 107](#page-106-0)

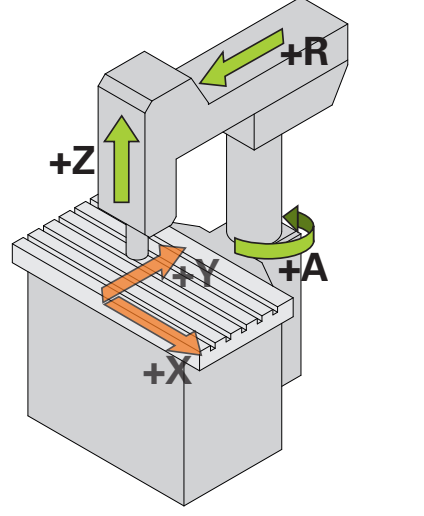

그림 23: 고속 레이디얼 드릴링 장비의 축 할당

# <span id="page-86-0"></span>**4.7.2 일반적 엔코더의 개요**

다음 개요는 제품에 일반적으로 연결된 HEIDENHAIN 엔코더의 목록을 보여 줍니 다.

다른 엔코더를 연결한 경우 필요한 파라미터는 해당 엔코더의 설명서를 6 참조하십시오.

## **리니어 엔코더**

#### **일반적으로 사용되는 증분 엔코더의 예**

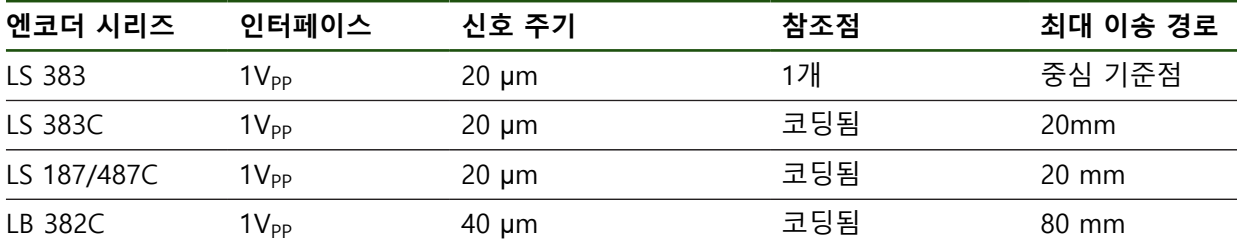

#### **일반적으로 사용되는 절대 엔코더의 예**

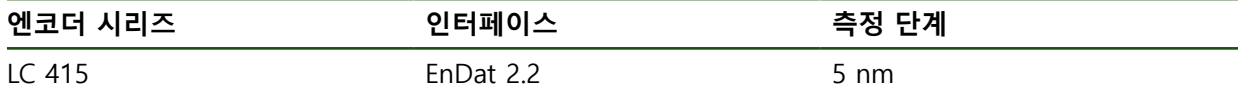

**앵글엔코더 및 로터리 엔코더**

#### **일반적으로 사용되는 증분 엔코더의 예**

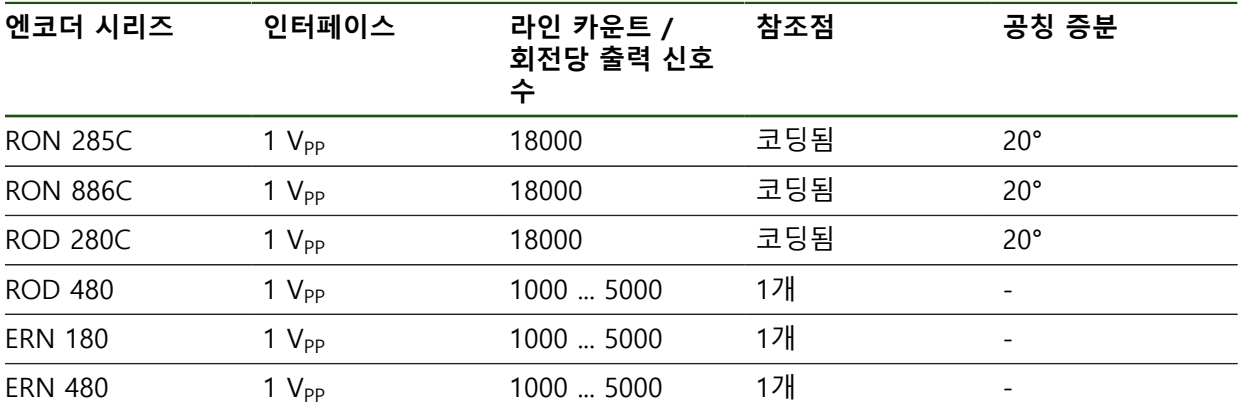

아래 공식을 사용하여 앵글엔코더에 대해 거리 코드화 기준점의 공칭 A 증분을 계산할 수 있습니다. 공칭 증분 = 360° ÷ 기준점 수 × 2 공칭 증분 = (360° × 신호 주기의 공칭 증분) ÷ 라인 카운트

#### **일반적으로 사용되는 절대 엔코더의 예**

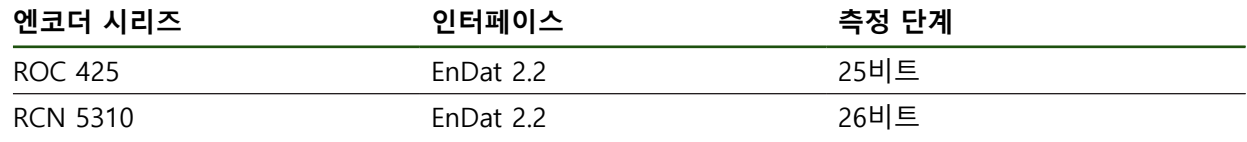

# <span id="page-87-0"></span>**4.7.3 EnDat 인터페이스 포함 엔코더에 맞게 축 구성**

해당 엔코더 입력이 축에 이미 할당된 경우, 다시 시작할 때 EnDat 인터페이스를 포함한 연결된 엔코더가 자동으로 탐지되며 설정이 수정됩니다. 또한 엔코더를 연 결한 후 엔코더 입력을 할당할 수 있습니다.

**요구 사항:** EnDat 인터페이스 포함 엔코더를 제품에 연결합니다.

# **설정** ► **축** ► **<축 이름>** ► **인코더**

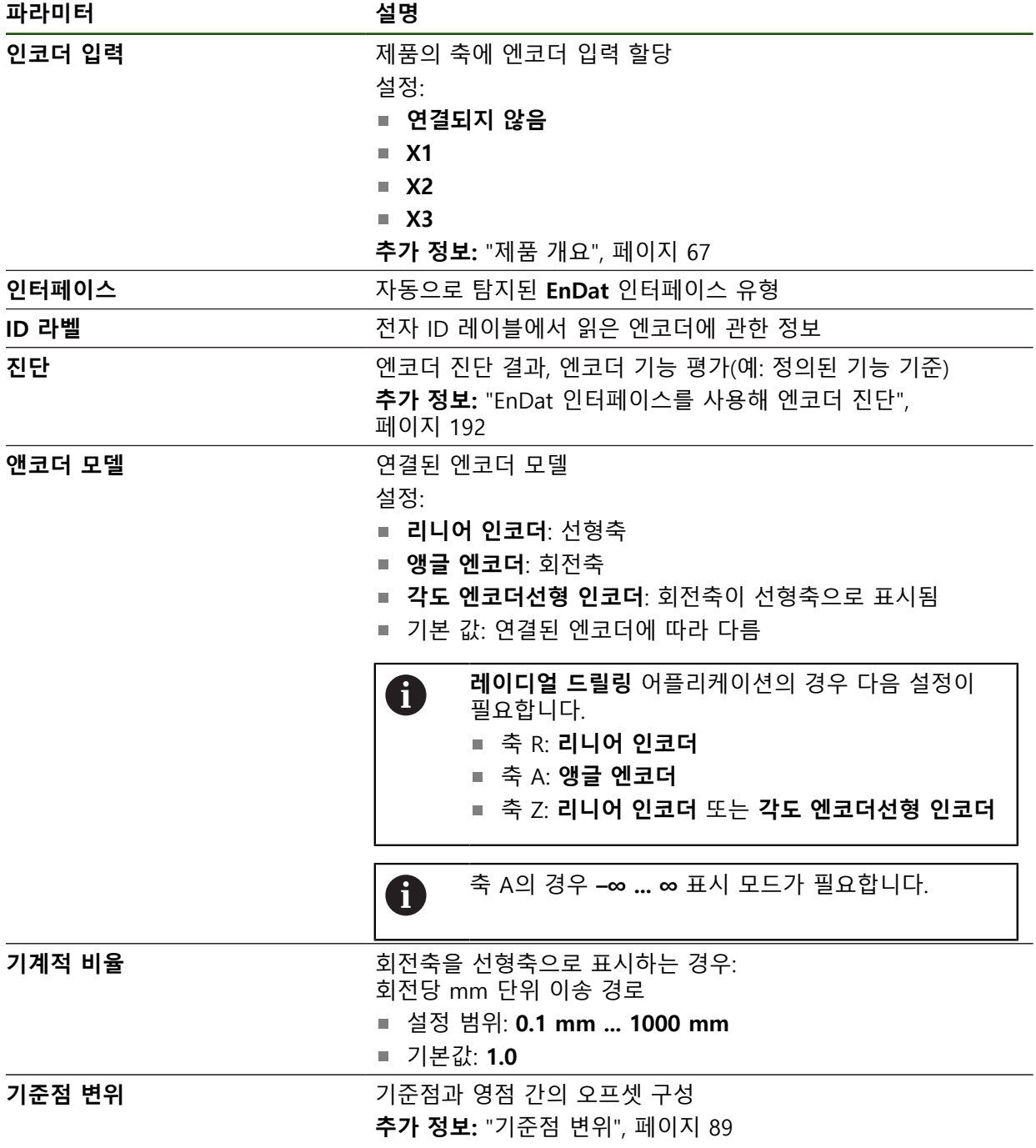

#### **각도 엔코더선형 인코더사용**

시스템의 오버런을 방지하기 위해 앵글 엔코더 또는 로터리 엔코더를 선형 엔코더 로서 구성할 때 특정 매개 변수를 고려해야 합니다.

- 기계적 비율은 21474.483 mm의 최대 이송 범위를 초과하지 않도록 선택되어 야 합니다.
- 기준 표시 이동은 ±21474.483 mm의 최대 이송 범위를 고려할 때만 사용되어 야 하므로 이 한계는 기준 표시 이동의 유무에 관계없이 적용됩니다.
- **EnDat 2.2가 있는 멀티턴 로터리 엔코더 경우:** 로터리 엔코더의 오버런은 기계 좌표에 부정적으로 영향을 미치지 않도록 장착해야 합니다.

#### <span id="page-88-1"></span>**기준점 변위**

#### **설정** ► **축** ► **<축 이름>** ► **인코더** ► **기준점** ► **기준점 변위**

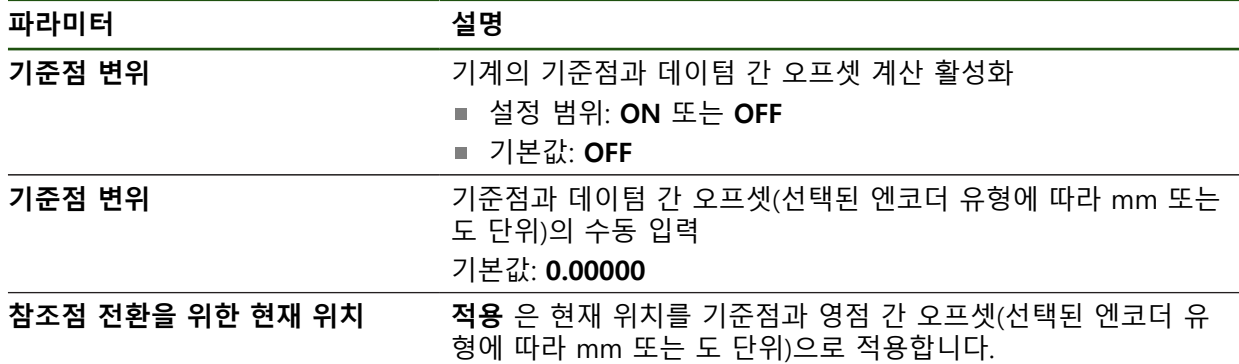

<span id="page-88-0"></span>**4.7.4 1 Vpp 또는 11 µAss 인터페이스를 포함하는 엔코더에 대한 축 구성 설정** ► **축** ► **<축 이름>** ► **인코더**

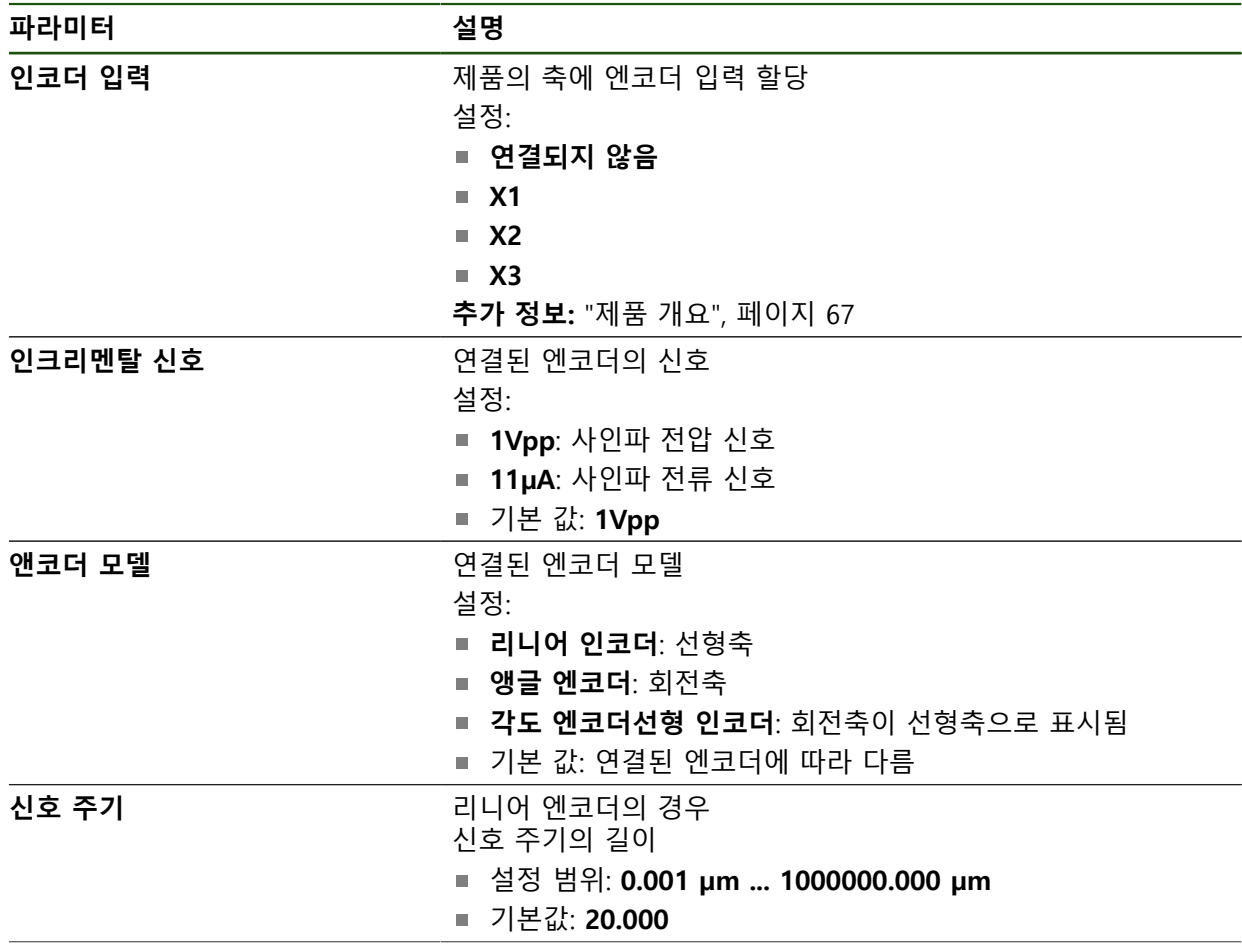

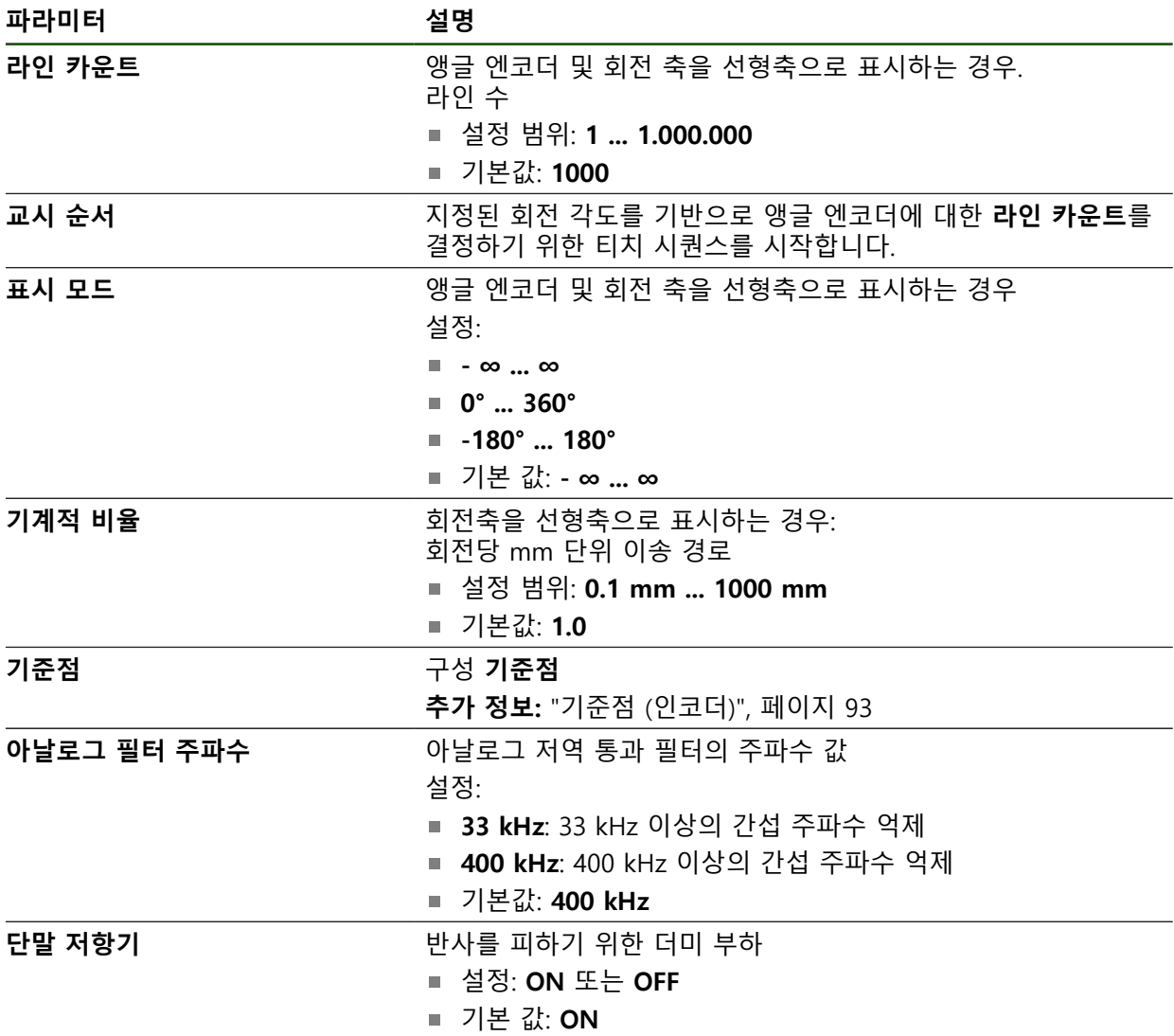

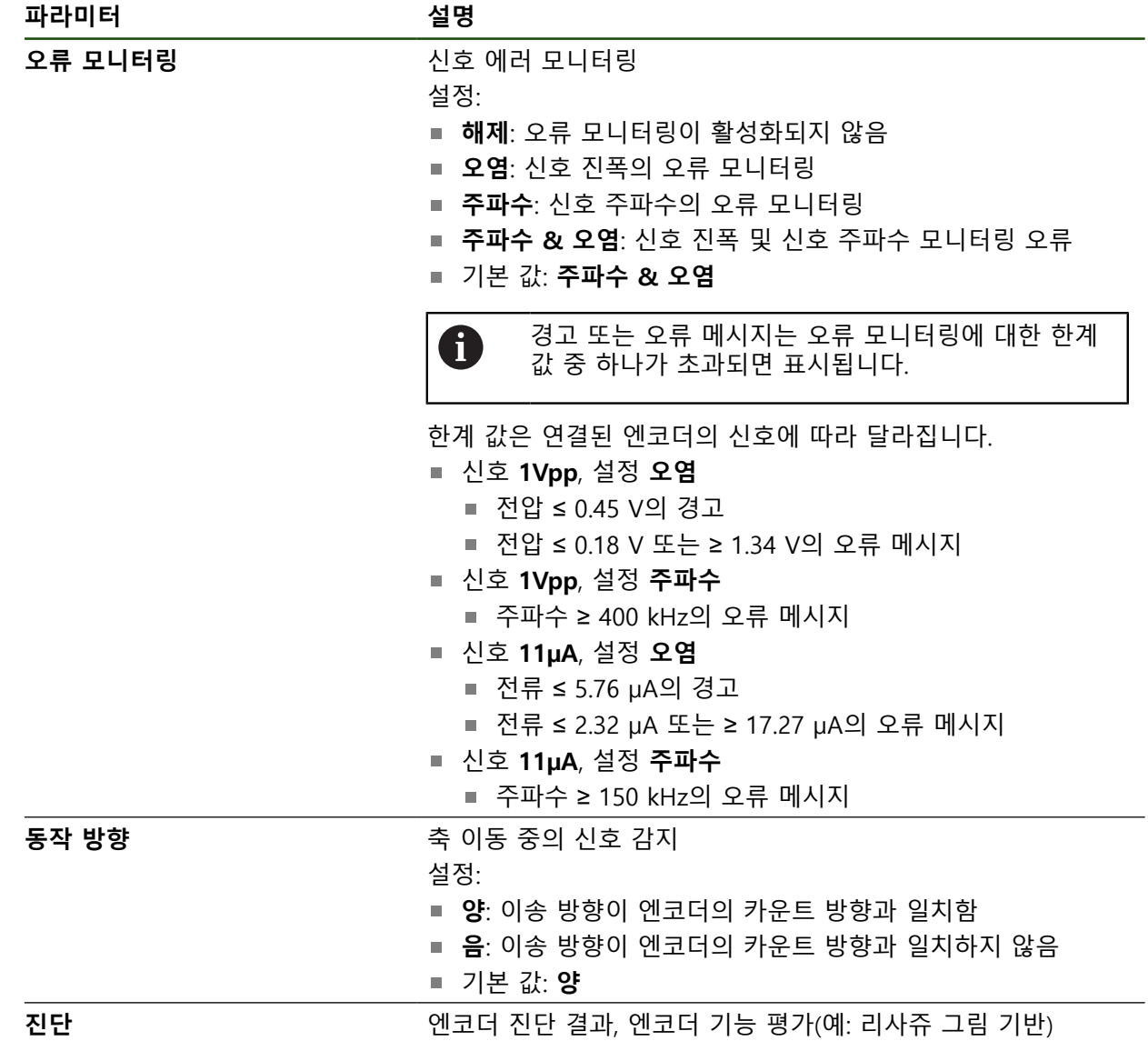

# <span id="page-91-0"></span>**회전당 라인 카운트 확인**

유형 1 V<sub>PP</sub> or 11 μA<sub>PP</sub>의 인터페이스를 포함하는 앵글 엔코더의 경우 교시 순서를 사용하여 정확한 회전당 라인 카운트를 확인할 수 있습니다.

# **설정** ► **축** ► **<축 이름>** ► **인코더**

- ▶ 드롭다운 목록 **앤코더 모델**에서 **앵글 엔코더**선택
- **표시 모드**로  **∞ ... ∞** 옵션을 선택
- **▶ 기준점** 누름
- ▶ **기준점** 드롭다운 목록에서 다음 옵션 중 하나를 선택:
	- **없음**: 참조 부호가 없음
	- 1개: 엔코더에 하나의 참조 부호가 있음
- ▶ 이전 축으로 전환하려면 Back[**뒤로**]을 누름
- ▶ 교시 순서를 시작하려면 **시작**을 누름
- 교시 순서가 시작되고 마법사가 표시됨
- ▶ 마법사의 지시를 따름
- 교시 순서 중에 결정한 라인 카운터가 **라인 카운트** 필드로 전 송됨

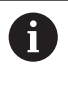

 $\vert$ 

확인된 라인 카운트는 교시 순서 후 다른 표시 모드를 선택해도 저장된 상태로 유지됩니다.

# <span id="page-92-0"></span>**기준점 (인코더)**

**설정** ► **축** ► **<축 이름>** ► **인코더** ► **기준점**

6

EnDat 인터페이스가 있는 엔코더의 경우 축은 자동으로 기준으로 선택 되므로 기준점 검색이 생략됩니다.

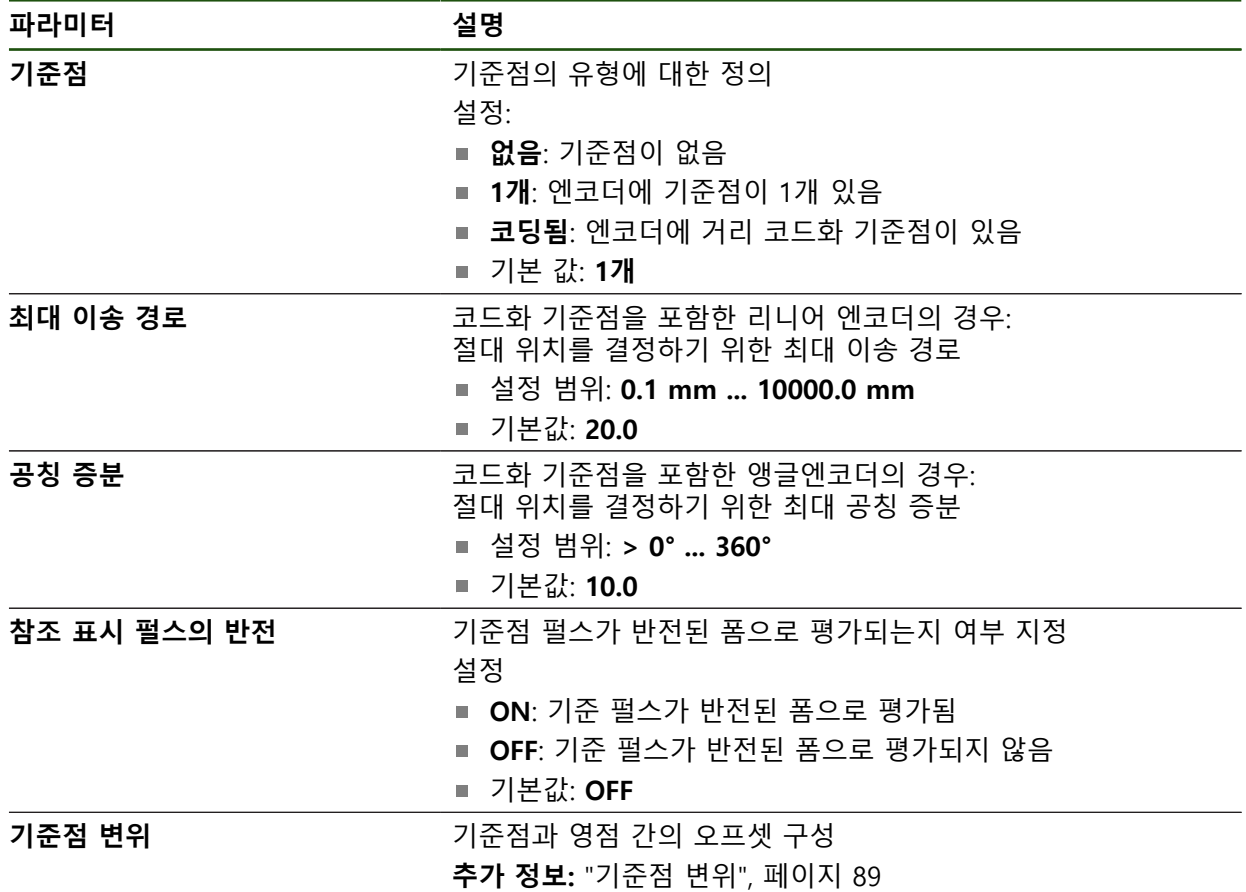

**기준점 변위**

**설정** ► **축** ► **<축 이름>** ► **인코더** ► **기준점** ► **기준점 변위**

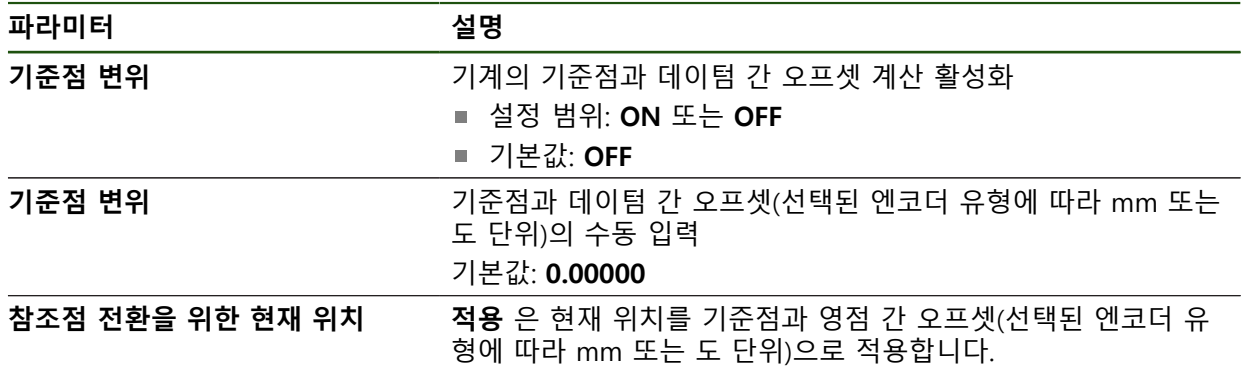

# <span id="page-93-0"></span>**4.7.5 오류 보정 수행**

가이드웨이 오류, 끝 위치의 틸팅, 장착 표면 공차 또는 잘못된 장착(Abbe 오류) 등 과 같은 기계적 영향은 측정 오류를 일으킬 수 있습니다. 오류 보정을 사용하면 장 치가 공작물을 가동하는 동안 시스템의 측정 오류를 자동으로 보정할 수 있습니다. 공칭 값과 실제 값을 비교하여 하나 이상의 보정 계수를 정의할 수 있습니다. 다음과 같은 방법 간에 구분됩니다.

- 선형 오류 보정(LEC): 보정 계수는 보정 표준의 지정된 길이(공칭 길이) 및 실제 이송한 거리(실제 길이)를 기반으로 계산됩니다. 보정 계수는 전체 측정 범위에 선형으로 적용됩니다.
- 세그먼트 선형 오류 보정(SLEC): 최대 200개의 지지 점을 이용하여 축이 여러 세그먼트로 구분됩니다. 모든 세그먼트에 대해 구분되는 보정 계수는 정의되고 적용됩니다.

# **알림**

**이후에 엔코더 설정이 수정되면 측정 오류가 발생할 수 있음** 엔코더 입력, 엔코더 모델, 신호 주기 또는 기준점 같은 엔코더 설정이 변경되면 이전에 결정된 보정 계수는 더 이상 적용되지 않을 수 있습니다.

▶ 엔코더 설정을 변경하는 경우 오류 보정을 재구성해야 합니다

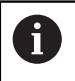

모든 방법에 대해 실제 오류 곡선을 정확히 측정해야 합니다(예: 비교기 측정 장치 또는 보정 표준을 이용하여).

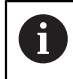

선형 오류 보정 및 세그먼트 선형 오류 보정은 더 이상 서로 조합될 수 없습니다.

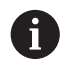

기준점 쉬프트를 활성화한 경우 오류 보정을 오류 보정을 재구성해야 합니다. 이렇게 하면 측정 오류를 방지하는 데 도움이 됩니다.

# **선형 오류 보정(LEC) 구성**

선형 오류 보정 (LEC)으로, 제품은 참조 표준 (공칭 길이나 공칭 각도) 및 실제 이동 경로 (실제 길이나 실제 각도)의 명시한 길이나 각도로 계산한 보정 계수를 적용합 니다. 보정 계수는 전체 측정 범위에 적용됩니다.

#### 경로: **설정** ► **축** ► **<축 이름>** ► **오류 보정** ► **선형 오류 보정(LEC)**

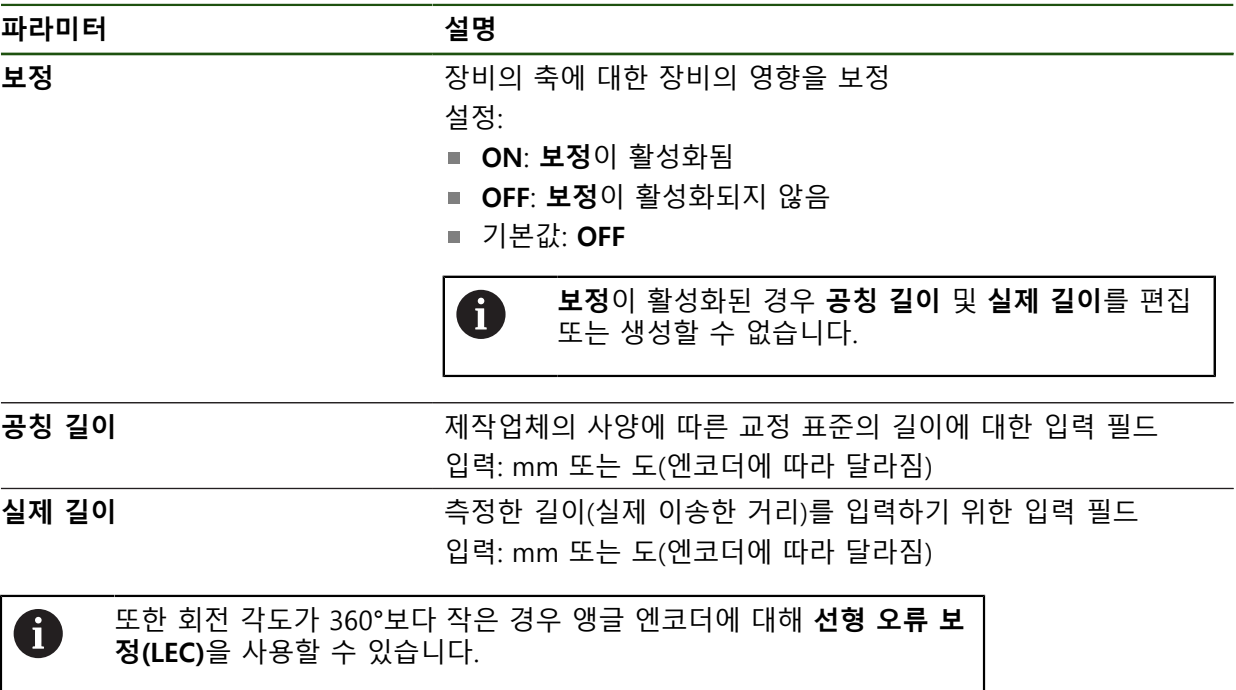

#### <span id="page-95-0"></span>**세그먼트 선형 오류 보정(SLEC) 구성**

세그먼트 선형 오류 보정(SLEC)에 대해 최대 200개의 지지 점을 정의하여 축을 짧 은 세그먼트로 분할합니다. 이송된 실제 거리와 개별 세그먼트의 세그먼트 길이 간 의 편차가 축에 작용하는 기계적 영향을 보정하는 보정 값을 결정합니다.

6

**–∞ ... ∞** 디스플레이 모드가 각도 엔코더용으로 선택된 경우, 각도 엔코 더의 오류 보상은 지지 지점의 마이너스 값에 영향을 미치지 않습니다.

#### **설정** ► **축** ► **<축 이름>** ► **오류 보정** ► **세그먼트 선형 오류 보정(SLEC)**

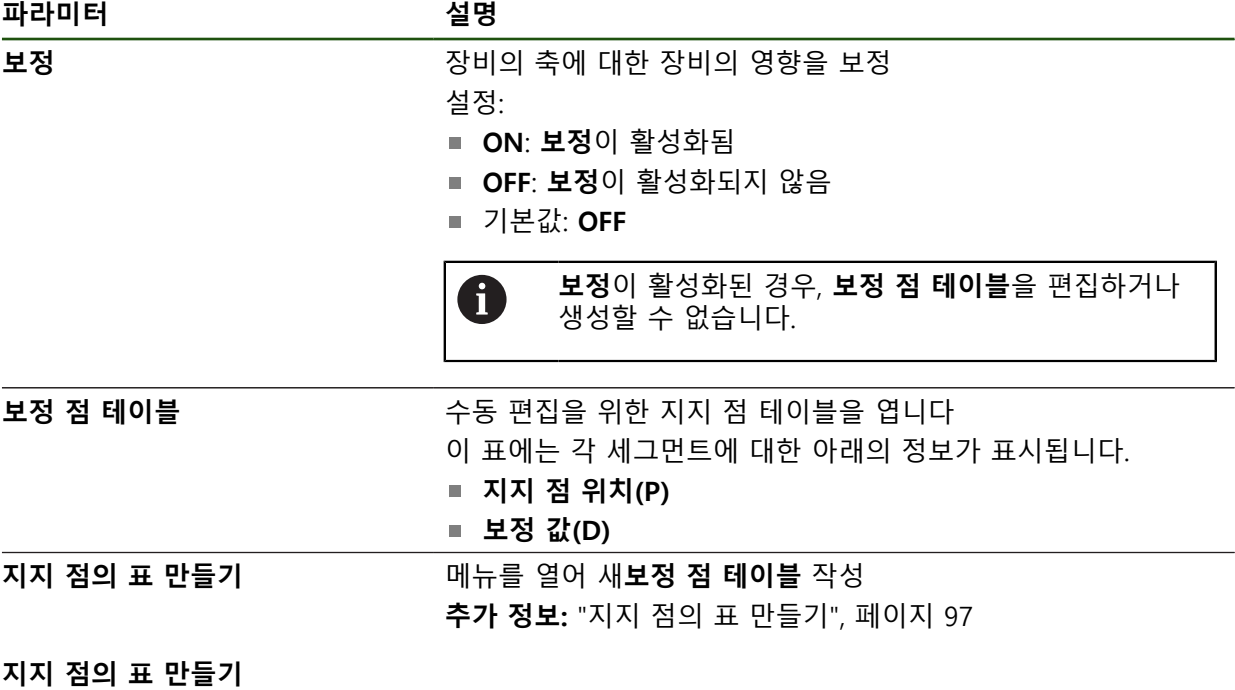

경로: **설정** ► **축** ► **<축 이름>** ► **오류 보정** ► **세그먼트 선형 오류 보정(SLEC)** ► **지지 점의 표 만들기**

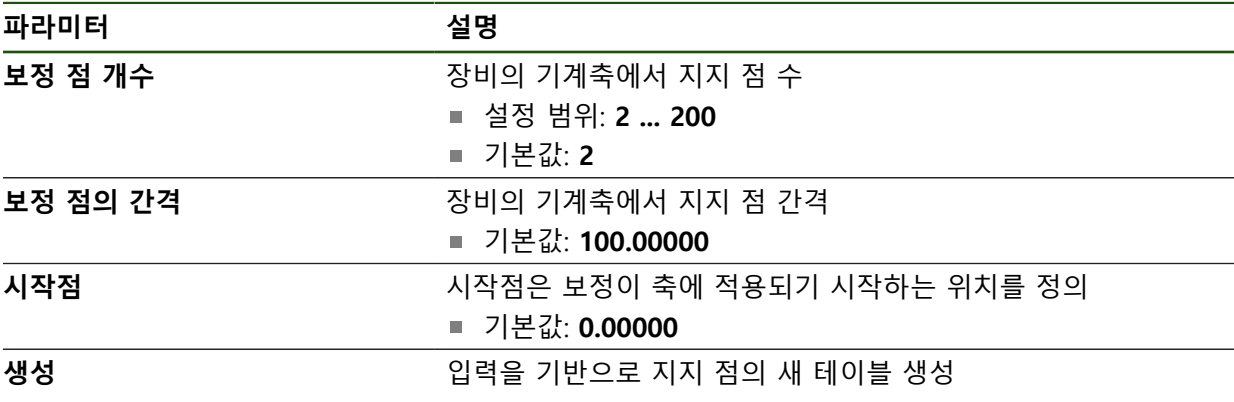

지지 점 **0**에 대한 보정 값(D) **"0.0"** 입력

▶ 생성된 각 지지 점에 대한 보정 값(D) 입력 필드에 측정된 보정 값을 입력

**RET**로 입력 확인

# <span id="page-96-0"></span>**지지 점의 표 만들기 설정** ► **축** ► **<축 이름>** ► **오류 보정** ► **세그먼트 선형 오류 보정(SLEC)** ► **지지 점의 표 만들기**

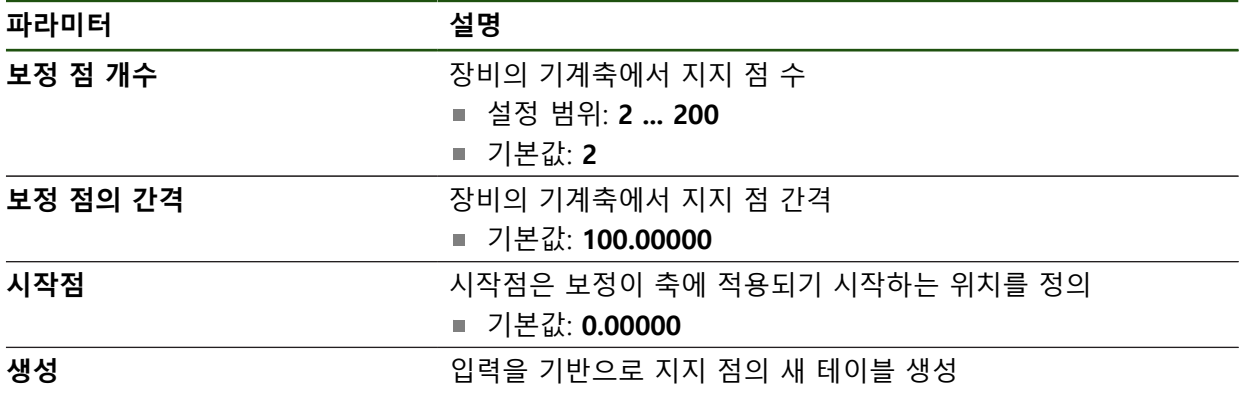

# **기존 지지 점 테이블 조정**

 $|\zeta|$ 

세그먼트 선형 오류 보정을 위한 지지 점 테이블이 생성된 후 필요한 경우 이 테이 블을 수정할 수 있습니다.

# **설정** ► **축** ► **<축 이름>** ► **오류 보정** ► **세그먼트 선형 오류 보정(SLEC)**

- **ON/OFF** 슬라이더를 사용하여 **보정** 기능을 비활성화
- ▶ 보정 점 테이블 누름
- 이 테이블은 개별 세그먼트의 **지지 점 위치(P)** 및 **보정 값 (D)**을 열거함
- ▶ 지지 점에 대한 **보정 값(D)** 조정
- **RET**로 입력 확인
- **▶ 이전 표시로 전환하려면 Back[뒤로]을 누름**
- ▶ ON/OFF 슬라이드 스위치로 보정 활성화
- 축에 대한 조정된 오류 보정이 적용됨

**추가 정보:** ["세그먼트 선형 오류 보정\(SLEC\) 구성", 페이지 96](#page-95-0)

# <span id="page-98-0"></span>**4.7.6 스핀들 축 구성**

연결된 가공 공구의 구성에 따라 조작하기 전에 입력과 출력 및 스핀들 축의 추가 파라미터를 구성해야 합니다. 가공 공구가 **기어 스핀들** 을 사용하는 경우, 상응하 는 기어 단계를 구성할 수 있습니다.

M3/M4 을 통해 또는 **M 기능** 수동으로 스핀들 축을 시작 및 정지할 수 있습니다. 사용 가능한 M3/M4 **M 기능**이 없는 경우 스핀들을 수동으로만 조작할 수 있습니 다. 이러한 경우, **스핀들 시작** 및 **스핀들 정지** 디지털 입력의 파라미터를 구성하십 시오.

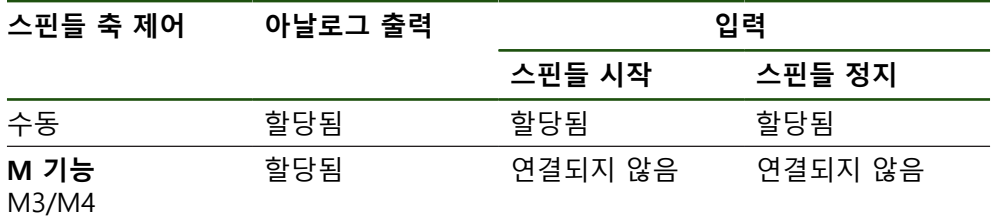

아래의 플로우차트에 구성 절차가 표시됩니다.

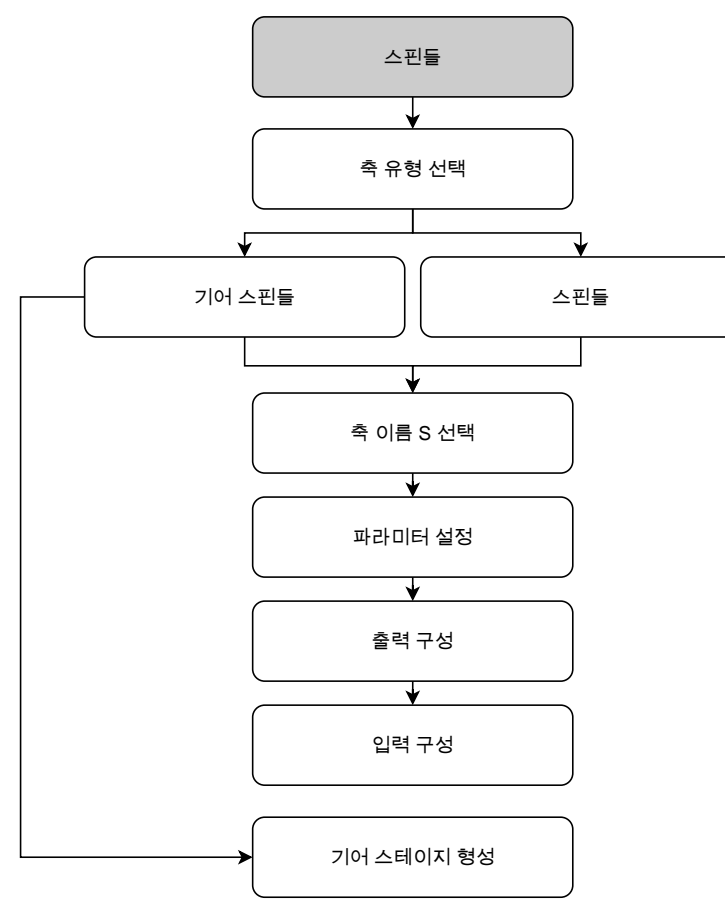

# <span id="page-98-1"></span>**스핀들 축 S 설정** ► **축** ► **스핀들 축 S**

# **파라미터 설명 축 이름** 위치 미리보기에 표시된 축 이름에 대한 정의 설정: **S** ■ 기본 설정: S

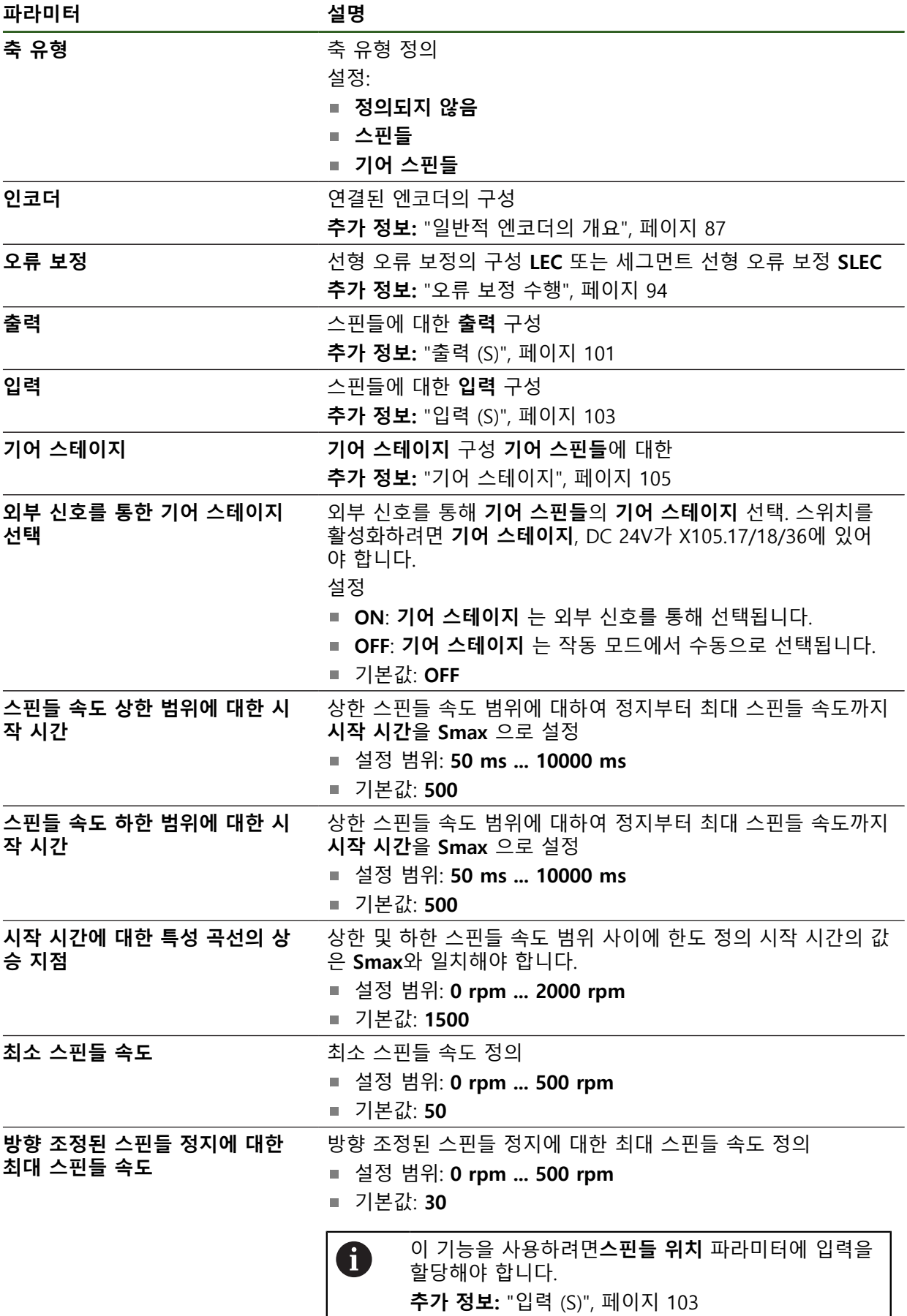

**II**

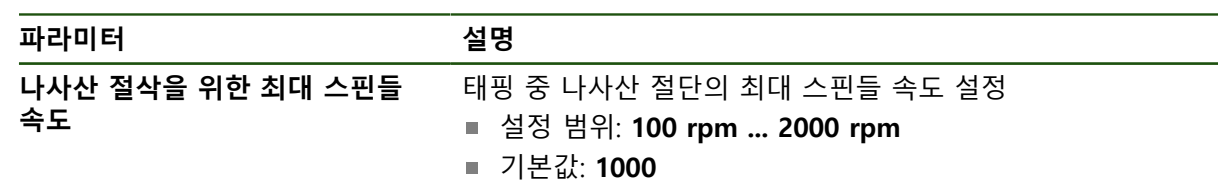

**스핀들 시동 시간**

이 **시작 시간에 대한 특성 곡선의 상승 지점** 값은 스핀들 속도를 두 개 범위로 나 눕니다. 각 범위에서 개발 시동 시간을 정의할 수 있습니다.

- 스핀들 속도 상한 범위에 대한 시작 시간: 모터가 정지부터 최대 속도 Smax까 지 가속되는 시간
- **스핀들 속도 하한 범위에 대한 시작 시간**: 모터가 정지부터 최대 속도 **Smax**까 지 가속되는 시간

# <span id="page-100-0"></span>**출력 (S)**

출력에 대한 이 설정에서 모터를 구성할 수 있습니다. 모터 유형에 따라 다양한 설 정을 수행할 수 있습니다.

#### **설정** ► **축** ► **S** ► **출력**

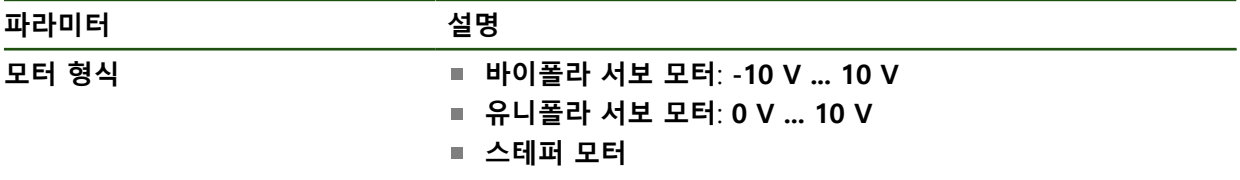

# **모터 유형: 바이폴라 서보 모터**

**설정** ► **축** ► **S** ► **출력**

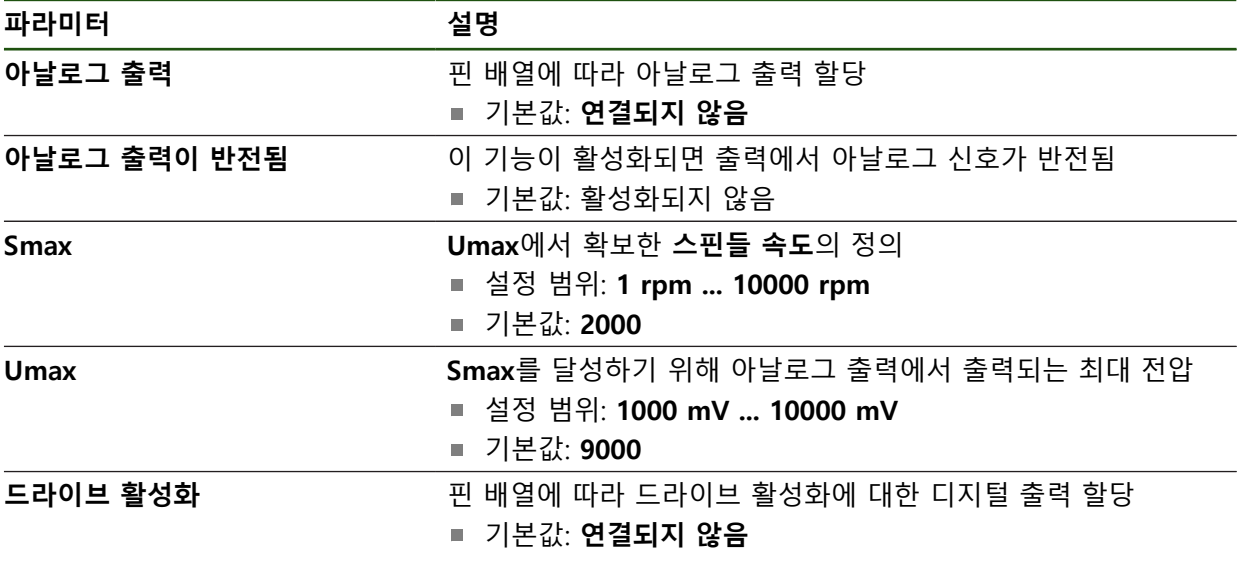

# **모터 유형: 유니폴라 서보 모터 설정** ► **축** ► **S** ► **출력**

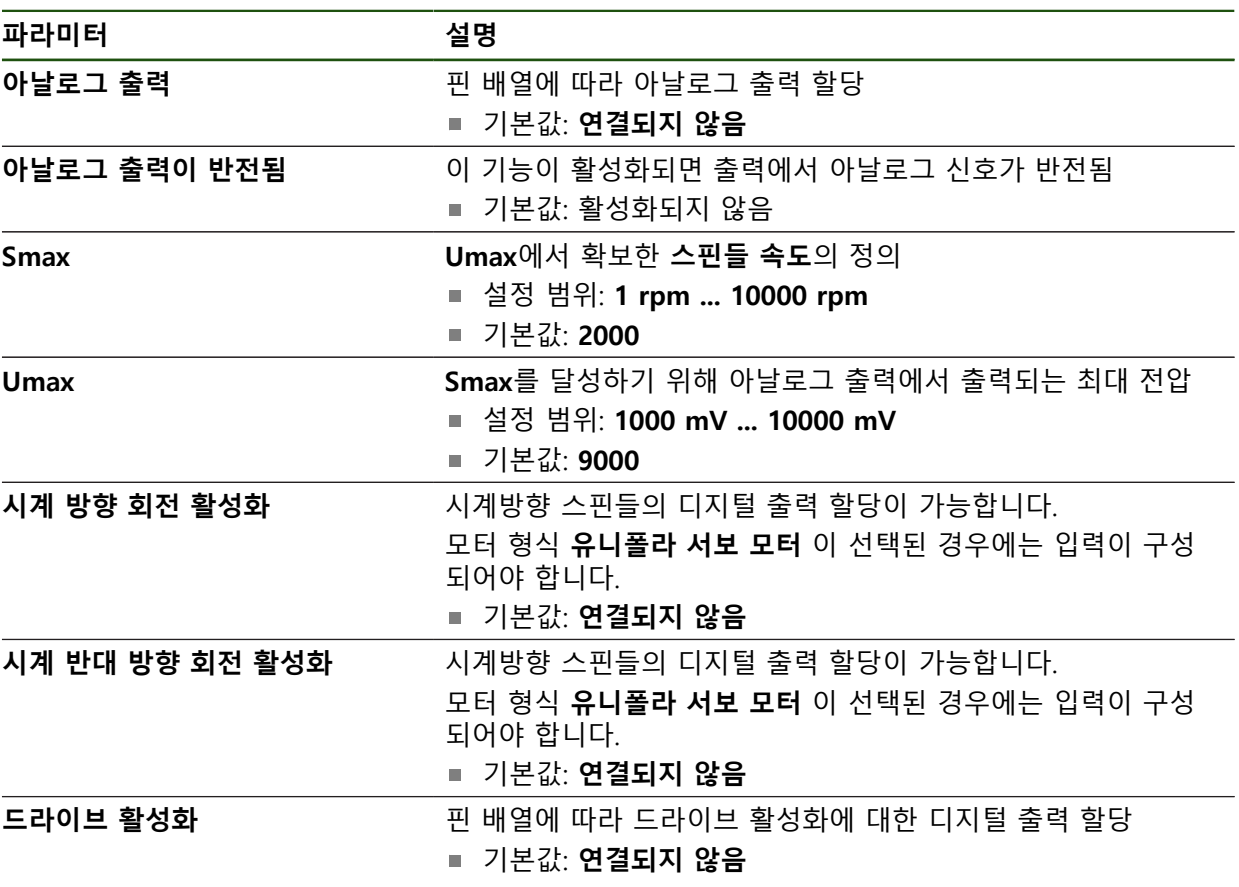

# **모터 유형: 스테퍼 모터**

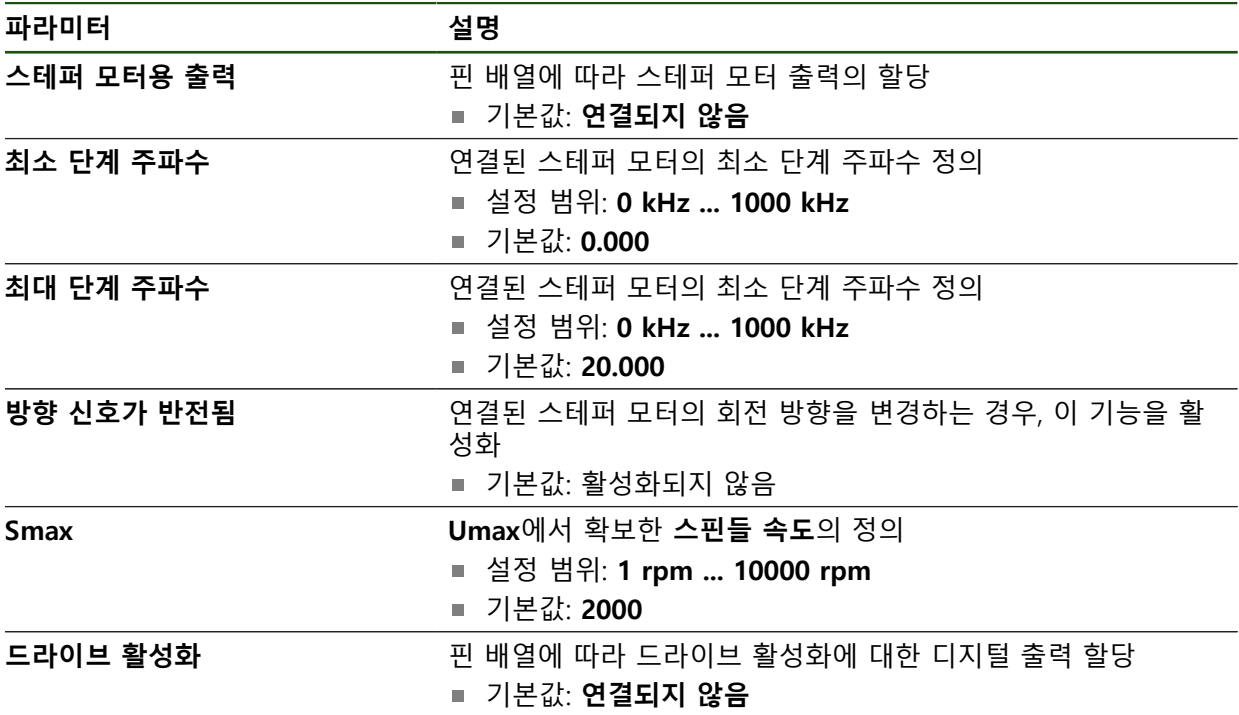

# <span id="page-102-0"></span>**입력 (S)**

# **설정** ► **축** ► **S** ► **입력**

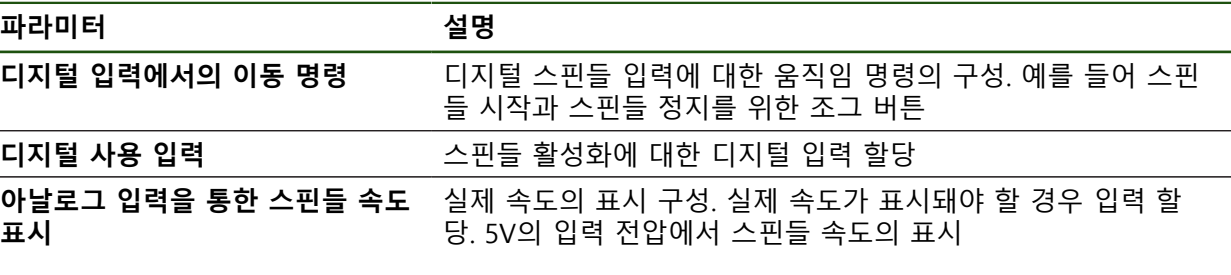

**디지털 입력으로 이동 명령 (S)**

**설정** ► **축** ► **S** ► **입력** ►**디지털 입력에서의 이동 명령**

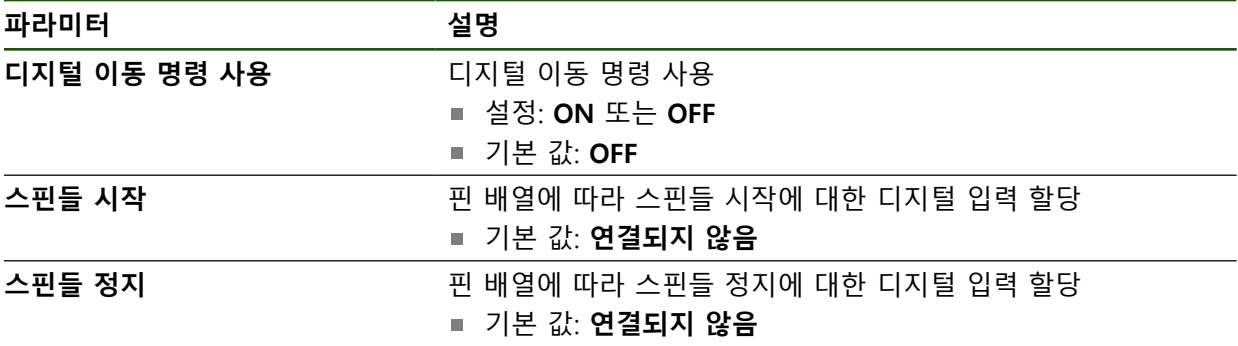

**디지털이 활성화된 입력(ㄴ) 설정** ► **축** ► **S** ► **입력** ► **디지털 사용 입력**

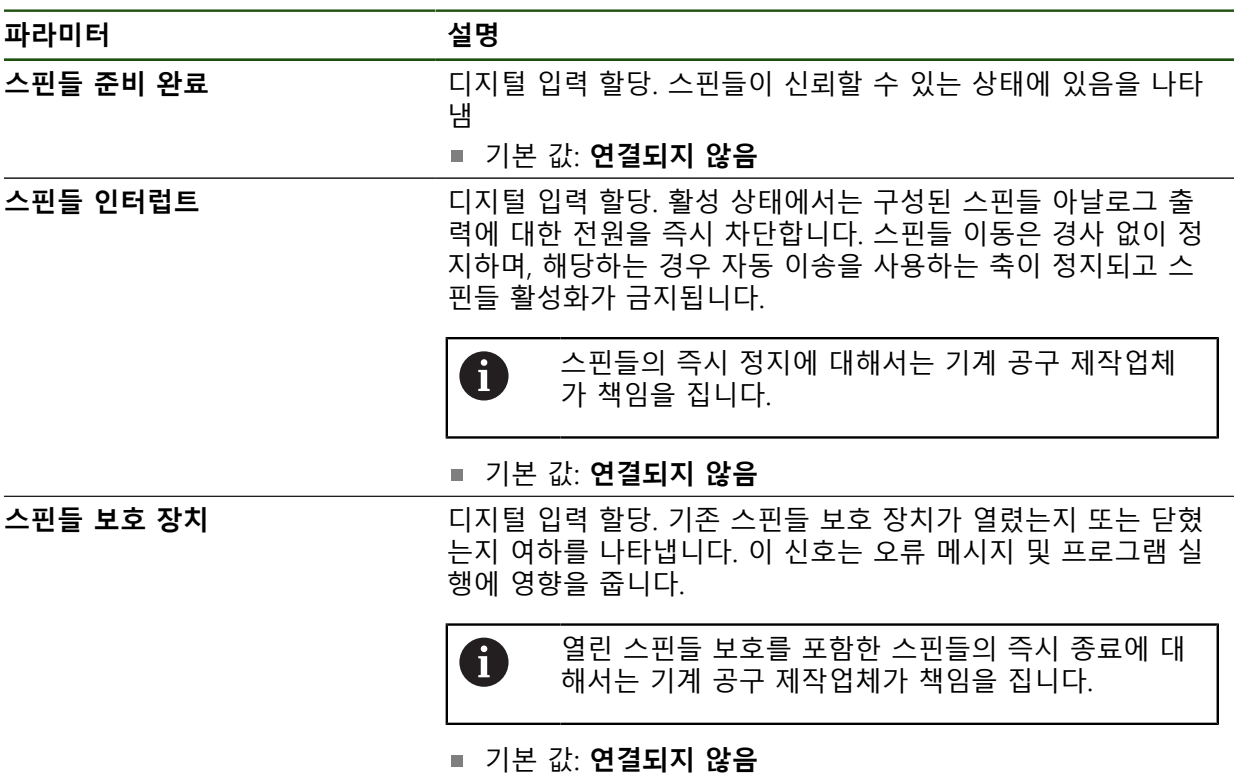

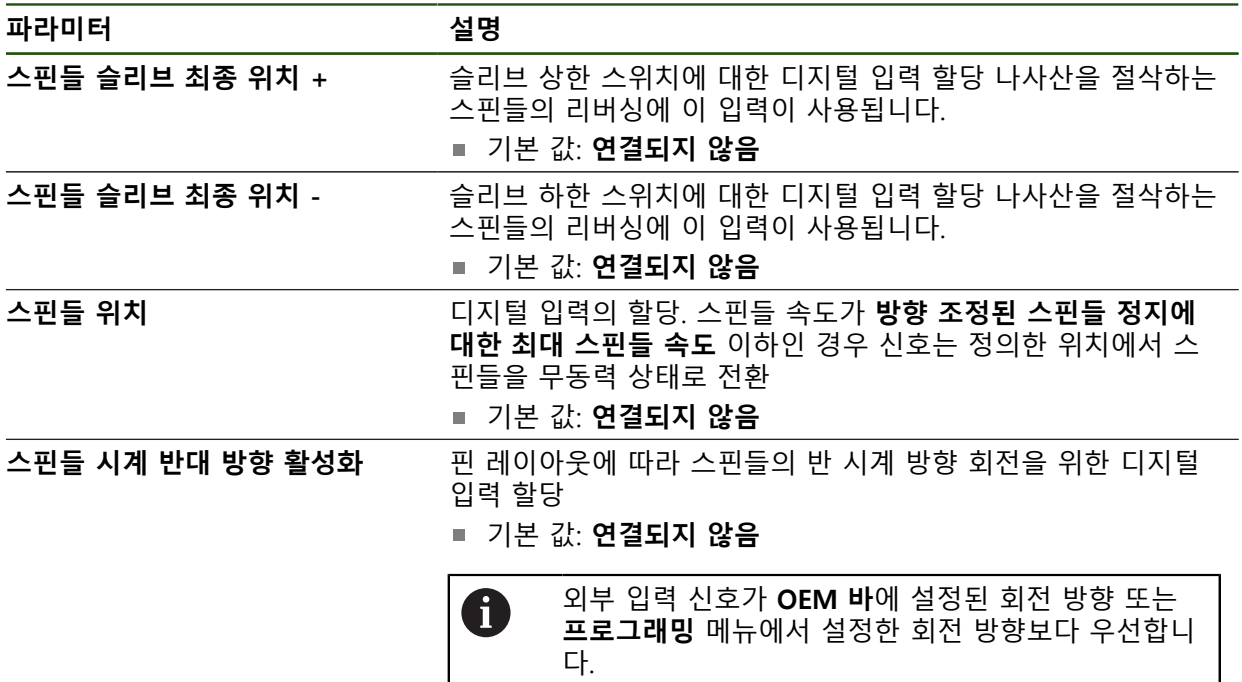

외부 신호는 **스핀들 시작**의 디지털 입력에서 높은 수  $\mathbf 6$ 준이 일정하게 존재하는 경우에만 평가됩니다.

**아날로그 입력을 통한 스핀들 속도 표시(S) 설정** ► **축** ► **S** ► **입력** ► **아날로그 입력을 통한 스핀들 속도 표시**

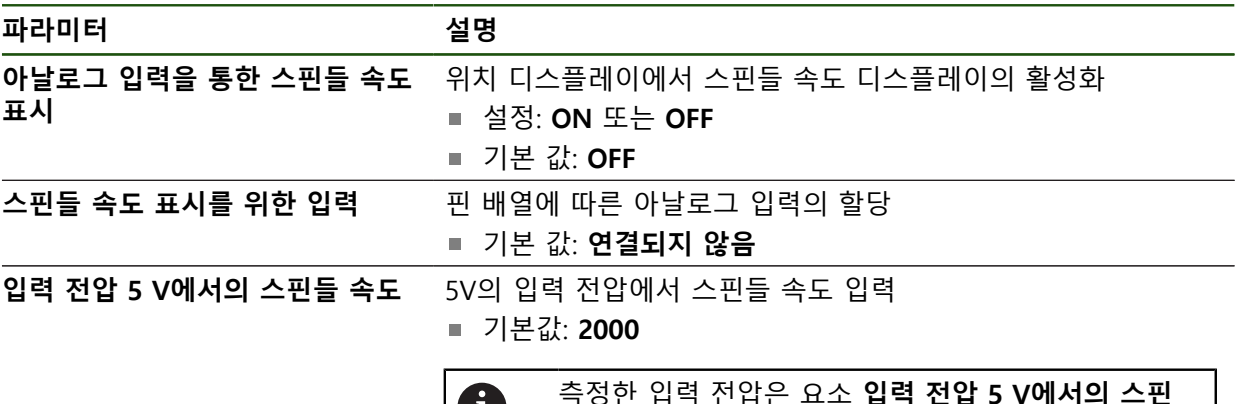

측정한 입력 전압은 요소 **입력 전압 5 V에서의 스핀** U **들 속도**와 대조하여 보상됩니다. 결과가 위치 표시에 서 실제 속도로 표시됩니다.

**기어 스테이지 추가**

**설정** ► **축** ► **S** ► **기어 스테이지** ► **+**

**파라미터 설명**

 $+$ 

기본 이름을 가진 새 기어 스테이지 추가

#### <span id="page-104-0"></span>**기어 스테이지**

**설정** ► **축** ► **S** ► **기어 스테이지**

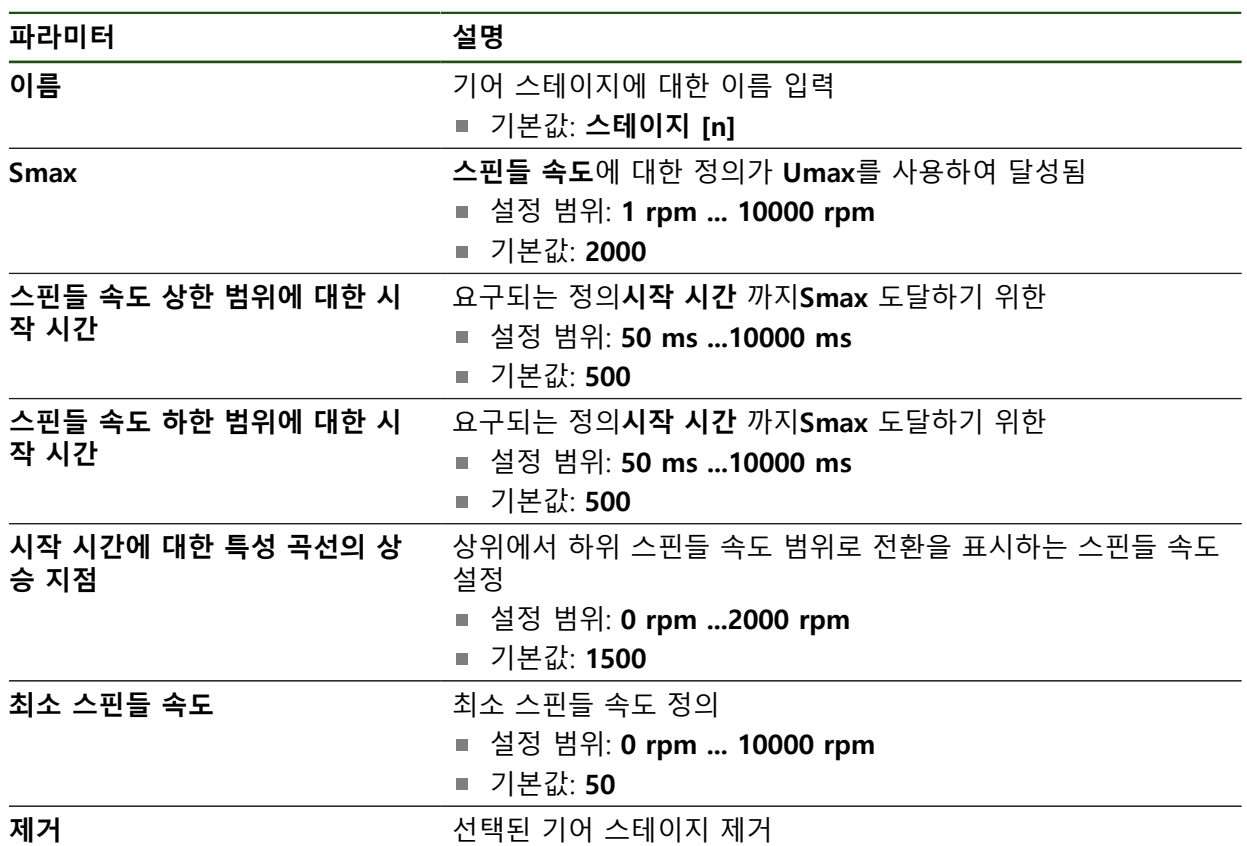

# **4.7.7 스위칭 기능**

**설정** ► **축** ► **일반 설정** ► **스위칭 기능**

스위칭 기능을 안전 기능의 일부로 사용하지 않아야 합니다. 6 **파라미터 설명 입력** 핀 배열에 따라 해당 스위칭 기능에 대한 디지털 입력 할당 **추가 정보:** ["입력\(스위칭 기능\)", 페이지 105](#page-104-1) **출력** 핀 배열에 따라 해당 스위칭 기능에 대한 디지털 출력 할당 **추가 정보:** ["출력\(스위칭 기능\)", 페이지 106](#page-105-1)

<span id="page-104-1"></span>**입력(스위칭 기능)**

A

스위칭 기능을 안전 기능의 일부로 사용하지 않아야 합니다.

**설정** ► **축** ► **일반 설정** ► **스위칭 기능** ► **입력**

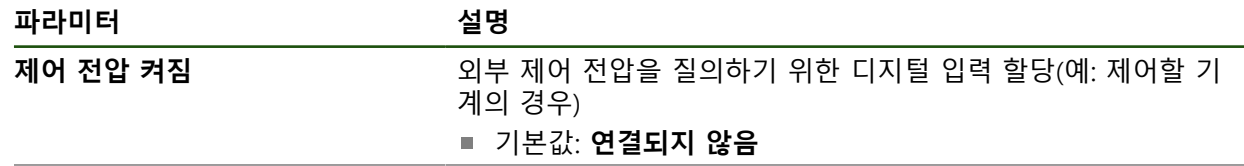

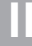

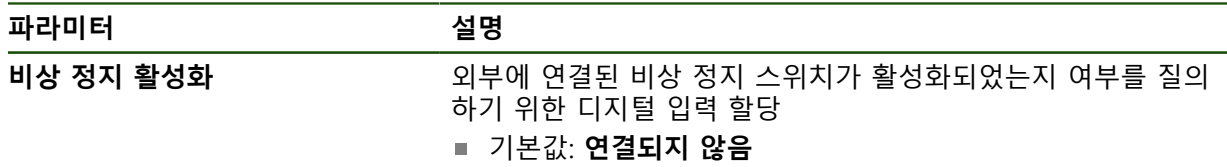

<span id="page-105-1"></span>**출력(스위칭 기능)**

스위칭 기능을 안전 기능의 일부로 사용하지 않아야 합니다. 0

#### **설정** ► **축** ► **일반 설정** ► **스위칭 기능** ► **출력**

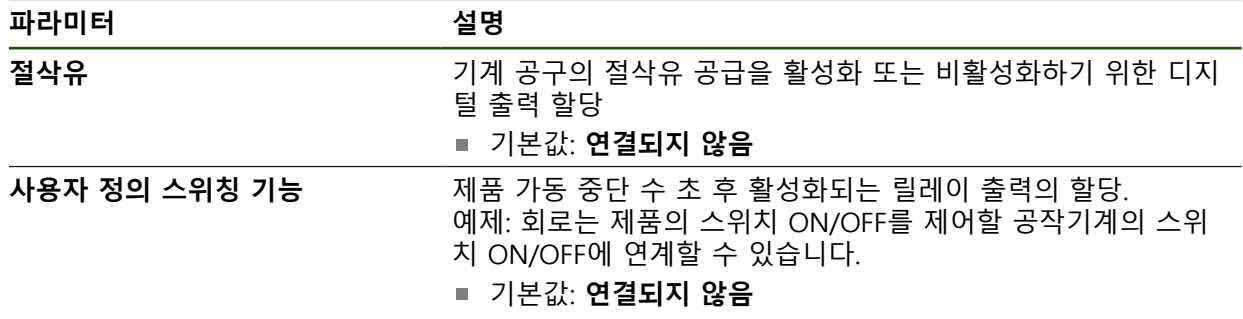

# <span id="page-105-0"></span>**4.7.8 축 결합**

축을 서로 결합하는 경우, 제품은 선택한 계산 형식에 따라서 두 개 축의 위치 값을 상쇄합니다. 위치 표시는 계산한 위치 값으로 기본적인 축만 나타냅니다.

# **설정** ► **축** ► **<축 이름>**

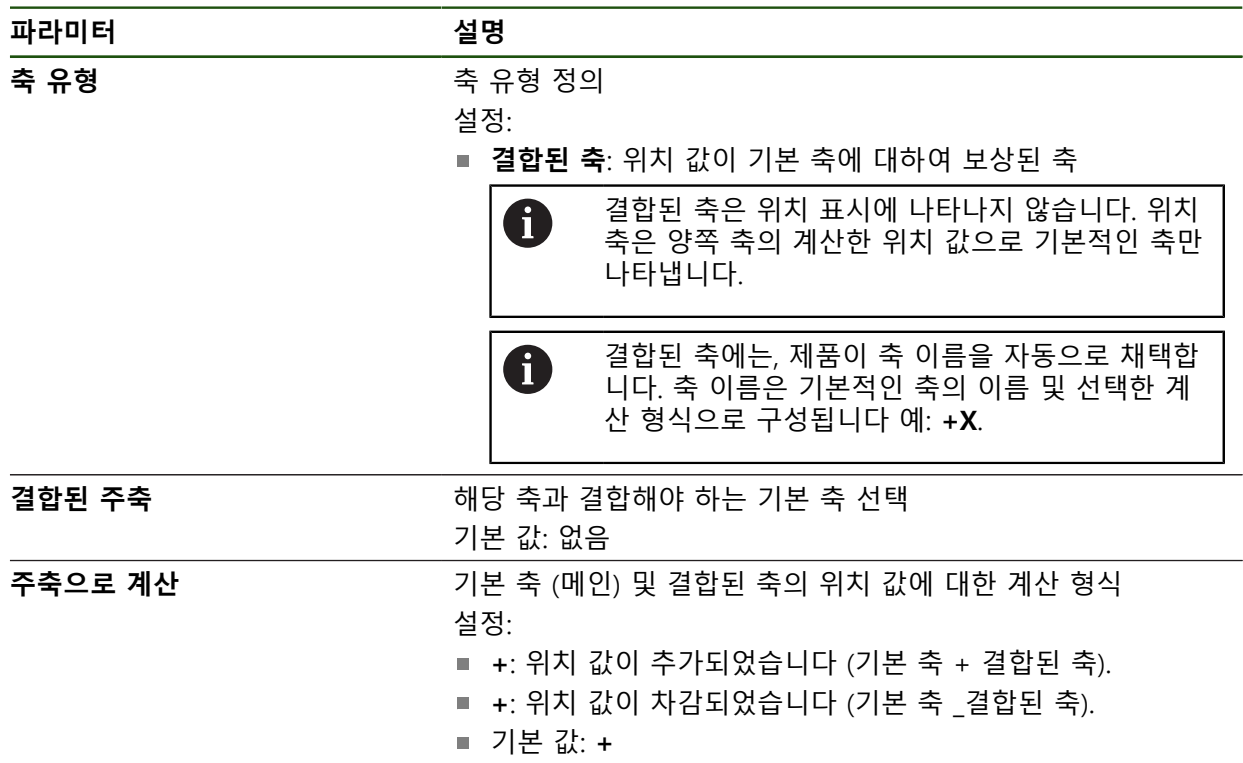

#### <span id="page-106-0"></span>**4.7.9 축 교정**

#### **직교 좌표로 극 좌표 변환**

기계 설계상의 이유로 레이디얼 드릴링 장비는 극 좌표로 작동합니다. 제품이 제작 드로잉의 치수를 직접 적용할 수 있고 기계상의 위치에 접근할 수 있도록 극 좌표 를 직교 좌표로 변환합니다. 정확한 변환을 달성하려면 축을 교정해야 합니다. 교정을 위해 여러 파라미터를 제

품에 저장하고 교시 순서에서 기준 공작물을 측정합니다.

교정 후 제품이 계산된 직교 좌표 X 및 Y를 극 좌표 A 및 R 대신 표시합니다.

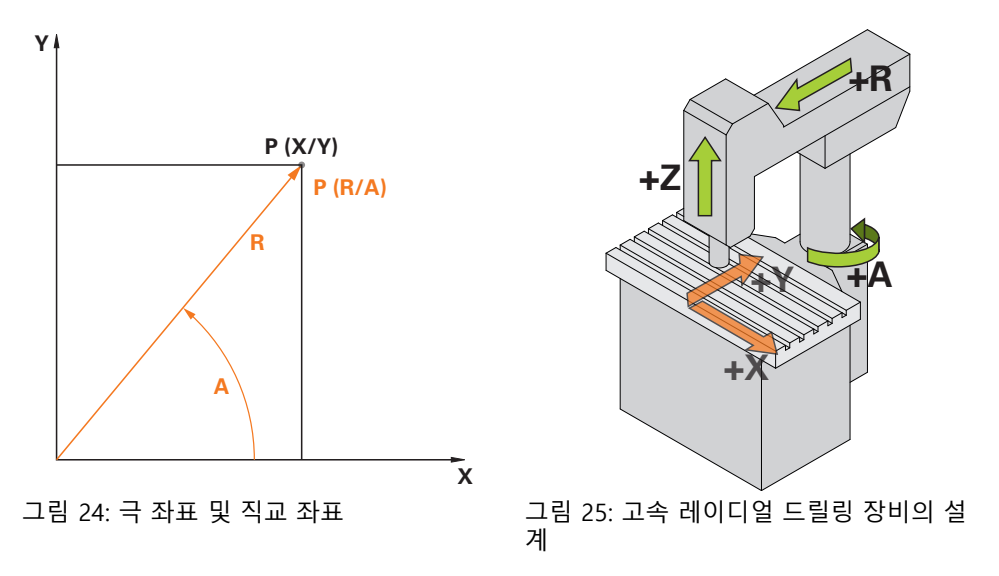

## **교정 준비**

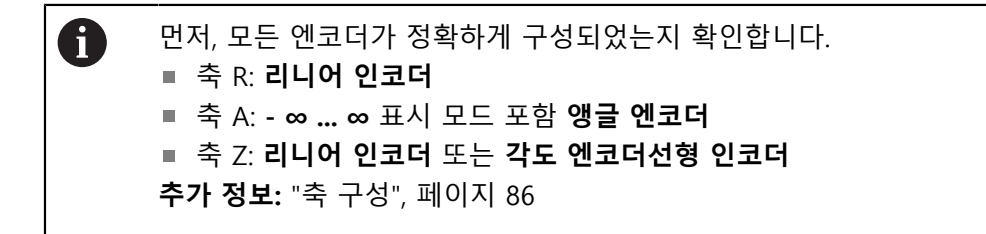

# **좌표계 유형 전환**

**수동 조작** 메뉴에서 파라미터 Pv 및 Rv를 결정할 수 있습니다. 이 목적으로R축 및 A축의 위치 값이 필요합니다. 위치 표시에 대신 X 및 Y 축이 표시되면 빠른 액세스 메뉴를 통해 극 좌표의 표시로 전환합니다.

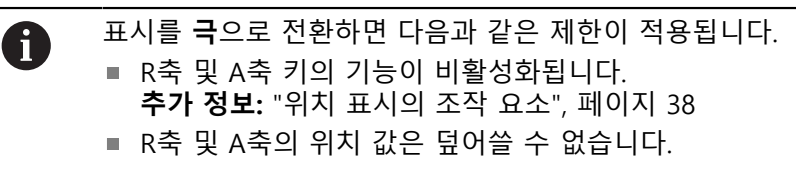

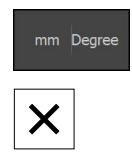

- ▶ 상태 표시줄에서 **빠른 액세스 메뉴** 누름
- ▶ **좌표계 유형**에 대해 **극** 옴션을 선택합니다.
- 빠른 액세스 메뉴를 닫으려면 **닫기**를 누름
- 위치 표시에 R축 및 A축이 표시됩니다.

# **파라미터 결정**

직교 좌표계로 올바르게 변환하려면 제품에 다음 파라미터가 필요합니다.

- **Pv**: 확장을 기준으로 스핀들의 측면 오프셋
- **Rv**: 컬럼축의 회전 중심을 기준으로 리니어엔코더의 거리

▶ 확장을 작업대 중심에 배치

**Af**: 컬럼축과 앵글엔코더 간의 각도 기어비 계수

**수동 조작**을 누름

## **스핀들 오프셋(Pv) 결정**

스핀들 오프셋(Pv)을 다음과 같이 결정합니다.

# (<sup>m</sup> **A**

▶ A축의 표시된 위치 값이 0°에 가까운지 여부를 확인합니다.

표시된 각도 값이 0°에 가깝지 않은 경우, 기준점 쉬 프트를 수행합니다. **추가 정보:** ["기준점 변위", 페이지 89](#page-88-1)

줄자를 사용하여 거리 **Pv** 측정(그림 참조), 허용 공차  $= \pm 2$  cm

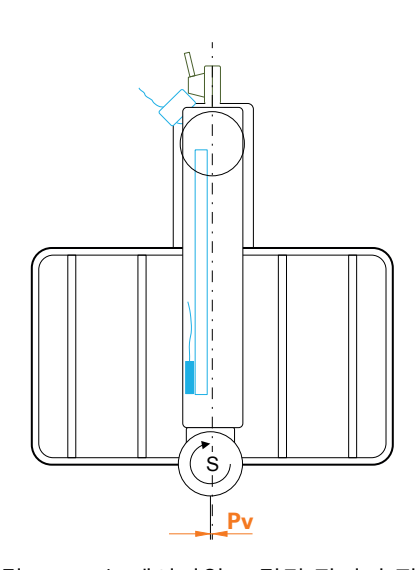

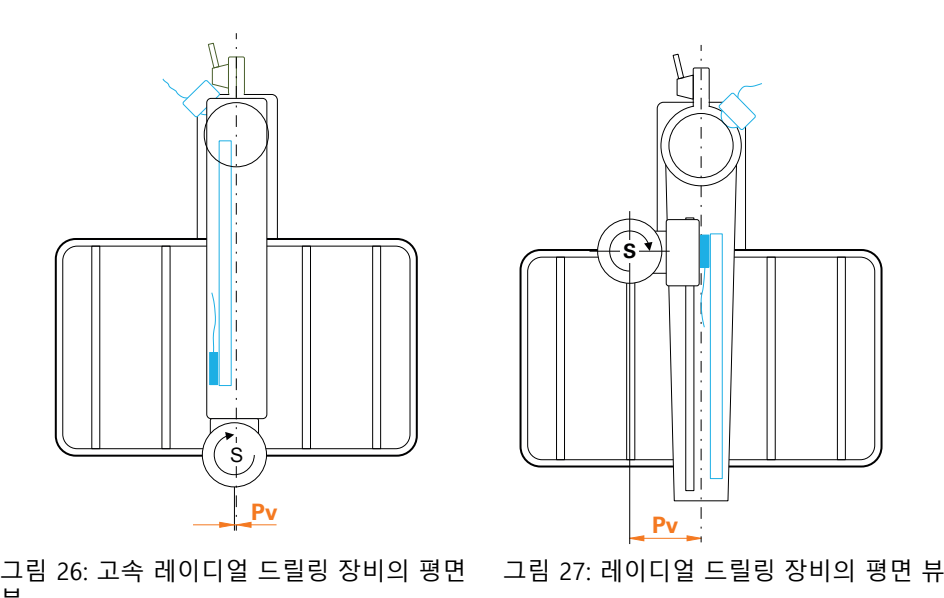

뷰
#### **확장의 오프셋(Rv) 결정**

확장의 오프셋(Rv)을 다음과 같이 결정합니다.

**수동 조작**을 누름 (<sup>m</sup> R축을 0에 가깝게 이동 **R** ĥ

이 기능이 설계상 허용되지 않는 경우, 리니어엔코더 의 영점으로 이동하여 0의 방향으로 가능하면 멀리 이송합니다.

- 줄자를 사용하여 거리 **Rv** 측정(그림 참조), 허용 공차  $= \pm 2$  cm
- ▶ R축의 표시된 위치 값이 0에 가깝지 않은 경우 표시된 위치 값을 측정된 거리 **Rv**에 더함

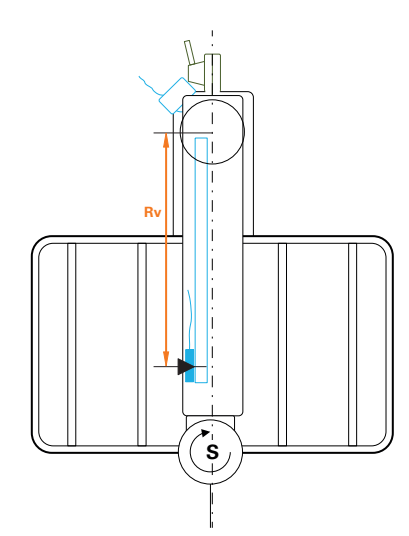

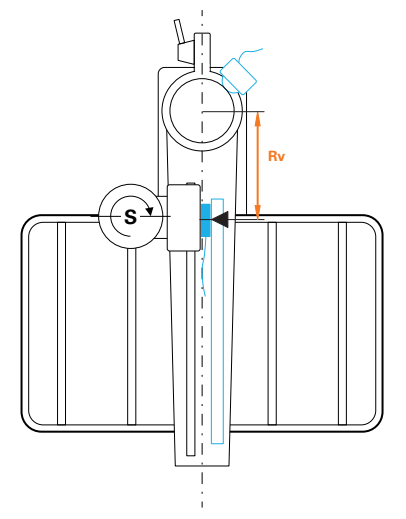

그림 28: 고속 레이디얼 드릴링 장비의 평면 그림 29: 레이디얼 드릴링 장비의 평면 뷰 뷰

**II**

**각도 기어비 계수(Af) 계산** 컬럼축에 대한 앵글엔코더의 상대적 관계를 다음과 같이 계산할 수 있습니다. **Af** = **앵글 엔코더 직경**/**컬럼 축 직경 (Af** = **앵글 엔코더 마찰 휠의 직경**/**컬럼 축 직경)** 각도 기어 비율 인수 **Af**는 0과 1 사이에 있어야 합니다.

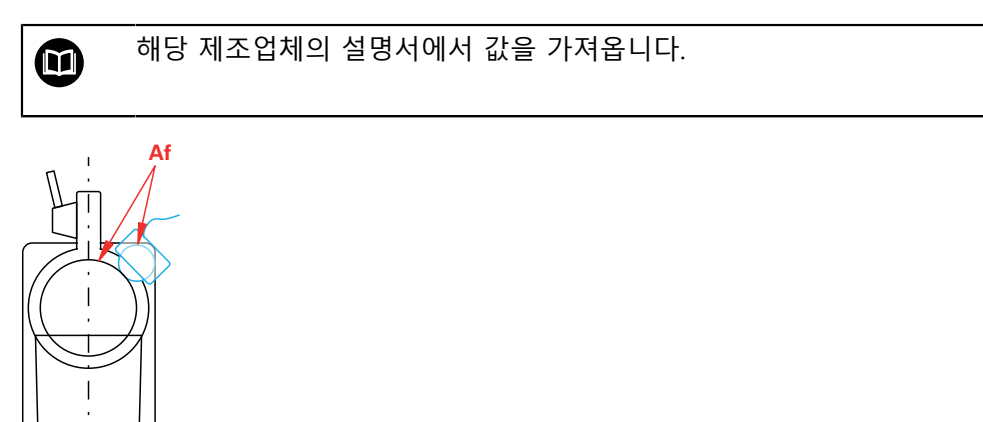

그림 30: 컬럼축에 대한 앵글엔코더의 상대적 관계

# **기준 공작물 클램프**

기준 공작물의 경우 예를 들어 홀 플레이트를 사용할 수 있습니다. 측정 장비를 사 용하여 홀의 정확한 위치를 결정할 수 있습니다.

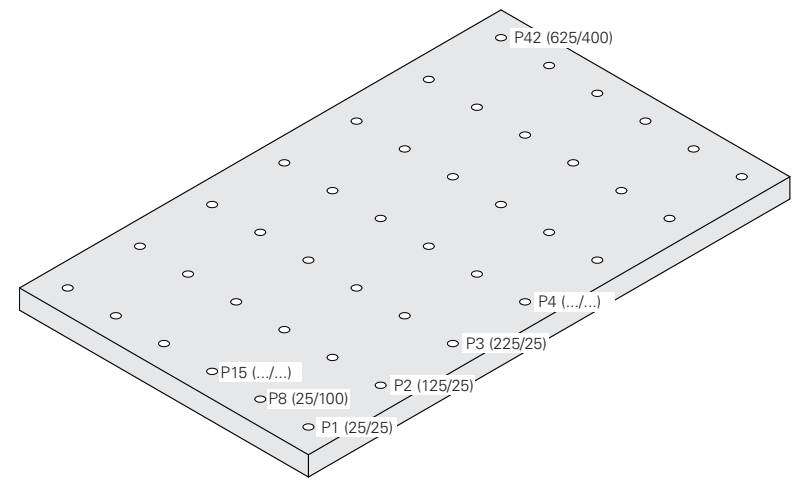

그림 31: 위치 값을 포함하는 홀 플레이트의 예

▶ 공작물이 미끄러질 수 없도록 기준 공작물을 작업대상에 클램프

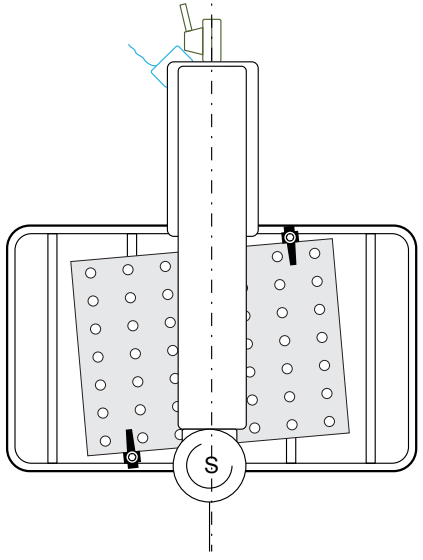

그림 32: 작업대상의 홀 플레이트

**II**

# **교정 수행 전제조건:** 모든 축에 대해 오류 보정을 비활성화해야 합니다 **추가 정보:** ["오류 보정 수행", 페이지 94](#page-93-0) 3개 이상의 홀을 측정해야 교시 순서를 완료할 수 있습니다. 전체 홀 플레이트에 걸쳐 더 많은 수의 홀을 측정하면 정확도를 높일 수 있습니다. 교시 순서의 홀 수와 공칭 위치를 지정할 수 있습니다. 다음의 공구 종류를 교정용으로 사용할 수 있습니다. ■ 터치 프로브(예: KT 130)

- 공구(예: 드릴)
- 센터링 테이퍼

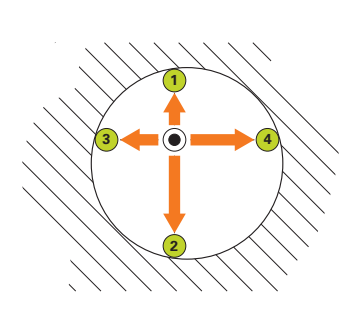

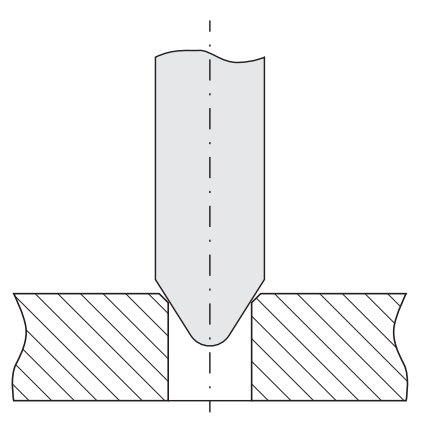

그림 33: 터치 프로브 또는 공구로 프로빙 그림 34: 센터링 테이퍼로 프로빙

터치 프로브 또는 공구를 사용하여 교시 순서의 홀당 복수의 점을 프로빙할 수 있 습니다. 센터링 테이퍼를 홀의 중심에 댑니다.

# **교정 파라미터를 입력합니다.**

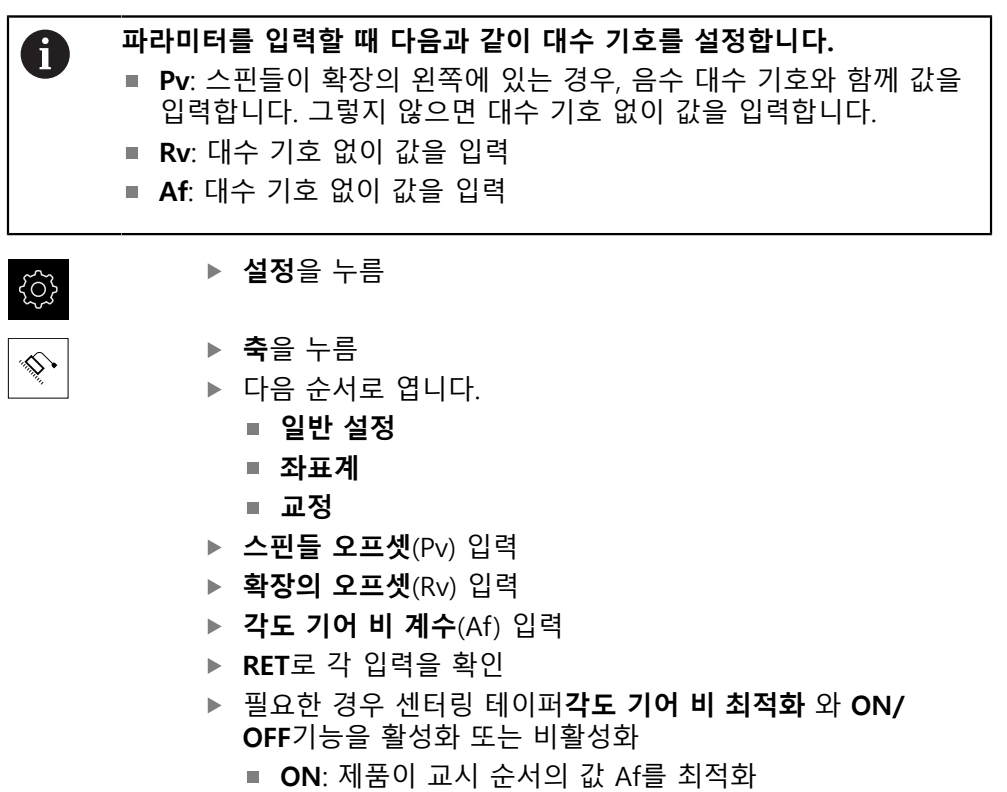

**OFF**: 제품이 입력된 값 Af를 사용

**교시 순서 시작**

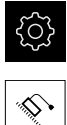

**설정**를 누름

- 
- **축**을 누름 ▶ 다음 순서로 엽니다.
	- **일반 설정**
	- 좌표계
	- **교정**
- ▶ **시작** 누름
- **수동 조작** 메뉴에 마법사가 표시됨

### **공구 종류를 선택하기 위한 단계**

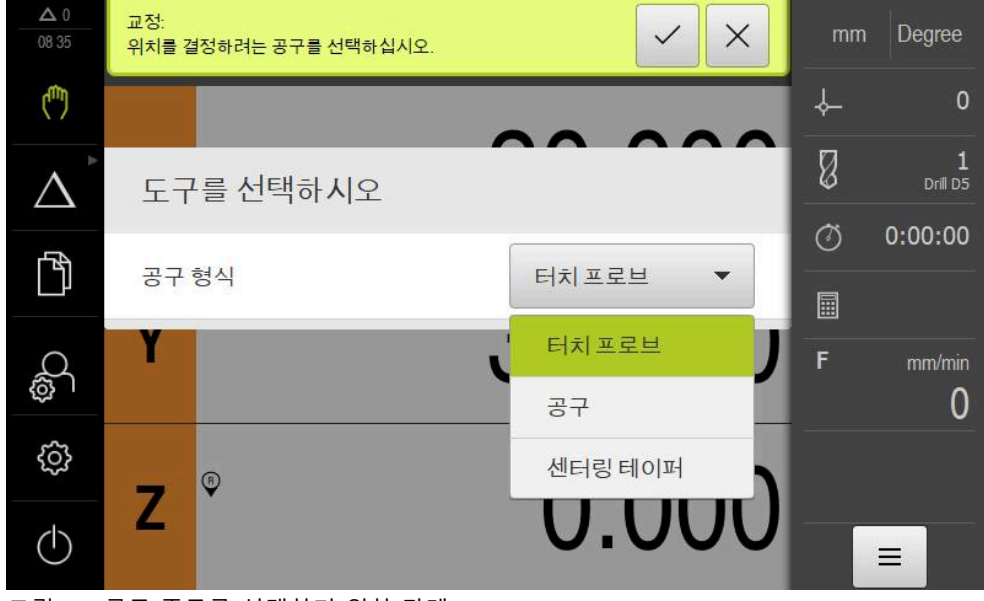

그림 35: 공구 종류를 선택하기 위한 단계

▶ 드롭다운 목록에서 교정을 수행할 **공구 형식**을 선택

 $\checkmark$ 

계속하려면 마법사에서 **확인**을 누름

#### **Schritt 교정 위치**

| $\Delta 0$<br>09 04 | 교정:<br>5<br>X<br>최소 3개 위치를 결정하십시오. 각각 적절한 공칭 값을 입<br>력하십시오. | mm      | Degree       |
|---------------------|-------------------------------------------------------------|---------|--------------|
| Ű                   | 교정 위치                                                       | ╬       | $\mathbf{0}$ |
|                     | 圙<br>X<br>Υ<br>25.00200<br>24.99700<br>$\bullet$ --         | Ø       | Drill D5     |
| $\mathbb{f}$        | ÷                                                           | $\circ$ | 0:00:00      |
|                     | 圙<br>Χ<br>Υ<br>125.00600<br>25.00200<br>$\overline{2}$<br>н | 圖<br>F  | mm/min       |
| O.                  | 圙<br>X<br>Υ<br>224.99800<br>25.00000<br>$\overline{3}$<br>÷ |         | 0            |
| ₿                   | 圙<br>Υ<br>Χ<br>25.00300<br>99.99900<br>4                    |         |              |
| 1)                  | $\boldsymbol{+}$<br>┶<br>ہے                                 |         | ≡            |

그림 36: 단계: **교정 위치**

측정할 각 홀에 대해 교정 위치를 정의합니다. 교정 위치는 홀의 중심점에 해당합 니다. 3개 이상의 교정 위치가 있어야 교시 순서를 수행할 수 있습니다.

- ▶ 교정 위치를 홀 측정 순서대로 기록합니다.
- 각 홀에 대해 **X** 및 **Y** 위치 입력
- ▶ 각 항목을 RET로 확인
- ▶ 교정 위치를 더 추가하려면 **추가**를 누름

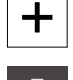

圙

 $\begin{array}{c}\n\Box\n\end{array}$ 

교정 위치를 삭제하려면 **삭제**를 누름

제품의 가져오기 체계에 해당하는 교정 위치가 XML 파일 형식으로 사 A 용할 수 있는 경우, 해당 파일에서 교정 위치를 가져올 수 있습니다. 또 한 **ND 7000데모** 소프트웨어를 사용하여 컴퓨터에서 XML 파일을 생성 하여 제품으로 전송할 수도 있습니다. **추가 정보:** ["XML 가져오기 체계", 페이지 115](#page-114-0) **추가 정보:** ["제품 데모 소프트웨어", 페이지 8](#page-7-0)

#### **교정 위치 테이블을 파일로 저장**

교정 위치 테이블을 나중에 교정에 재사용하기 위해 XML 파일로 저장할 수 있습 니다.

- ▶ 테이블을 파일로 저장하려면 **내보내기**를 누름
	- ▶ 원하는 폴더(예:Internal/User)로 이동
	- ▶ 이름 입력 필드를 누름
	- 파일 이름을 입력합니다.
	- **▶ RET**로 입력을 확인
	- ▶ **내보내기**를 누름
	- 파일이 저장되었습니다

#### **파일에서 교정 위치 테이블 가져오기**

**전제조건**: 테이블이 제품의 가져오기 체계에 해당하는 XML 파일로 사용할 수 있어 야 합니다.

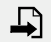

- ▶ 파일에서 교정 위치를 가져오려면 **가져오기**를 누름
- 
- ▶ 파일의 저장 위치로 이동
	- ▶ 원하는 파일을 누름
	- ▶ **가져오기**를 누름

**추가 정보:** ["파일 가져오기", 페이지 164](#page-163-0)

<?xml version="1.0" encoding="UTF-8"?>

#### <span id="page-114-0"></span>**XML 가져오기 체계**

XML 파일은 X 및 Y 좌표와 함께 홀 플레이트의 교정 파라미터 및 교정 위치를 포 함합니다. 다음 예는 세 개의 교정 위치가 포함된 테이블을 나타냅니다.

**예**

```
<Calibration>
<Parameter>
Rv>0 </r Rv><Pv>0</Pv>
<Af>1</Af>
<aLinear>1</aLinear>
<aQuadratic>0</aQuadratic>
</Parameter>
<PointList>
<nMiddlePoints>3</nMiddlePoints>
<nTriggerPoints>1</nTriggerPoints>
<point>0<x>0</x>
< y > 0 < /y ><measuredHole>
<a>nan</a>
<r>nan</r>
</measuredHole>
</point>
<point>1<x>0</x>
<y>1</y>
<measuredHole>
<a>nan</a>
<r>nan</r>
</measuredHole>
</point>
<point>2<x>0</x>
<y>2</y>
<measuredHole>
<a>nan</a>
\langler>nan\langler>
</measuredHole>
</point>
```
<?xml version="1.0" encoding="UTF-8"?>

</PointList>

</Calibration>

# **설명**

다음 개요에서는 조정할 수 있는 파라미터 및 값을 설명합니다. 여기에 나열되지 않은 모든 항목은 예제에서 그대로 복사해야 합니다.

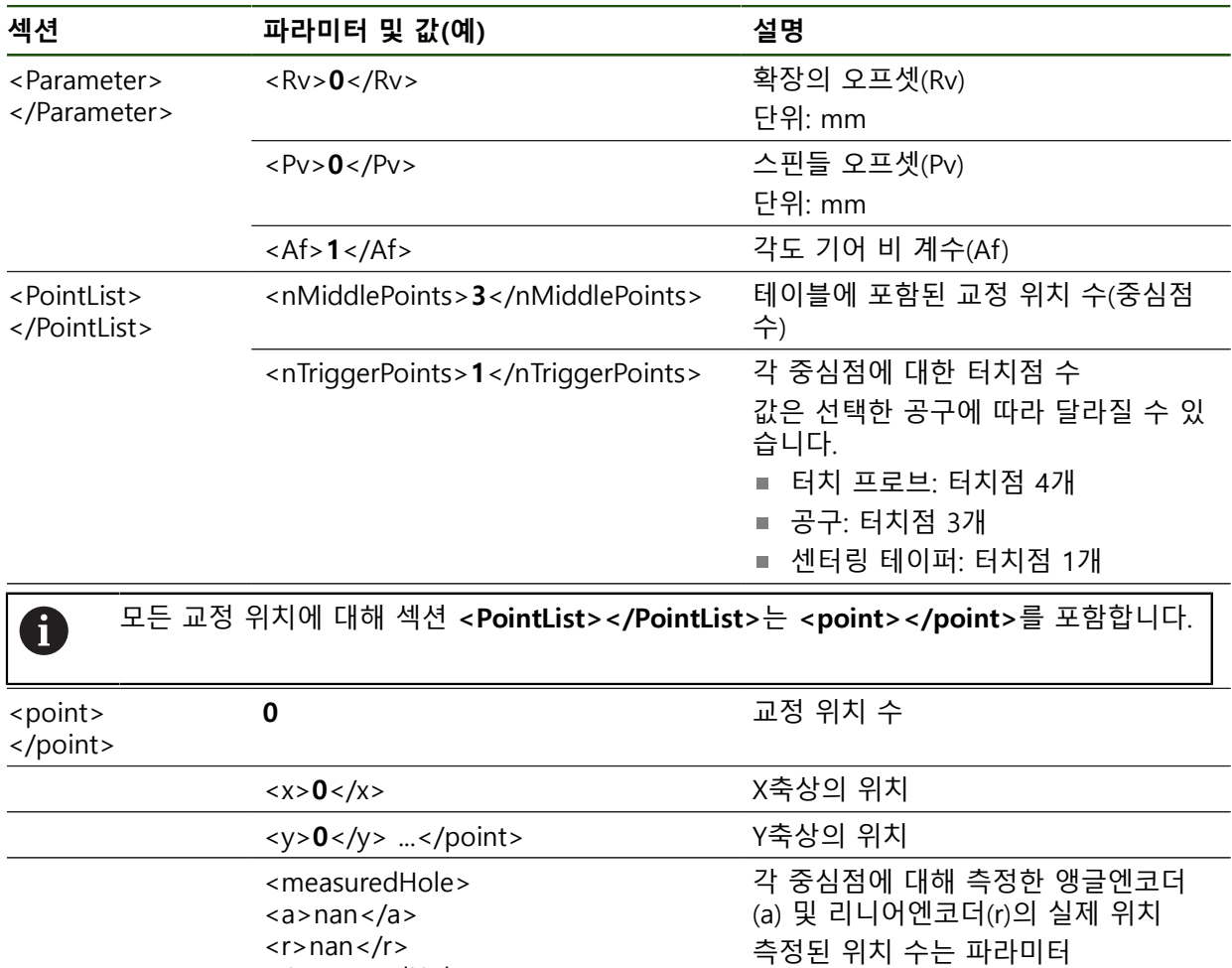

<r>nan</r> </measuredHole>

# "nTriggerPoints"의 값에 해당합니다.

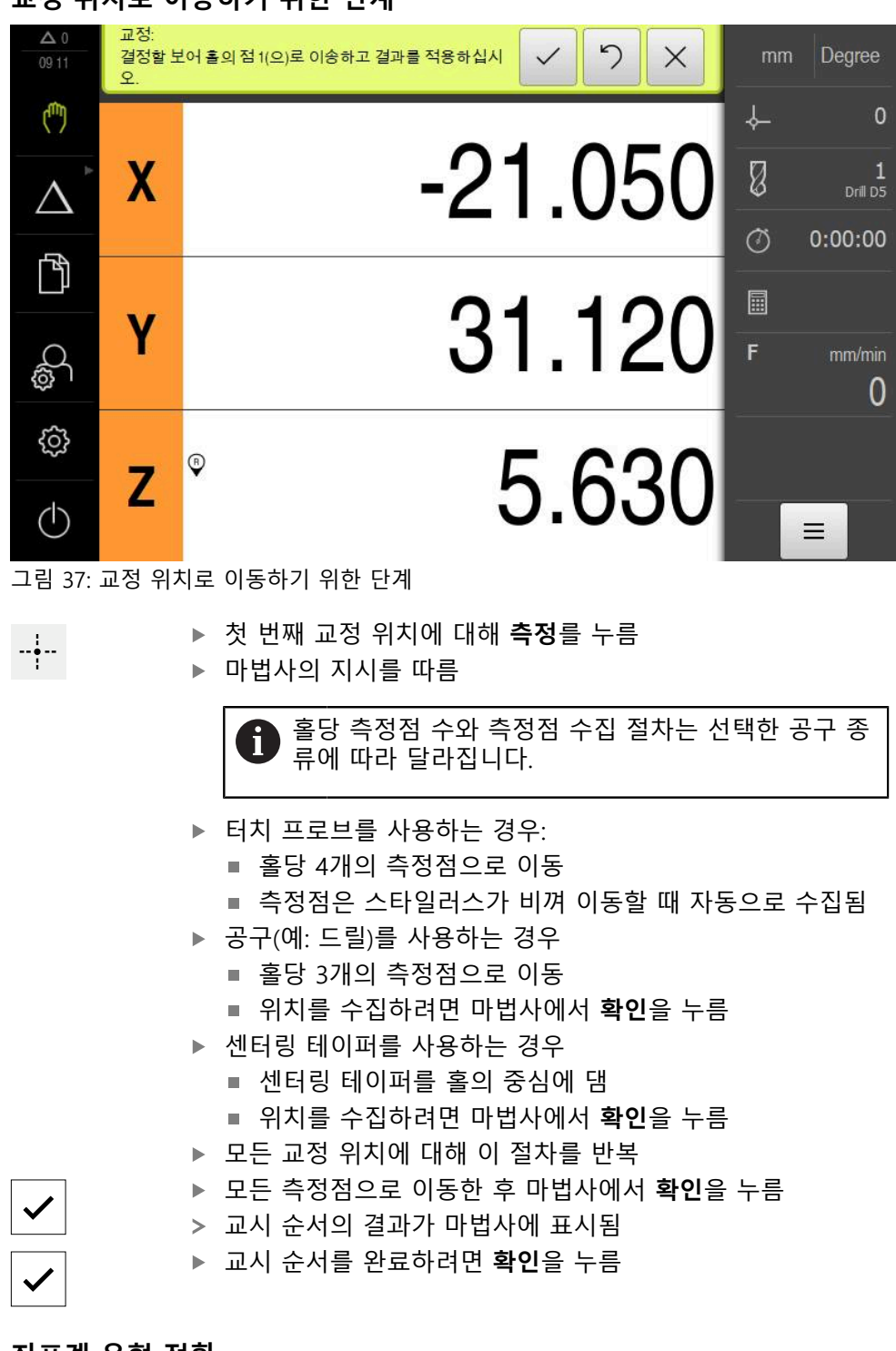

#### **교정 위치로 이동하기 위한 단계**

### **좌표계 유형 전환**

교정이 완료된 후 빠른 액세스 메뉴를 사용하여 직교 좌표 단위의 표시로 전환합 니다.

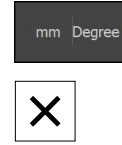

▶ 상태 표시줄에서 **빠른 액세스 메뉴** 누름

- ▶ **좌표계 유형**에 대해 **직교** 옵션을 선택합니다.
- 빠른 액세스 메뉴를 닫으려면 **닫기**를 누름

위치 표시에 X축 및 Y축이 표시됩니다.

#### **직교 좌표계의 방향 조정**

X 및 Y축의 카운트 방향은 다음 방향과 일치해야 합니다. 그렇지 않으면 개별 축의 카운트 방향을 반전하거나 좌표계를 회전할 수 있습니다.

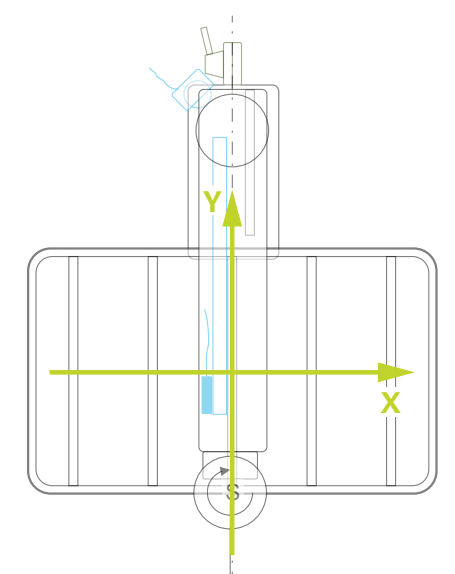

그림 38: 카운트 방향을 포함하는 고속 레이디얼 드릴링 장비의 평면 뷰

 $\{ \widetilde{O} \}$ 

**설정**를 누름

$$
\left|\sum_{i=1}^n\alpha_i\right|
$$

**축**을 누름

- ▶ 다음 순서로 엽니다.
	- **일반 설정**
	- 좌표계
	- **직교 좌표계의 방향**
- ▶ ON/OFF 슬라이드 스위치를 사용하여 축의 카운트 방향을 반 전합니다.
	-
- - ON: 제품이 이동의 대칭 복사된 방향을 표시함
- -
- OFF: 제품이 이동의 대칭 실제 방향을 표시함

▶ X 및 Y축을 영점화하기 위해 해당 축 키를 누르고 있음

표시된 값이 공칭 값과 일치하지 않는 경우, 교시 순서를 반복합니다.

- ▶ 좌표계를 회전하려면 입력 필드의 안쪽을 누름
- ▶ 원하는 값을 입력

교정을 확인합니다(예: 기준 공작물과 센터링 테이퍼를 사용하여).

▶ 센터링 테이퍼를 홀의 중심에 맞춤

▶ 표시된 위치 값을 공칭 값과 비교 ▶ 홀이 여러 개인 경우 이 절차를 반복

▶ 센터링 테이퍼를 다음 홀의 중심에 맞춤

- 
- **RET**로 입력 확인

**수동 조작**을 누름

**X**

0

 $\binom{1}{k}$ 

#### **교정 확인**

- 
- 

#### **교정을 영구적으로 활성화**

교정을 영구적으로 활성화하려면 재시작해야 합니다. **추가 정보:** ["ND 7000스위치 끄기 ", 페이지 23](#page-22-0)

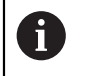

재시작을 수행하기 전에 설정에 대한 백업을 수행하는 것이 좋습니다. **추가 정보:** ["백업 구성", 페이지 134](#page-133-0)

# **4.7.10 기준점**

### **설정** ► **축** ► **일반 설정** ► **기준점**

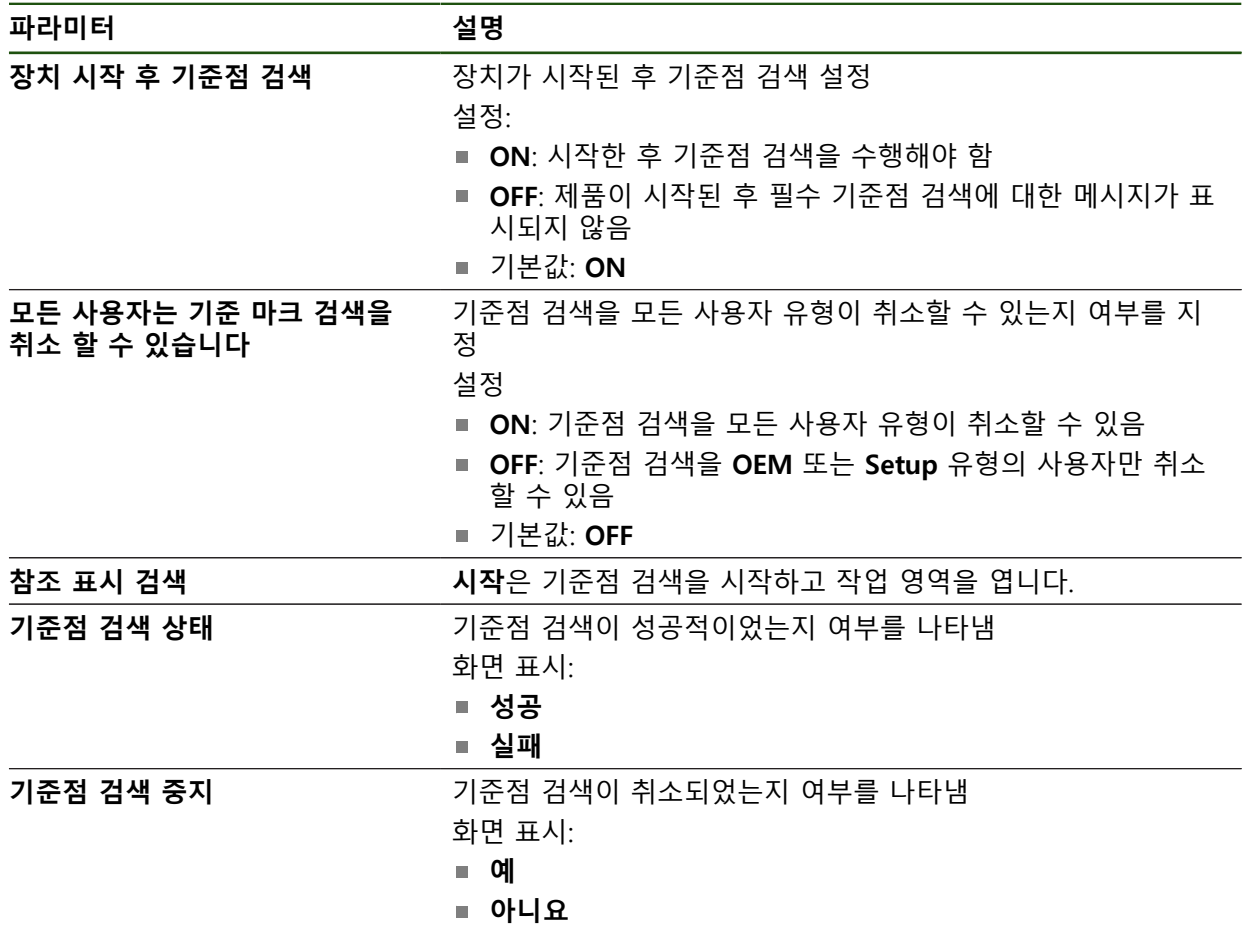

### <span id="page-119-0"></span>**기준점 검색 활성화**

본 제품은 기준점을 사용하여 기계에 대한 기계 테이블을 참조합니다. 기준점 검색 이 활성화된 경우, 제품을 시작할 때 마법사가 나타나며 사용자에게 기준점 검색을 위해 축을 이동할지 묻습니다.

**요구 사항:** 설치된 엔코더는 축 파라미터에 구성된 기준점을 포함하고 있습니다.

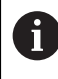

EnDat 인터페이스가 있는 엔코더의 경우 축은 자동으로 기준으로 선택 되므로 기준점 검색이 생략됩니다.

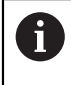

{ू}

♦

구성에 따라 제품을 시작할 때 자동 기준점 검색을 취소할 수 있습니다. **추가 정보:** ["기준점 \(인코더\)", 페이지 93](#page-92-0)

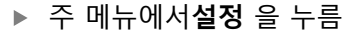

- **축**을 누름
	- ▶ 다음 기능이 순서대로 열림
		- **일반 설정**
		- 기준점
	- ▶ ON/OFF 슬라이드 스위치로 **장치 시작 후 기준점 검색** 활성 화
	- 기준점은 제품이 시작될 때마다 이송해야 합니다.
	- 제품의 기능은 기준점 검색이 완료된 후에만 사용할 수 있음
	- 기준점 검색이 성공적으로 완료되면 참조 기호의 깜빡임이 멈춤 **추가 정보:** ["위치 표시의 조작 요소", 페이지 38](#page-37-0)
	- 성공적인 기준점 검색 후 X, Y 및 Z 축이 표시됨

극 좌표를 직교 좌표로 정확히 변환하려면 축을 한 번 교정해야 합니다. **추가 정보:** ["축 교정", 페이지 107](#page-106-0)

# **4.8 M 기능 구성**

A

다음 정보는 ID 번호 1089178-xx인 장치에 제한된 범위로만 적용됩니 A 다.

 기계 공구의 구성에 따라 가공 작업에 M 기능(기계 기능)을 사용할 수도 있습니 다. M 기능을 사용하여 다음 계수에 영향을 줄 수 있습니다. ■ 기계 공구의 기능, 예: 스핀들 회전 전환 및 절삭유 켜기/끄기 ■ 프로그램 실행 모든 M 기능을 프로그래밍 및 프로그램 실행에서 블록 유형으로 사용할 수 있습니 다. **추가 정보:** ["기계 기능", 페이지 245](#page-244-0) 또한 선택적으로 프로그램 실행에서 M 기능을 호출하기 위한 그래픽을 표시할 수

도 있습니다.

**추가 정보:** ["M 기능 구성", 페이지 129](#page-128-0) 제품은 표준 M 기능과 제작업체별 M 기능을 구별합니다.

#### **4.8.1 표준 M 기능**

제품은 다음과 같은 표준 M 기능을 지원합니다(DIN 66025/ISO 6983 지향).

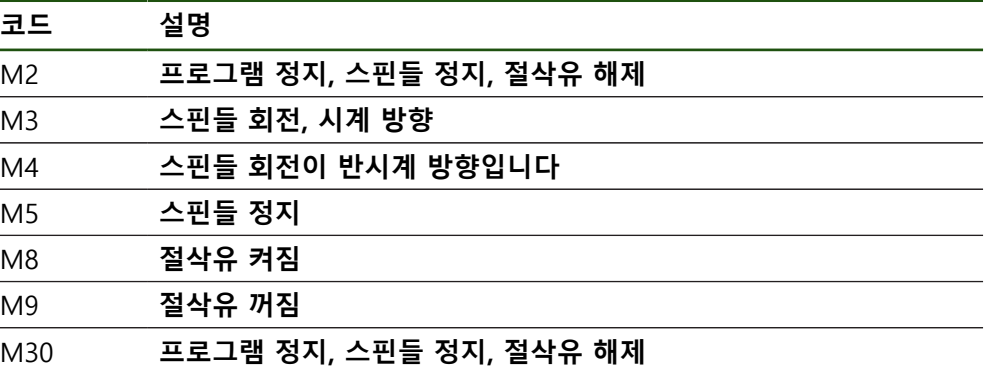

이러한 M 기능은 기계와 독립적이지만, 일부 M 기능은 기계 공구 구성(예: 스핀들 기능)에 종속됩니다.

### **4.8.2 제작업체별 M 기능**

A

제작업체별 M 기능 M100 ~ M120은 이전에 연결된 출력이 구성된 경 우에만 사용할 수 있습니다.

또한 제품은 다음과 같은 특성의 제작업체별 M 기능을 지원합니다.

- M100에서 M120까지 정의할 수 있는 번호 범위
- 기능은 기계 제작업체에 따라 달라짐
- OEM 바의 버튼에 사용 **추가 정보:** ["OEM 바 구성 ", 페이지 122](#page-121-0)

#### **4.9 OEM 영역**

**OEM 영역**에서 시운전 엔지니어가 제품을 여러 가지 방법으로 사용자 지정할 수 있습니다.

- 설명**서**: OEM 문서 추가, 예: 서비스 정보
- **시작 화면**: OEM의 회사 로고를 포함한 시작 화면 정의
- **OEM 바**: 특정 기능을 포함하여 OEM 바 구성
- 설정: 어플리케이션 선택, 표시 요소 사용자 지정 및 메시지
- Screenshots<sup>[스크린샷]: 프로그램 ScreenshotClient로 스크린샷을 위해 장치 구</sup> 성

#### **4.9.1 설명서 추가설명서:OEM**

제품의 설명서를 저장하고 제품의 오른쪽에 표시할 수 있습니다.

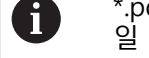

\*.pdf 파일 형식의 문서만 설명서로 추가할 수 있습니다. 제품은 다른 파 일 형식으로 제공된 문서를 표시하지 않습니다.

#### **설정** ► **서비스** ► **OEM 영역** ► **설명서**

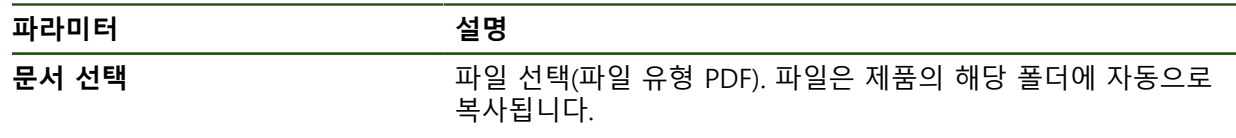

**II**

#### <span id="page-121-1"></span>**4.9.2 시작 화면 추가**

제품이 켜질 때 표시될 OEM별 시작 화면을 정의할 수 있습니다(예: 회사 이름 또 는 로고). 이 목적을 위해 다음과 같은 속성을 가진 이미지 파일을 제품에 저장해야 합니다.

- 파일 형식: PNG 또는 JPG
- 해상도: 96 ppi
- 이미지 형식: 16:10(다른 형식은 비례하여 배율이 적용됨)
- 이미지 크기: 최대 1280 x 800 px

#### **설정** ► **서비스** ► **OEM 영역** ► **시작 화면**

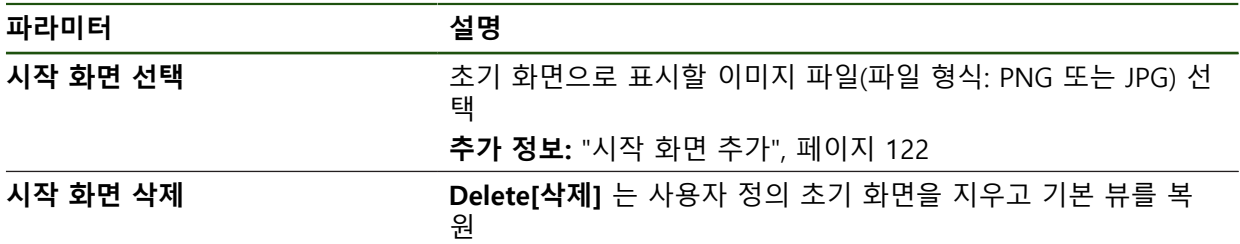

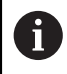

사용자 파일을 저장하면 OEM별 초기 화면도 저장되며 복원할 수 있습 니다. **추가 정보:** ["사용자 파일 백업", 페이지 135](#page-134-0)

#### <span id="page-121-0"></span>**4.9.3 OEM 바 구성**

OEM 바의 모양과 메뉴 항목을 구성할 수 있습니다.

**OEM 바**에 표시할 수 있는 것보다 많은 메뉴 항목을 구성하는 경우,  $\mathbf{i}$ **OEM 바**를 세로로 스크롤할 수 있습니다.

#### **설정** ► **서비스** ► **OEM 영역** ► **OEM 바**

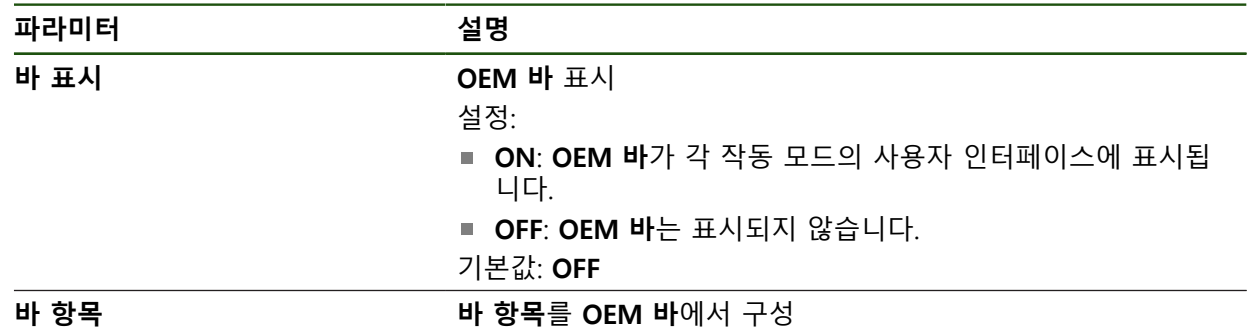

#### **표시줄 항목 추가**

#### **설정** ► **서비스** ► **OEM 영역** ► **OEM 바** ► **바 항목** ► **+**

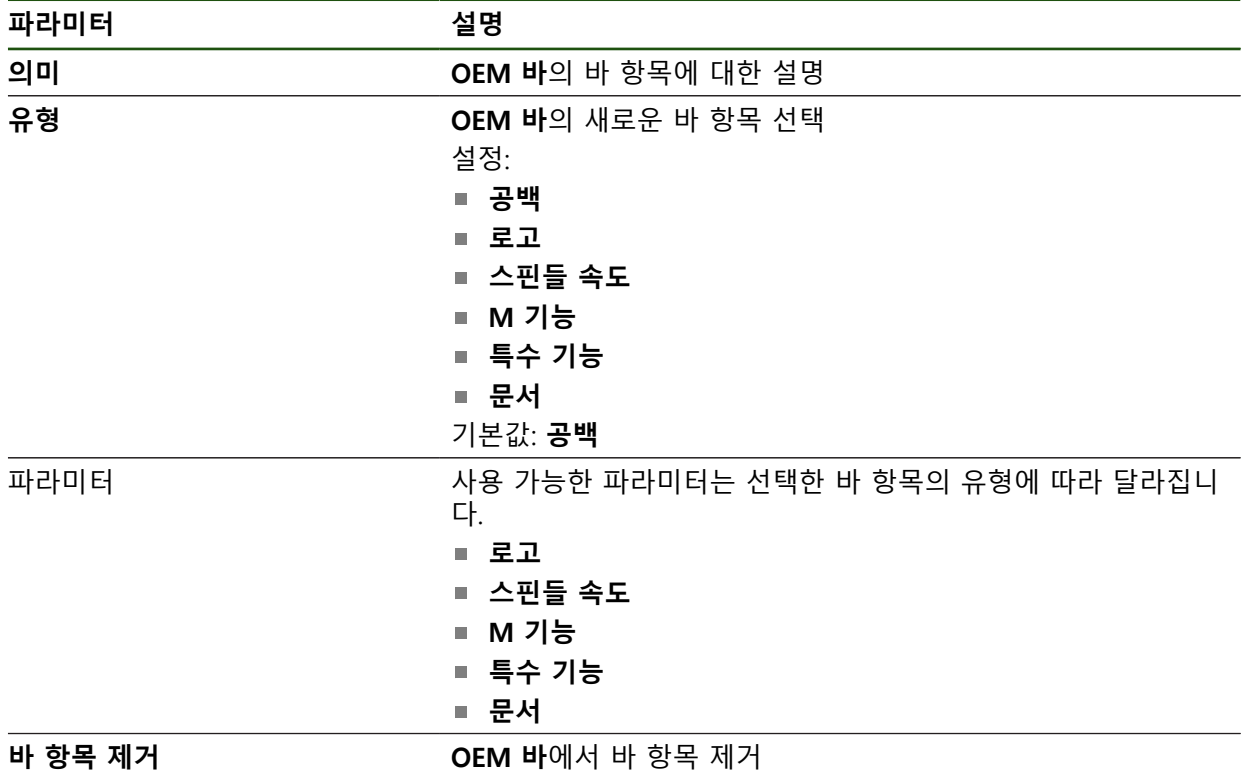

#### **OEM 로고 구성**

OEM 바에 OEM별 회사 로고를 표시할 수 있습니다. OEM 로고를 누르면 선택적으 로 OEM 설명서의 PDF 파일을 열 수 있습니다.

#### **설정** ► **서비스** ► **OEM 영역** ► **OEM 바** ► **바 항목** ► **로고**

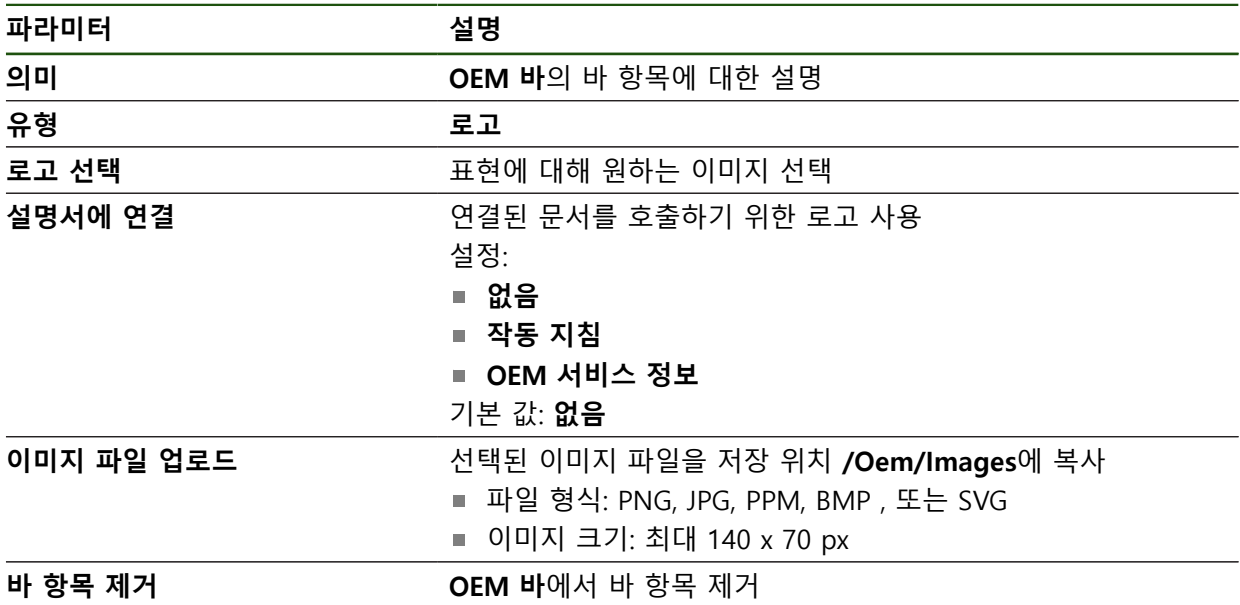

#### **스핀들 속도에 대한 공칭 값 구성**

OEM 바에서 기계 공구의 구성에 따라 스핀들 속도를 제어하는 메뉴 항목을 정의 할 수 있습니다.

6

**스핀들 속도** 필드를 누르고 있으면 구성된 스핀들 속도를 스핀들 축의 현재 설정된 속도의 값으로 덮어쓸 수 있습니다. **추가 정보:** ["OEM 바의 기능 호출 ", 페이지 45](#page-44-0)

### **설정** ► **서비스** ► **OEM 영역** ► **OEM 바** ► **바 항목** ► **스핀들 속도**

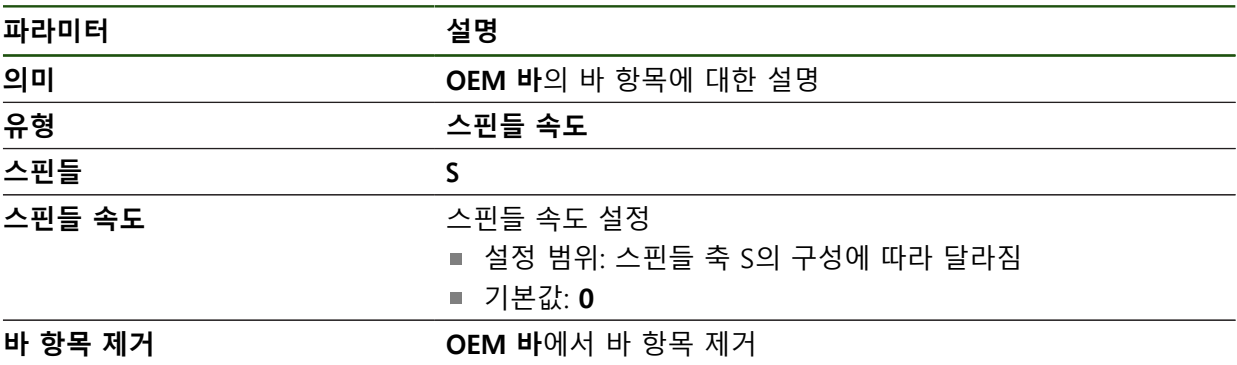

#### **M 기능 구성**

6

다음 정보는 ID 번호 1089178-xx인 장치에 제한된 범위로만 적용됩니 다.

OEM 바에서 기계 공구의 구성에 따라 M 기능의 사용을 제어하는 메뉴 항목을 정 의할 수 있습니다.

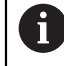

제작업체별 M 기능 M100 ~ M120은 이전에 연결된 출력이 구성된 경 우에만 사용할 수 있습니다.

#### **설정** ► **서비스** ► **OEM 영역** ► **OEM 바** ► **바 항목** ► **M 기능**

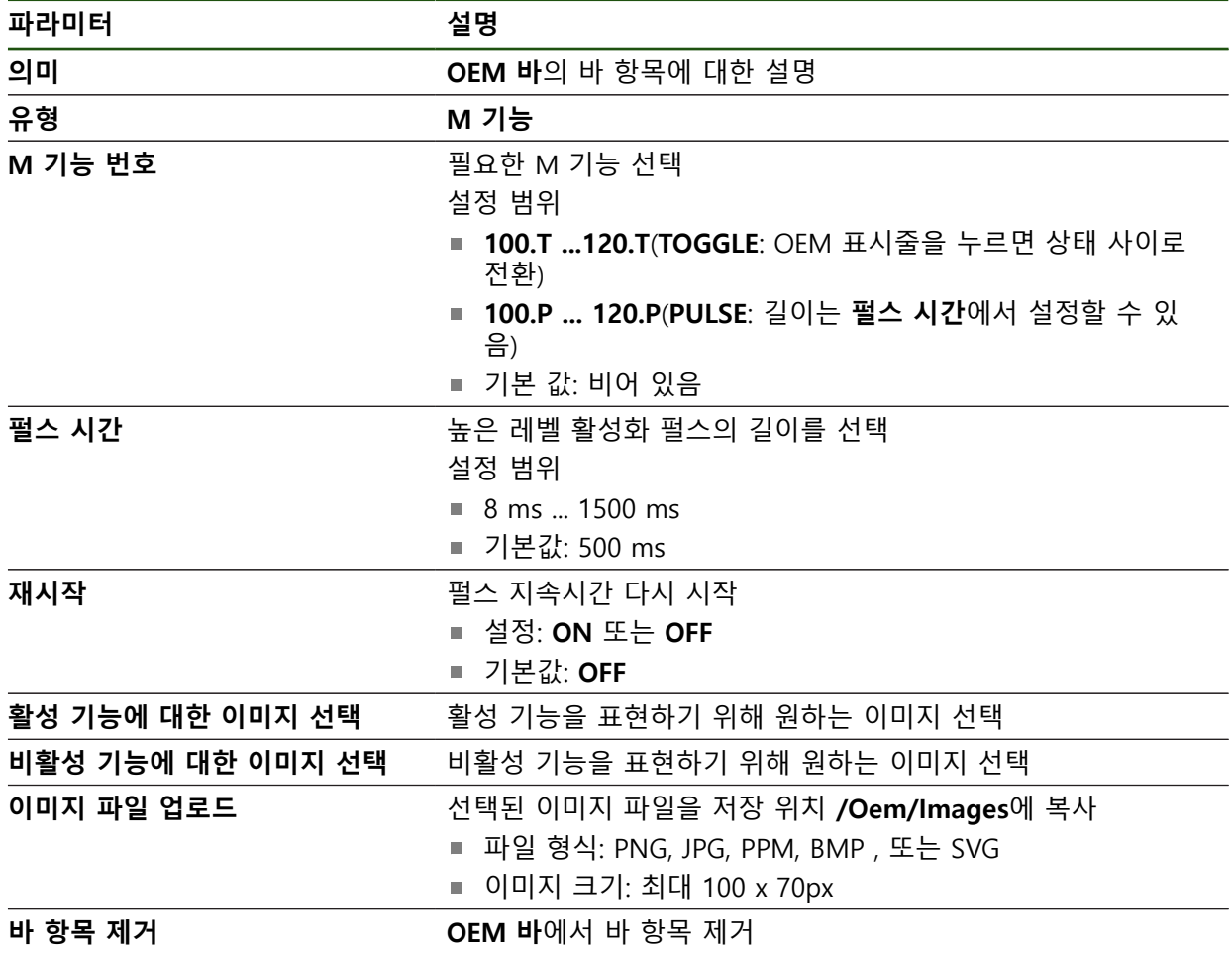

### **특수 기능 구성**

0

다음 정보는 ID 번호 1089179-xx인 장치에만 적용됩니다.

OEM 바에서 연결된 기계 공구의 특수 기능을 제어하는 메뉴 항목을 정의할 수 있 습니다.

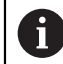

사용 가능한 기능은 장치 및 연결된 기계 공구의 구성에 따라 달라집니 다.

#### **설정** ► **서비스** ► **OEM 영역** ► **OEM 바** ► **바 항목** ► **특수 기능**

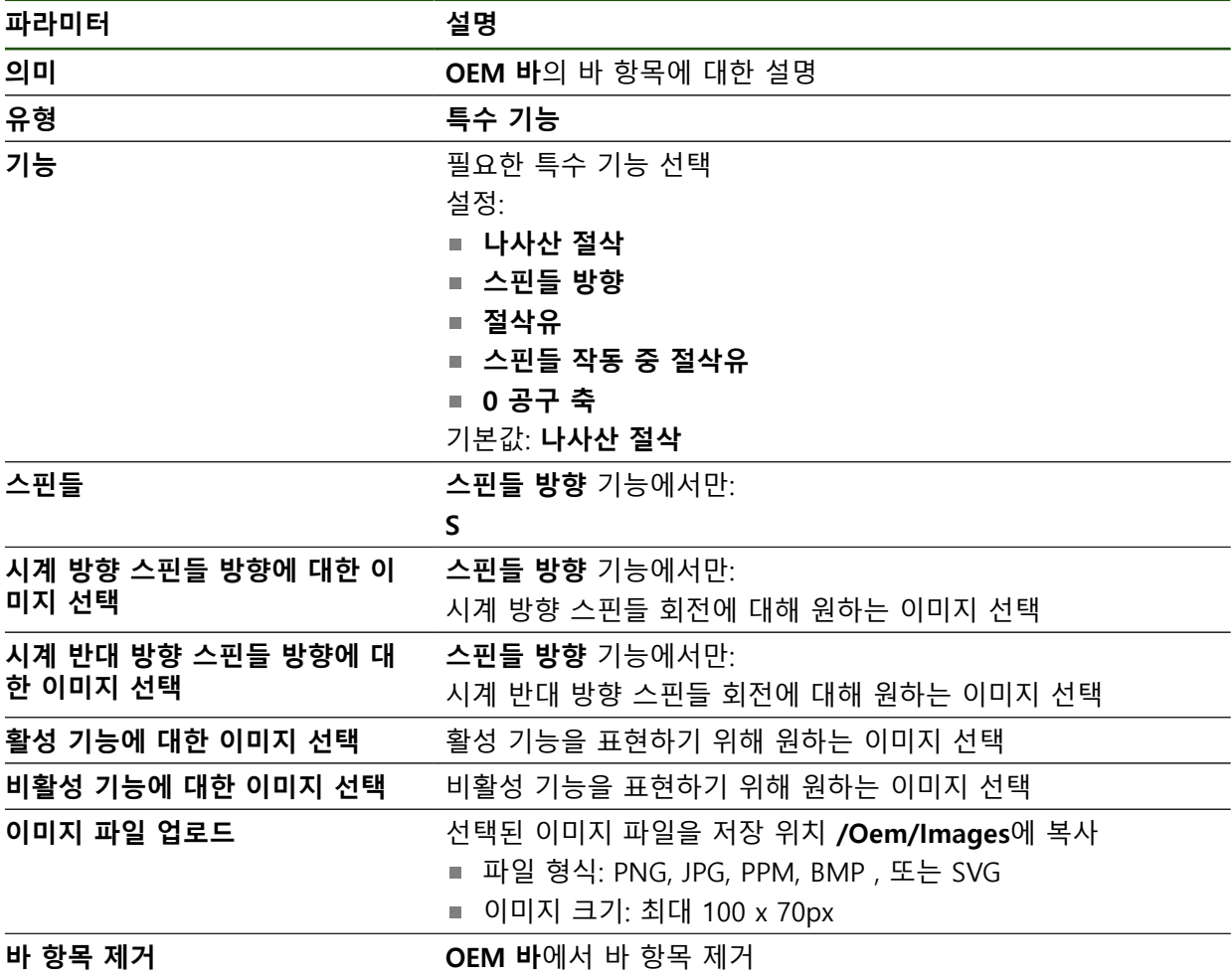

#### **문서 구성**

OEM 바에서 추가 문서를 표시하는 메뉴 항목을 정의할 수 있습니다. 이 목적으로 표시할 파일은 제품에 PDF 형식으로 저장되어야 합니다.

#### **설정** ► **서비스** ► **OEM 영역** ► **OEM 바** ► **바 항목** ► **문서**

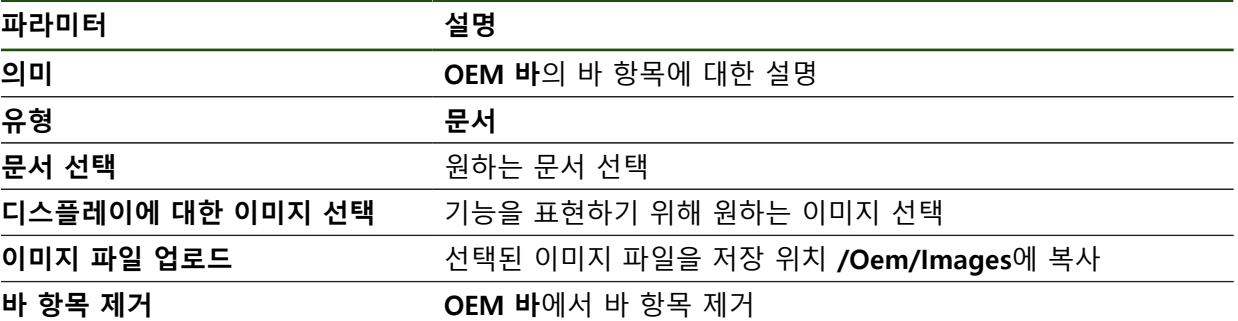

#### **4.9.4 표시 조정**

**수동 작동** 및 **MDI** 메뉴에서 디스플레이 재정의를 조정할 수 있습니다. 또한 화면 키보드의 레이아웃도 정의할 수 있습니다.

**키보드 디자인 정의**

#### **설정** ► **서비스** ► **OEM 영역** ► **설정**

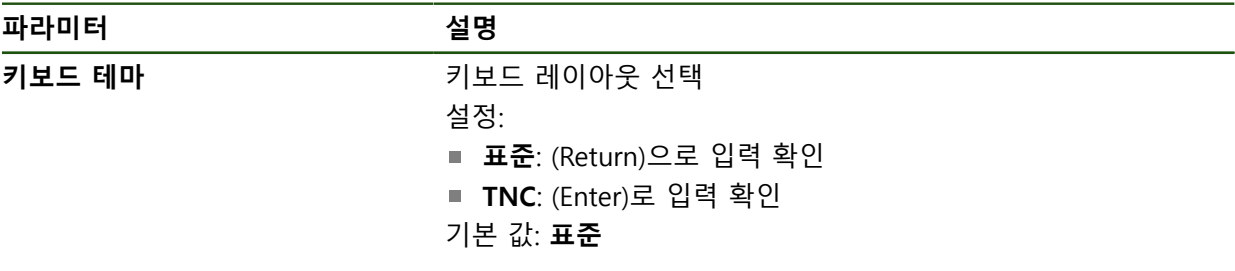

#### **4.9.5 프로그램 실행 조정**

OEM 사용자는 프로그램 실행의 모드를 구성할 수 있습니다. 예를 들어 M 기능을 설정할 수 있습니다.

#### **프로그램 실행**

**설정** ► **서비스** ► **OEM 영역** ► **설정** ► **프로그램 실행**

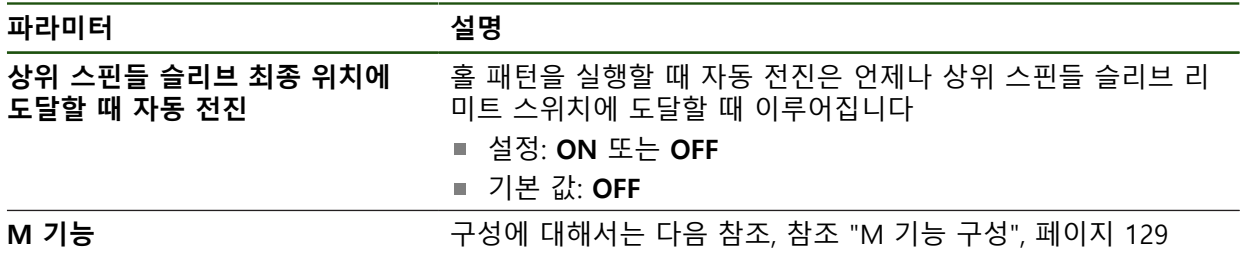

#### <span id="page-128-0"></span>**M 기능 구성**

#### **설정** ► **서비스** ► **OEM 영역** ► **설정** ► **프로그램 실행** ► **M 기능**

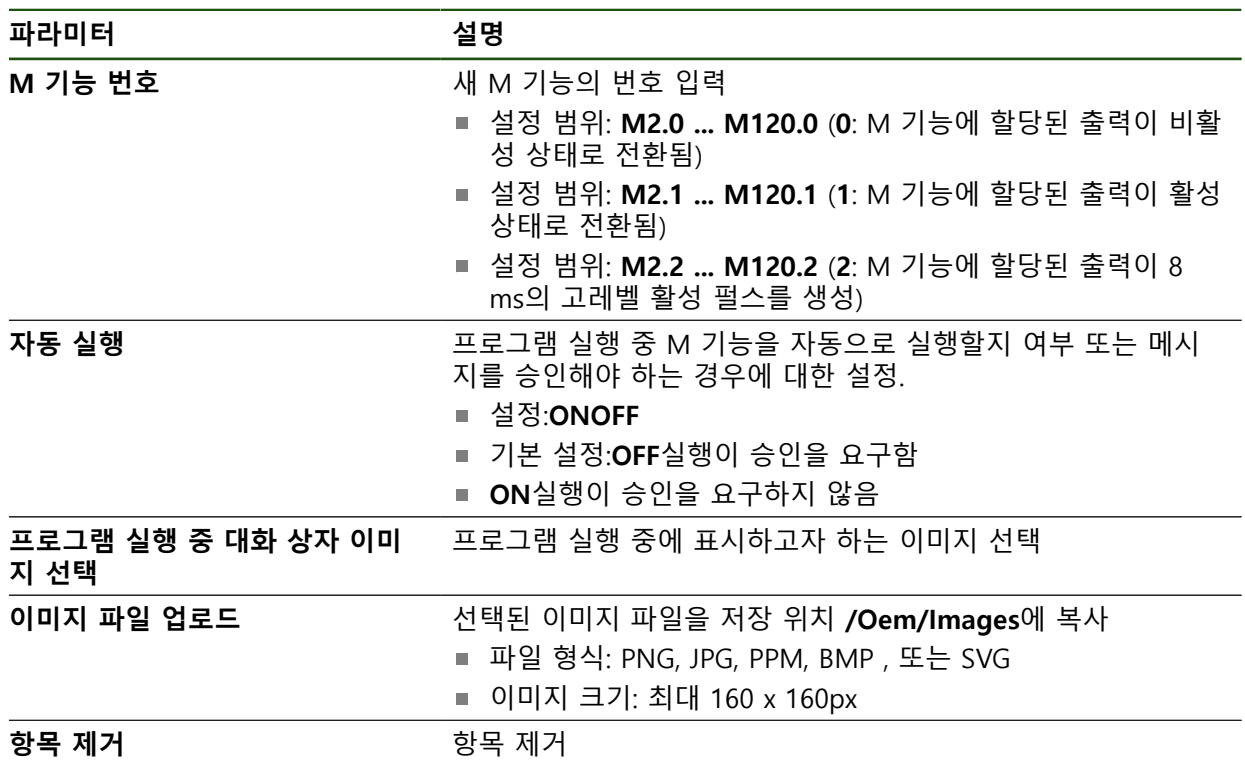

### **4.9.6 오류 메시지 정의**

OEM 사용자는 기본 오류 메시지를 덮어쓰거나 추가 메시지로 정의된 입력 신호에 의해 트리거되는 특정 오류 메시지를 정의할 수 있습니다. 이 목적을 위해 자신의 고유한 오류 메시지를 포함한 텍스트 데이터베이스를 만들 수 있습니다.

#### <span id="page-129-0"></span>**텍스트 데이터베이스**

본 장치는 자기만의 텍스트 데이터베이스 가져오기 옵션을 갖추고 있습니다. **메시 지** 파라미터로 여러 메시지를 표시할 수 있습니다.

OEM별 오류 메시지를 포함한 텍스트 데이터베이스를 만들려면 \*.xml 형식의 파일 을 만들고 개별 메시지에 대한 항목을 이 파일에 추가합니다.

XML 파일은 UTF-8 형식이어야 합니다. 다음 그림은 XML 파일의 정확한 구조를 보 여 줌:

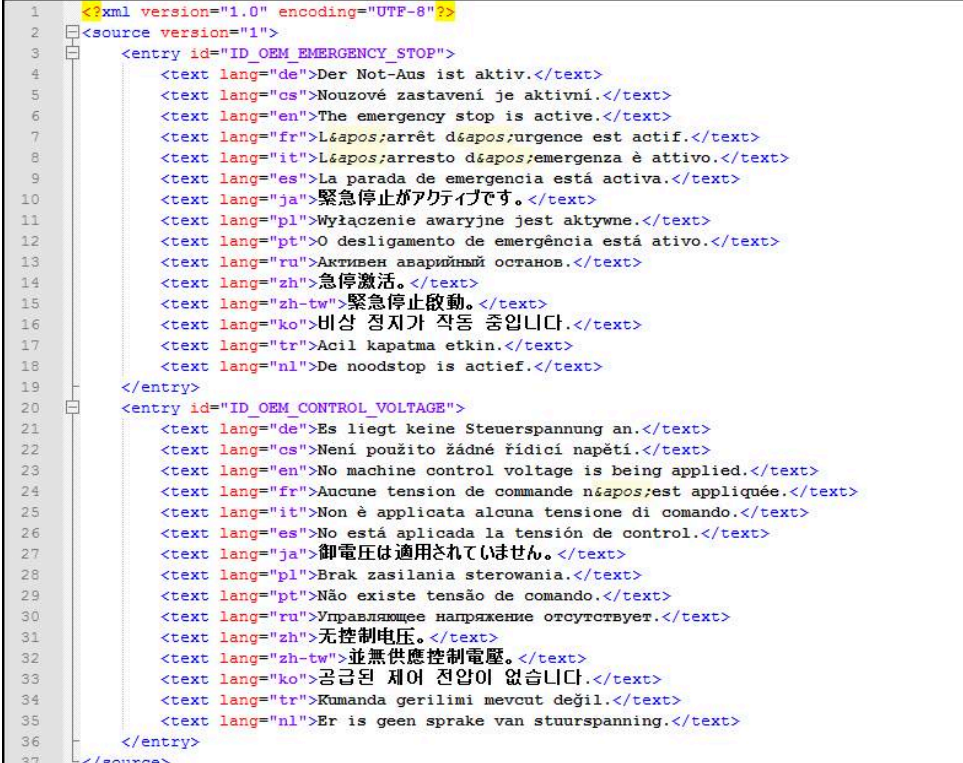

그림 39: 텍스트 데이터베이스에 대한 예제 –XML 파일

그런 다음 USB 대용량 저장 장치(FAT32 형식)를 통해 XML 파일을 제품에 가져와 서 예를 들어 **Internal/Oem** 저장 위치에 저장합니다.

#### **설정** ► **서비스** ► **OEM 영역** ► **설정** ► **텍스트 데이터베이스**

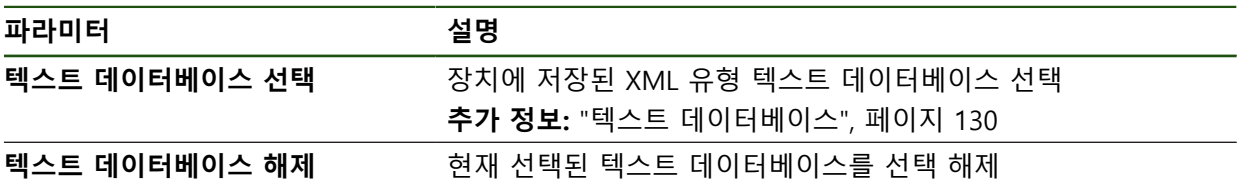

#### **오류 메시지 구성**

OEM별 오류 메시지를 입력에 대해 추가 메시지로 지정할 수 있습니다. 그러면 입 력이 활성화될 때 이 오류 메시지가 표시됩니다. 이 기능이 작동하려면 오류 메시 지를 원하는 입력 신호에 할당해야 합니다.

### **설정** ► **서비스** ► **OEM 영역** ► **설정** ► **메시지**

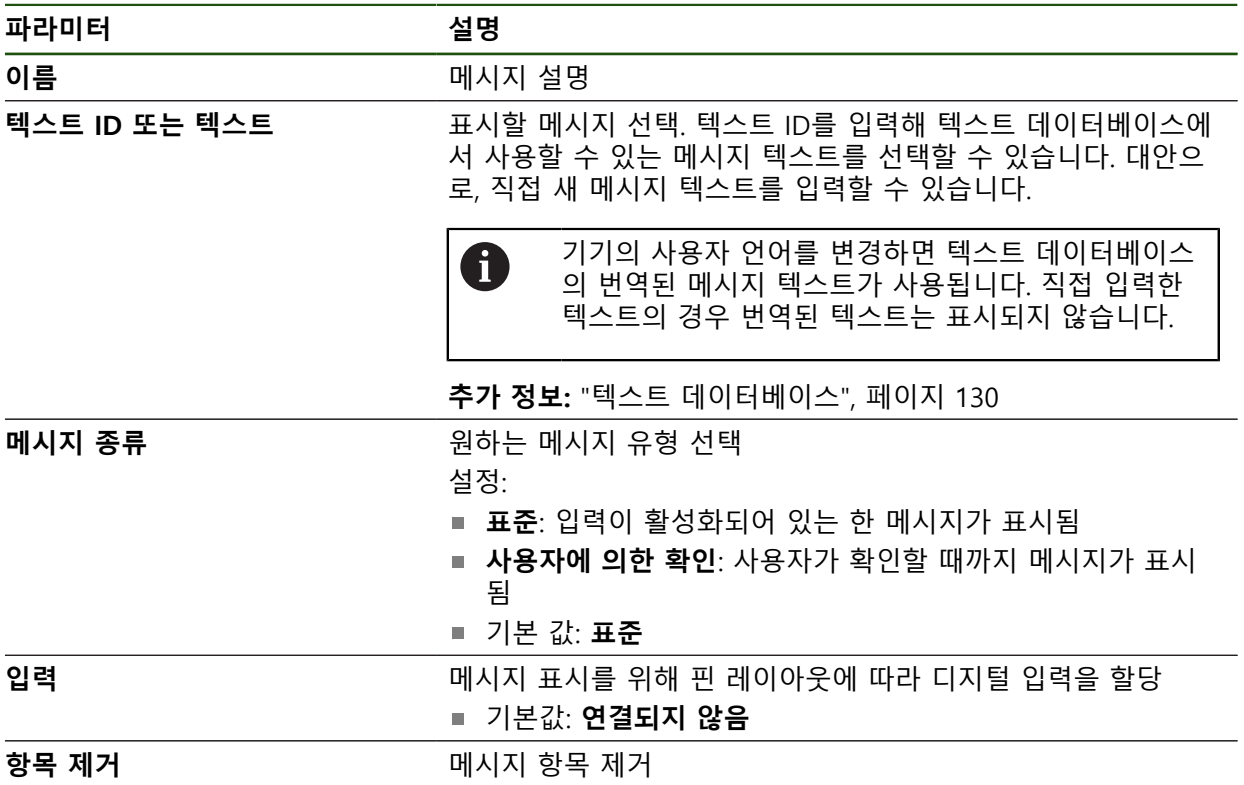

### **4.9.7 OEM 설정 백업 및 복원**

OEM 영역의 모든 설정은 공장 기본 설정으로 재설정을 수행한 후 사용할 수 있도 록 또는 여러 장치에 설치하기 위해 파일로 백업할 수 있습니다. OEM 영역의 설정을 USB 대용량 저장 장치 또는 연결된 네트워크 드라이브에 ZIP 파일로 백업할 수 있습니다.

### **설정** ► **서비스** ► **OEM 영역** ► **백업 및 복원 구성**

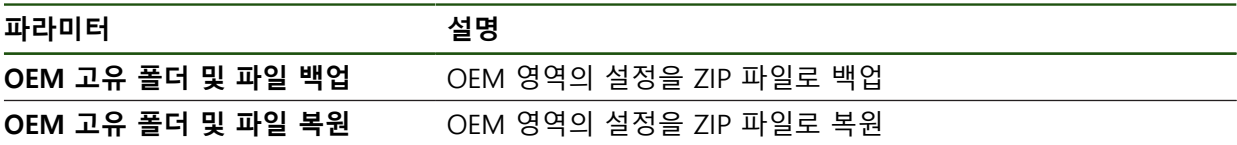

# **4.9.8 스크린샷을 위해 장치 구성**

#### **ScreenshotClient**

ScreenshotClient PC 소프트웨어가 있는 경우, 컴퓨터를 사용하여 제품의 활성 화 면의 스크린샷을 생성할 수 있습니다.

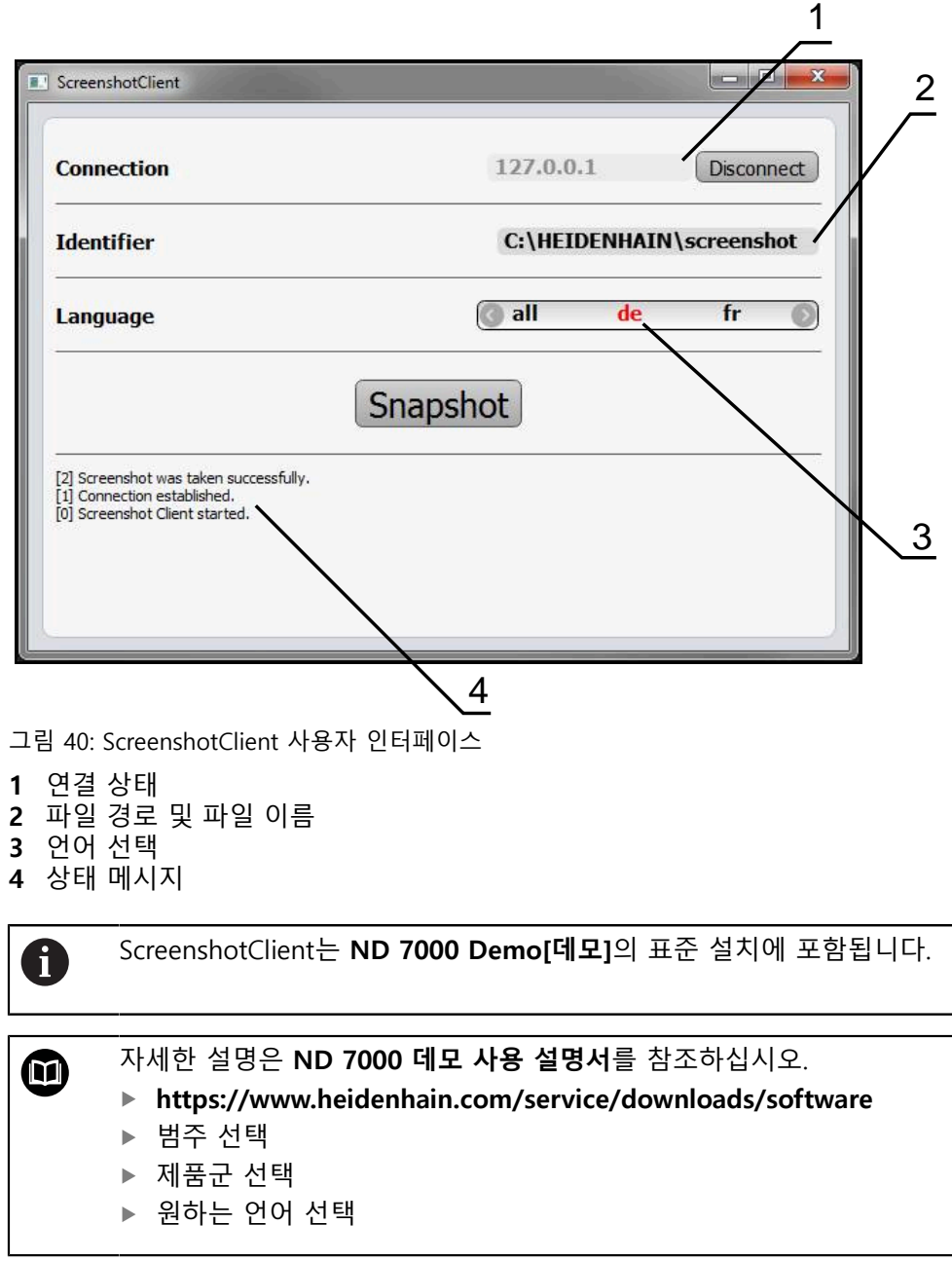

**추가 정보:** ["제품 데모 소프트웨어", 페이지 8](#page-7-0)

#### **스크린샷에 대한 원격 액세스 활성화**

컴퓨터를 통해 ScreenshotClient를 제품과 연결하려면 제품에서 **스크린샷에 대한 원격 액세스**를 활성화해야 합니다. **설정** ► **서비스** ► **OEM 영역**

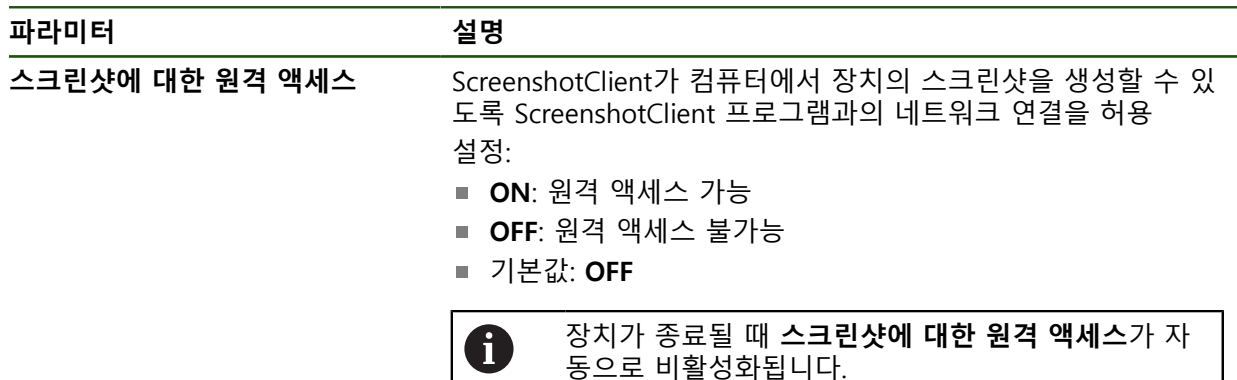

#### **4.10 데이터 백업**

#### <span id="page-133-0"></span>**4.10.1 백업 구성**

제품의 설정은 공장 기본 설정으로 재설정을 수행한 후 사용할 수 있도록 또는 여 러 장치에 설치하기 위해 파일로 백업할 수 있습니다.

#### **설정** ► **서비스** ► **백업 및 복원 구성**

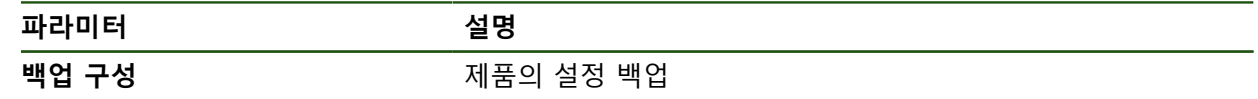

#### **전체 백업 수행**

구성의 전체 백업 중에 제품의 모든 설정이 백업됩니다.

- **전체 백업**을 누름
- ▶ 필요한 경우, USB 대용량 저장 장치(FAT32 형식)를 제품 컨트 롤러의 USB 포트에 연결
- ▶ 구성 데이터를 복사할 폴더를 선택
- 구성 데이터의 이름, 예: "<yyyy-mm-dd>\_config"를 지정
- **RET**로 입력 확인
- ▶ **다른 이름으로 저장** 누름
- ▶ 확인을 눌러 구성의 성공적인 백업을 수행
- 구성 파일이 백업되었음

**안전하게 USB 대용량 저장 장치 제거**

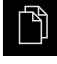

 $\blacktriangle$ 

- ▶ 주 메뉴에서 File management[파일 관리] 누름
- ▶ 저장 위치 목록 탐색
- ▶ 안전하게 제거 누름
- 메시지 **"저장 매체를 지금 분리할 수 있습니다."**가 나타납니 다.
- ▶ USB 대용량 저장 장치 분리

#### <span id="page-134-0"></span>**4.10.2 사용자 파일 백업**

제품의 사용자 파일을 공장 기본 설정으로 재설정한 후 사용할 수 있도록 파일로 백업할 수 있습니다. 이렇게 하면 설정의 백업과 함께 제품의 완전한 구성을 백업 할 수 있습니다.

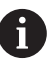

해당 폴더에 저장된 모든 사용자 그룹의 모든 파일이 백업되며 사용자 파일로 복원될 수 있습니다. 폴더의 파일은 **System** 복원되지 않습니다.

#### **설정** ► **서비스** ► **백업 및 복원 구성**

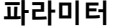

**파라미터 설명**

**사용자 파일 백업** 기업 대표 제품의 사용자 파일 백업

#### **백업 수행**

사용자 파일을 USB 대용량 저장 장치 또는 연결된 네트워크 드라이브에 ZIP 파일 로 백업할 수 있습니다.

- ▶ 다음 기능이 순서대로 열림
	- **백업 및 복원 구성**
	- **사용자 파일 백업**
- ▶ ZIP로 저장을 누름
- ▶ 필요한 경우 USB 대용량 저장 장치(FAT32 형식)를 제품의 USB 포트에 연결
- ▶ ZIP 파일을 복사할 폴더를 선택
- ZIP 파일의 이름을 지정, 예: "<yyyy-mm-dd>\_config"
- **▶ RET**로 입력 확인
- ▶ **다른 이름으로 저장** 누름
- ▶ 확인을 눌러 사용자 파일의 성공적 백업을 확인
- 사용자 파일이 백업됩니다.

**안전하게 USB 대용량 저장 장치 제거**

주 메뉴에서 **File management[파일 관리]** 누름

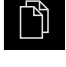

 $\blacktriangle$ 

- ▶ 저장 위치 목록 탐색
- ▶ 안전하게 제거 누름
- 메시지 **"저장 매체를 지금 분리할 수 있습니다."**가 나타납니 다.
- ▶ USB 대용량 저장 장치 분리

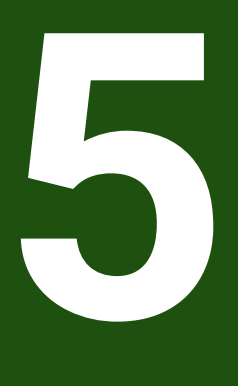

# **Setup**

#### **5.1 개요**

이 장에는 제품을 설정하는 데 필요한 모든 정보가 포함되어 있습니다.

설치 중에 설치 엔지니어 (**Setup**) 가 해당 어플리케이션에서 기계 공구에 사용하도 록 제품을 구성합니다. 예를 들어 작업자를 설정하거나 프리셋 테이블 및 공구 테 이블을 만듭니다.

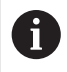

아래에 설명한 작업을 수행하기 전에 ["기본 작동"](#page-16-0) 장을 읽고 이해해야 합니다. **추가 정보:** ["기본 작동", 페이지 17](#page-16-0)

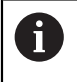

다음 단계는 자격을 갖춘 작업자만이 수행해야 합니다. **추가 정보:** ["담당자 자격", 페이지 14](#page-13-0)

# <span id="page-136-0"></span>**5.2 설정을 위해 로그인**

### **5.2.1 User login[사용자 로그인]**

제품을 설정하려면 **Setup** 사용자가 로그인해야 합니다.

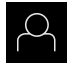

- ▶ 주 메뉴에서 User login[사용자 로그인] 누름
- ▶ 필요한 경우 현재 로그인한 사용자를 로그아웃
- ▶ **Setup** 사용자 선택
- **암호** 입력 필드 누름
- 암호 "**setup**"을 입력

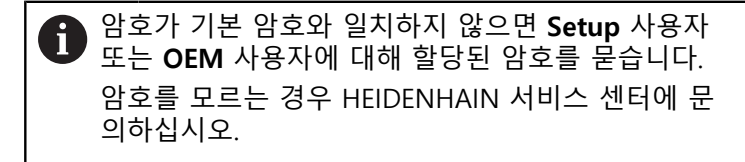

- **▶ RET**로 입력 확인
- **▶ 로그인** 누름

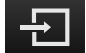

# **5.2.2 시작한 후 참조 표시 검색 수행**

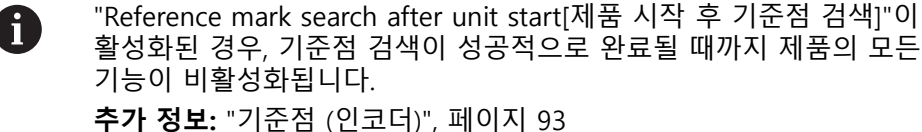

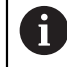

EnDat 인터페이스가 있는 엔코더의 경우 축은 자동으로 기준으로 선택 되므로 기준점 검색이 생략됩니다.

기준점 검색이 장치에서 활성화된 경우 마법사가 축의 기준점을 이동할지 묻습니 다.

▶ 로그인한 후 마법사의 지시를 따름 기준점 검색이 성공적으로 완료되면 참조 기호의 깜빡임이 멈춤 **추가 정보:** ["위치 표시의 조작 요소", 페이지 38](#page-37-0) **추가 정보:** ["기준점 검색 활성화", 페이지 120](#page-119-0)

### **5.2.3 언어 설정**

사용자 인터페이스 언어는 영어입니다. 원할 경우 다른 언어로 변경할 수 있습니 다.

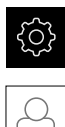

▶ 주 메뉴에서**설정** 을 누름

- **사용자** 누름
	- 로그인한 사용자가 확인 표시로 표시됨
	- ▶ 로그인한 사용자 선택
	- 사용자에 대해 선택한 언어가 **언어** 드롭다운 목록에 국가 깃 발로 표시됨
	- **언어** 드롭다운 목록에서 원하는 언어에 대한 플래그를 선택
	- 사용자 인터페이스가 선택한 언어로 표시됩니다.

#### **5.2.4 암호 변경**

허가 받지 않은 구성을 방지하기 위해 암호를 변경해야 합니다. 암호는 비밀이며 타인에게 공개하지 않아야 합니다.

▶ 주 메뉴에서**설정** 을 누름

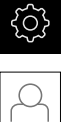

- **▶ 사용자** 누름
	- 로그인한 사용자가 확인 표시로 표시됨
	- ▶ 로그인한 사용자 선택
- **암호** 누름
- 현재 암호 입력
- **▶ RET**로 입력 확인
- ▶ 새 암호 입력 및 반복 입력
- **RET**로 입력 확인
- **확인** 누름
- **▶ 확인**으로 메시지 닫기
- 새 암호는 사용자가 다음에 로그인할 때 사용 가능

# **5.3 설정을 위한 단일 단계**

A

다음 설정 단계는 각각의 설정을 기반으로 합니다. ▶ 제품을 올바르게 설정하려면 설명하는 순서대로 수행하십시오.

**사전 요구사항: Setup** 유형[\(참조 "설정을 위해 로그인", 페이지 137](#page-136-0))의 사용자로 로 그온해야 합니다.

#### **기본 설정**

- [날짜 및 시간 설정](#page-83-0)
- [측정 단위 설정](#page-83-1)
- [사용자 입력 및 구성](#page-141-0)
- [작동 지침 추가](#page-144-0)
- [네트워크 구성](#page-145-0)
- [네트워크 드라이브 구성](#page-146-0)
- [마우스 또는 터치스크린으로 작동 구성](#page-147-0)

#### **가공 프로세스 준비**

- [공구 테이블 생성](#page-148-0)
- [프리셋 테이블 생성](#page-149-0)

#### **데이터 백업**

- [백업 구성](#page-133-0)
- [사용자 파일 백업](#page-134-0)

# **알림**

**구성 데이터 상실 또는 손상!**

제품이 켜져 있는 동안 전원에서 분리되면 구성 데이터가 손실되거나 손상될 수 있습니다.

▶ 복구 목적으로 구성 데이터를 백업하고 백업을 보관

# **5.3.1 기본 설정**

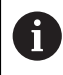

시운전 엔지니어(**OEM**)가 여러 기본 설정을 이미 수행했을 수 있습니다.

# **날짜 및 시간 설정**

# **설정** ► **일반** ► **날짜 및 시간**

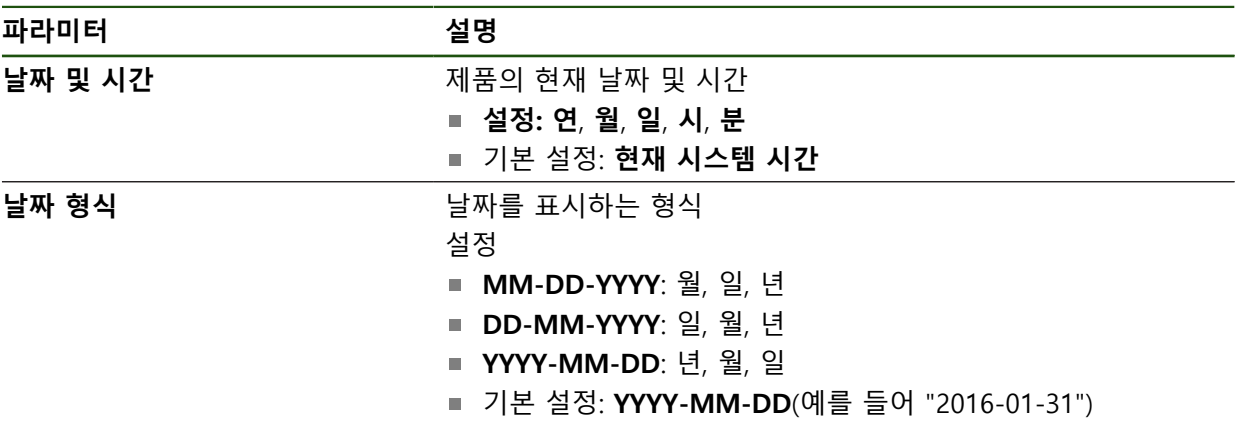

#### **측정 단위 설정**

여러 파라미터를 설정하여 측정 단위, 라운딩 방법 및 소수 자릿수를 정의할 수 있 습니다.

#### **설정** ► **일반** ► **장치**

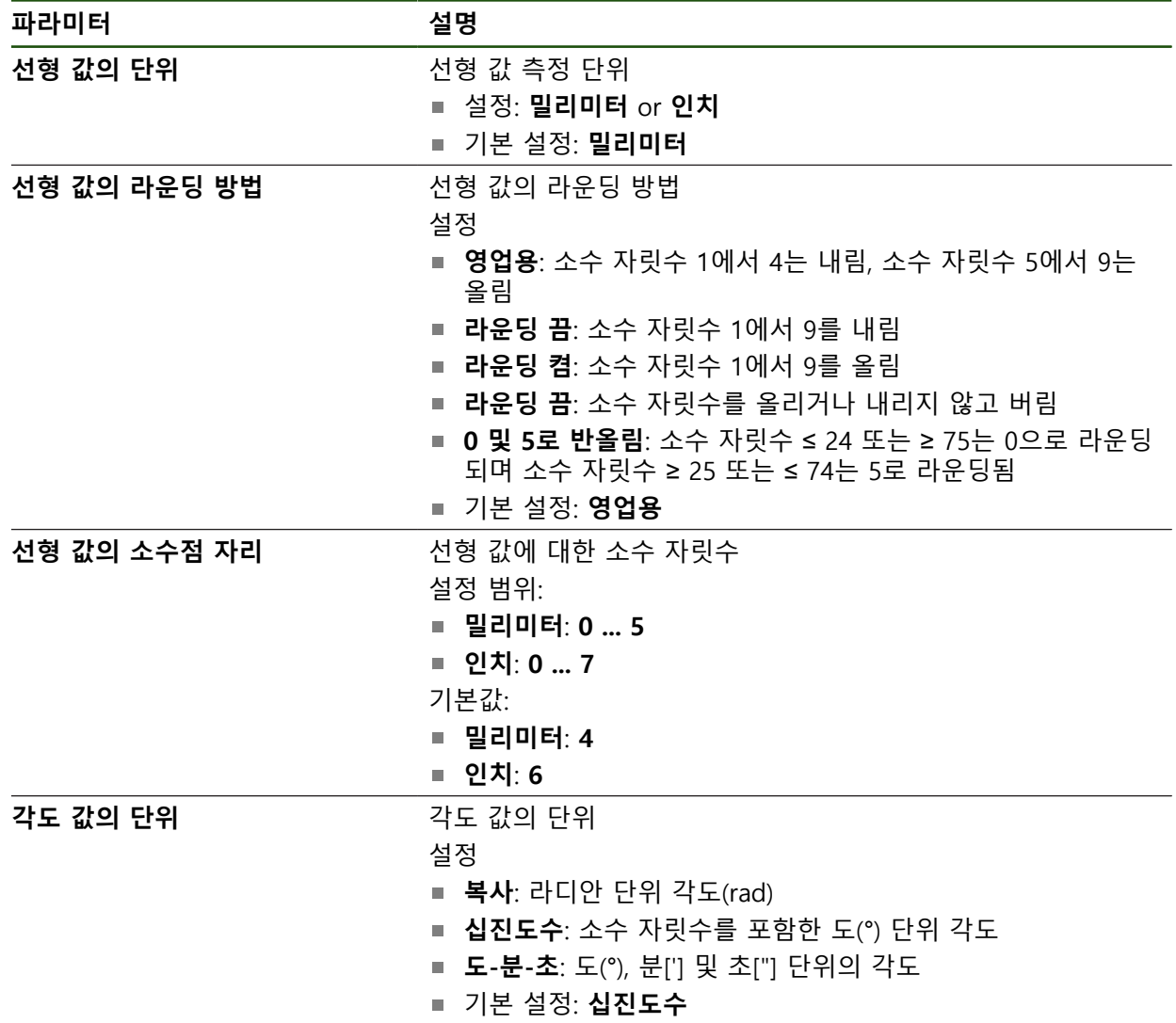

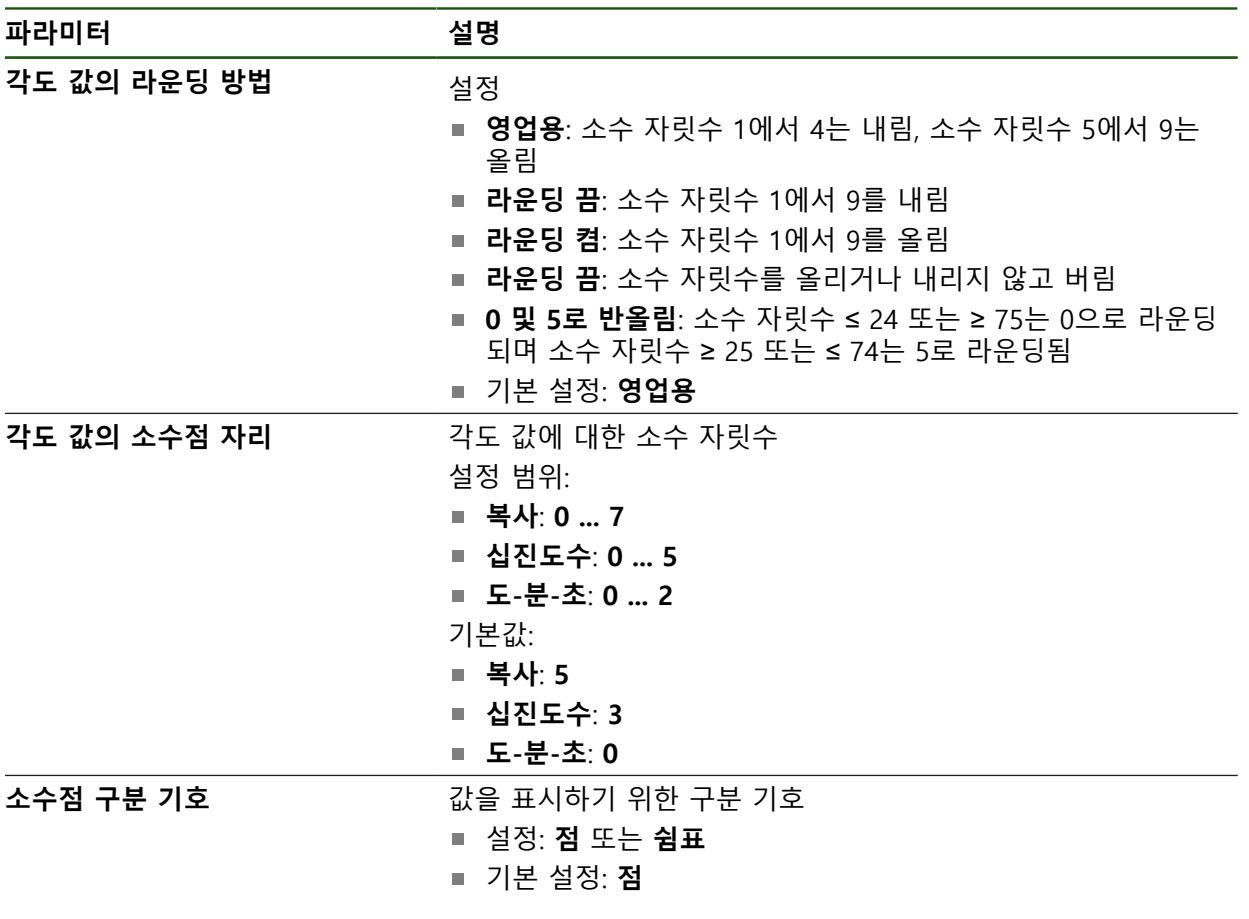

### <span id="page-141-0"></span>**사용자 입력 및 구성**

다음과 같은 사용자 유형(서로 다른 권한을 가짐)이 제품의 공장 기본 설정에 정의 되어 있습니다.

- **OEM**
- **Setup**

■ Operator

#### **사용자 및 암호 생성**

새 **Operator** 사용자를 만들 수 있습니다. 사용자 ID 및 암호에 아무 문자나 사용할 수 있습니다. 이 입력은 대소문자를 구분합니다. **요구 사항:OEM** 또는 **Setup** 사용자가 로그인해야 합니다.

새 **OEM** 또는 **Setup** 유형 사용자를 생성할 수 없습니다.

#### **설정** ► **사용자** ► **+**

A

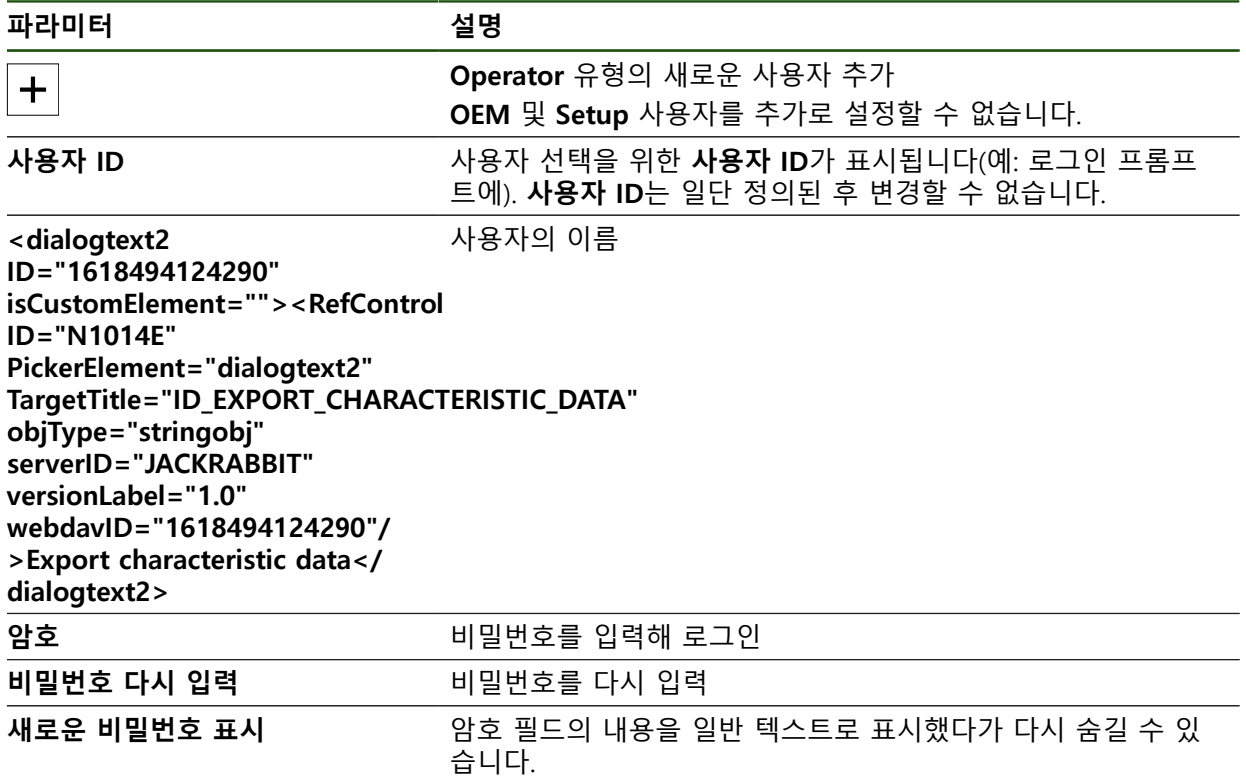

**사용자 구성 및 삭제**

**설정** ► **사용자** ► **사용자 이름**

**파라미터 설명**

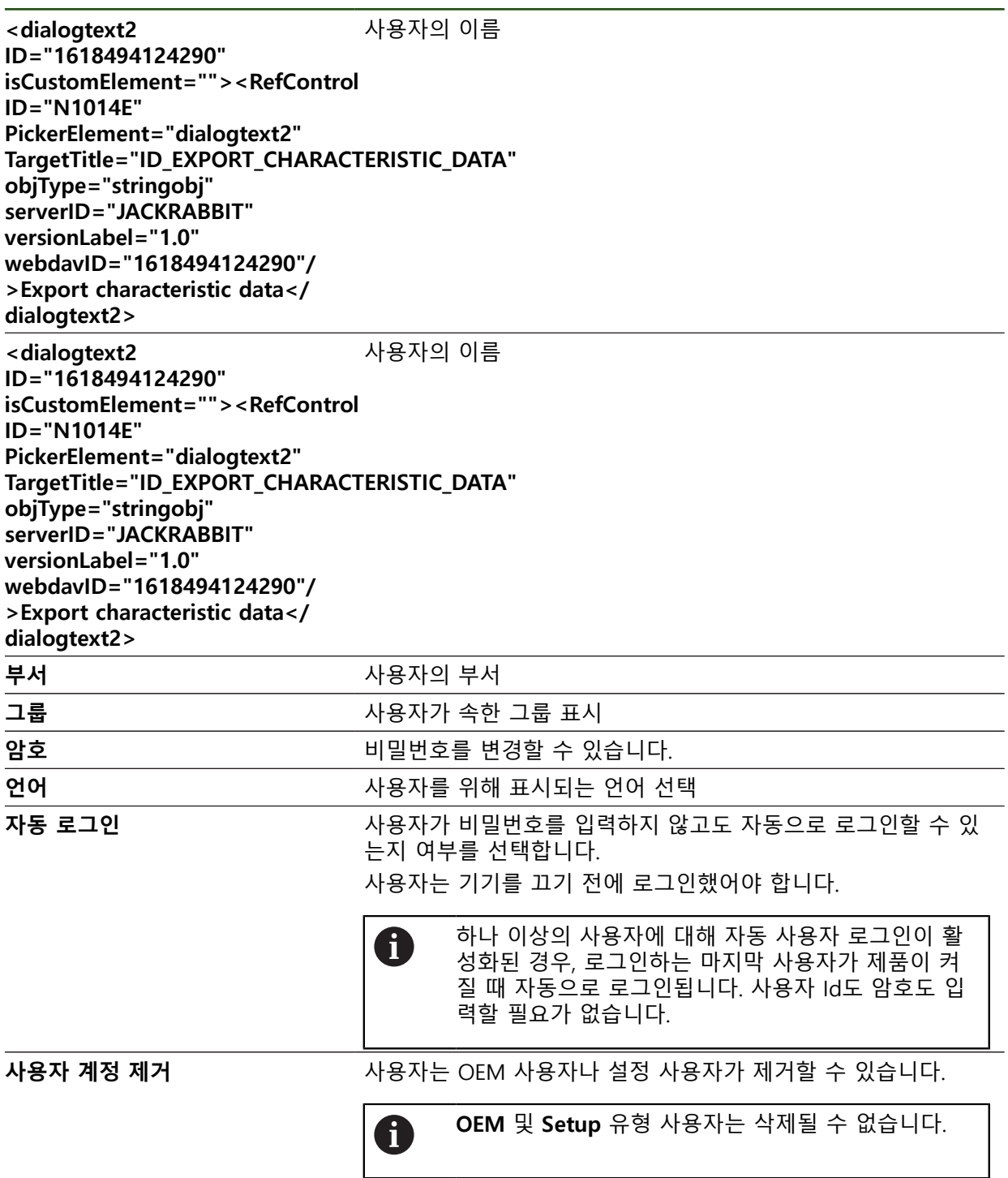
#### <span id="page-144-0"></span>**작동 지침 추가**

본 제품은 해당 작동 지침을 원하는 언어로 업데이트할 수 있는 가능성을 제공합 니다. 작동 지침을 제공된 USB 대용량 저장 장치에서 제품에 복사할 수 있습니다. 최신 버전을 **[www.heidenhain.com](http://www.heidenhain.com)**의 다운로드 영역에서 다운로드할 수 있습니다.

#### **설정** ► **서비스** ► **설명서**

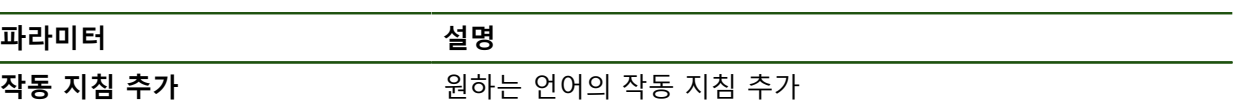

# <span id="page-145-0"></span>**네트워크 구성**

# **네트워크 설정**

6

-<br>제품을 구성하기 위한 올바른 네트워크 설정에 대해서는 네트워크 관리 자에게 문의하십시오.

#### **설정** ► **인터페이스** ► **네트워크** ► **X116**

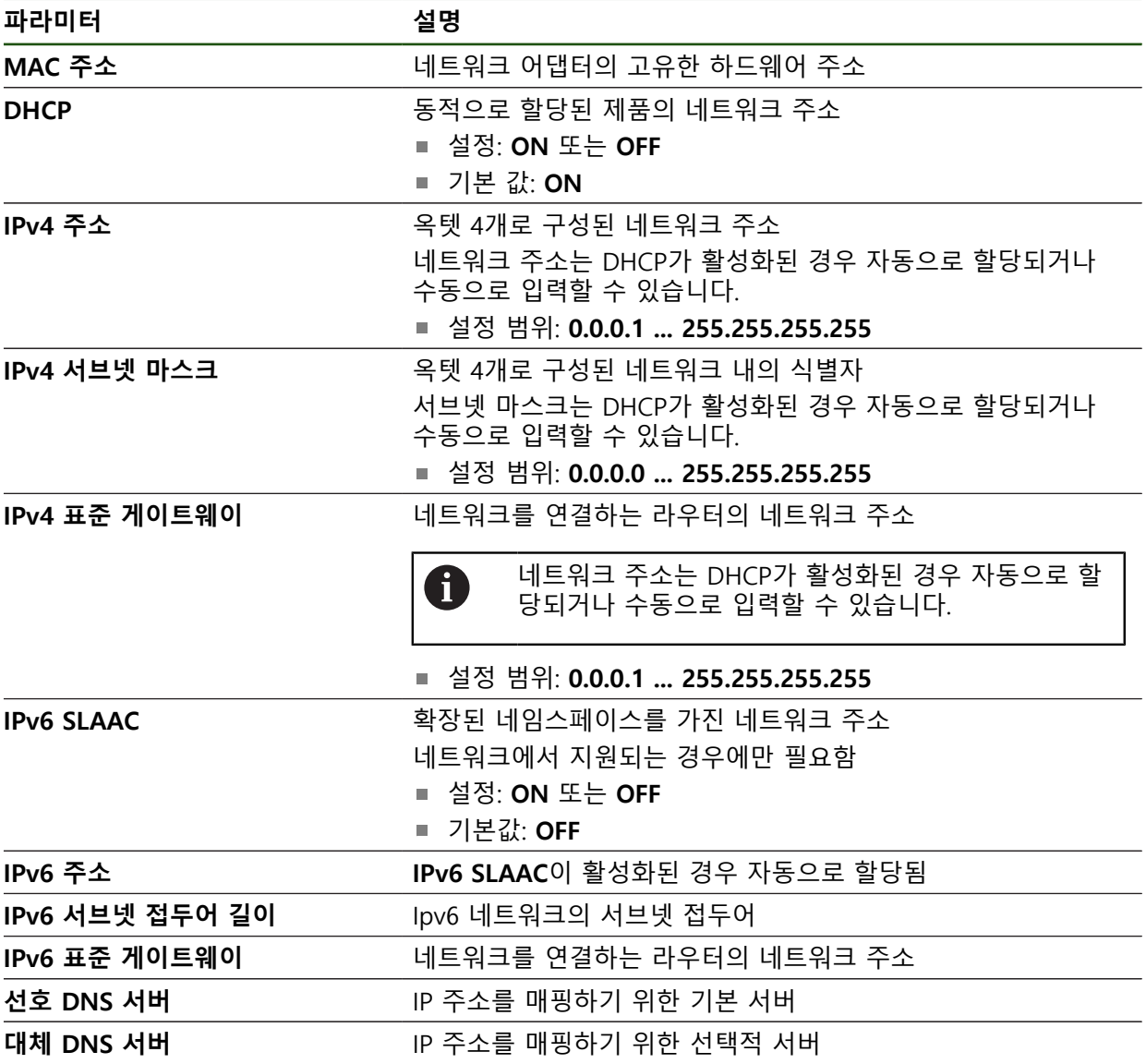

# <span id="page-146-0"></span>**네트워크 드라이브 구성**

네트워크 드라이브를 구성하려면 다음과 같은 데이터가 필요합니다.

- **이름**
- **서버 IP 주소 또는 호스트 이름**
- **공유 폴더**
- 사용자 **이름**
- **암호**

6

■ 네트워크 드라이브 옵션

**추가 정보:** ["네트워크 주변부 연결", 페이지 74](#page-73-0)

제품을 구성하기 위한 올바른 네트워크 설정에 대해서는 네트워크 관리 자에게 문의하십시오.

#### **설정** ► **인터페이스** ► **네트워크 드라이브**

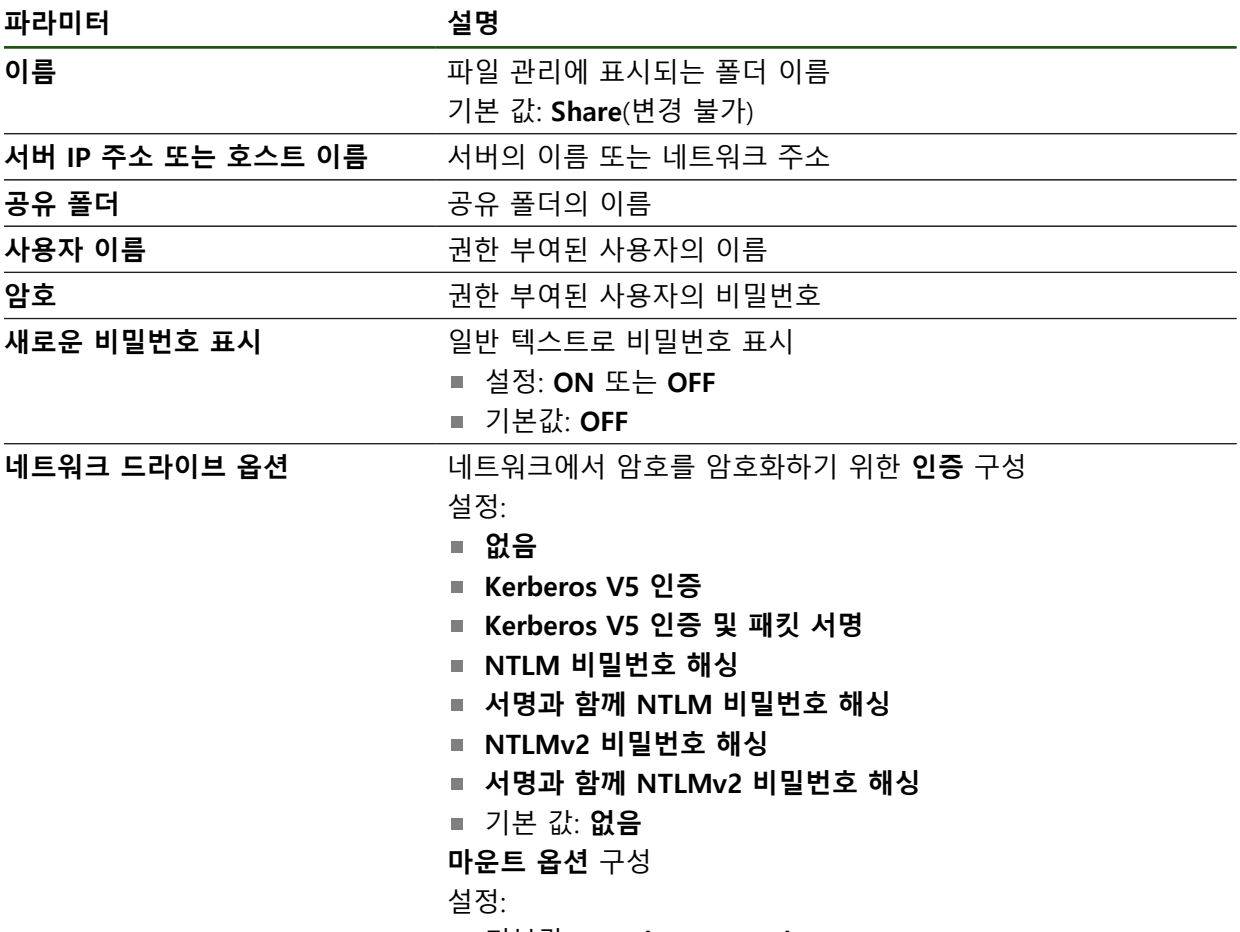

기본값: **nounix,noserverino**

**II**

#### <span id="page-147-0"></span>**마우스 또는 터치스크린으로 작동 구성**

본 제품은 터치스크린 또는 연결된 (USB) 마우스를 통해 조작할 수 있습니다. 제품 이 공장 기본 설정에 있는 경우 터치스크린을 터치하면 마우스가 비활성화됩니다. 또는 제품이 마우스 또는 터치스크린을 통해서만 조작하도록 설정할 수 있습니다. **요구 사항:** USB 마우스가 제품에 연결되어 있습니다. **추가 정보:** ["입력 장치 연결", 페이지 74](#page-73-1)

#### **설정** ► **일반** ► **입력 장치**

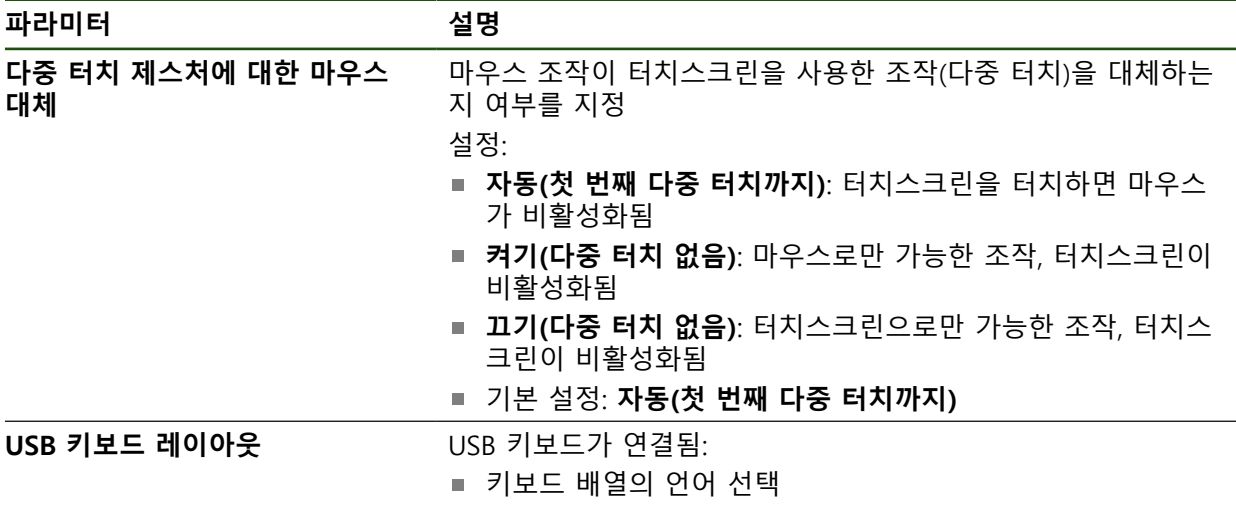

#### **5.3.2 가공 프로세스 준비**

f

사용 목적에 따라 기계 설정자(**Setup**)가 공구 테이블 및 프리셋 테이블의 구성을 통해 특수 가공 프로세스를 위해 장치를 준비할 수 있습니다.

다음 활동은 **Operator** 유형 사용자가 수행할 수도 있습니다.

#### **공구 테이블 생성**

일반적으로 공작물 치수기입 방법에 따라 도면에 좌표를 입력합니다. 공구 반경 보정을 사용하여 제품이 공구 중심점의 경로를 계산할 수 있습니다. 이 작업을 수행하려면 모든 공구에 대해 **공구 길이** 및 **직경**을 지정해야 합니다. 상태 표시줄에서 사용된 각 공구에 대해 이러한 특정 파라미터가 포함된 공구 테 이블에 액세스할 수 있습니다. 최대 99개의 공구를 공구 테이블에 저장할 수 있습 니다.

#### **공구 파라미터**

다음과 같은 파라미터를 정의할 수 있습니다.

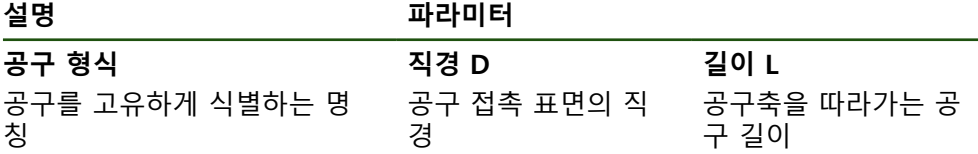

#### **공구 생성**

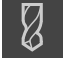

상태 표시줄에서 **공구** 누름 **공구** 대화 상자가 나타남

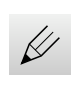

 $\div$ 

 $\blacksquare$ 

 $\theta$ 

 $\times$ 

- ▶ **테이블을 여시오** 누름
- **공구 테이블** 대화 상자가 나타남
- ▶ Add[추가] 누름
- ▶ **공구 형식** 입력 필드에 이름을 입력
- **▶ RET**로 입력 확인
- ▶ 입력 필드를 차례로 누르고 해당 값을 입력
- ▶ 필요한 경우 선택 메뉴에서 측정 단위를 변경
- 입력한 값이 변환됨
- ▶ **RET**로 입력 확인
- 정의된 공구가 공구 테이블에 추가됨

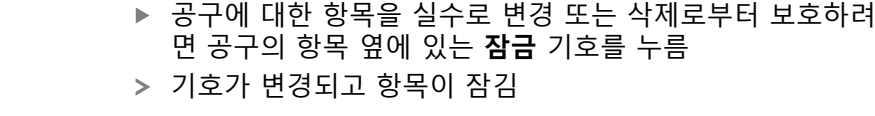

- **Close** 누르기
	- **공구 테이블** 대화 상자가 닫힘

#### **공구 삭제**

 $\cancel{\mathcal{C}}$ 

圙

 $\boldsymbol{\mathsf{X}}$ 

#### ▶ **테이블을 여시오** 누름

- **공구 테이블** 대화 상자가 나타남
- 하나 이상의 공구를 선택하려면 관련 행 옆의 확인란을 누름  $\blacktriangleright$
- 활성화된 확인란은 녹색으로 표시됨  $\geq$

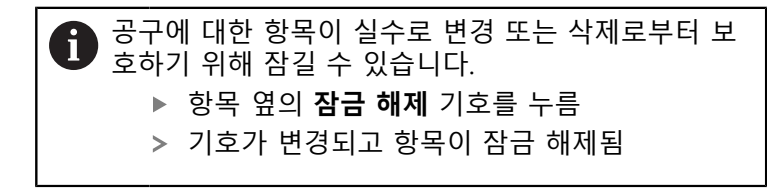

- 
- **Delete[삭제]**를 누릅니다.
- 메시지가 나타남
- **▶ 확인**으로 메시지 닫기
- > 선택된 공구가 공구 테이블에서 삭제됨
- **Close** 누르기
	- **공구 테이블** 대화 상자가 닫힘

#### **프리셋 테이블 생성**

상태 표시줄에서 프리셋 테이블에 액세스할 수 있습니다. 프리셋 테이블은 기준점 을 기준으로 프리셋의 절대 위치를 포함하고 있습니다. 최대 99개의 프리셋을 프리 셋 테이블에 저장할 수 있습니다.

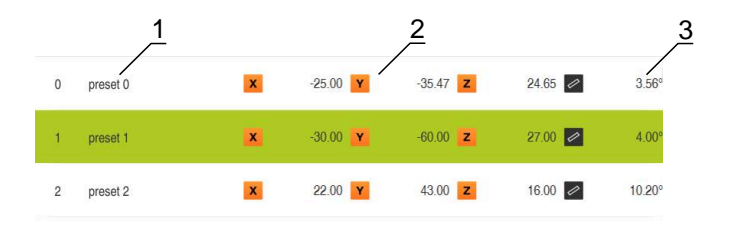

 $\mathscr U$ 4

- 그림 41: 절대 위치를 사용하여 테이블 프리셋
- **1** Bezeichnung
- **2** Koordinaten
- **3** Ausrichtung
- **4** Bezugspunkttabelle bearbeiten

# **프리셋 정의**

다음과 같은 방법으로 프리셋 테이블을 정의할 수 있습니다.

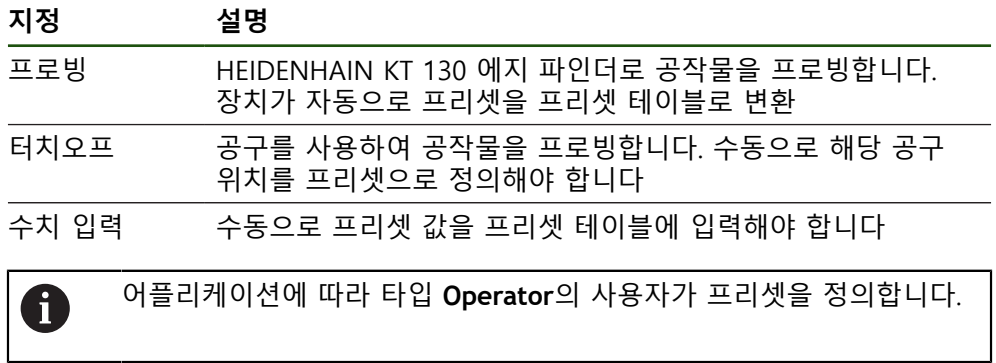

# **프리셋의 프로빙을 위한 기능**

마법사가 프로빙에 의한 프리셋 설정을 도와 줍니다. 다음과 같은 기능을 공작물 프로빙에 사용할 수 있습니다.

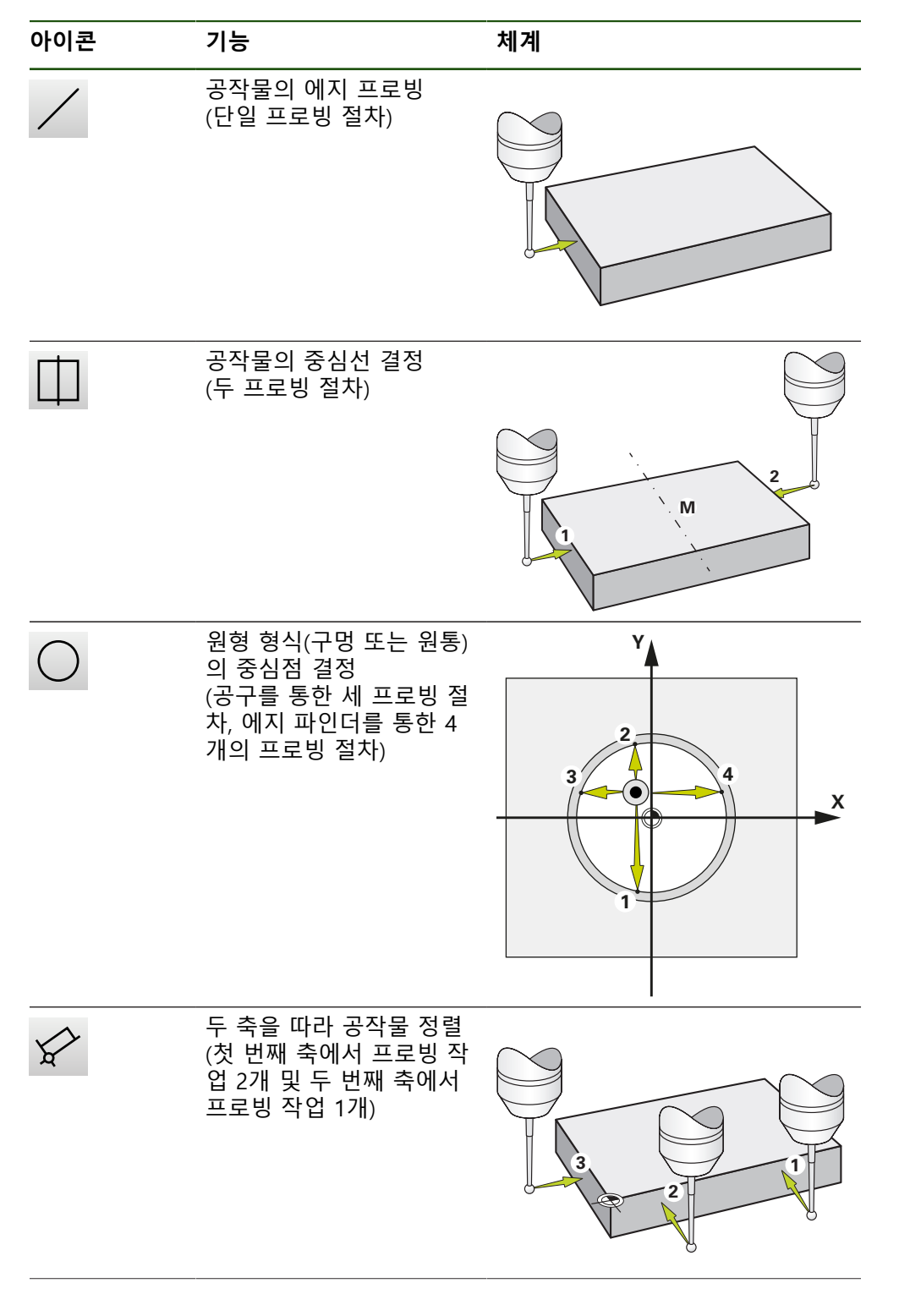

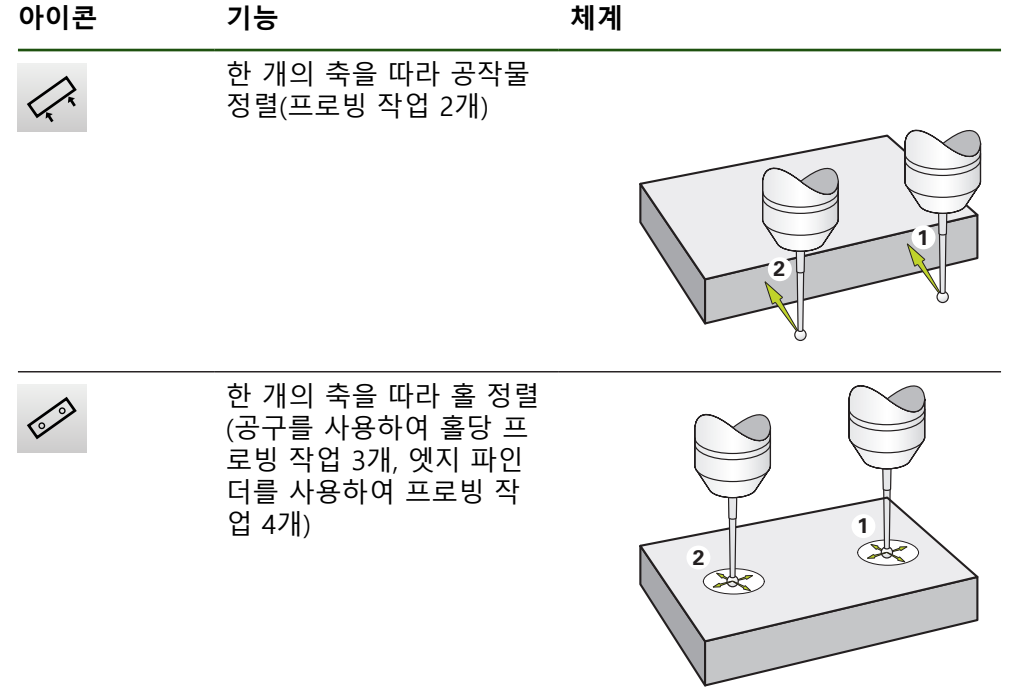

# **프리셋 프로빙 또는 터치오프**

 $\overline{\phantom{a}}$ 

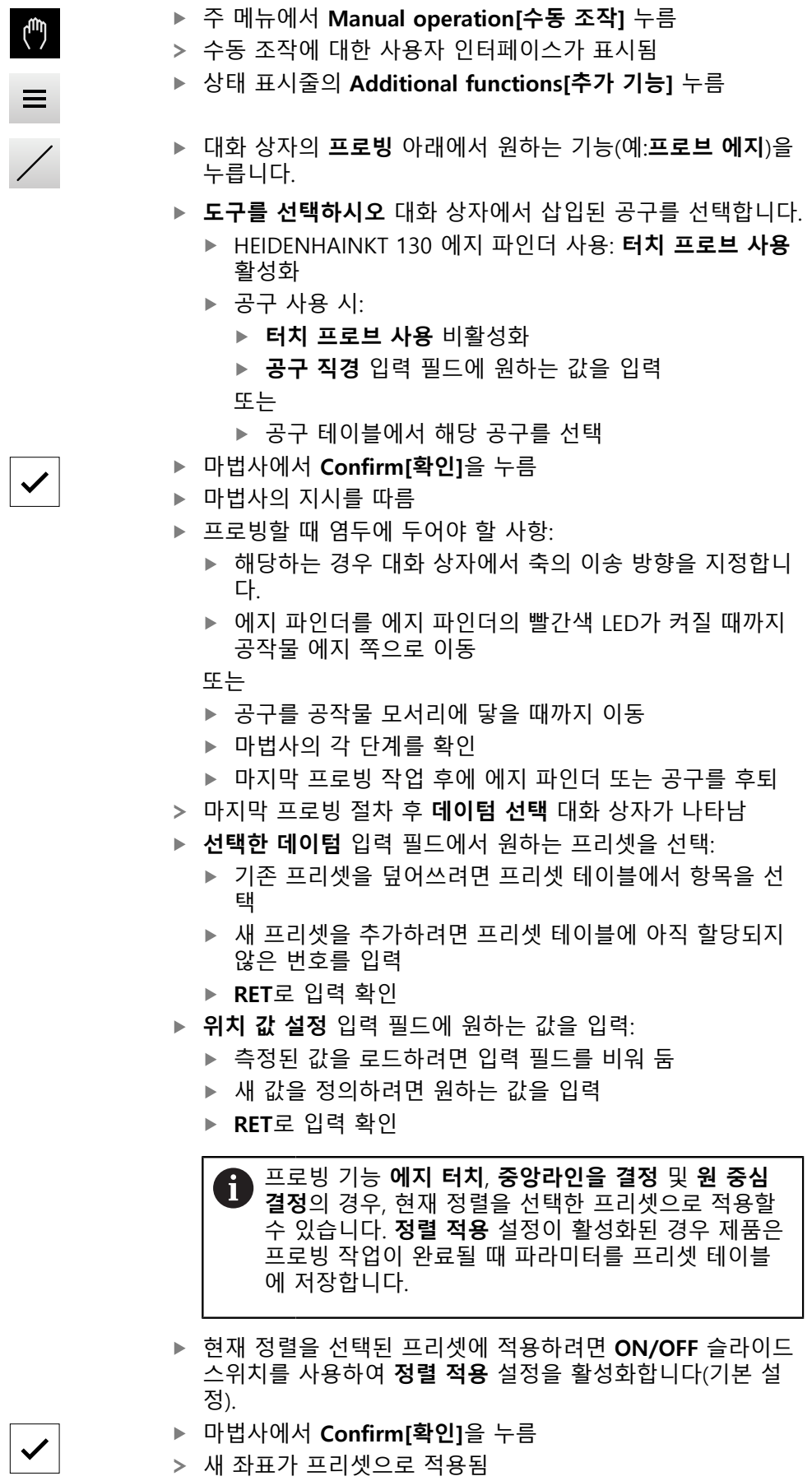

#### **수동 프리셋**

프리셋 테이블에서 수동으로 프리셋을 생성하는 경우 다음 사항이 적용됩니다. ■ 프리셋 테이블의 항목은 새 위치 값을 개별 축의 현재 실제 위치에 할당합니다

■ CE로 항목을 지우면 개별 축에 대한 위치 값이 기계 영점으로 다시 재설정됩니 다. 이와 같이 새 위치 값은 항상 기계 영점을 기준으로 합니다

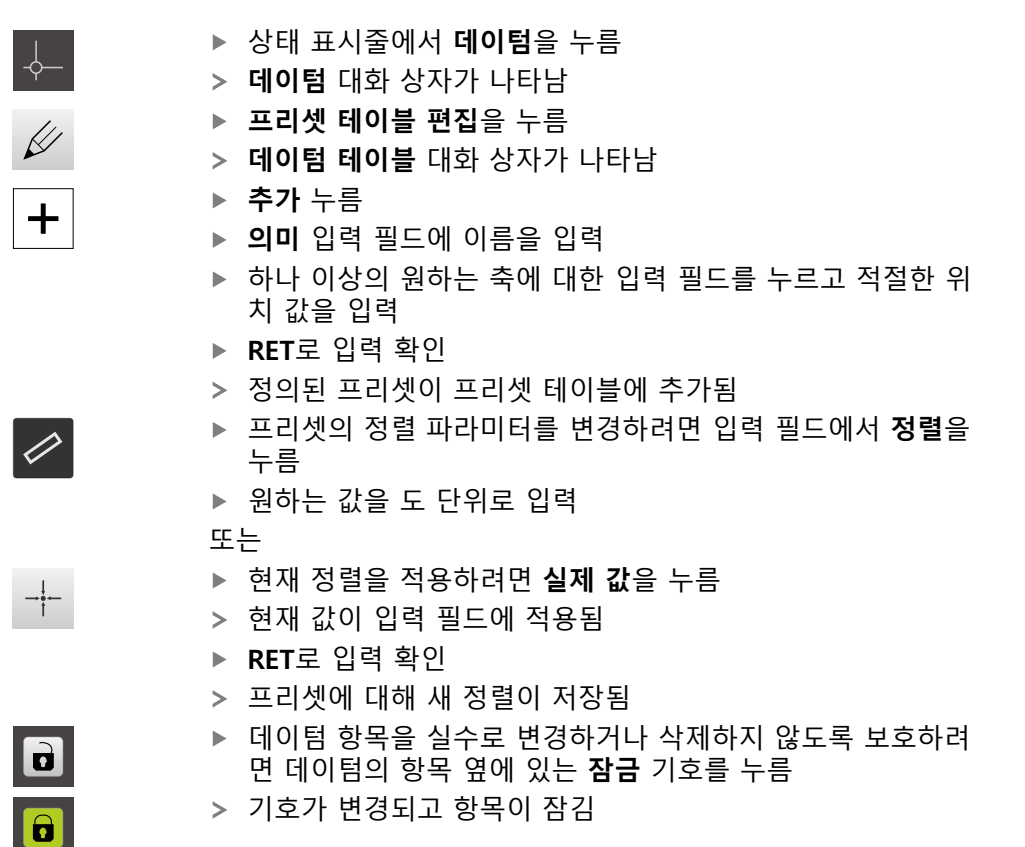

**▶ 닫기** 누르기

 $\boldsymbol{\mathsf{X}}$ 

**데이텀 테이블** 대화 상자가 닫힘

#### **프리셋 삭제**

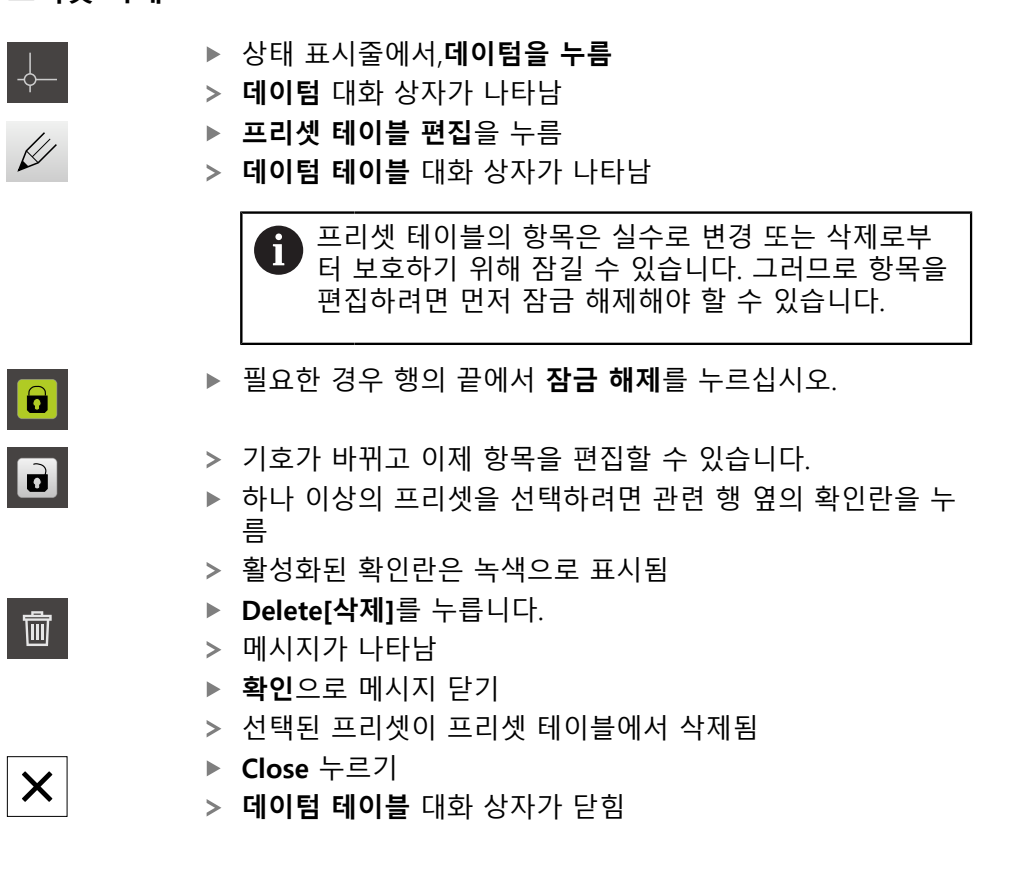

#### **5.4 백업 구성**

제품의 설정은 공장 기본 설정으로 재설정을 수행한 후 사용할 수 있도록 또는 여 러 장치에 설치하기 위해 파일로 백업할 수 있습니다.

#### **설정** ► **서비스** ► **백업 및 복원 구성**

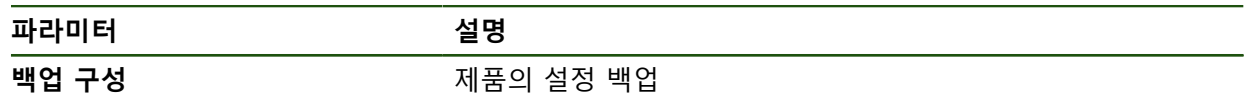

#### **전체 백업 수행**

구성의 전체 백업 중에 제품의 모든 설정이 백업됩니다.

- **전체 백업**을 누름
- ▶ 필요한 경우, USB 대용량 저장 장치(FAT32 형식)를 제품 컨트 롤러의 USB 포트에 연결
- ▶ 구성 데이터를 복사할 폴더를 선택
- ▶ 구성 데이터의 이름, 예: "<yyyy-mm-dd>\_config"를 지정
- **RET**로 입력 확인
- ▶ **다른 이름으로 저장** 누름
- ▶ 확인을 눌러 구성의 성공적인 백업을 수행
- 구성 파일이 백업되었음

#### **안전하게 USB 대용량 저장 장치 제거**

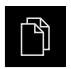

- 주 메뉴에서 **File management[파일 관리]** 누름
- ▶ 저장 위치 목록 탐색
- $\blacktriangle$
- **▶ 안전하게 제거** 누름
- 메시지 **"저장 매체를 지금 분리할 수 있습니다."**가 나타납니 다.
- ▶ USB 대용량 저장 장치 분리

#### **5.5 사용자 파일 백업**

제품의 사용자 파일을 공장 기본 설정으로 재설정한 후 사용할 수 있도록 파일로 백업할 수 있습니다. 이렇게 하면 설정의 백업과 함께 제품의 완전한 구성을 백업 할 수 있습니다.

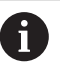

해당 폴더에 저장된 모든 사용자 그룹의 모든 파일이 백업되며 사용자 파일로 복원될 수 있습니다. 폴더의 파일은 **System** 복원되지 않습니다.

#### **설정** ► **서비스** ► **백업 및 복원 구성**

**파라미터 설명**

**사용자 파일 백업** 기업 제품의 사용자 파일 백업

#### **백업 수행**

사용자 파일을 USB 대용량 저장 장치 또는 연결된 네트워크 드라이브에 ZIP 파일 로 백업할 수 있습니다.

- ▶ 다음 기능이 순서대로 열림
	- **백업 및 복원 구성**
	- **사용자 파일 백업**
- ▶ ZIP로 저장을 누름
- ▶ 필요한 경우 USB 대용량 저장 장치(FAT32 형식)를 제품의 USB 포트에 연결
- ▶ ZIP 파일을 복사할 폴더를 선택
- ZIP 파일의 이름을 지정, 예: "<yyyy-mm-dd>\_config"
- **▶ RET**로 입력 확인
- ▶ **다른 이름으로 저장** 누름
- ▶ 확인을 눌러 사용자 파일의 성공적 백업을 확인
- 사용자 파일이 백업됩니다.

**안전하게 USB 대용량 저장 장치 제거**

▶ 주 메뉴에서 File management[파일 관리] 누름

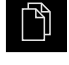

 $\blacktriangle$ 

- ▶ 저장 위치 목록 탐색
- **▶ 안전하게 제거 누름**
- 메시지 **"저장 매체를 지금 분리할 수 있습니다."**가 나타납니 다.
- ▶ USB 대용량 저장 장치 분리

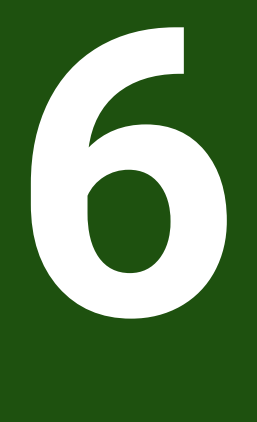

# **파일 관리**

# **6.1 개요**

이 장에서는 **File management[파일 관리]** 메뉴와 해당 기능을 설명합니다.

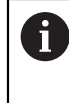

아래에 설명한 작업을 수행하기 전에 ["기본 작동"](#page-16-0) 장을 읽고 이해해야 합니다. **추가 정보:** ["기본 작동", 페이지 17](#page-16-0)

#### **간략한 설명**

**File management[파일 관리]** 메뉴는 제품 메모리에 저장된 파일의 개요를 표시합 니다.

연결된 USB 대용량 저장 장치(FAT32 형식) 또는 사용 가능한 네트워크 드라이브는 저장 위치 목록에 표시됩니다. USB 대용량 저장 장치 및 네트워크 드라이브는 해 당 이름 또는 드라이브 명칭과 함께 표시됩니다.

#### **호출**

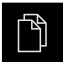

주 메뉴에서 **File management[파일 관리]** 누름

파일 관리자 사용자 인터페이스가 표시됨

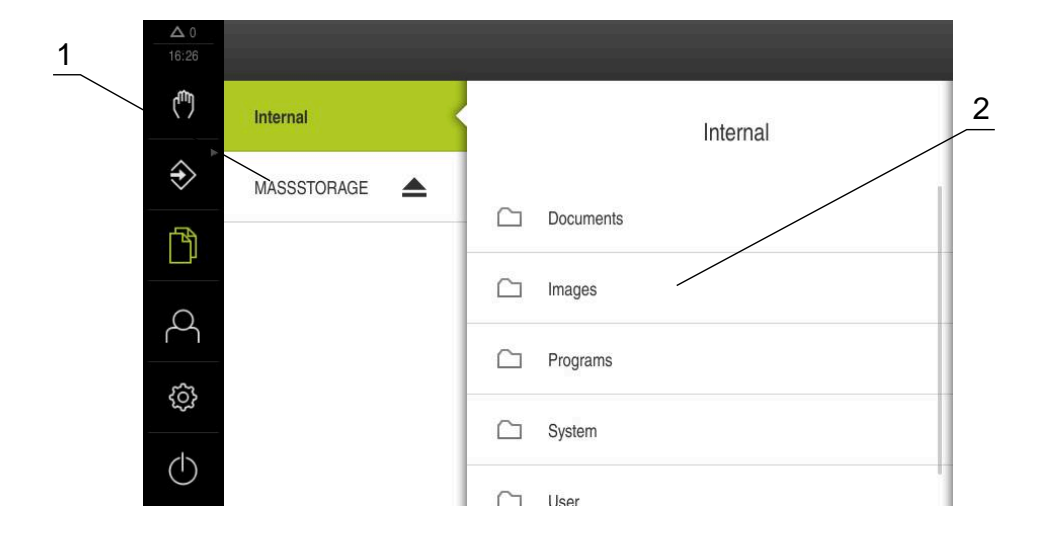

#### 그림 42: **File management[파일 관리]** 메뉴

- **1** 사용 가능한 저장 위치 목록
- **2** 선택한 저장 위치의 폴더 목록

#### **6.2 파일 형식**

**File management[파일 관리]** 메뉴에서 다음과 같은 파일 형식을 편집할 수 있습 니다.

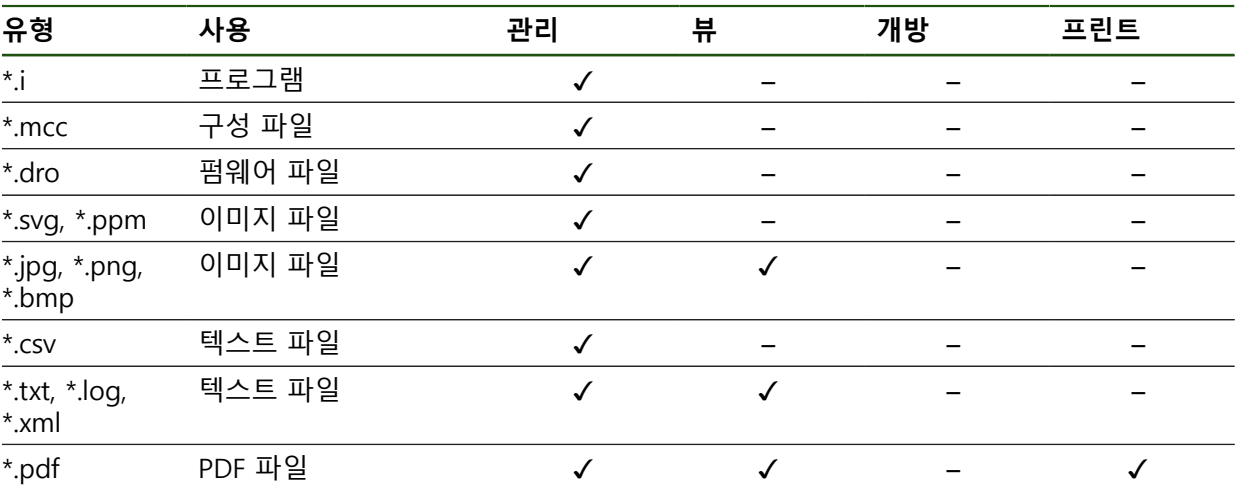

# **6.3 폴더 및 파일 관리**

#### **폴더 구조**

**File management[파일 관리]** 메뉴에서 **Internal** 저장 위치는 다음 폴더에 저장됩 니다.

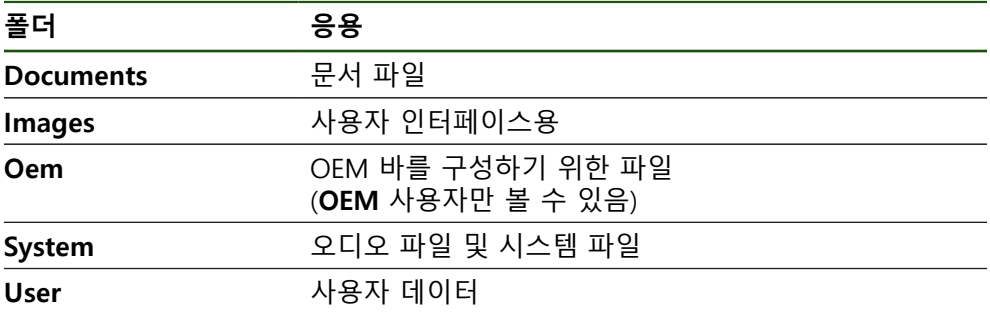

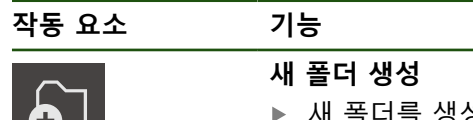

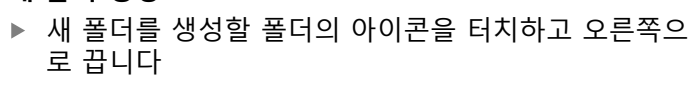

- 조작 요소가 표시됨
- **Create a new folder[새 폴더 생성]** 누름
- ▶ 대화 상자의 입력 필드를 누르고 새 폴더 이름 입력
- **▶ RET**로 입력을 확인
- **확인**를 누릅니다.
- 새 폴더가 생성됨

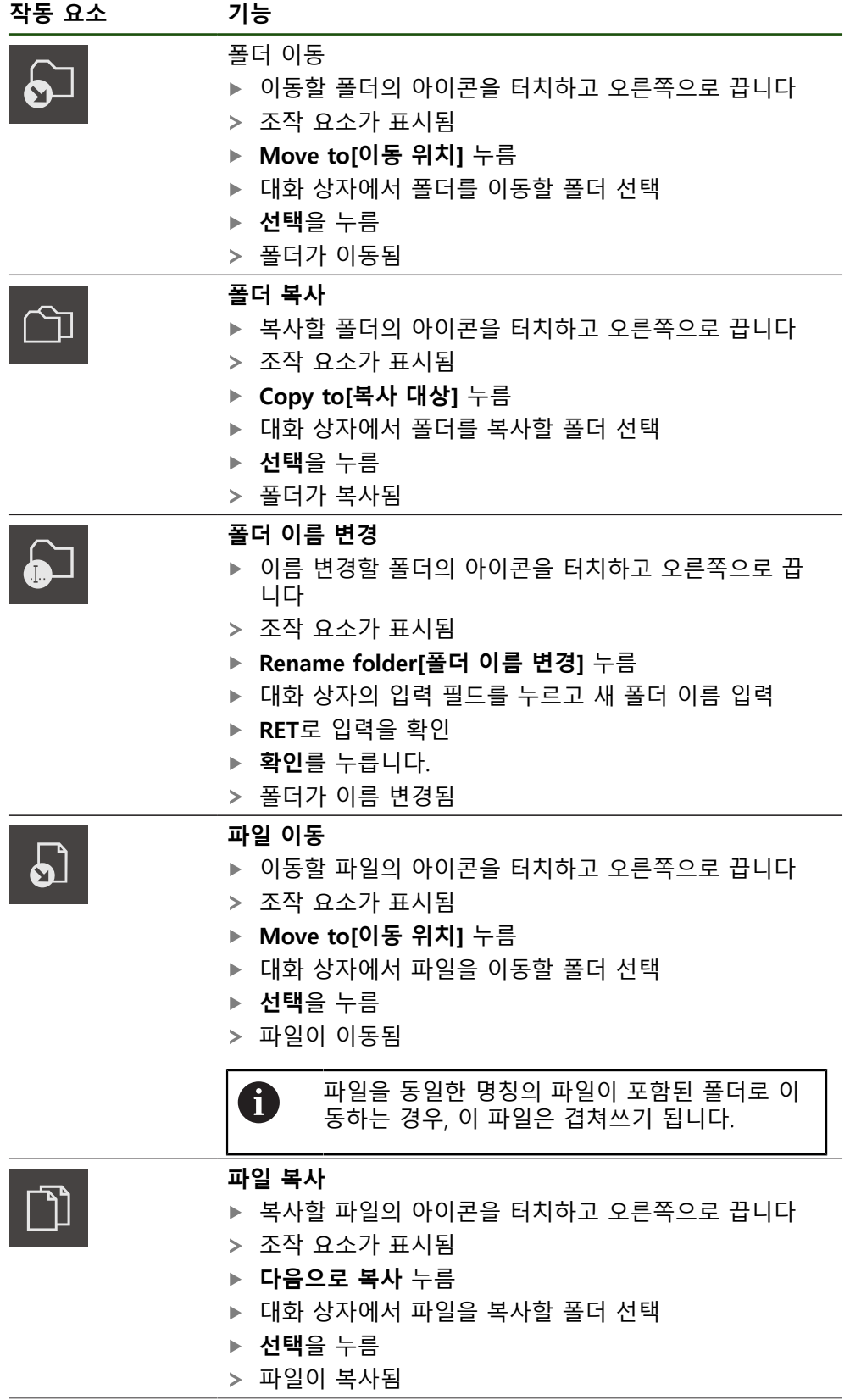

**II**

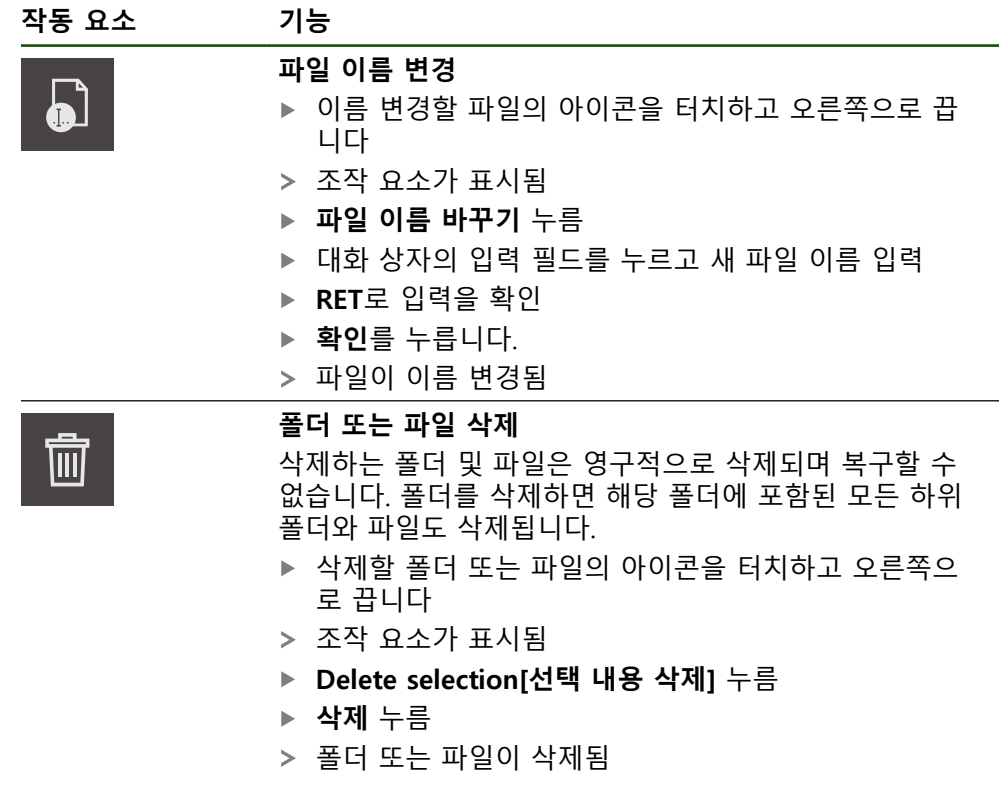

**6.4 파일 열기**

**파일 보기**

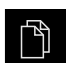

- 주 메뉴에서 **File management[파일 관리]** 누름
- 원하는 파일의 저장 위치로 이동
- ▶ 파일을 누름
- 미리보기 이미지(PDF 및 이미지 파일의 경우만) 및 파일에 관 한 정보가 표시됨

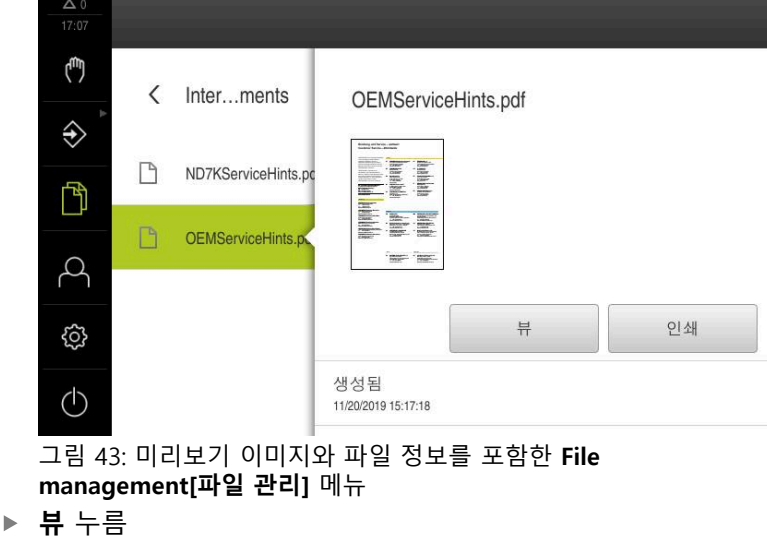

- 
- ▶ 보기를 닫으려면 Close[닫기]를 누릅니다

파일 내용이 표시됨

#### **6.5 파일 내보내기**

파일을 외부 저장 장치(FAT32 형식) 또는 네트워크 드라이브로 내보낼 수 있습니 다. 파일을 복사하거나 이동할 수 있습니다.

- 파일을 복사하는 경우 파일의 복사본이 제품에 저장된 채로 남아 있습니다
- 파일을 이동하는 경우 파일이 제품에서 삭제됩니다

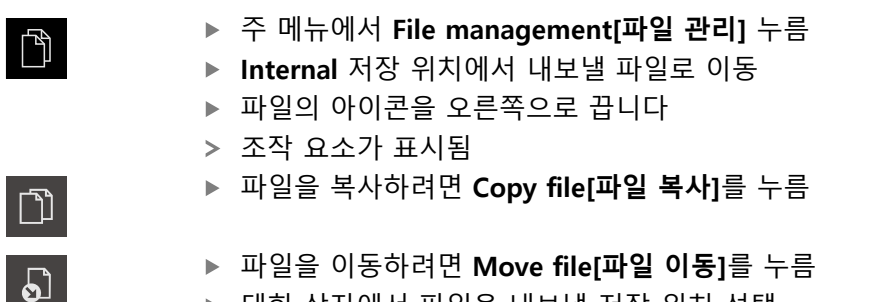

- 
- 대화 상자에서 파일을 내보낼 저장 위치 선택
- **선택**을 누름
- 파일이 USB 대용량 저장 장치 또는 네트워크 드라이브로 내 보내짐

#### **안전하게 USB 대용량 저장 장치 제거**

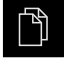

▲

- **▶ 주 메뉴에서 File management[파일 관리] 누름**
- ▶ 저장 위치 목록 탐색
- ▶ 안전하게 제거 누름
- 메시지 **"저장 매체를 지금 분리할 수 있습니다."**가 나타납니 다.
- ▶ USB 대용량 저장 장치 부리

#### **6.6 파일 가져오기**

파일을 USB 대용량 저장 장치(FAT32 형식) 또는 네트워크 드라이브에서 제품으로 가져올 수 있습니다. 파일을 복사하거나 이동할 수 있습니다.

- 파일을 복사하는 경우 파일의 복사본이 USB 대용량 저장 장치 또는 네트워크 드라이브에 남아 있습니다
- 파일을 이동하는 경우 파일이 USB 대용량 저장 장치 또는 네트워크 드라이브에 서 삭제됩니다

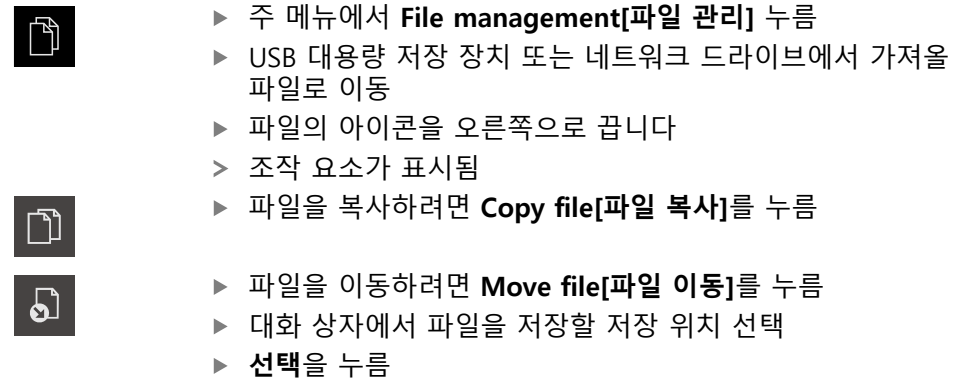

- 파일이 제품에 저장됨
	-

#### **안전하게 USB 대용량 저장 장치 제거**

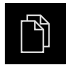

- 주 메뉴에서 **File management[파일 관리]** 누름
- $\blacktriangle$
- 메시지 **"저장 매체를 지금 분리할 수 있습니다."**가 나타납니 다.
- ▶ USB 대용량 저장 장치 분리

▶ 저장 위치 목록 탐색 ▶ 안전하게 제거 누름

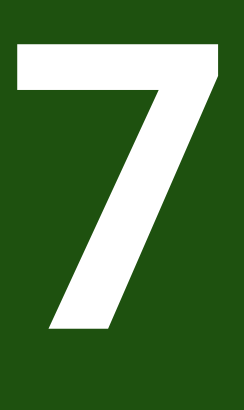

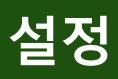

#### **7.1 개요**

이 장에서는 제품에 대한 설정 옵션 및 연결된 설정 파라미터를 설명합니다. 시운전 및 제품 설정을 위한 기본 설정 옵션과 설정 파라미터는 다음 장에 요약되 어 있습니다. **추가 정보:** ["시운전", 페이지 76](#page-75-0) **추가 정보:** ["Setup", 페이지 136](#page-135-0)

## **간략한 설명**

제품에 로그인한 사용자 유형에 따라 설정 및 설정 파라미터를 편집 및 A 변경할 수 있습니다(편집 권한). 제품에 로그인한 사용자가 설정 또는 설정 파라미터에 대한 편집 권한 을 가지고 있지 않은 경우 해당 설정 또는 설정 파라미터가 회색으로 바 뀌며 열거나 편집할 수 없습니다.

A

제품에서 활성화한 소프트웨어 옵션에 따라 Settings[설정] 메뉴에서 여 러 설정 및 설정 파라미터를 사용할 수 있습니다. 예를 들어 장치에서 이 활성화되지 않은 경우, 이 소프트웨어 옵션에 필 요한 설정 파라미터는 장치에 표시되지 않습니다.

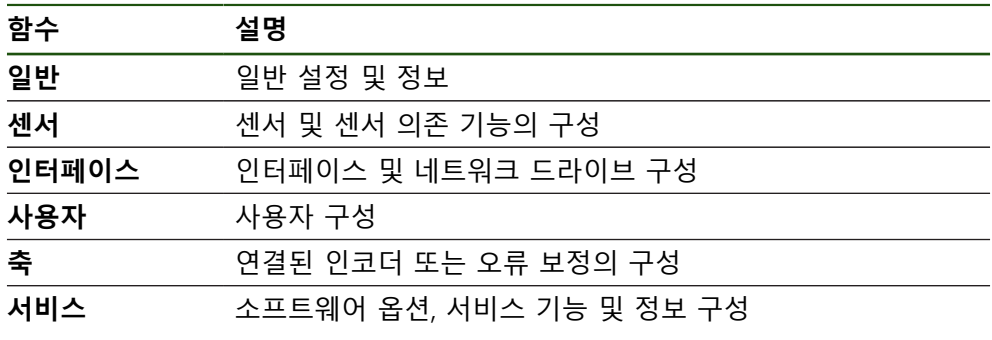

**활성화**

303

▶ 주 메뉴에서 **설정**을 누름

# **7.2 일반**

이 장에서는 프린터 설정 및 디스플레이와 운용의 구성 시 .

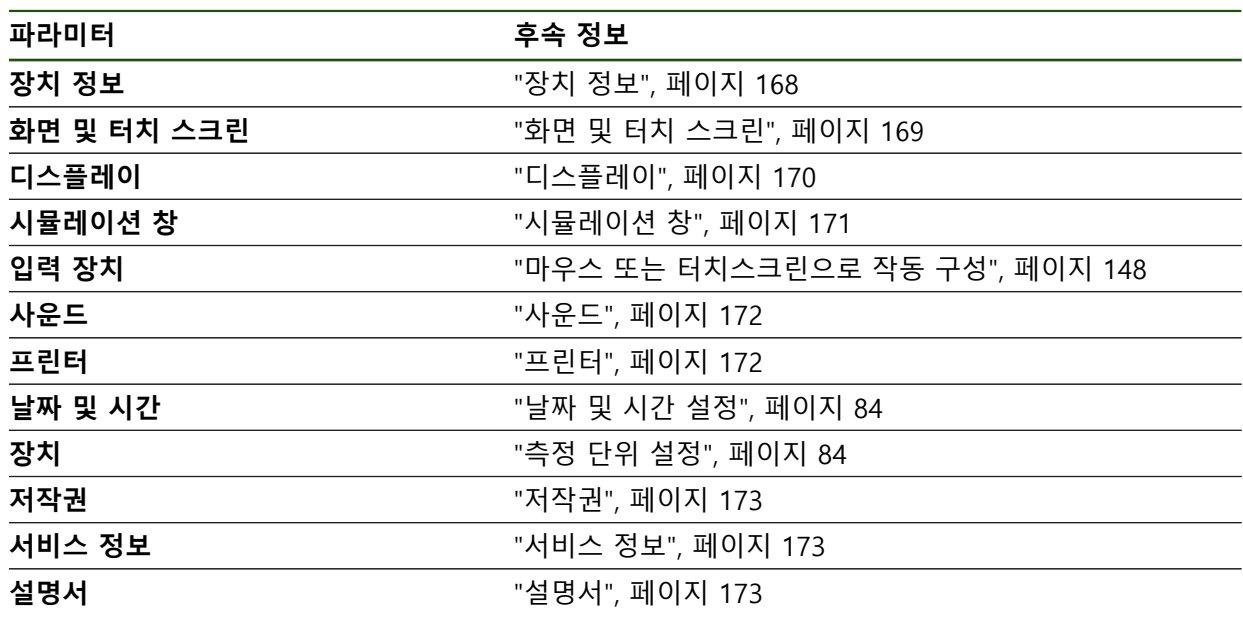

# <span id="page-167-0"></span>**7.2.1 장치 정보**

# **설정** ► **일반** ► **장치 정보**

개요가 소프트웨어에 관한 기본 정보를 표시합니다.

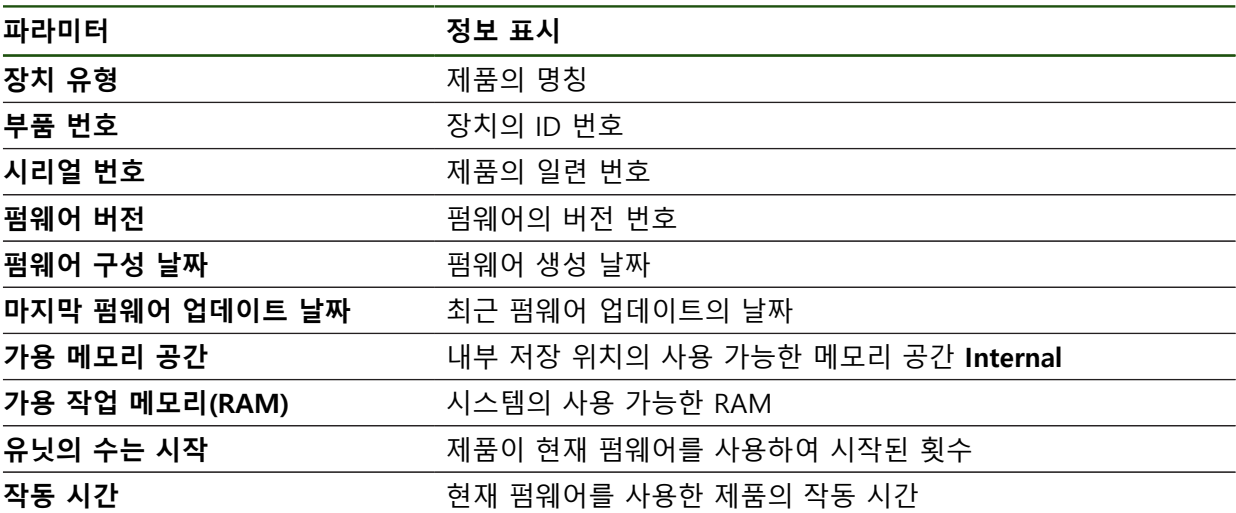

# <span id="page-168-0"></span>**7.2.2 화면 및 터치 스크린 설정** ► **일반** ► **화면 및 터치 스크린**

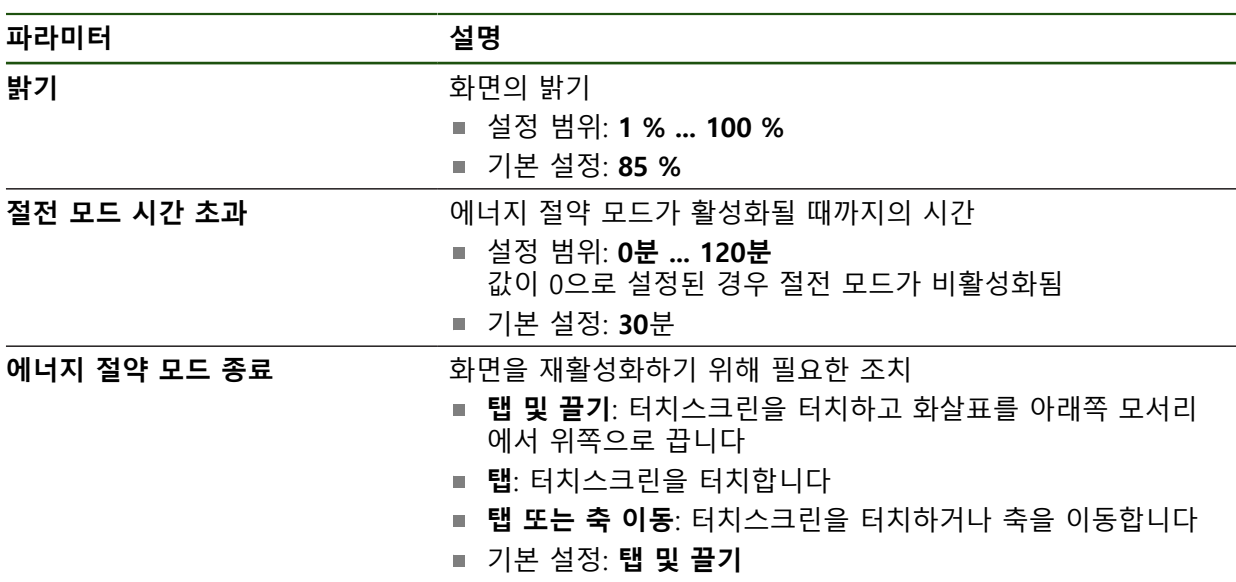

# <span id="page-169-0"></span>**7.2.3 디스플레이**

**설정** ► **일반** ► **디스플레이**

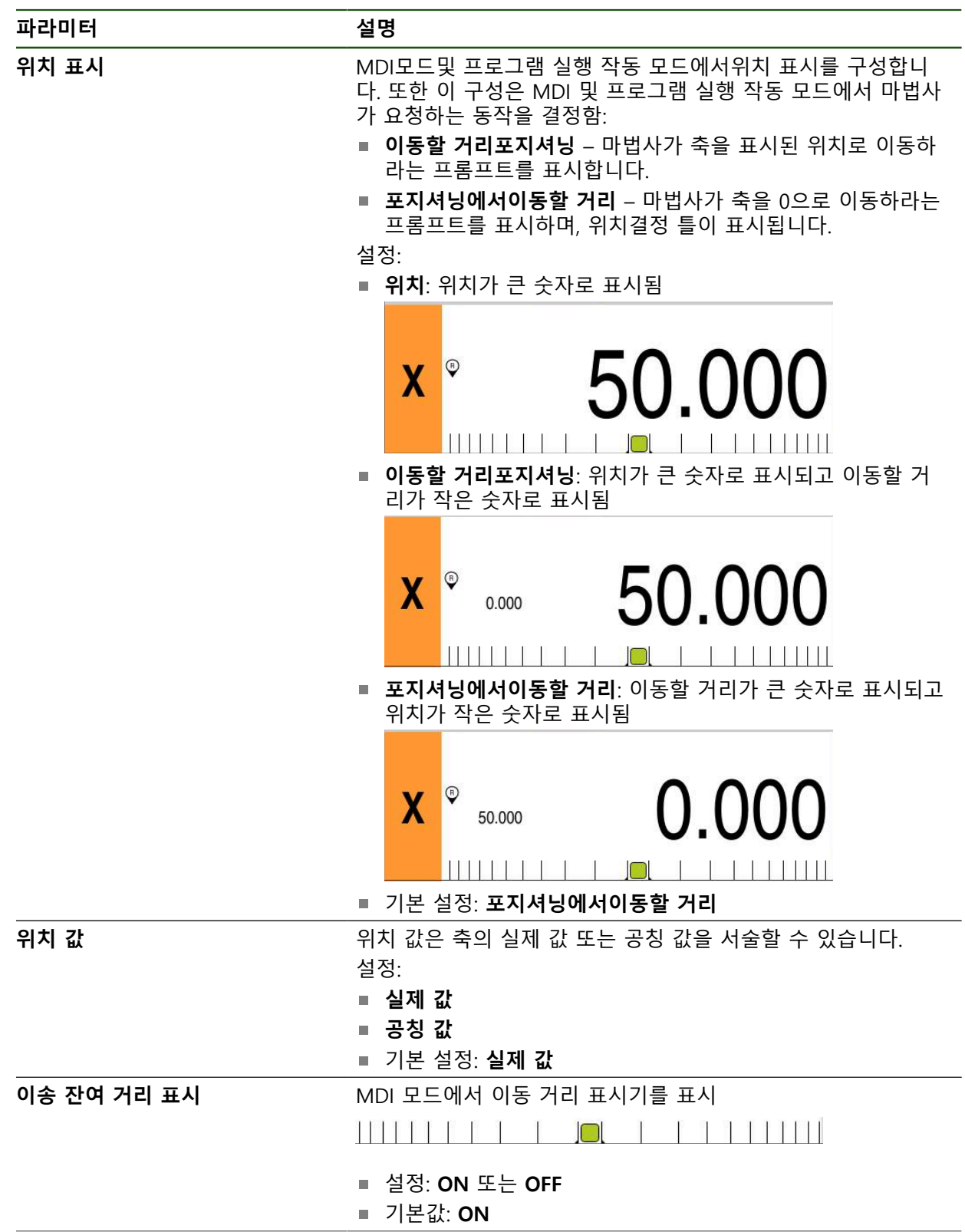

**II**

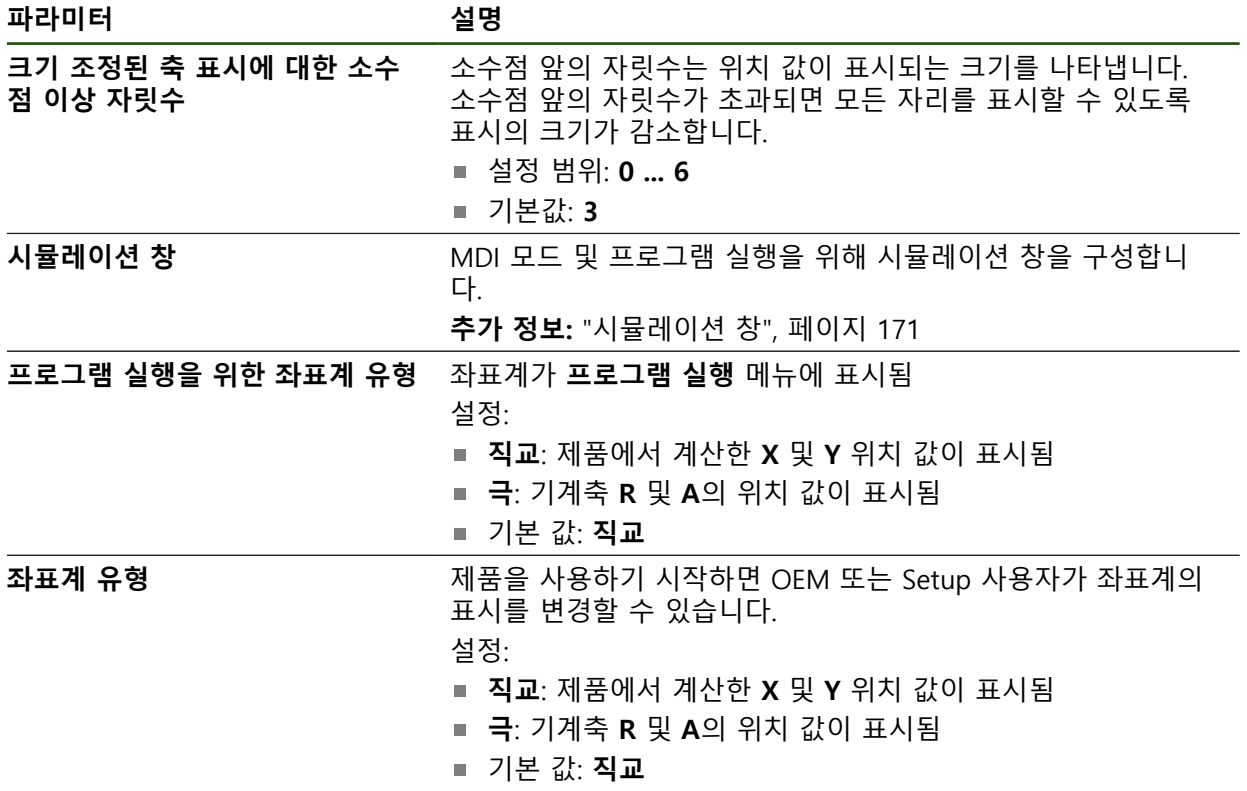

# <span id="page-170-0"></span>**7.2.4 시뮬레이션 창**

# **설정** ► **일반** ► **디스플레이** ► **시뮬레이션 창**

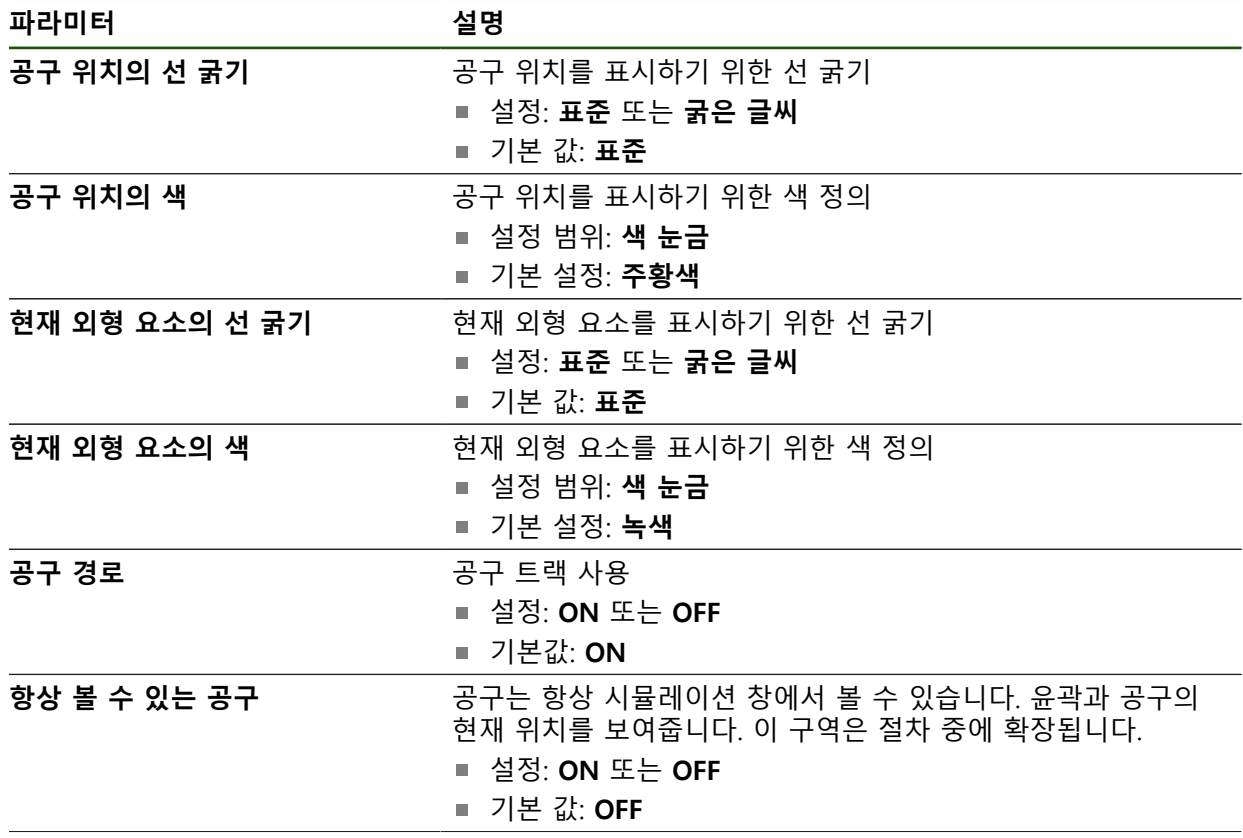

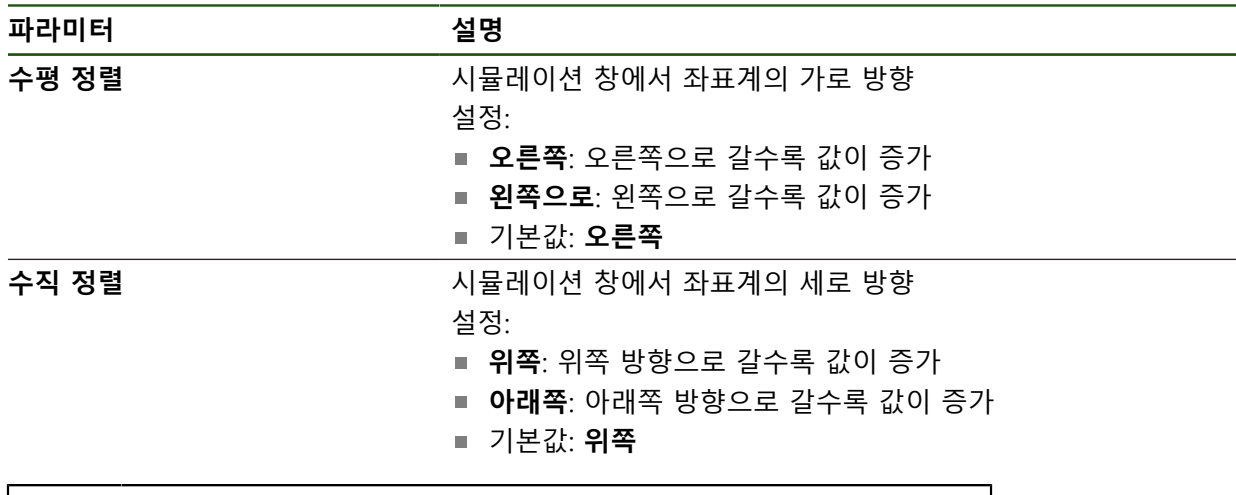

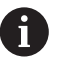

**실행 취소** 버튼을 사용하여 시뮬레이션 창의 색 정의를 공장 설정으로 재설정할 수 있습니다.

# <span id="page-171-0"></span>**7.2.5 사운드**

# **설정** ► **일반** ► **사운드**

사용 가능한 소리는 범주별로 그룹화됩니다. 소리는 범주 내에서 서로 다릅니다.

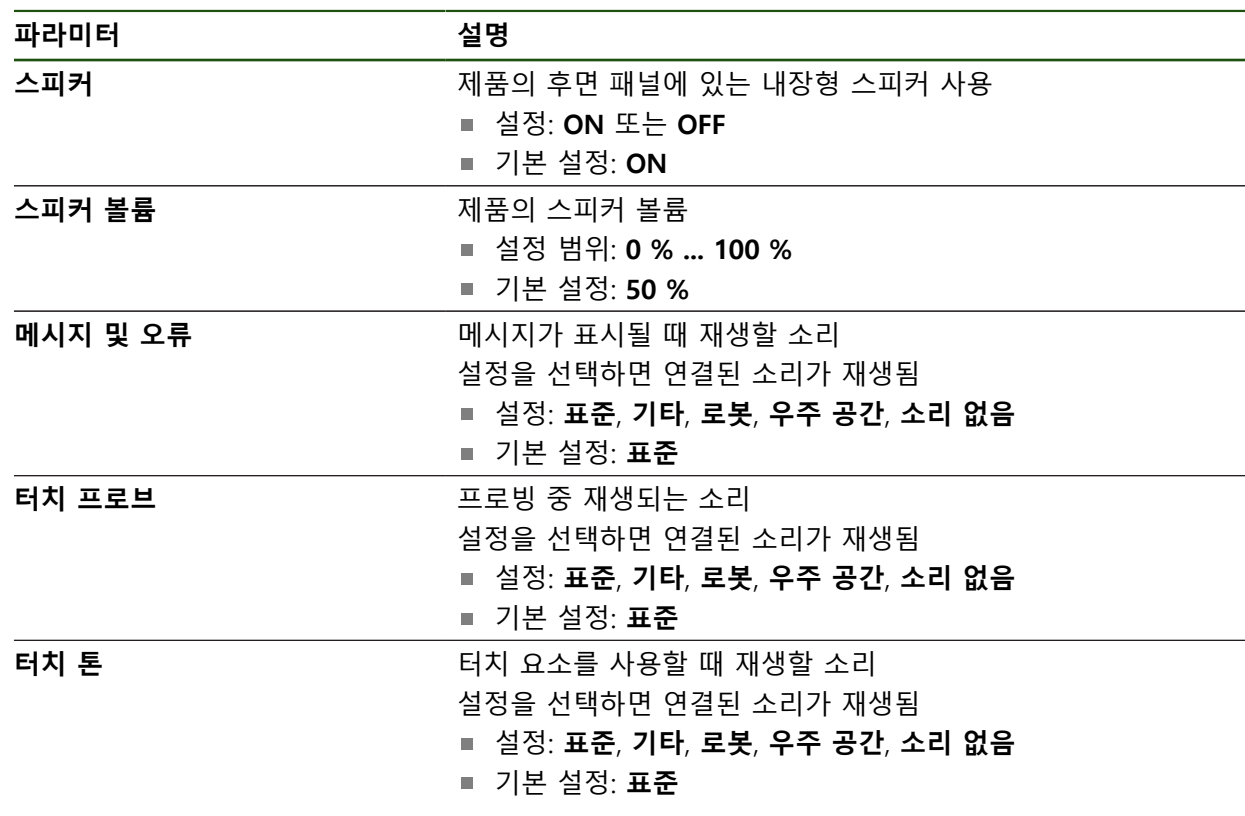

# <span id="page-171-1"></span>**7.2.6 프린터**

0

**설정** ► **일반** ► **프린터**

이 시리즈의 장치의 현재 펌웨어는 이 기능을 지원하지 않습니다.

# <span id="page-172-0"></span>**7.2.7 저작권**

#### **설정** ► **일반** ► **저작권**

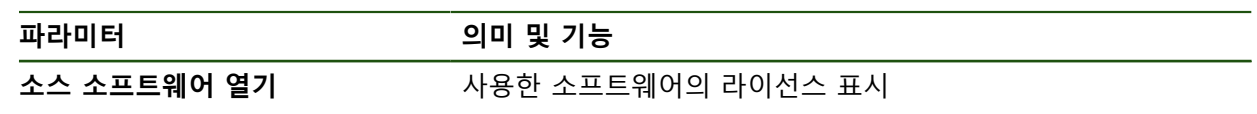

<span id="page-172-1"></span>**7.2.8 서비스 정보**

**설정** ► **일반** ► **서비스 정보**

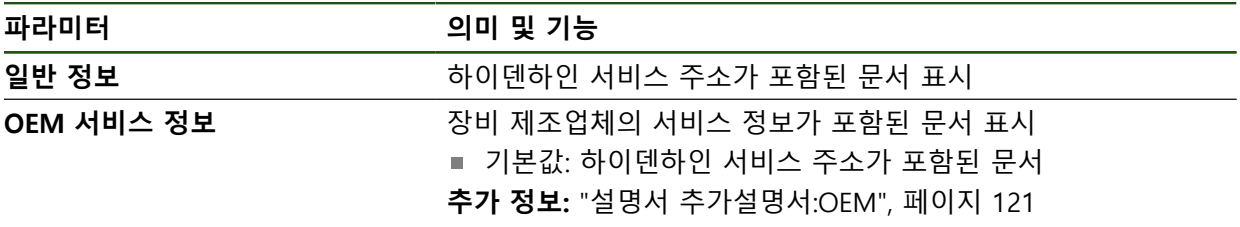

# <span id="page-172-2"></span>**7.2.9 설명서**

**설정** ► **일반** ► **설명서**

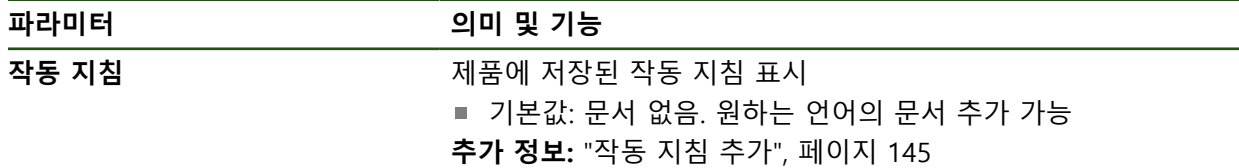

# **7.3 센서**

이 장에서는 센서를 구성하기 위한 설정을 설명합니다.

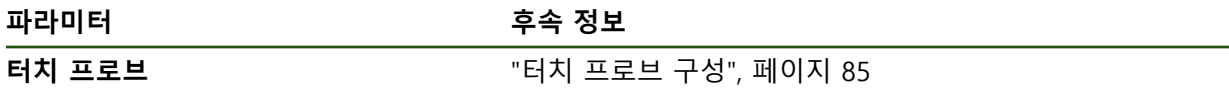

#### **7.4 인터페이스**

이 장에서는 네트워크, 네트워크 드라이브 및 USB 대용량 저장 장치를 구성하기 위한 설정을 설명합니다.

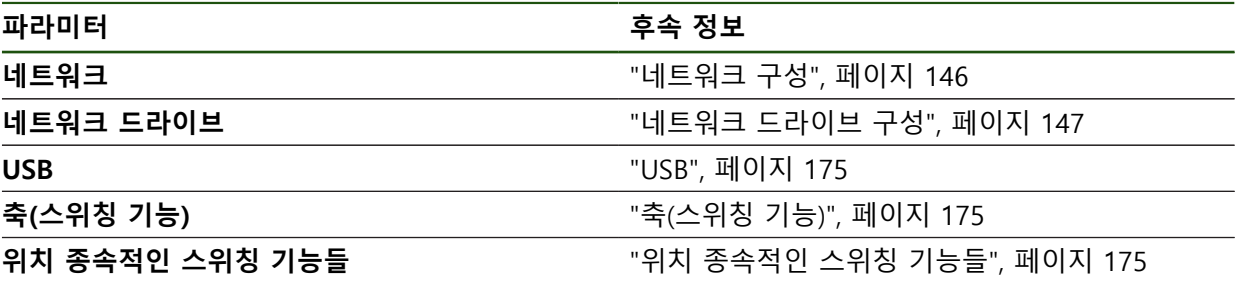

# <span id="page-174-0"></span>**7.4.1 USB**

**설정** ► **인터페이스** ► **USB**

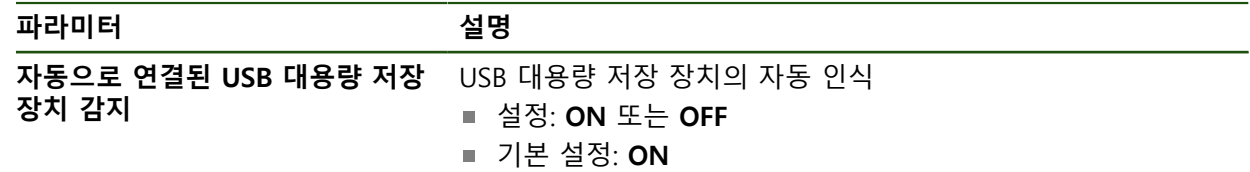

#### <span id="page-174-1"></span>**7.4.2 축(스위칭 기능)**

#### **설정** ► **인터페이스** ► **스위칭 기능** ► **축**

수동 조작 및 MDI 작동 모드에서 할당된 디지털 입력을 설정하여 모든 축 또는 개 별 축을 0으로 재설정할 수 있습니다.

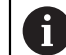

설명한 파라미터 및 옵션 중 일부는 제품 버전, 구성 및 연결된 엔코더 에 따라 사용 불가능할 수 있습니다.

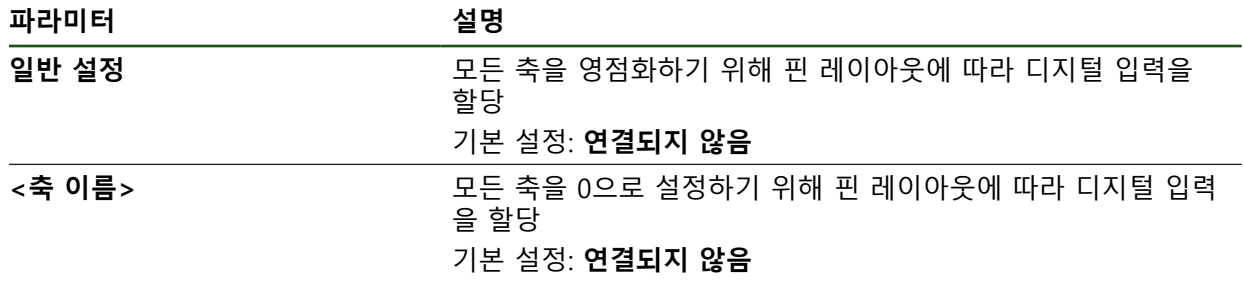

#### <span id="page-174-2"></span>**7.4.3 위치 종속적인 스위칭 기능들**

#### **설정** ► **인터페이스** ► **위치 종속적인 스위칭 기능들** ► **+** 위치 의존형 스위칭 기능을 사용하면 정의된 기준 시스템의 축 위치에 따라 논리 적 출력을 설정할 수 있습니다. 이를 위해 스위칭 위치 및 위치 간격을 사용할 수 있습니다.

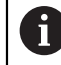

설명한 파라미터 및 옵션 중 일부는 제품 버전, 구성 및 연결된 엔코더 에 따라 사용 불가능할 수 있습니다.

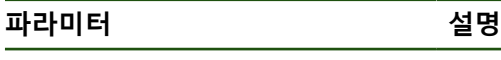

**이름** 스위칭 기능의 이름

**II**

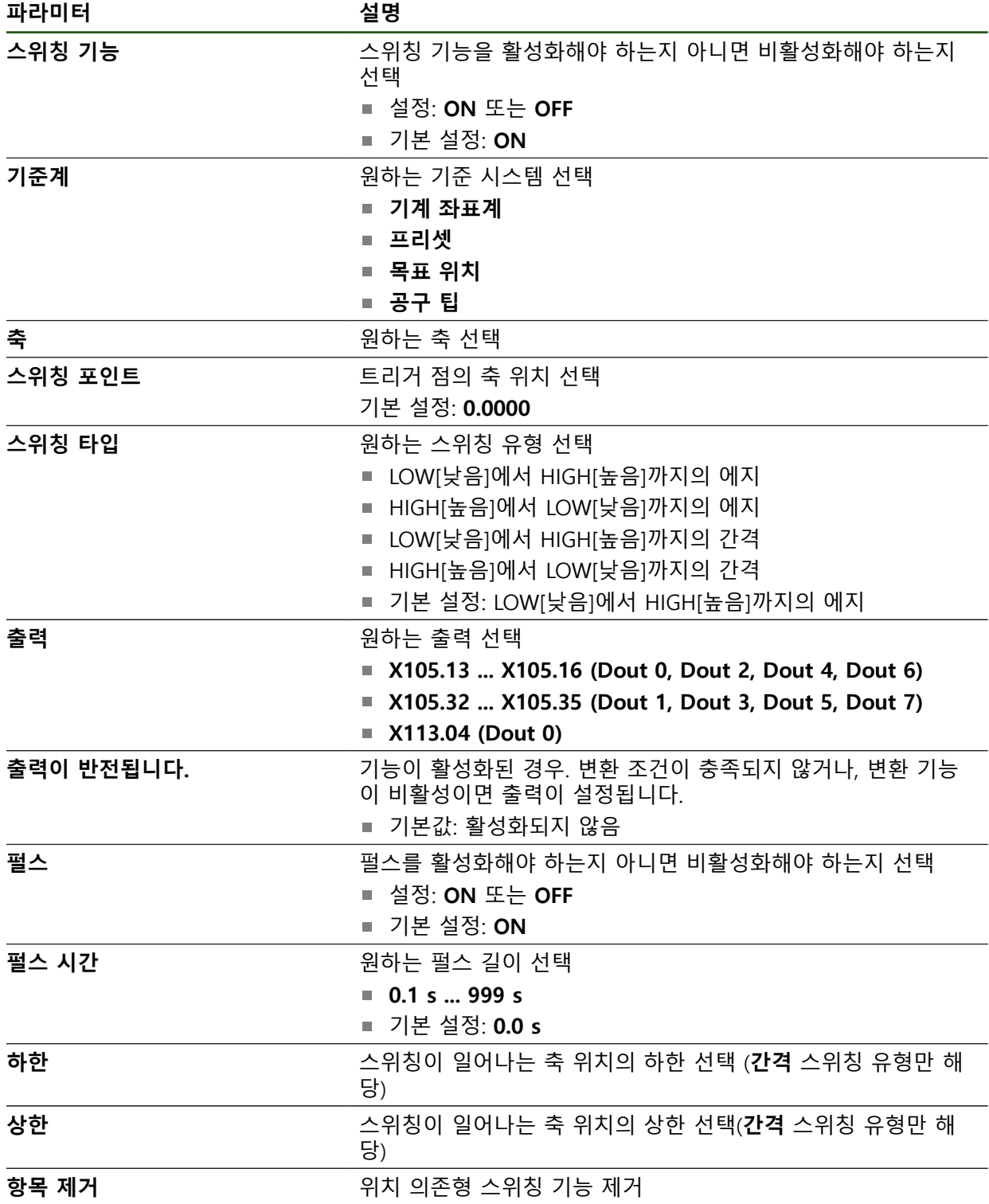

# **7.5 사용자**

이 장에서는 사용자 및 사용자 그룹을 구성하기 위한 설정을 설명합니다.

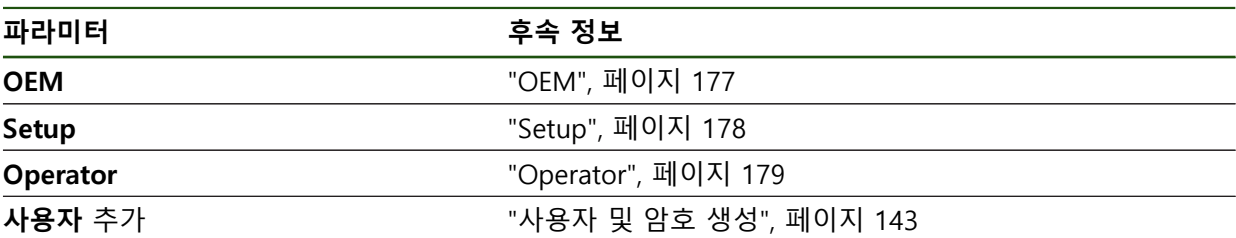

#### <span id="page-176-0"></span>**7.5.1 OEM**

#### **설정** ► **사용자** ► **OEM**

**OEM** (주문자 상표에 의한 제품 생산자) 사용자는 가장 높은 레벨의 권한을 갖습 니다. 이 사용자는 제품의 하드웨어를 구성할 수 있습니다(예: 엔코더 및 센서의 연 결). **Setup** 및 **Operator**유형 사용자를 생성하고**Setup** 및 **Operator** 사용자를 구성 합니다. **OEM** 사용자는 복제 또는 삭제할 수 없습니다. 이 사용자는 자동으로 로그 인할 수 없습니다.

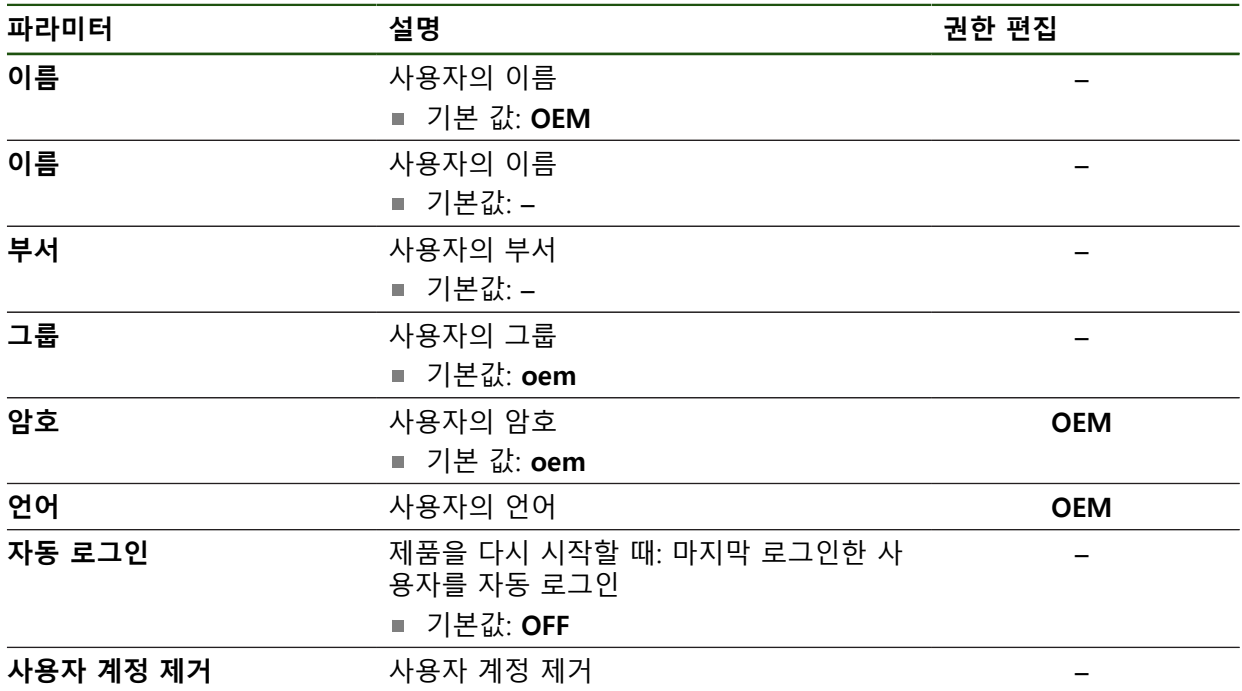

# <span id="page-177-0"></span>**7.5.2 Setup**

#### **설정** ► **사용자** ► **Setup**

**Setup** 사용자는 작업을 대신하여 사용하도록 제품을 구성합니다. 이 사용자는 **Operator** 유형 사용자를 생성할 수 있습니다. **Setup** 사용자는 복제 또는 삭제할 수 없습니다. 이 사용자는 자동으로 로그인할 수 없습니다.

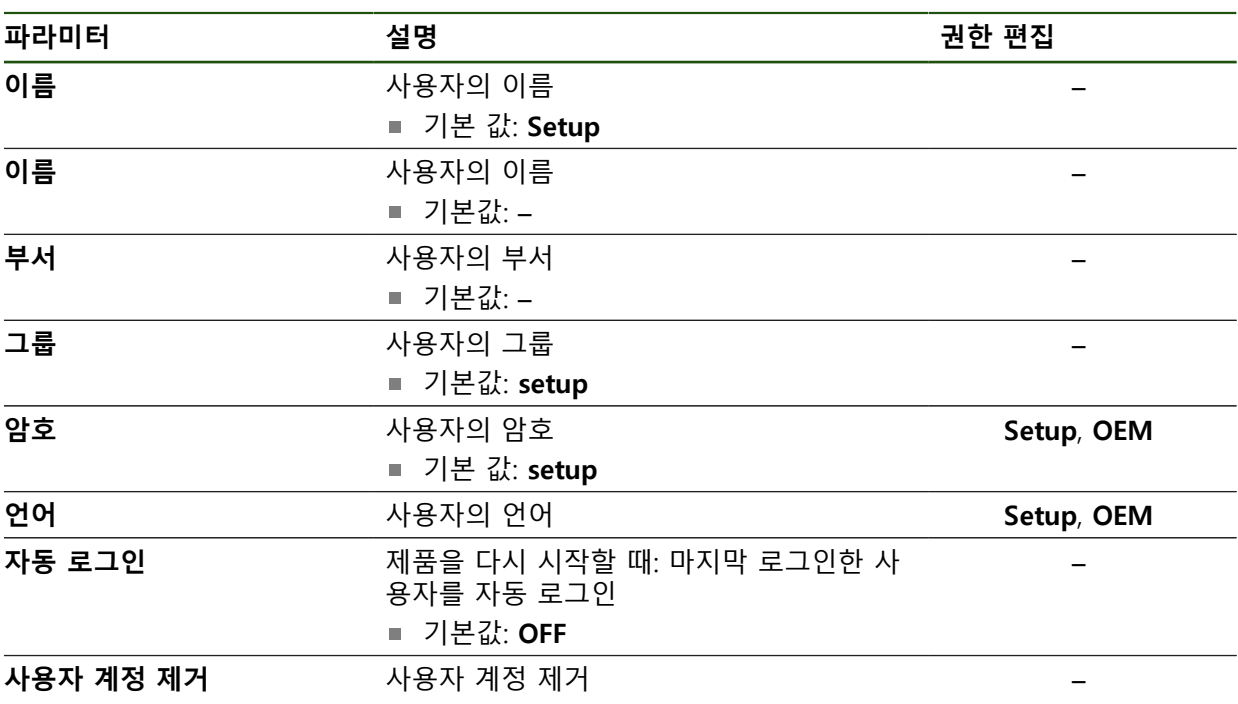

# <span id="page-178-0"></span>**7.5.3 Operator**

#### **설정** ► **사용자** ► **Operator**

**Operator** 사용자는 본 제품의 기본 기능을 사용할 권한이 있습니다. **Operator** 유형 사용자는 추가 사용자를 생성할 수 없지만 여러 작업자 고유 설정 (이름 또는 언어 등)을 편집할 수 있습니다. **Operator** 그룹의 사용자는 제품을 켜 자마자 자동으로 로그인될 수 있습니다.

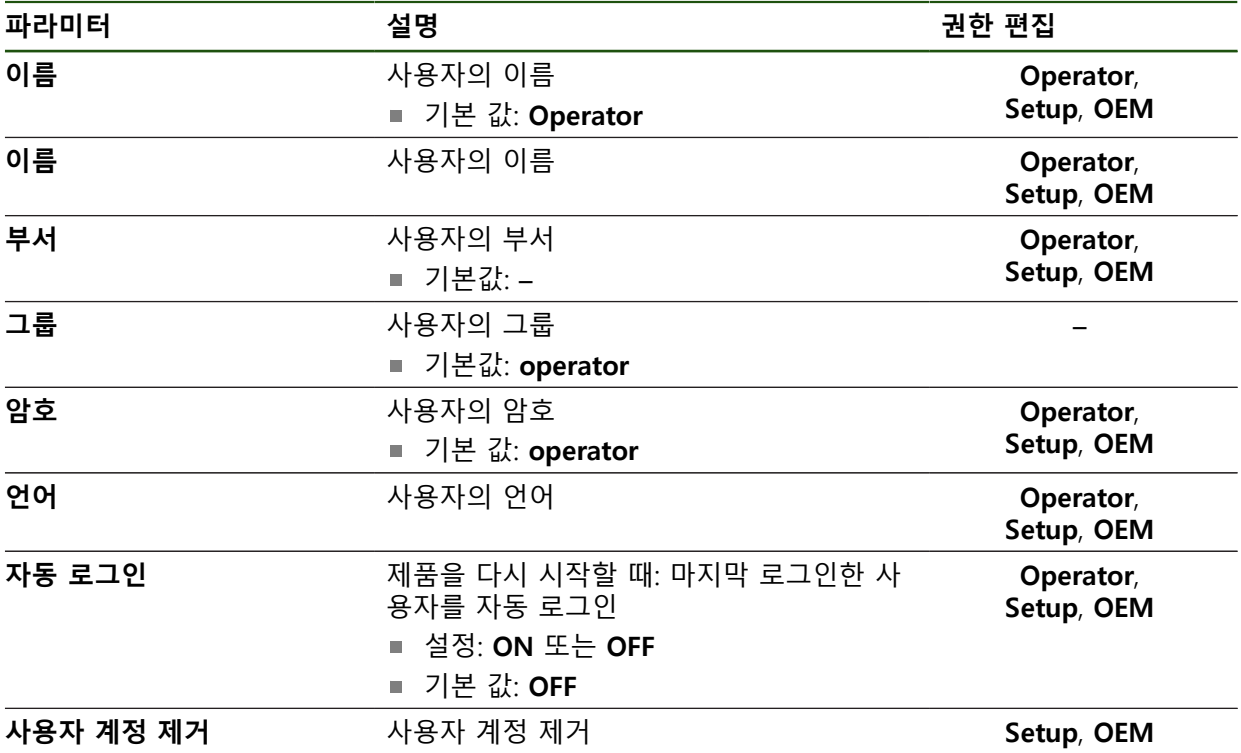

# **7.6 축**

이 장에서는 축 및 할당된 장치를 구성하기 위한 설정을 설명합니다.

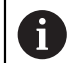

설명한 파라미터 및 옵션 중 일부는 제품 버전, 구성 및 연결된 엔코더 에 따라 사용 불가능할 수 있습니다.

#### **일반 설정**

**설정** ► **축** ► **일반 설정**

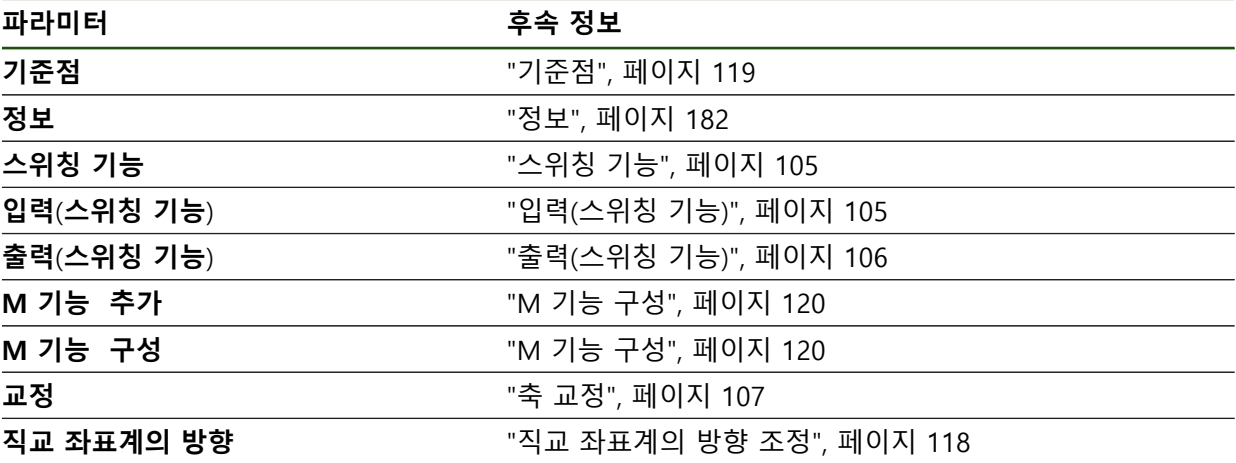
#### **축 고유 설정**

**설정** ► **축** ► **<축 설정>(축의 설정)**

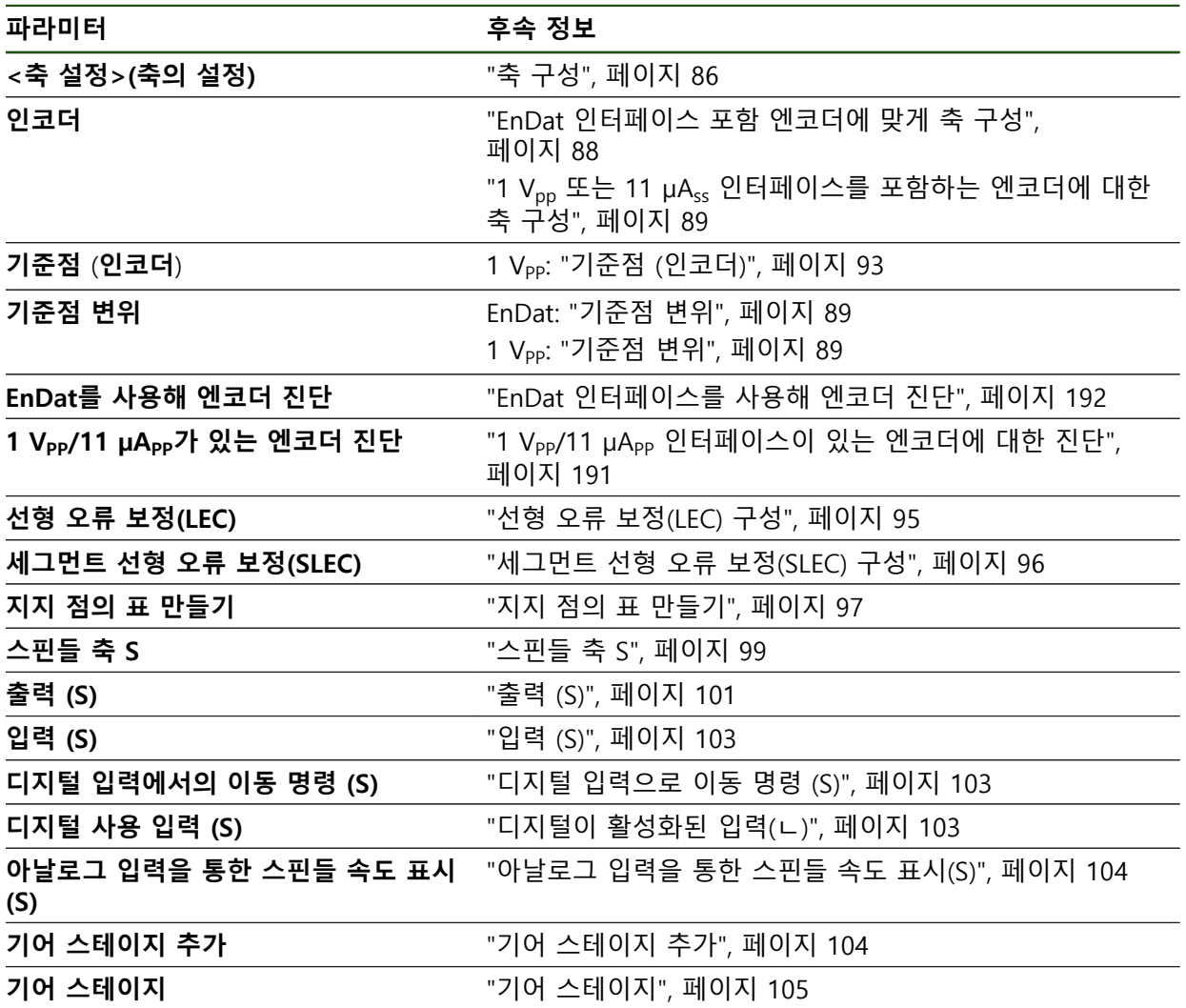

#### **7.6.1 정보**

**설정** ► **축** ► **일반 설정** ► **정보**

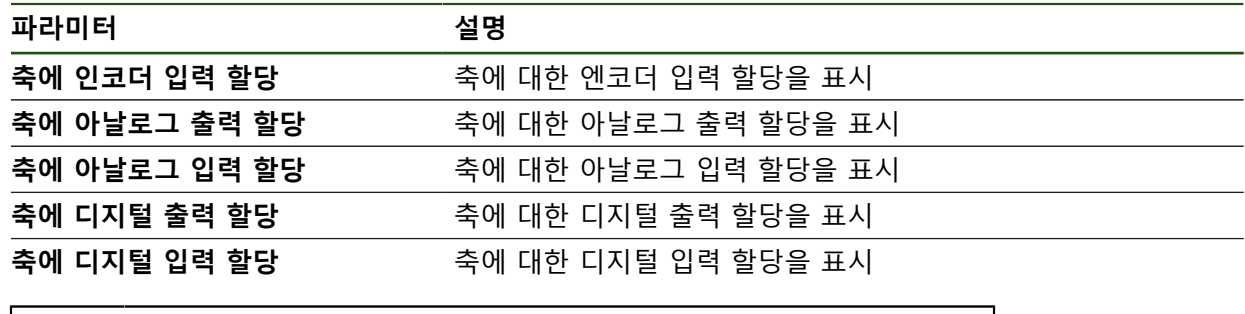

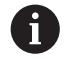

**재설정** 버튼을 사용하여 입력 및 출력에 대한 할당을 재설정할 수 있습 니다.

#### **7.7 서비스**

이 장에서는 제품 구성, 펌웨어 유지관리 및 소프트웨어 옵션 활성화를 위한 설정 을 설명합니다.

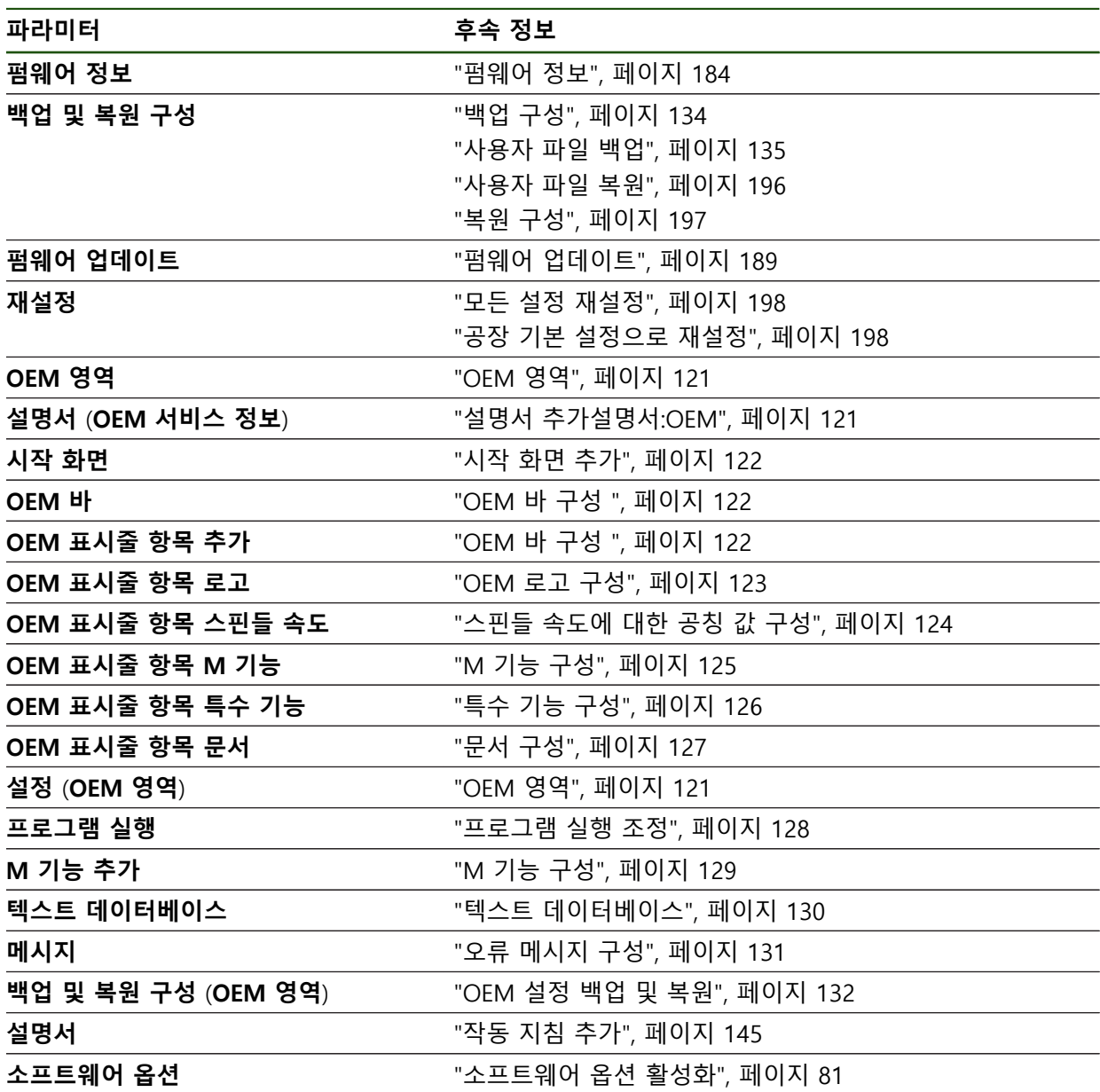

#### <span id="page-183-0"></span>**7.7.1 펌웨어 정보**

#### **설정** ► **서비스** ► **펌웨어 정보**

서비스 및 유지보수를 위해 개별 소프트웨어 모듈에 관한 다음 정보가 표시됩니다.

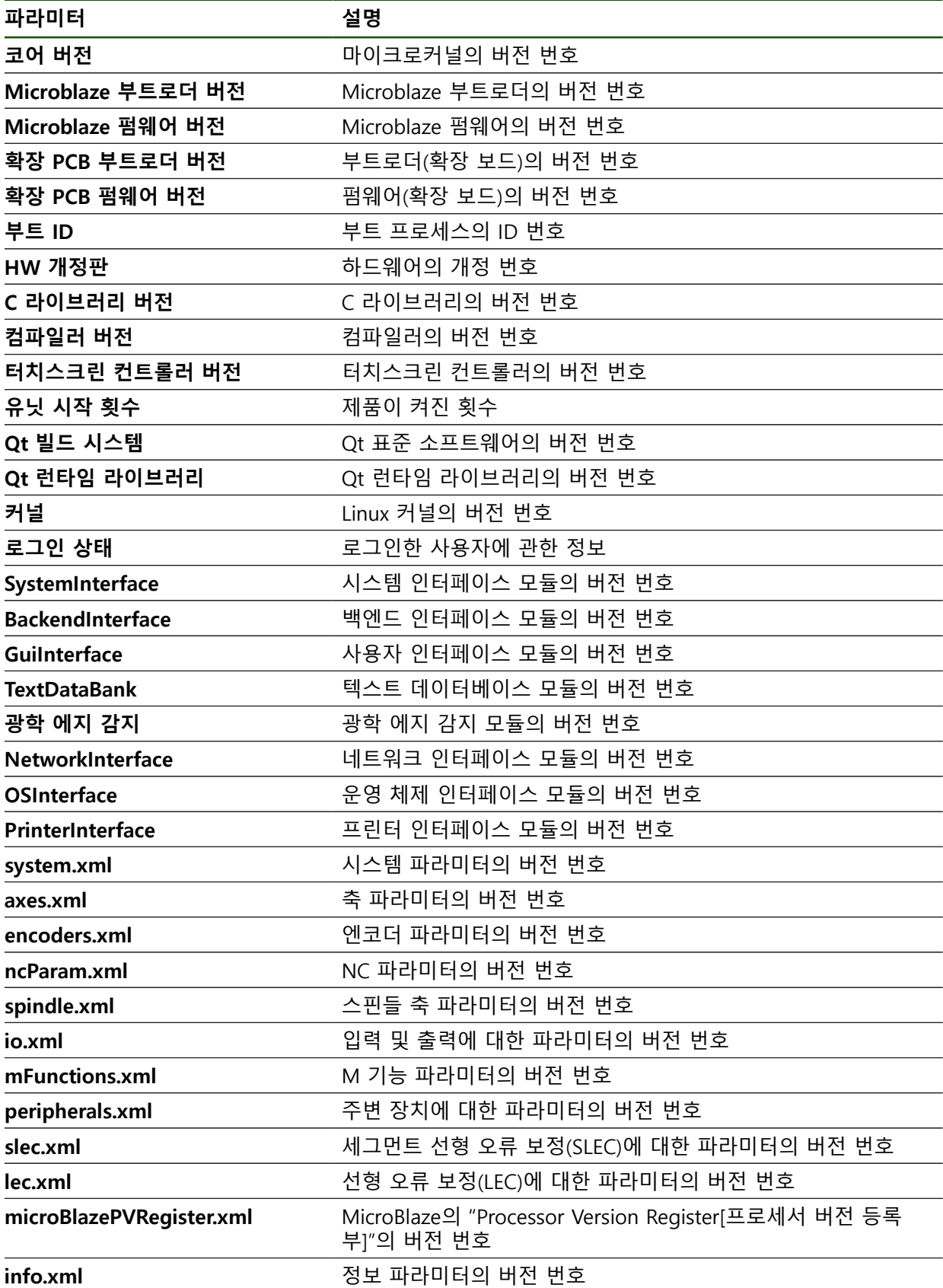

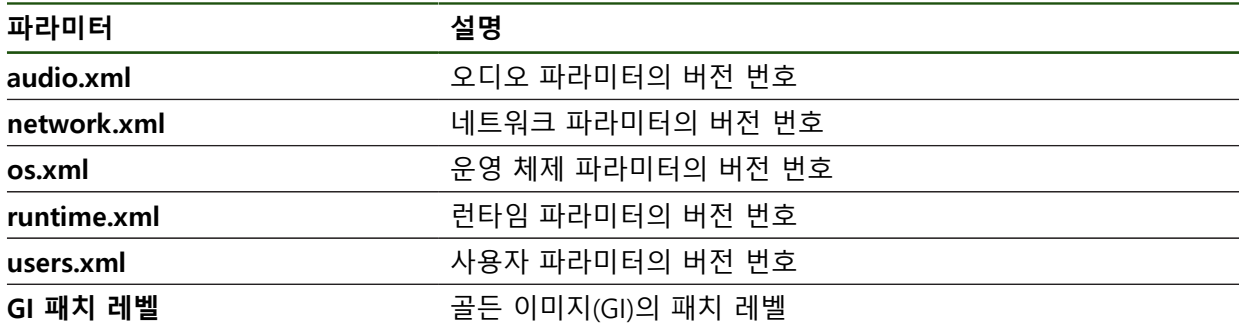

<span id="page-185-0"></span>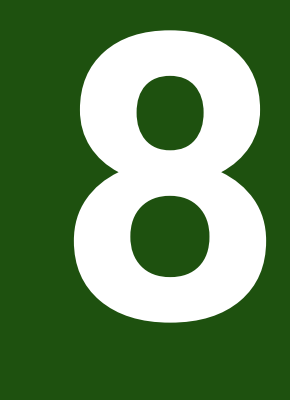

# **서비스 및 유지관리**

#### **8.1 개요**

이 장에서는 제품에 관한 일반적인 유지보수 작업을 설명합니다.

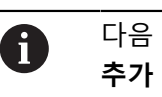

다음 단계는 자격을 갖춘 작업자만이 수행해야 합니다. **추가 정보:** ["담당자 자격", 페이지 14](#page-13-0)

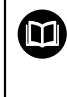

이 장에는 제품의 유지관리 작업에 대한 설명만 포함되어 있습니다. 주 변 장치에 대한 유지보수 작업은 이 장에서 설명하지 않습니다. **추가 정보:** 각각의 주변장치에 대한 제조업체의 설명서

#### **8.2 청소**

#### **알림**

#### **끝이 뾰족한 물건이나 유독성 세제를 이용한 세척**

부적절한 청소는 제품 손상의 원인이 됩니다.

- ▶ 마모성 또는 유독성 세제 및 독한 합성 세제 또는 용제를 사용하지 마십시오.
- ▶ 묵은 오염을 제거하기 위해 끝이 뾰족한 물체를 사용하지 마십시오.

#### **하우징 세척**

▶ 외관을 세척하는 경우 물과 연성 세제를 적신 헝겊만 사용

#### **화면 세척**

디스플레이를 세척하기 위한 세척 모드를 활성화합니다. 이 모드는 전원 공급을 차 단하지 않고 장비를 비활성 상태로 전환합니다. 이 상태에서 화면이 꺼집니다.

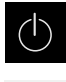

E

- 세척 모드를 활성화하려면 주 메뉴에서 **Switch off[스위치 끄 기]**를 누릅니다.
- **세척 모드**를 누름
- > 화면을 끕니다
- 화면을 세척할 때에는 보풀이 없는 헝겊 및 시중에서 구입할 수 있는 유리 세정제를 사용하십시오.
- 
- ▶ 세척 모드를 비활성화하려면 터치스크린의 아무 곳이나 누름
- 화면 아래쪽에 화살표가 나타남
- ▶ 화살표를 위로 끕니다
- 화면이 켜지고 마지막 표시되었던 사용자 인터페이스를 표시 함

#### **8.3 유지보수 계획**

이 제품은 유지보수가 거의 필요 없습니다.

#### **알림**

#### **결함이 있는 제품 작동**

결함이 있는 제품을 작동하면 심각한 손상을 가져올 수 있습니다.

▶ 손상된 경우 장비를 수리하거나 작동하지 마십시오.

▶ 결함이 있는 제품은 즉시 교체하거나 하이덴하인 서비스 센터에 문의하십시 오.

A

다음 단계는 전기 전문가만이 수행해야 합니다. **추가 정보:** ["담당자 자격", 페이지 14](#page-13-0)

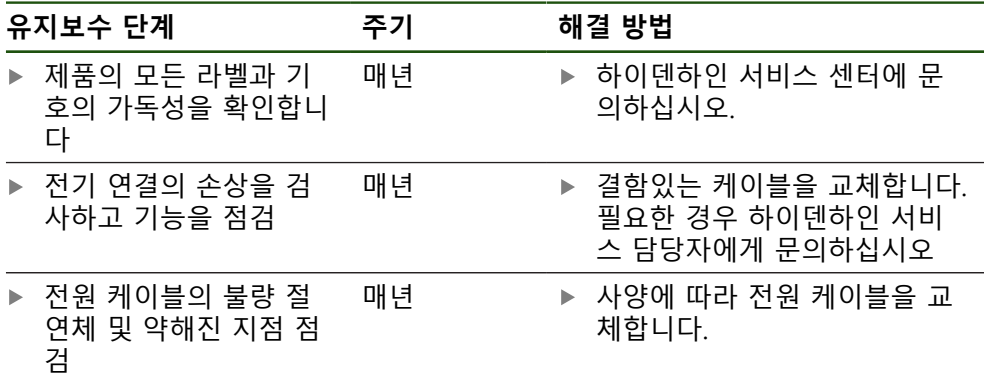

#### **8.4 작동 재개**

작동을 재개하는 경우, 예를 들어 제품을 수리 후 재설치하거나 재장착하는 경우 제품 장착 및 설치와 동일한 측정 및 작업자 요구사항이 적용됩니다. **추가 정보:** ["장착", 페이지 59](#page-58-0) **추가 정보:** ["설치", 페이지 65](#page-64-0) 주변장치(예: 엔코더)를 연결하는 경우, 작동 회사는 제품이 안전하게 회복되는지 확인하고 적절한 자격을 갖춘 허가 받은 작업자에게 작업을 할당해야 합니다. **추가 정보:** ["운영 회사의 의무", 페이지 15](#page-14-0)

#### <span id="page-188-0"></span>**8.5 펌웨어 업데이트**

펌웨어는 제품의 운영 체제입니다. 제품의 USB 포트 또는 네트워크 연결을 통해 펌웨어의 새 버전을 가져올 수 있습니다.

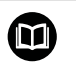

A

펌웨어 업데이트 전에 해당 소프트웨어 버전 및 역호환성에 관하여 포 함하고 있는 정보에 대한 릴리스 정보를 준수해야 합니다.

안전을 확보하기 위해 제품의 펌웨어가 업데이트될 예정인 경우 현재 설정을 백업해야 합니다.

#### **요구사항**

- 새 펌웨어는 \*.dro 파일로 사용 가능
- USB 포트를 통해 펌웨어를 업데이트하려면 현재 펌웨어를 USB 대용량 저장 장 치(FAT32 형식)에 저장해야 함
- 네트워크 인터페이스를 통해 펌웨어를 업데이트하려면 네트워크 드라이브의 폴더에서 현재 펌웨어를 사용할 수 있어야 함

#### **펌웨어 업데이트 시작**

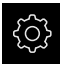

- ▶ 주 메뉴에서 **설정**을 누름
- **서비스** 누름
- ▶ 다음 기능이 순서대로 열림
	- 펌웨어 업데이트
	- **계속**
- > 서비스 애플리케이션이 시작됨

#### **펌웨어 업데이트**

 $\vec{c}$ 

펌웨어를 USB 대용량 저장 장치(FAT32 형식)에서 또는 네트워크 드라이브를 통해 업데이트할 수 있습니다.

**▶ 펌웨어 업데이트**를 누름

- ▶ 선택을 누름
- ▶ 필요한 경우 USB 대용량 저장 장치를 제품의 USB 포트에 연
- 결
- 
- 
- ▶ 새 펌웨어가 포함된 폴더를 탐색
- 
- 

i) 수 있습니다. ▶ 목록의 위에 표시된 파일 이름을 누릅니다.

데이터 전송이 시작된 후에는 펌웨어 업데이트를 취

자동 사용자 로그인이 활성화된 경우 **Manual operation[수**

자동 사용자 로그인이 활성화되지 않은 경우 **User login[사용**

메시지 **"저장 매체를 지금 분리할 수 있습니다."**가 나타납니

**190** HEIDENHAIN | ND 7000 | 작동 지침레이디얼 드릴링 장비로 드릴링 | 03/2022

**동 조작]** 메뉴에 사용자 인터페이스가 표시됨

▶ 주 메뉴에서 File management[파일 관리] 누름

실수로 잘못된 폴더를 누른 경우, 이전 폴더로 돌아갈

▶ 펌웨어 선택

i

- ▶ **선택**을 눌러 선택을 확인
- 
- 
- 
- 
- 
- 
- 
- 
- 
- 
- 
- 
- 
- 
- 
- 
- > 펌웨어 버전 정보가 표시됨
- 
- 
- 
- 
- 
- 
- 

소할 수 없습니다.

**Start**을 눌러 업데이트를 시작 > 화면에 업데이트 진행률이 표시됨 ▶ 확인을 눌러 성공적인 업데이트를 확인 ▶ 마침을 눌러 서비스 어플리케이션을 종료

서비스 애플리케이션이 종료됨 > 주 애플리케이션이 시작됨

**자 로그인]** 메뉴가 표시됨

▶ USB 대용량 저장 장치 분리

▶ 저장 위치 목록 탐색 ▶ 안전하게 제거 누름

**안전하게 USB 대용량 저장 장치 제거**

门

 $\blacktriangle$ 

다.

- **확인**을 클릭하여 대화 상자를 닫음
- 
- 

#### **8.6 엔코더 진단**

진단 기능은 엔코더의 기본 기능 점검을 수행할 수 있습니다. EnDat 인터페이스가 있는 절대 위치 엔코더의 경우, 엔코더 메시지와 정의된 기능 상태가 표시됩니다. 1 Vpp 또는 11 µApp 인터페이스가 있는 증분 엔코더의 경우, 표시된 값으로 엔코더 의 기본 기능을 평가할 수 있습니다. 엔코더에 대한 초기 진단 옵션을 기반으로 더 자세한 테스트 또는 수리를 위한 추가 작업을 시작할 수 있습니다.

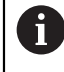

HEIDENHAIN의 PWT 101 또는 PWM 21은 추가 검사 및 테스트 기능을 제공합니다.

자세한 정보는 **[www.heidenhain.com](http://www.heidenhain.com)**를 참조하십시오.

#### <span id="page-190-0"></span>**8.6.1 1 VPP/11 µAPP 인터페이스이 있는 엔코더에 대한 진단**

1 Vpp/11 µApp 인터페이스가 있는 엔코더의 경우, 신호 진폭, 비대칭 및 위상 편차 를 기반으로 엔코더의 기능을 평가할 수 있습니다. 이러한 값은 리사쥬 그림으로 표시됩니다.

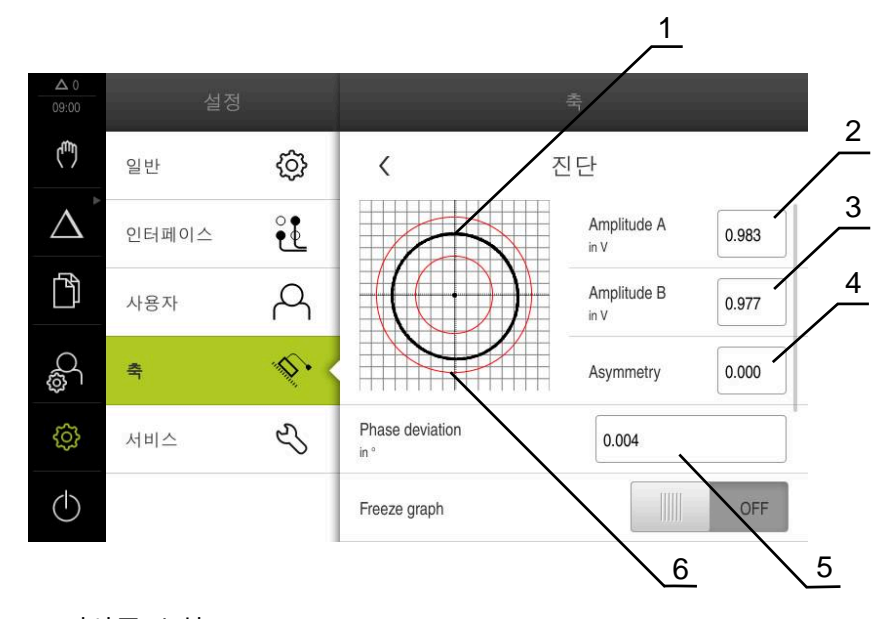

- **1** 리사쥬 수치 **2** 진폭 A **3** 진폭 B
- **4** 비대칭
- **5** 위상 오류
- **6** 진폭 공차

#### **설정** ► **축** ► **<축 이름>** ► **인코더** ► **진단**

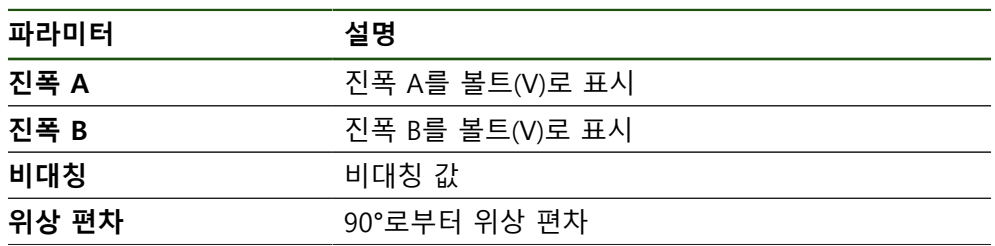

**II**

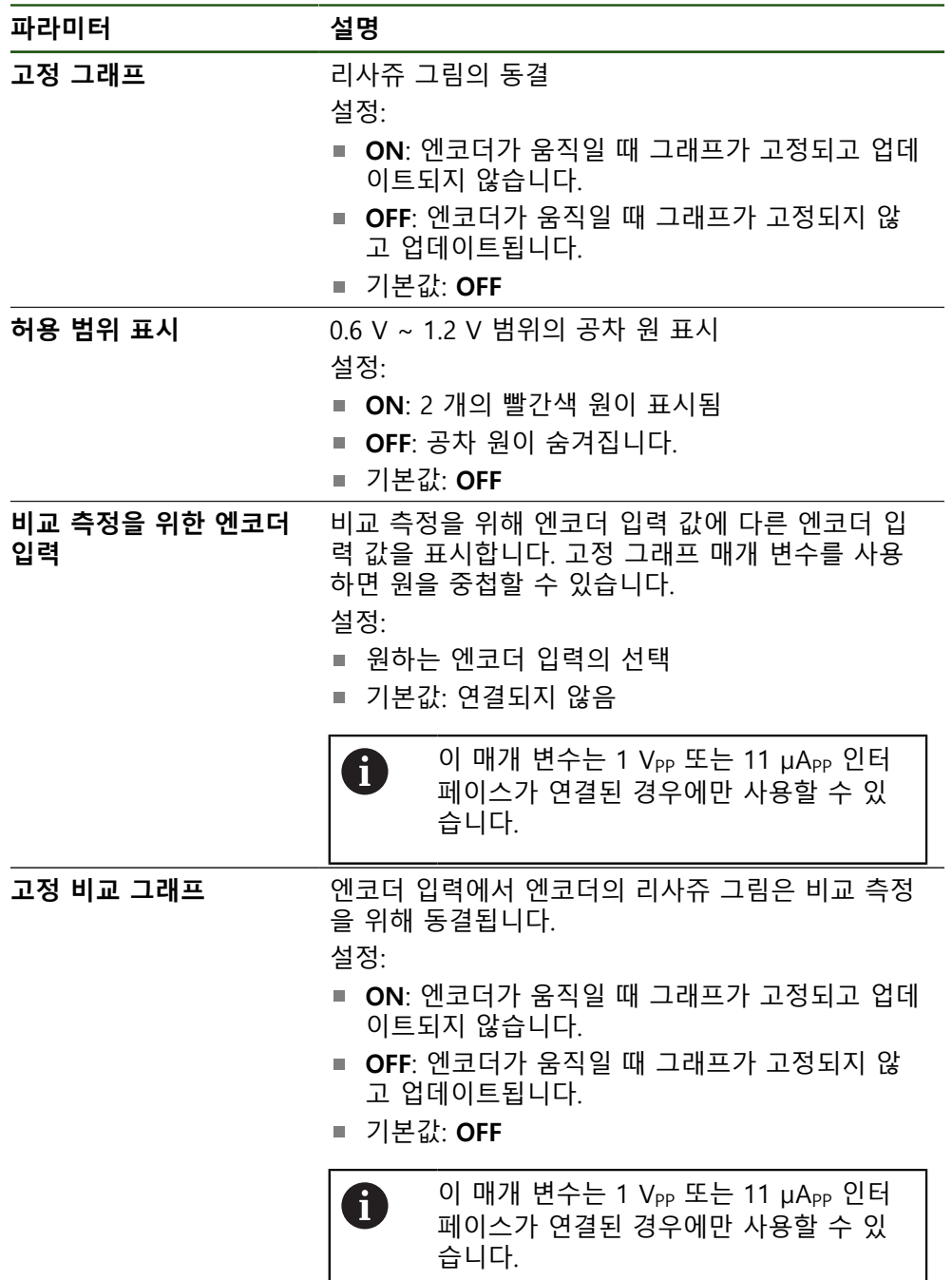

#### <span id="page-191-0"></span>**8.6.2 EnDat 인터페이스를 사용해 엔코더 진단**

오류 또는 경고를 읽고 정의된 기능의 상태를 평가하여 EnDat 인터페이스 엔코더 가 제대로 기능하는지 점검할 수 있습니다. 엔코더에 따라, 모든 정의된 기능의 상태 및 메시지가 지원되지 않습니다.

 $\overline{\phantom{a}}$ 

#### **기능 보전**

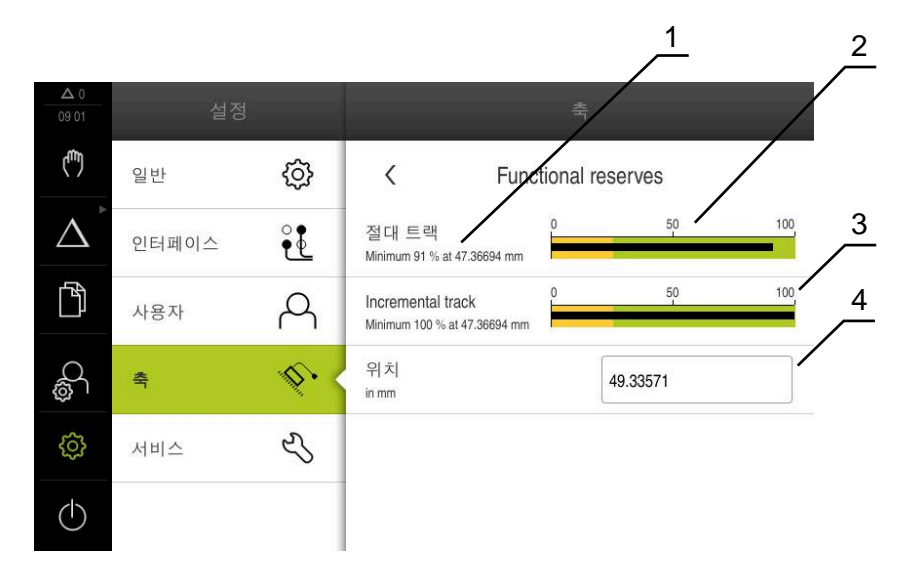

그림 44: 길이 게이지의 기능 예비의 예

- **1** 이 특정 위치에서 기능 예비의 최소 백분율 값
- **2** 절대 트랙
- **3** 증분 트랙
- **4** 엔코더의 현재 위치

#### 경로: **설정** ► **축** ► **<축 이름>** ► **인코더** ► **진단 기능 예약**

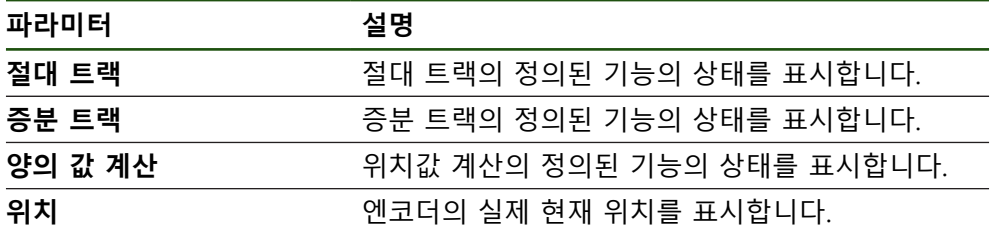

본 제품은 정의된 기능의 상태를 막대 그래프로 표시합니다.

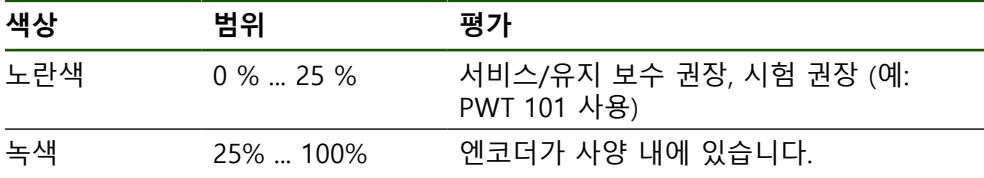

### **오류 및 경고**

#### **설정** ► **축** ► **<축 이름>** ► **인코더** ► **진단**

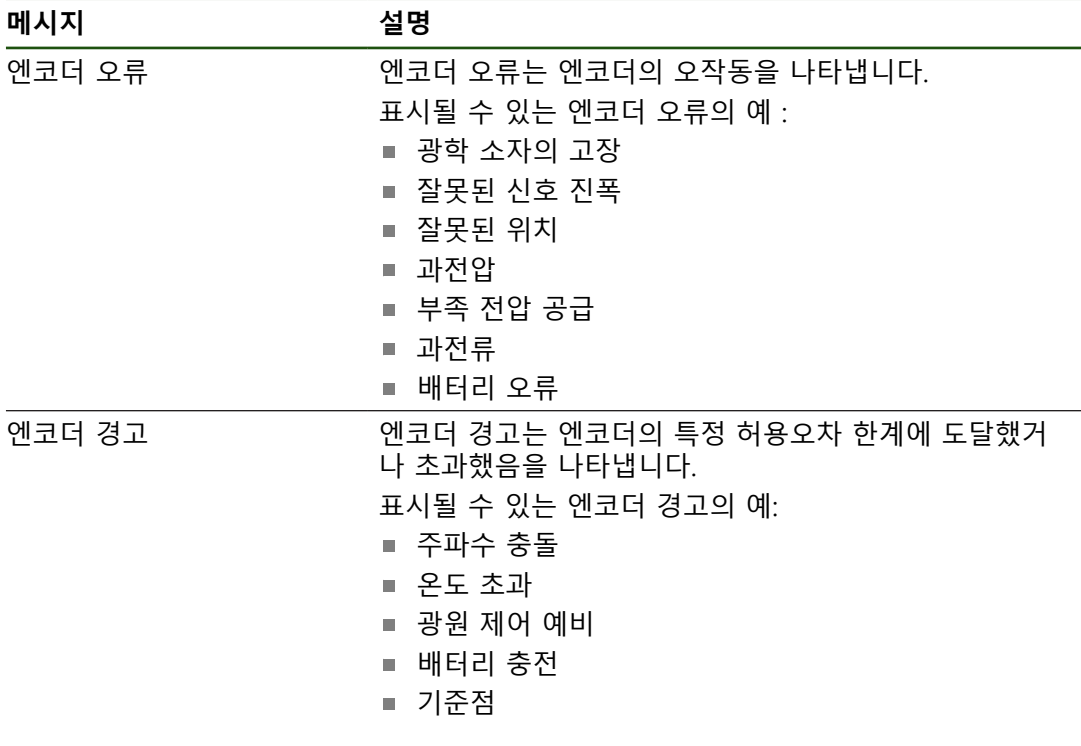

메시지는 다음과 같은 상태를 나타낼 수 있습니다.

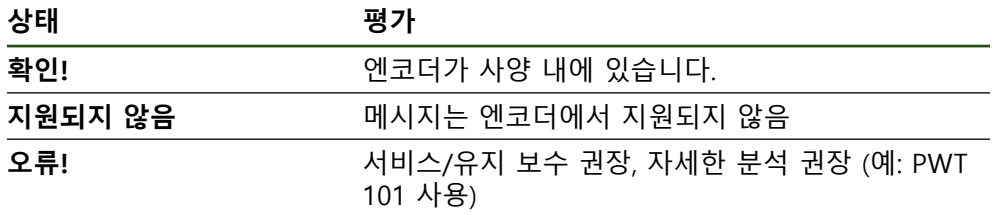

#### **8.7 파일 및 설정값의 복원**

저장된 파일 및 설정을 기기로 복원할 수 있습니다. 파일 및 설정값 복원 시에는 다음의 순서를 준수해야 합니다.

- [OEM 고유 폴더 및 파일 복원](#page-194-0)
- [사용자 파일 복원](#page-195-0)
- [복원 구성](#page-196-0)

제품의 자동 재시작은 설정값이 복구되었을 때에만 실행됩니다.

#### <span id="page-194-0"></span>**8.7.1 OEM 고유 폴더 및 파일 복원**

제품의 파일 및 백업된 OEM 별 폴더가 기기에 로드될 수 있습니다. 이에 따라서 설정을 복원하는 동안 장치의 구성을 복원할 수 있습니다. **추가 정보:** ["복원 구성", 페이지 197](#page-196-0) 서비스가 필요한 경우에는, 양쪽 장치가 동일하거나 호환되는 펌웨어 버전을 사용

한다면, 설정이 복구되었을 때 고장난 장치의 구성으로 교환 장치가 작동할 수 있 습니다.

**설정** ► **서비스** ► **OEM 영역** ► **백업 및 복원 구성**

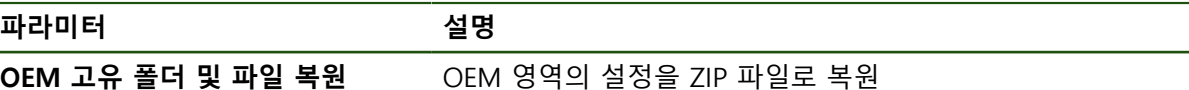

- **OEM 고유 폴더 및 파일 복원**
- **▶ ZIP 파일로 전송**을 누름
- ▶ 필요한 경우 USB 대용량 저장 장치(FAT32 형식)를 제품의 USB 포트에 연결
- ▶ 백업 파일이 포함된 폴더를 탐색
- ▶ 백업 파일을 선택
- **선택**을 누름
- ▶ 확인으로 성공적인 전송 확인

OEM 별 폴더 및 파일이 복구되었을 때에는 자동 재 시작이 없습니다. 재시작은 설정값이 복구되었을 때 실행됩니다. **추가 정보:** ["복원 구성", 페이지 197](#page-196-0)

▶ 전송된 OEM 파일과 폴더를 사용하여 제품을 다시 시작할 때 에는, 제품을 끈 다음 다시 켭니다.

**안전하게 USB 대용량 저장 장치 제거**

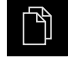

- 주 메뉴에서 **File management[파일 관리]** 누름
- ▶ 저장 위치 목록 탐색 ▶ 안전하게 제거 누름
- $\blacktriangle$
- 메시지 **"저장 매체를 지금 분리할 수 있습니다."**가 나타납니 다.
- ▶ USB 대용량 저장 장치 분리

**II**

#### <span id="page-195-0"></span>**8.7.2 사용자 파일 복원**

백업한 제품의 사용자 파일을 제품에 다시 로드할 수 있습니다. 기존 사용자 파일 은 덮어씁니다. 이렇게 하면 설정의 복원과 함께 장치의 완전한 구성을 복원할 수 있습니다.

서비스가 필요한 경우, 복원 후 고장 장치의 구성을 사용하여 교체 장치를 작동할 수 있습니다. 이렇게 하려면 이전 펌웨어의 버전이 새 펌웨어의 버전과 일치하거나 버전들이 호환되어야 합니다.

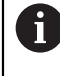

해당 폴더에 저장된 모든 사용자 그룹의 모든 파일이 백업되며 사용자 파일로 복원될 수 있습니다. 폴더의 파일은 **System** 복원되지 않습니다.

#### **설정** ► **서비스** ► **백업 및 복원 구성**

**파라미터 설명**

**사용자 파일 복원 기대 시**품의 사용자 파일 복원

- ▶ 사용자 파일 복원
- ▶ ZIP 파일로 전송을 누름
- ▶ 필요한 경우 USB 대용량 저장 장치(FAT32 형식)를 제품의 USB 포트에 연결
- ▶ 백업 파일이 포함된 폴더를 탐색
- ▶ 백업 파일을 선택
- **선택**을 누름
- ▶ 확인으로 성공적인 전송 확인

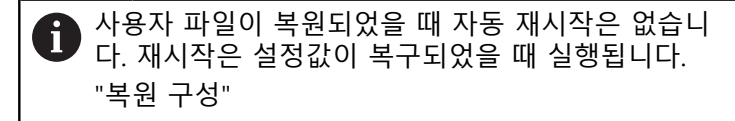

▶ 전송된 사용자 파일을 사용하여 제품을 다시 시작하기 위해 제품을 끈 다음 다시 켭니다.

#### **안전하게 USB 대용량 저장 장치 제거**

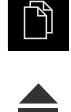

- ▶ 주 메뉴에서 File management[파일 관리] 누름
- ▶ 저장 위치 목록 탐색
- ▶ 안전하게 제거 누름
- 메시지 **"저장 매체를 지금 분리할 수 있습니다."**가 나타납니 다.
- ▶ USB 대용량 저장 장치 분리

#### <span id="page-196-0"></span>**8.7.3 복원 구성**

6

백업 설정을 제품에 복원할 수 있습니다. 이 과정에서 제품의 현재 구성이 대체됩 니다.

설정을 백업할 때 활성화된 소프트웨어 옵션은 설정을 복원하기 전에 활성화해야 합니다.

복원이 필요할 수 있는 경우:

- 시운전 중에 설정을 제품에서 지정하고 모든 동일한 제품에 전송 **추가 정보:** ["시운전 단계 ", 페이지 79](#page-78-0)
- 재설정 후 설정을 제품에 다시 복사 **추가 정보:** ["모든 설정 재설정", 페이지 198](#page-197-0)

#### **설정** ► **서비스** ► **백업 및 복원 구성**

**파라미터 설명**

**복원 구성** 백업된 설정 복원

- **복원 구성**
- **전체 복원**을 누름
- 필요한 경우, USB 대용량 저장 장치(FAT32 형식)를 제품
- 백업 파일이 포함된 폴더를 탐색
- ▶ 백업 파일을 선택
- **선택**을 누름
- **▶ 확인**으로 성공적인 전송 확인
- 시스템이 종료됨
- ▶ 전송된 구성 데이터를 사용해 제품을 다시 시작하려면 제품 를 끈 다음 다시 켭니다.

#### **안전하게 USB 대용량 저장 장치 제거**

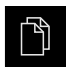

 $\blacktriangle$ 

- 주 메뉴에서 **File management[파일 관리]** 누름
- ▶ 저장 위치 목록 탐색
- **▶ 안전하게 제거** 누름
- 메시지 **"저장 매체를 지금 분리할 수 있습니다."**가 나타납니 다.
- ▶ USB 대용량 저장 장치 부리

#### <span id="page-197-0"></span>**8.8 모든 설정 재설정**

필요한 경우 제품의 설정을 공장 기본값으로 재설정할 수 있습니다. 소프트웨어 옵 션이 비활성화되며 나중에 사용 가능한 라이선스 키를 사용하여 다시 활성화해야 합니다.

#### **설정** ► **서비스** ► **재설정**

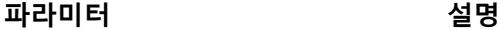

모든 설정 재설정 Webstack Text 서성정이 공장 기본 설정으로 재설정됨

- ▶ 모든 설정 재설정
- ▶ 비밀번호 입력
- ▶ RET을 사용하여 입력을 확인합니다.
- 비밀번호를 일반 텍스트로 표시하려면 **새로운 비밀번호 표 시**를 활성화
- **▶ 확인**을 눌러 동작을 확인
- **▶ 확인**을 눌러 재설정을 확인
- **▶ 확인**을 눌러 제품의 종료를 확인
- 제품이 종료됨
- 모든 설정이 재설정됩니다
- 장치를 다시 시작하려면 스위치를 껐다가 다시 켜십시오.

#### <span id="page-197-1"></span>**8.9 공장 기본 설정으로 재설정**

제품의 설정을 공장 기본값으로 재설정하고 사용자 파일을 제품의 메모리 영역에 서 삭제할 수 있습니다. 소프트웨어 옵션이 비활성화되며 나중에 사용 가능한 라이 선스 키를 사용하여 다시 활성화해야 합니다.

#### **설정** ► **서비스** ► **재설정**

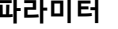

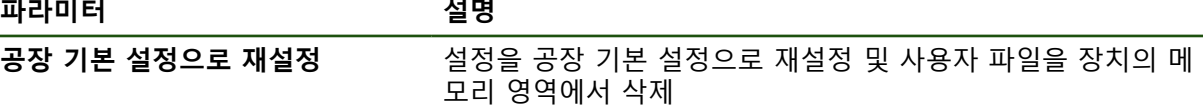

#### ▶ 공장 기본 설정으로 재설정

- ▶ 비밀번호 입력
- **RET**을 사용하여 입력을 확인합니다.
- ▶ 비밀번호를 일반 텍스트로 표시하려면 **새로운 비밀번호 표 시**를 활성화
- **▶ 확인**을 눌러 동작을 확인
- **▶ 확인**을 눌러 재설정을 확인
- **▶ 확인**을 눌러 장치 종료를 확인
- 제품이 종료됨
- 모든 설정이 재설정되고 사용자 파일이 삭제됨
- 장치를 다시 시작하려면 스위치를 껐다가 다시 켜십시오.

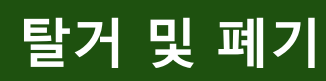

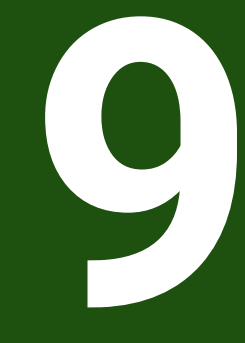

#### **9.1 개요**

이 장은 제품의 올바른 분해 및 폐기를 위해 준수해야 하는 정보 및 환경 보호 사 양을 포함하고 있습니다.

#### **9.2 제거**

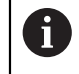

제품 제거는 자격을 갖춘 작업자만이 수행해야 합니다. **추가 정보:** ["담당자 자격", 페이지 14](#page-13-0)

연결한 주변장치에 따라 전기 전문가가 제거를 수행해야 할 수 있습니다. 또한 해당 구성품의 장착 및 설치에 적용되는 동일한 안전 예방조치를 취해야 합 니다.

#### **제품 제거**

제품을 제거하려면 설치 및 장착 단계를 역순으로 수행합니다. **추가 정보:** ["설치", 페이지 65](#page-64-0) **추가 정보:** ["장착", 페이지 59](#page-58-0)

**9.3 폐기**

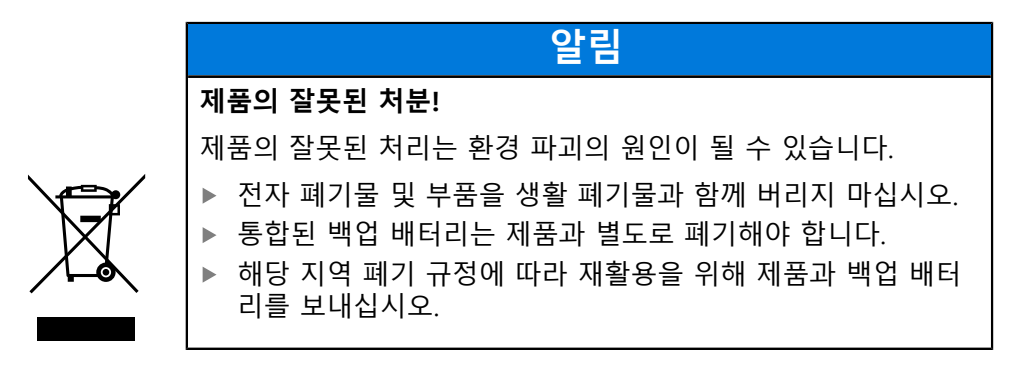

▶ 제품 폐기에 대해 궁금한 사항은 하이덴하인 서비스 센터에 문의하십시오

**10**

**사양**

#### **10.1 개요**

이 장은 제품 데이터 및 제품 치수와 결합 치수를 포함한 도면의 개요를 포함하고 있습니다.

#### **10.2 인코더 데이터**

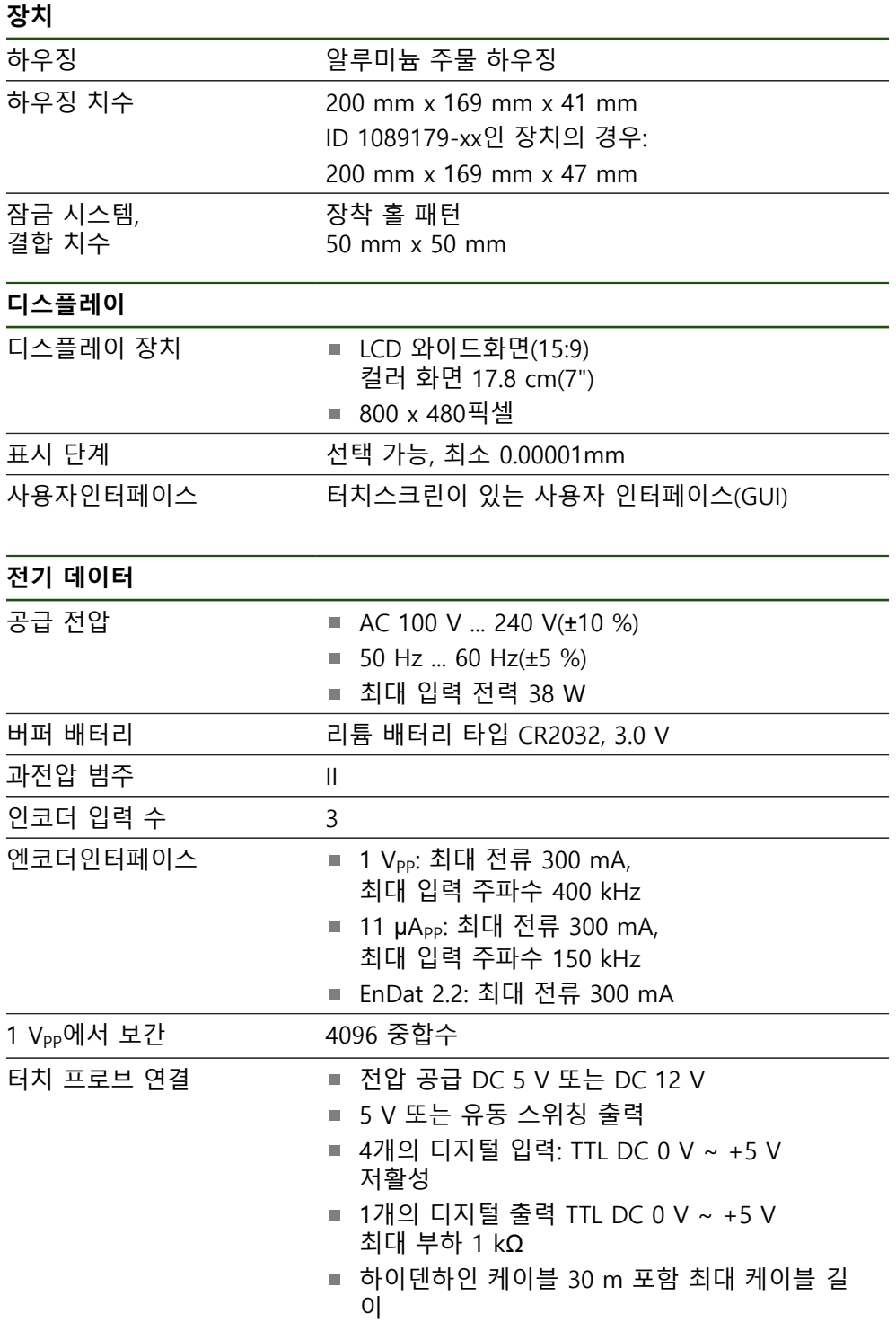

**II**

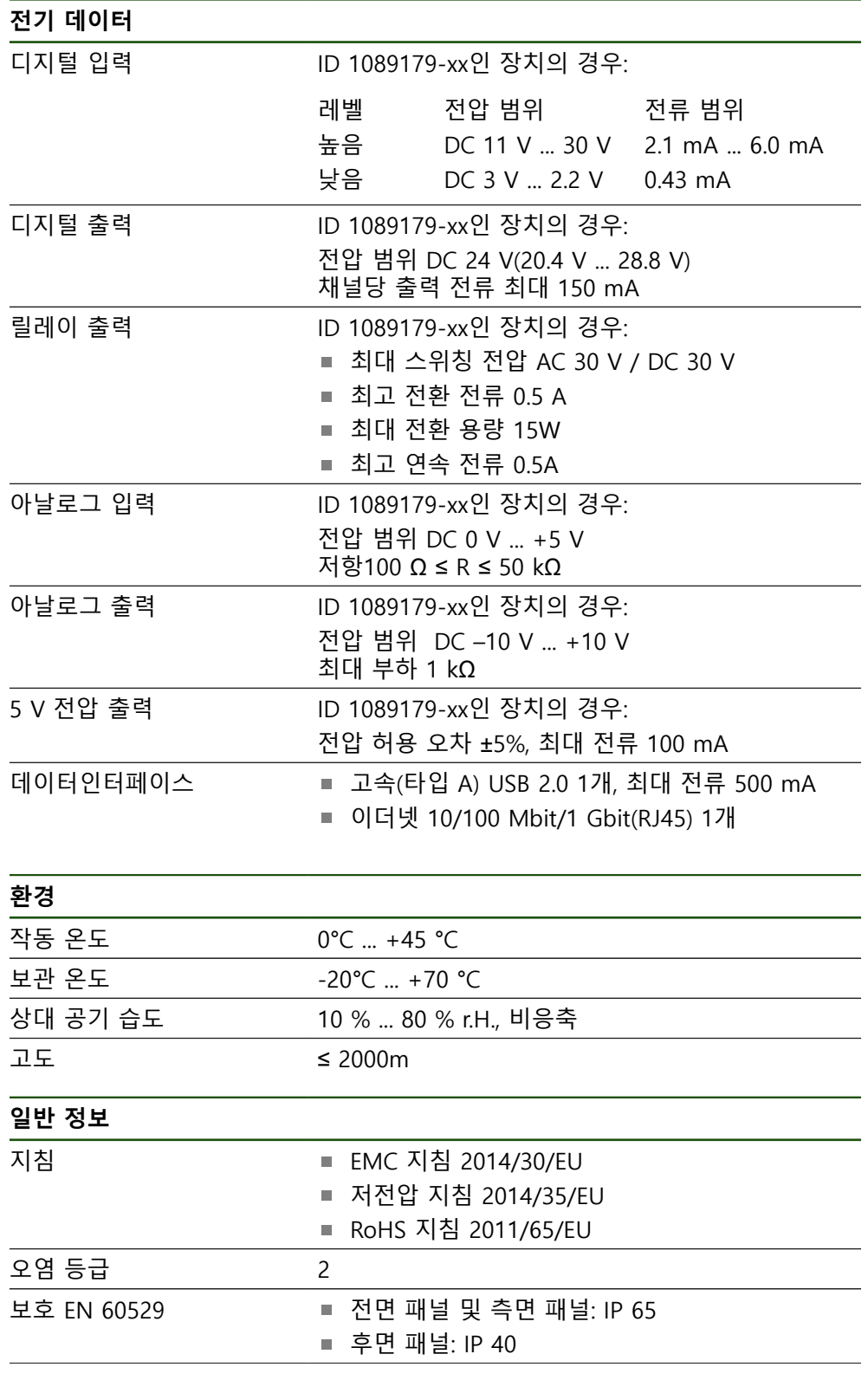

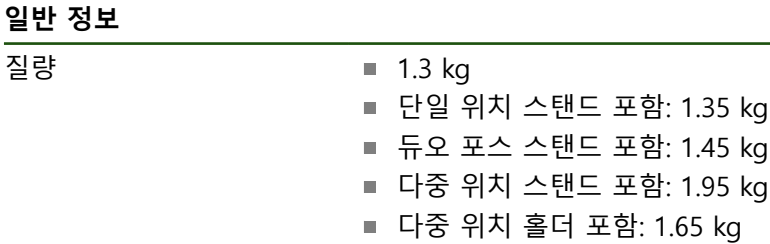

■ 다중 위치 스탠드 포함: 1.95 kg ■ 다중 위치 홀더 포함: 1.65 kg ID 1089179-xx인 장치의 경우:  $1.5$  kg ■ 단일 위치 스탠드 포함: 1.55 kg ■ 듀오 포스 스탠드 포함: 1.65 kg ■ 다중 위치 스탠드 포함: 2.15 kg ■ 다중 위치 홀더 포함: 1.85 kg

#### **10.3 제품 규격 및 상대 치수**

도면의 모든 치수는 밀리미터로 되어 있습니다.

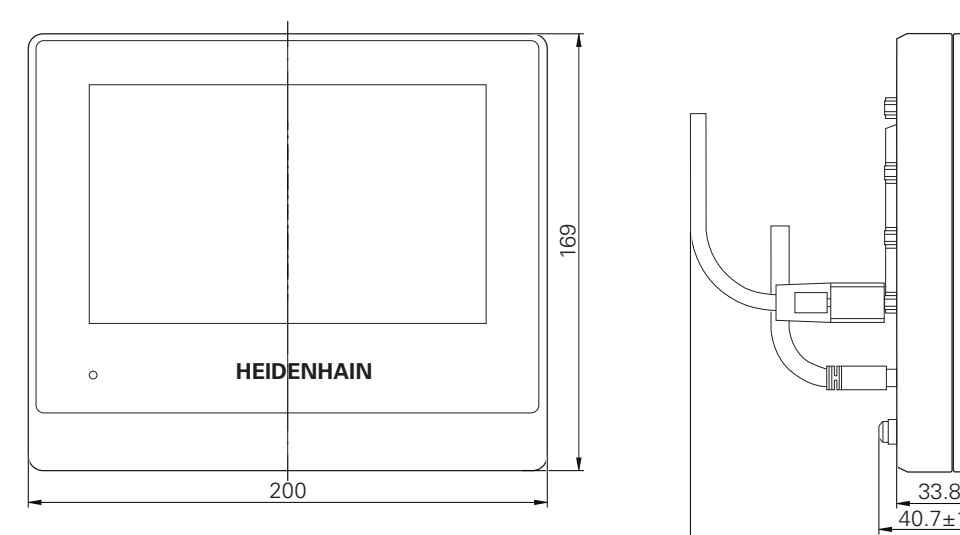

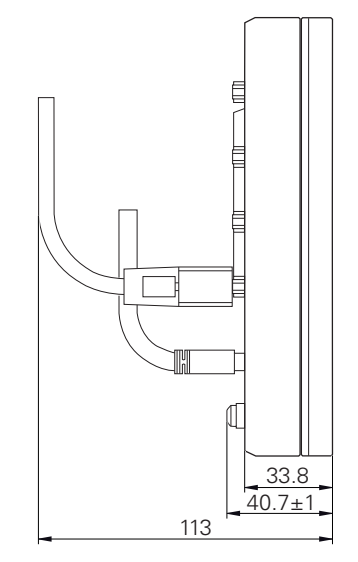

그림 45: ID 1089178-xx인 장치용 하우징 치수

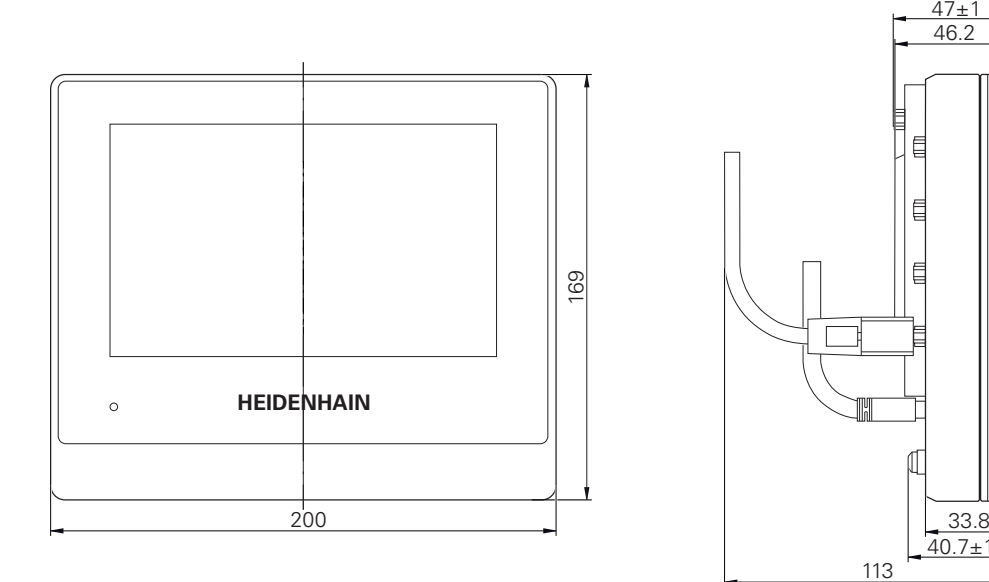

그림 46: ID 1089179-xx인 장치용 하우징 치수

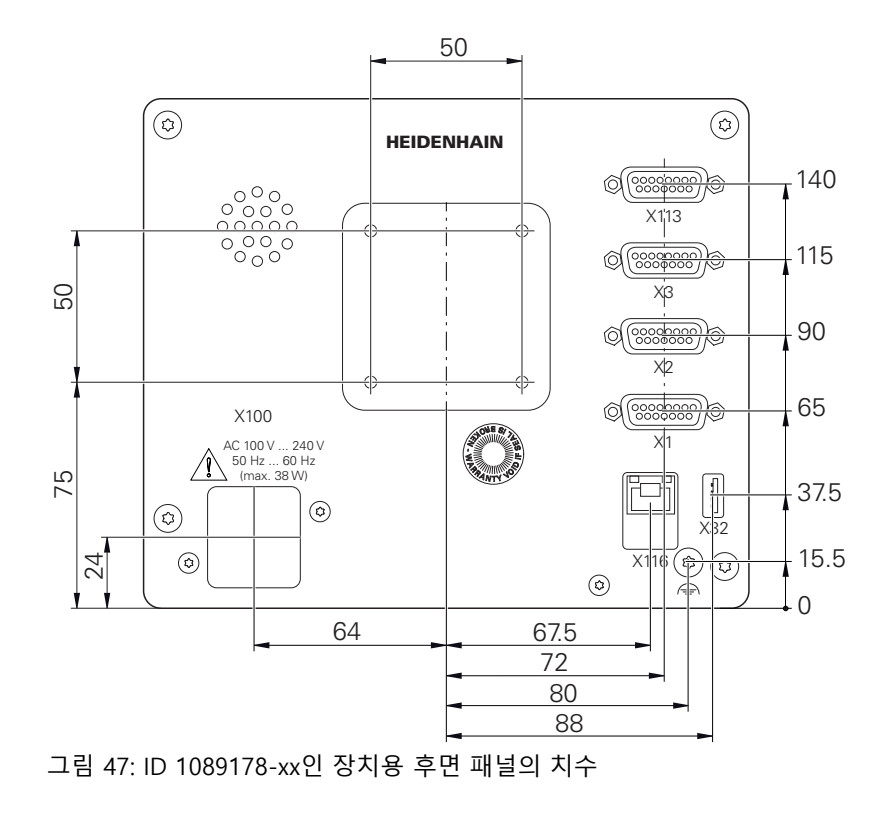

**II**

 $40.7 \pm 1$ 

 $47+1$ 46.2

₿

Ē

Ē

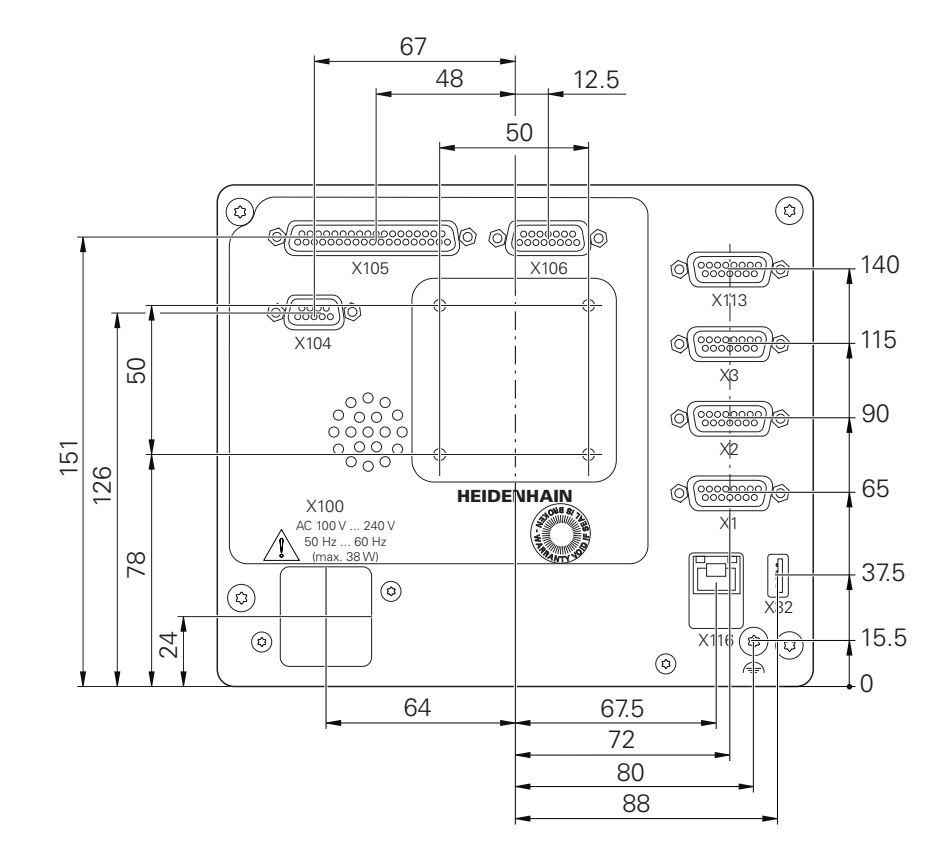

그림 48: ID 1089179-xx인 장치용 후면 패널의 치수

#### **10.3.1 단일 위치 포함 제품 치수**

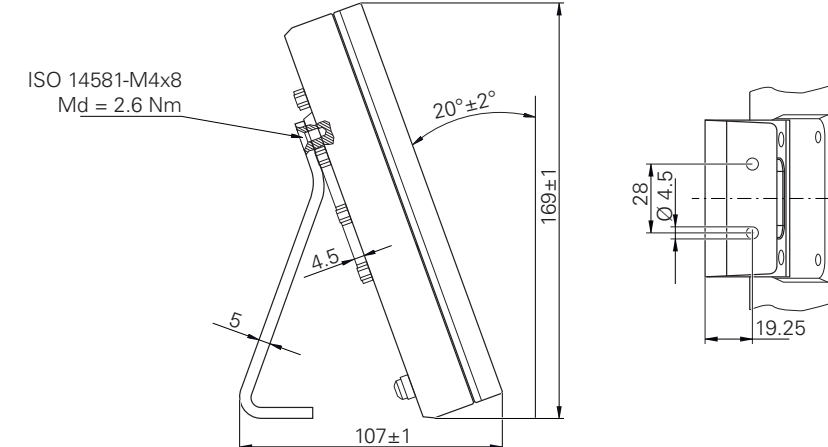

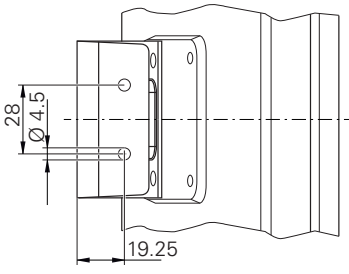

그림 49: 단일 위치 포함 제품 치수

#### **10.3.2 이중 위치 스탠드 포함 제품 치수**

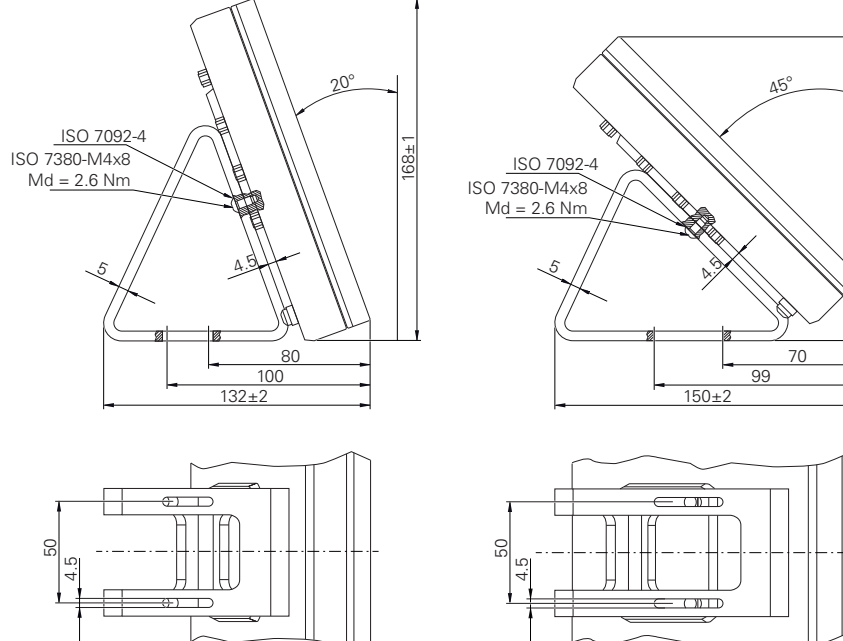

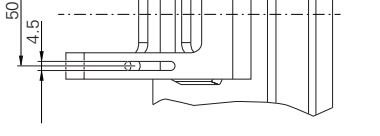

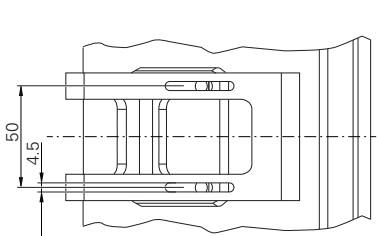

18.75

 $\circledcirc$ ø

 $\begin{pmatrix} 0 \\ 0 \end{pmatrix}$ 

130

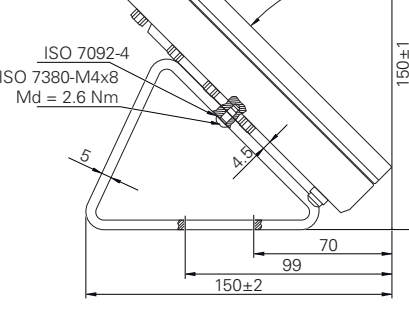

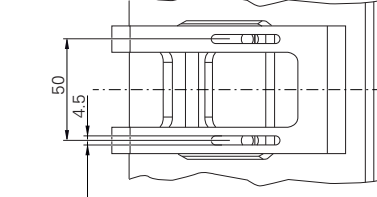

170 51

 $M5$ 

그림 50: 이중 위치 스탠드 포함 제품 치수

#### **10.3.3 다중 위치 스탠드 포함 제품 치수**

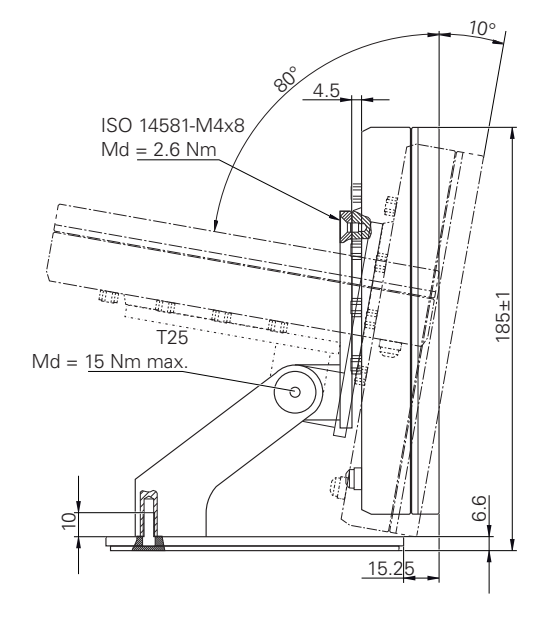

그림 51: 다중 위치 스탠드 포함 제품 치수

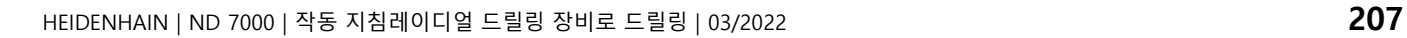

**II**

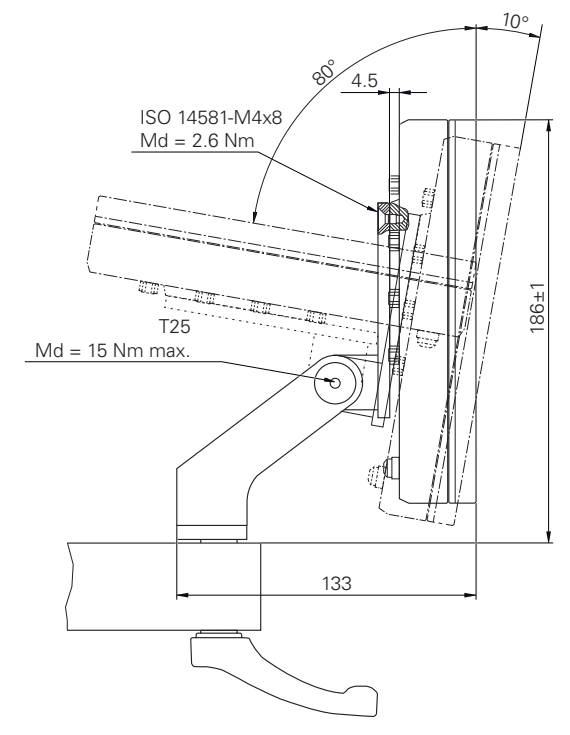

#### **10.3.4 다중 위치 홀더 포함 제품 치수**

그림 52: 다중 위치 홀더 포함 제품 치수

# **III 운영 사용자를 위한 정보**

#### **개요**

설명서의 이 파트에는 제품의 정확한 작동과 관련해 운영 사용자에게 중요한 정보 가 수록됩니다. 설명서의 이 파트에는 개별 작동 모드에 관한 정보가 수록됩니다. ["수동 운전", 페이지 213](#page-212-0)

- ["MDI 모드", 페이지 222](#page-221-0)
- ["프로그램 실행\(소프트웨어 옵션\)", 페이지 234](#page-233-0)
- ["프로그래밍\(소프트웨어 옵션\)", 페이지 242](#page-241-0)
- 어플리케이션의 예를 볼 수 있으며, 서비스와 유지보수에 관한 정보와 문제해결에 관한 정보를 볼 수 있습니다.
- ["응용 예", 페이지 255](#page-254-0)
- ["서비스 및 유지관리", 페이지 186](#page-185-0)
- ["상황별 대처", 페이지 268](#page-267-0)

#### **"운영 사용자를 위한 정보" 파트에 수록된 장의 목차**

아래 표는 다음을 표시합니다.

- "운영 사용자를 위한 정보" 파트에 포함된 장
- 이러한 장에 수록된 정보
- 이러한 장의 목표 그룹

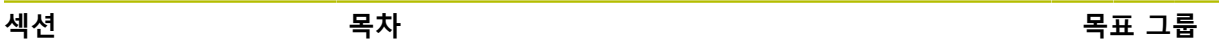

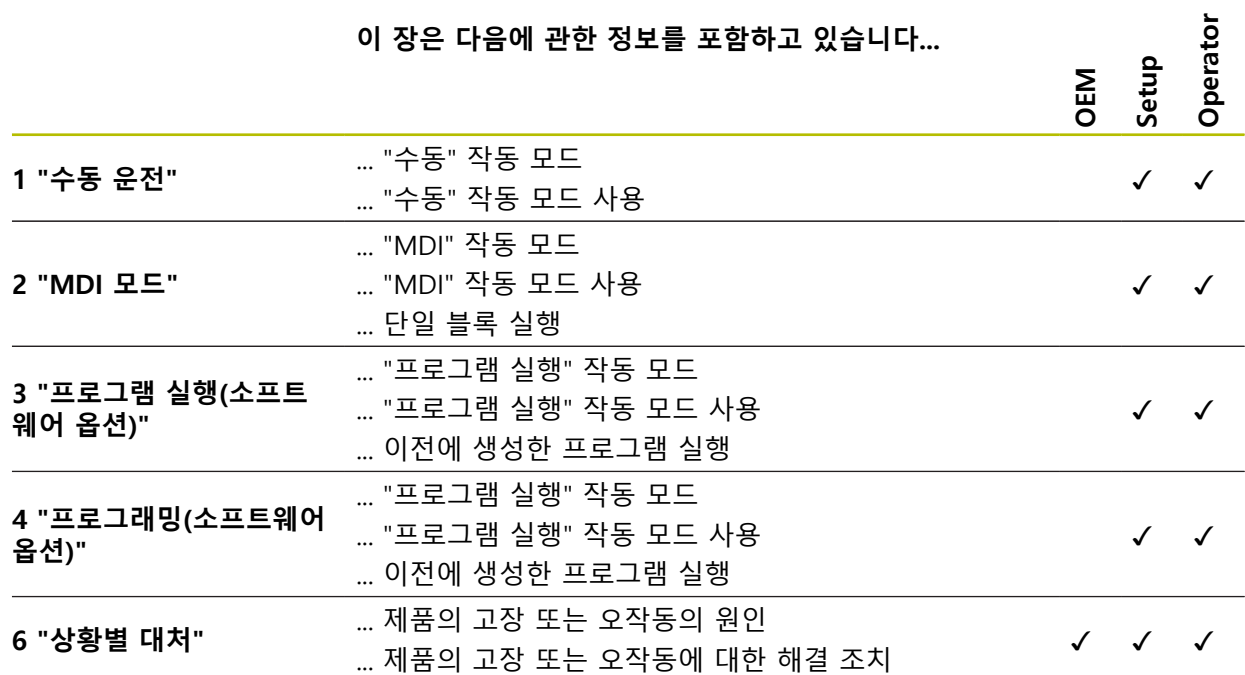

## 목차

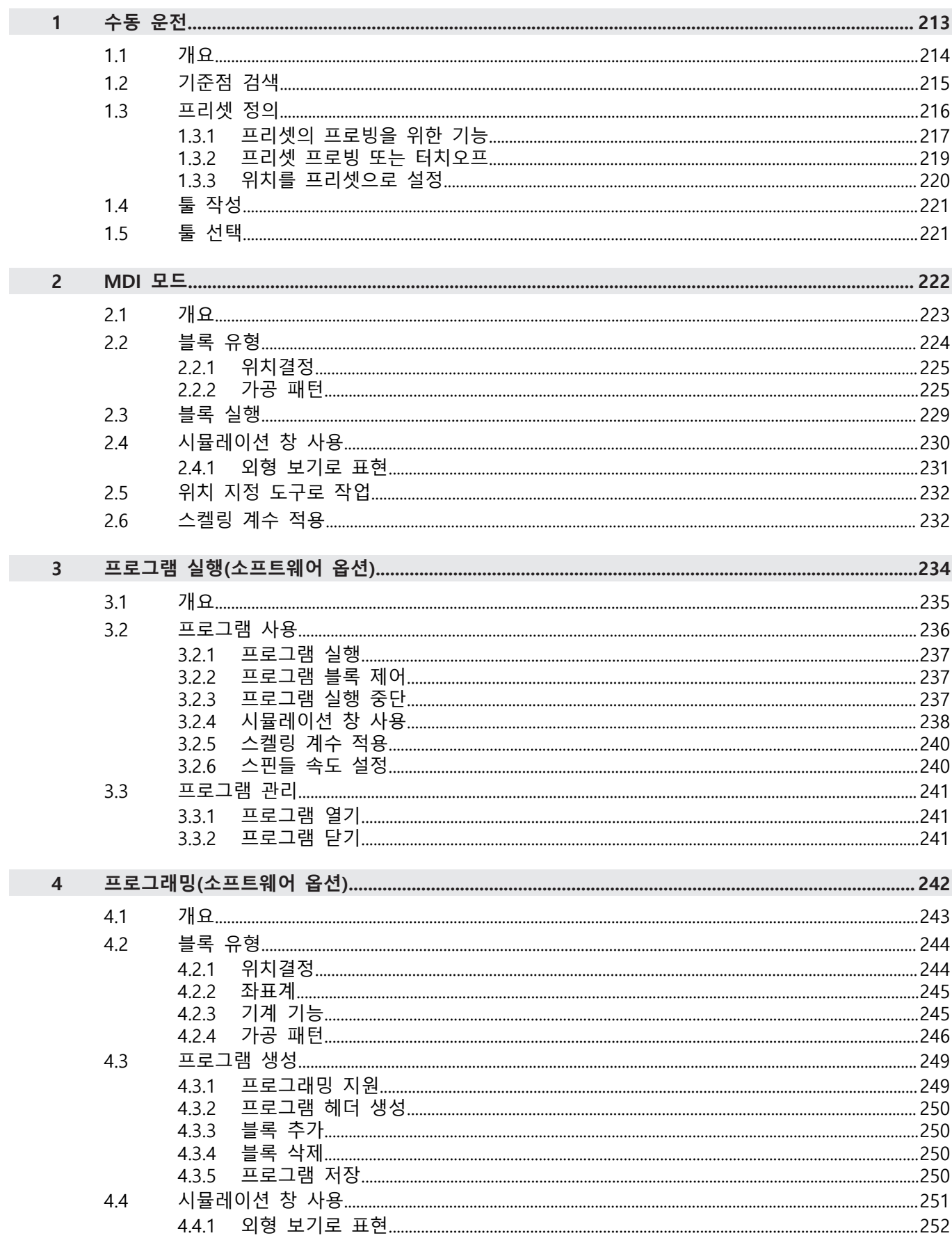

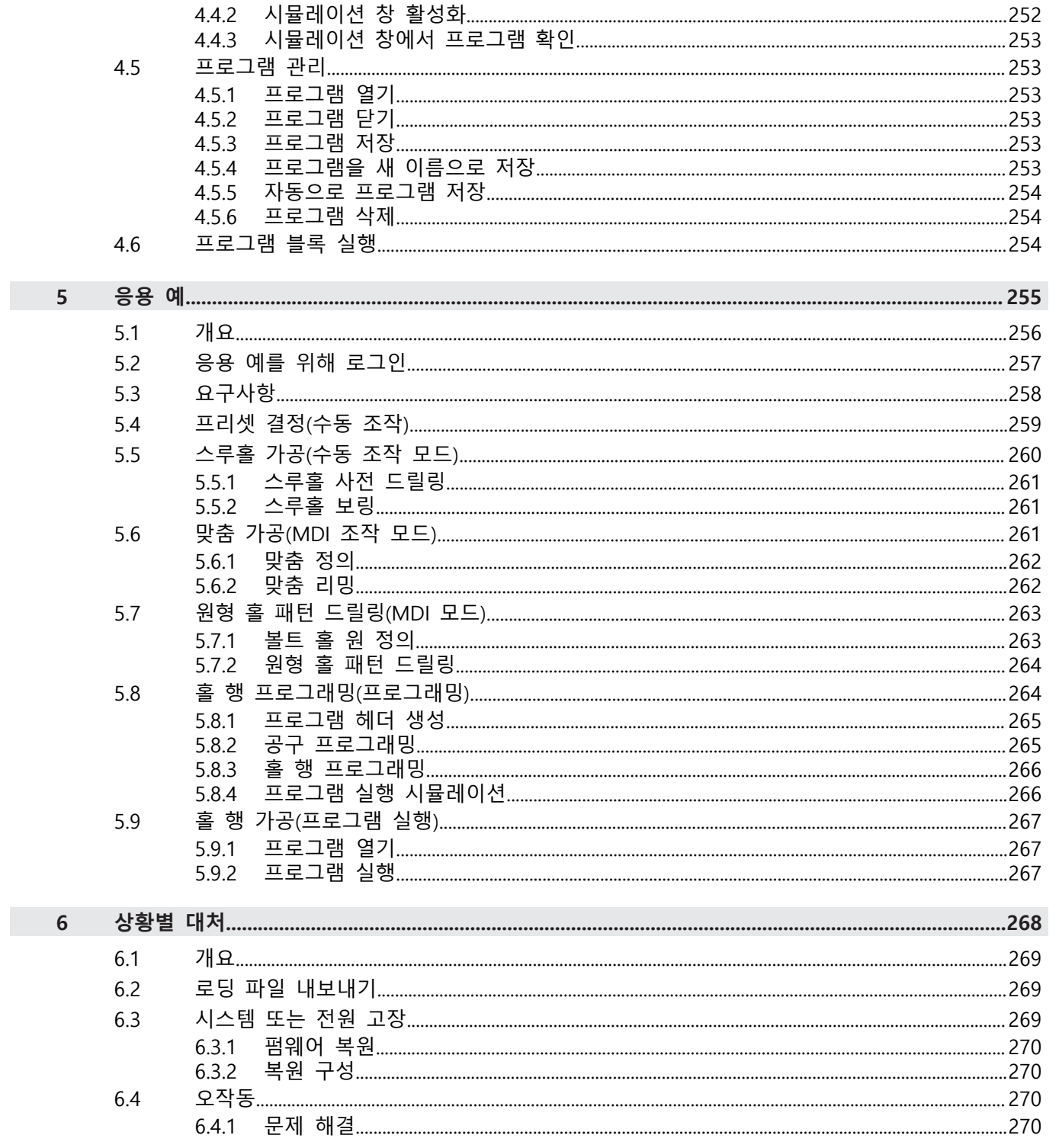

# **1**

<span id="page-212-0"></span>

**수동 운전**

#### <span id="page-213-0"></span>**1.1 개요**

이 장에서는 수동 조작 모드 및 공작물에 대해 이 모드의 단순 가공 작업을 실행하 는 방법을 설명합니다.

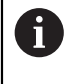

아래에 설명한 작업을 수행하기 전에 ["기본 작동"](#page-16-0) 장을 읽고 이해해야 합니다. **추가 정보:** ["기본 작동", 페이지 17](#page-16-0)

#### **간략한 설명**

엔코더 눈금상의 기준점을 이동하여 절대 위치를 정의할 수 있습니다. 수동 모드에 서 기준점 검색을 완료한 경우, 도면에 따라 공작물 가공의 기준으로 사용할 프리 셋을 설정합니다.

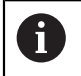

수동 조작 모드의 프리셋 설정은 제품을 MDI 모드로 사용하기 위해 필 요합니다.

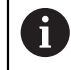

EnDat 인터페이스가 있는 엔코더의 경우 축은 자동으로 기준으로 선택 되므로 기준점 검색이 생략됩니다.

수동 모드에서 간단한 가공 작업에 대한 위치 측정과 툴 선택이 아래에 설명됩니 다.

#### **활성화**

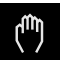

#### 주 메뉴에서 **Manual operation[수동 조작]** 누름

수동 조작에 대한 사용자 인터페이스가 표시됨

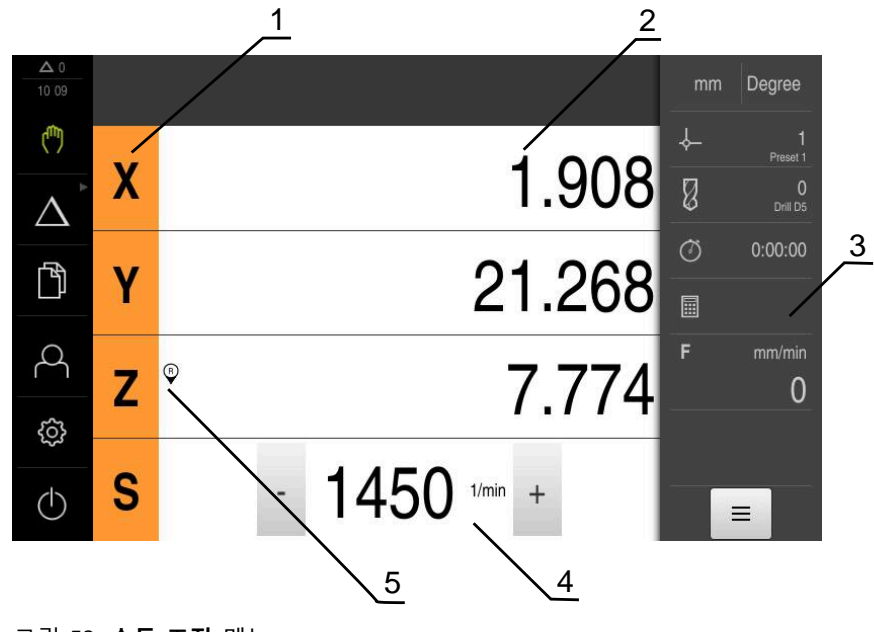

그림 53: **수동 조작** 메뉴

- **1** 축 키
- **2** 위치 표시 **3** 상태 표시줄
- 
- **4** 스핀들 속도(공작기계)
- **5** 기준

#### <span id="page-214-0"></span>**1.2 기준점 검색**

기준점을 이용하여 제품이 엔코더의 축 위치를 기계에 할당할 수 있습니다. 엔코더에 대한 기준점이 정의된 좌표계에서 제공되지 않는 경우, 측정을 시작하기 전에 기준점 검색을 수행해야 합니다.

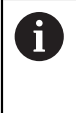

"Reference mark search after unit start[제품 시작 후 기준점 검색]"이 활성화된 경우, 기준점 검색이 성공적으로 완료될 때까지 제품의 모든 기능이 비활성화됩니다. **추가 정보:** ["기준점 \(인코더\)", 페이지 93](#page-92-0)

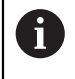

EnDat 인터페이스가 있는 엔코더의 경우 축은 자동으로 기준으로 선택 되므로 기준점 검색이 생략됩니다.

기준점 검색이 장치에서 활성화된 경우 마법사가 축의 기준점을 이동할지 묻습니 다.

▶ 로그인한 후 마법사의 지시를 따름 기준점 검색이 성공적으로 완료되면 참조 기호의 깜빡임이 멈춤 **추가 정보:** ["위치 표시의 조작 요소", 페이지 38](#page-37-0) **추가 정보:** ["기준점 검색 활성화", 페이지 120](#page-119-0)

#### **수동으로 기준점 검색 시작**

시작할 때 기준점 검색이 수행되지 않은 경우, 나중에 수동으로 시작할 수 있습니 다.

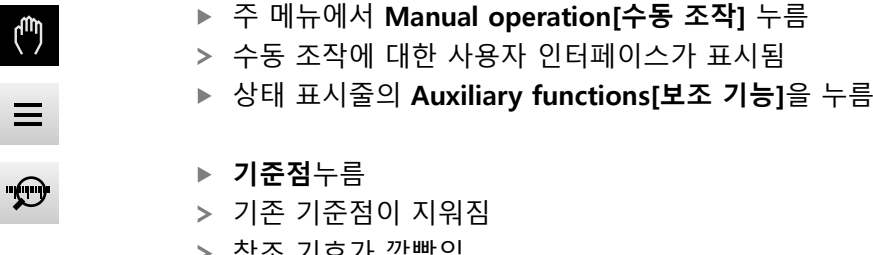

- 참조 기호가 깜빡임
- ▶ 마법사의 지시를 따름
- 기준점 검색이 성공적으로 완료되면 참조 기호의 깜빡임이 멈춤
- 성공적인 기준점 검색 후 X, Y 및 Z 축이 표시됨

#### <span id="page-215-0"></span>**1.3 프리셋 정의**

다음 방법으로 수동 조작 모드에서 공작물에 대한 프리셋을 정의할 수 있습니다.

- HEIDENHAIN KT 130 에지 파인더를 사용해 가공품 프로빙. 이 방법을 사용해 자동으로 프리셋을 프리셋 테이블에 입력합니다
- 공구로 공작물을 프로빙합니다(터치오프) 이 방법을 사용하여 해당 공구 위치를 데이텀으로 정의합니다.
- 위치로 이동하고 해당 위치를 프리셋으로 설정하거나 위치 값을 덮어씀

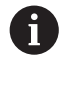

설치 엔지니어(**Setup**)가 데이텀 테이블의 설정을 이미 실행했을 수 있 습니다. **추가 정보:** ["프리셋 테이블 생성", 페이지 150](#page-149-0)

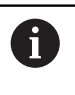

공구를 공작물에 닿게 하면 제품이 공구 테이블에 저장된 파라미터를 사용합니다. **추가 정보:** ["공구 테이블 생성", 페이지 149](#page-148-0)

**요구 사항:**

- 공작물이 기계 공구에 고정됨
- 축이 호밍됨
#### **1.3.1 프리셋의 프로빙을 위한 기능**

마법사가 프로빙에 의한 프리셋 설정을 도와 줍니다. 다음과 같은 기능을 공작물 프로빙에 사용할 수 있습니다.

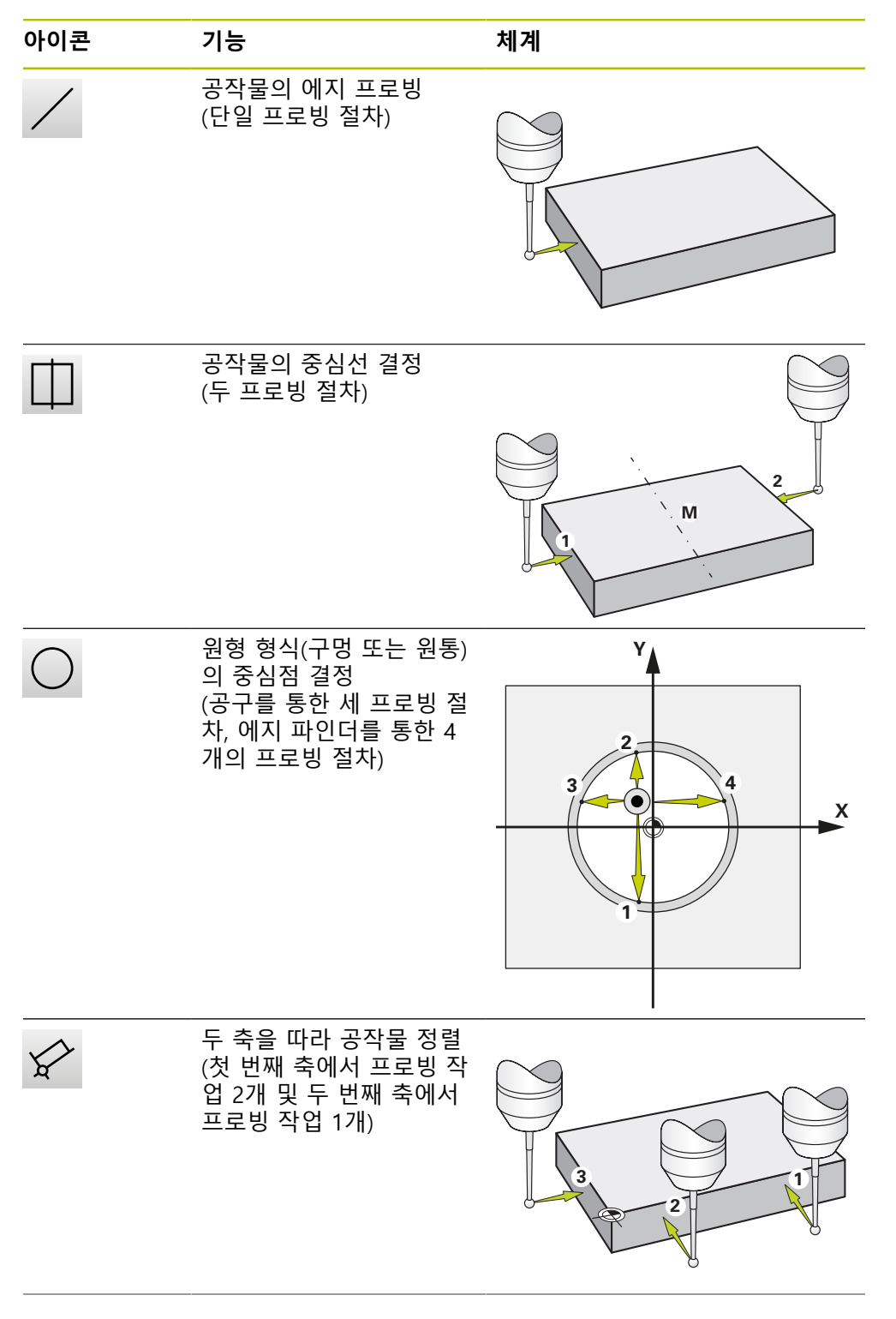

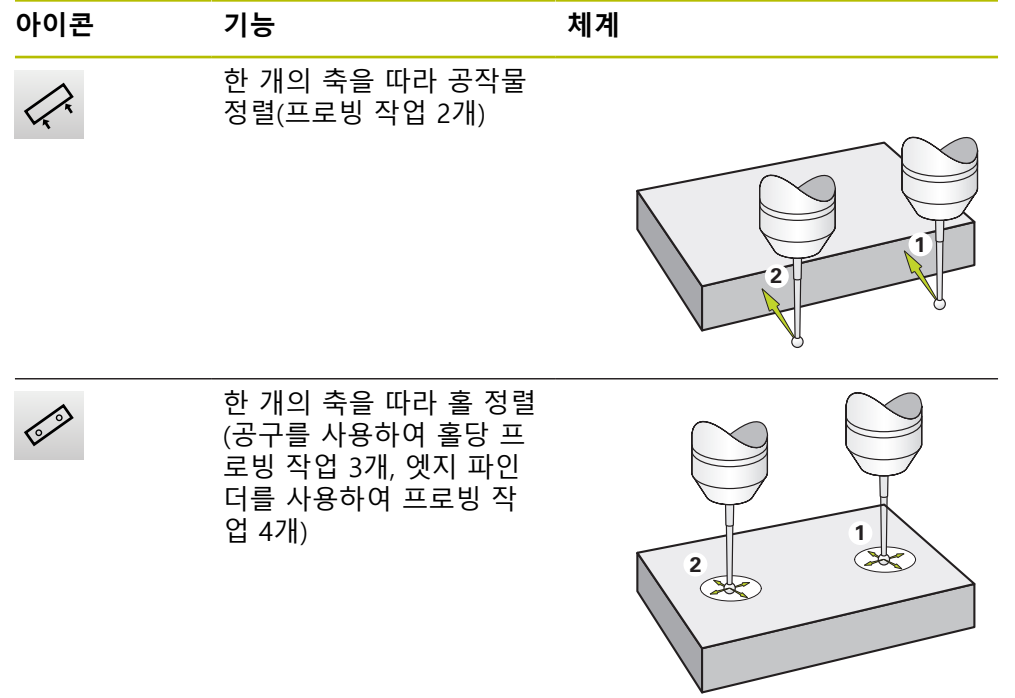

### **1.3.2 프리셋 프로빙 또는 터치오프**

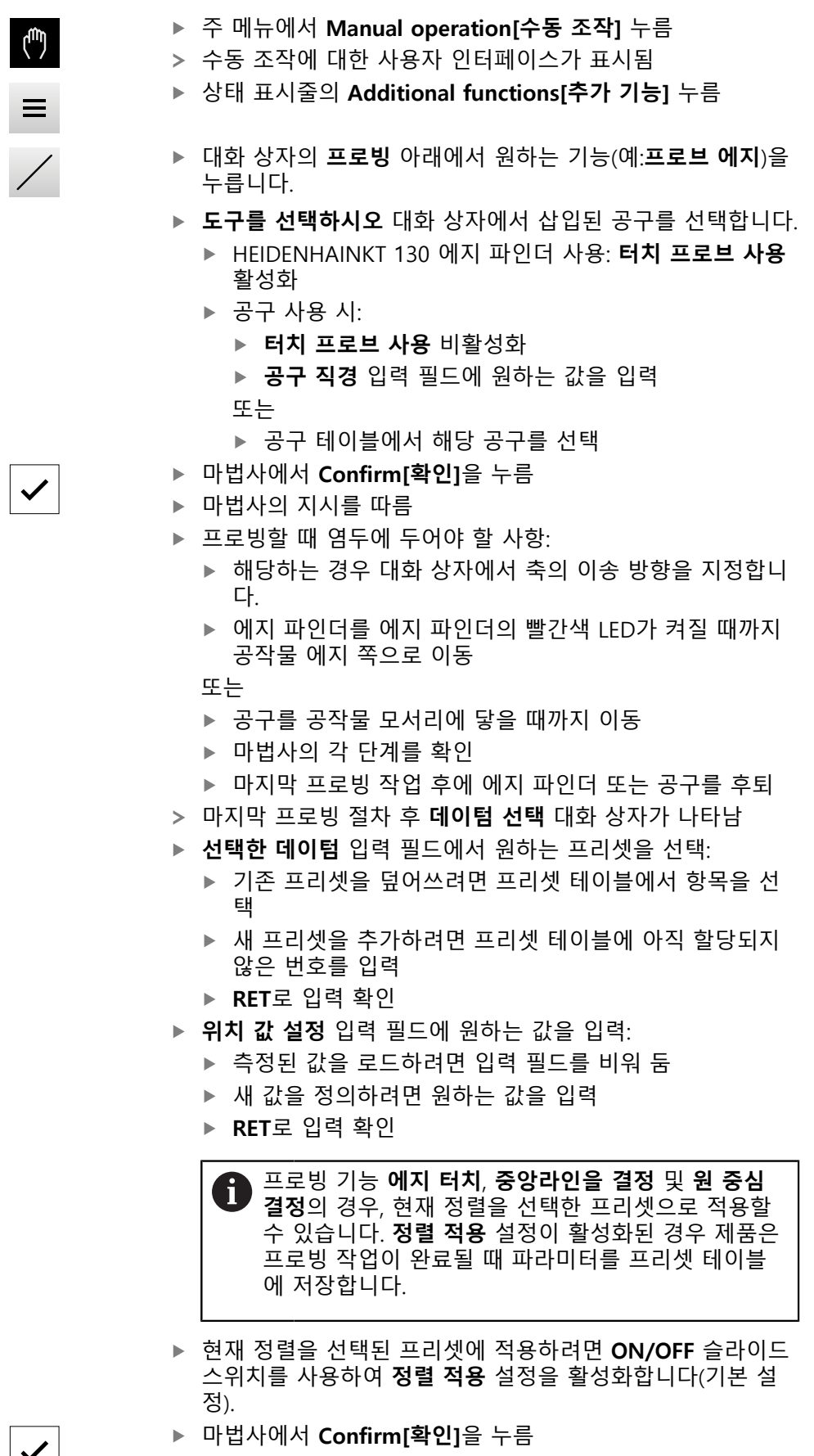

새 좌표가 프리셋으로 적용됨

#### **1.3.3 위치를 프리셋으로 설정**

단순 가공 작업의 경우 현재 위치를 프리셋으로 사용하고 단순 위치 계산을 수행 할 수 있습니다.

**요구 사항:**

- 공작물이 기계 공구에 고정됨
- 축은 다음을 기준으로 함

기준 표시가 있는 시스템에서, 제로화 및 사전 설정은 기준 실행이 수행 A 된 후에만 가능합니다. 장치를 다시 시작한 후, 이러한 기준 없이 사전 설정의 위치를 결정할 수 없습니다. 또한, 저장된 포인트에 올바르게 접근할 수 없기 때문에 기 준 표시가 없는 사전 설정 테이블은 그 유효성을 잃게됩니다. **추가 정보:** ["기준점 검색", 페이지 215](#page-214-0)

#### **현재 위치를 프리셋으로 설정**

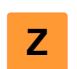

**Z**

- ▶ 원하는 위치 접근 ▶ 축 키를 **길게 누름**
- 프리셋 테이블의 활성 프리셋을 현재 위치로 덮어씀
- 활성 프리셋이 새 값으로 적용됨
- ▶ 원하는 가공 작업을 수행

#### **현재 위치의 위치 값을 정의**

- ▶ 워하는 위치 접근
- ▶ 작업 영역에서 **축 키** 또는 양수 값을 누름
- ▶ 원하는 워치 값을 입력
- **RET**로 입력 확인
- 위치 값이 현재 위치에 적용됩니다.
- 입력된 위치 값은 현재 위치와 연결되며 프리셋 테이블의 활 성 프리셋을 덮어씀
- 활성 프리셋이 새 값으로 적용됨
- ▶ 원하는 가공 작업을 수행

#### **1.4 툴 작성**

수동 조작 모드에서 사용할 공구를 공구 테이블에 입력할 수 있습니다.

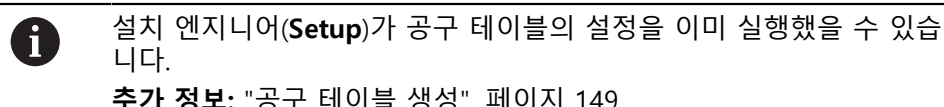

니다. **추가 정보:** ["공구 테이블 생성", 페이지 149](#page-148-0)

- 공작물이 기계 공구에 고정됨
- 축이 호밍됨
- $\mathbb{Z}$
- ▶ 상태 표시줄에서 **공구** 누름 **공구** 대화 상자가 나타남

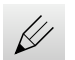

 $\div$ 

 $\mathbf{d}$ 

 $|{\bf \theta}|$ 

 $\times$ 

- **▶ 테이블을 여시오 누름**
- **공구 테이블** 대화 상자가 나타남
- **Add[추가]** 누름
	- ▶ **공구 형식** 입력 필드에 이름을 입력
	- **▶ RET**로 입력 확인
	- ▶ 입력 필드를 차례로 누르고 해당 값을 입력
	- ▶ 필요한 경우 선택 메뉴에서 측정 단위를 변경
	- 입력한 값이 변환됨
	- **RET**로 입력 확인
	- 정의된 공구가 공구 테이블에 추가됨
- ▶ 공구에 대한 항목을 실수로 변경 또는 삭제로부터 보호하려 면 공구의 항목 옆에 있는 **잠금** 기호를 누름 기호가 변경되고 항목이 잠김
	-
	- **Close** 누르기
		- **공구 테이블** 대화 상자가 닫힘

#### <span id="page-220-0"></span>**1.5 툴 선택**

현재 선택된 공구가 상태 표시줄에 표시됩니다. 여기서 사용할 공구를 선택할 수 있는 공구 테이블에 액세스할 수도 있습니다. 연결된 공구 파라미터가 자동으로 적 용됩니다.

설치 엔지니어(**Setup**)가 공구 테이블의 설정을 이미 실행했을 수 있습 A 니다. **추가 정보:** ["공구 테이블 생성", 페이지 149](#page-148-0) 상태 표시줄에서 **Tools[공구]**를 누름  $\varnothing$ **공구** 대화 상자가 나타남 ▶ 사용할 공구를 누름 **Confirm[확인]**을 누름  $\checkmark$ > 연결된 공구 파라미터가 자동으로 적용됨

- 
- 선택된 공구가 상태 표시줄에 표시됨
- ▶ 원하는 공구를 기계 공구에 장착

**III**

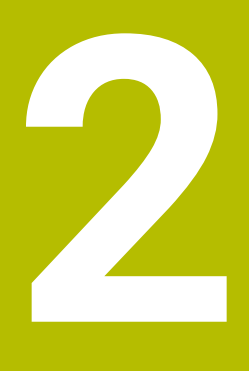

**MDI 모드**

#### **2.1 개요**

이 장에서는 수동 데이터 입력(MDI) 조작 모드 및 이 모드에서 단일 블록의 가공 단계를 실행하는 방법을 설명합니다.

아래에 설명한 작업을 수행하기 전에 ["기본 작동"](#page-16-0) 장을 읽고 이해해야

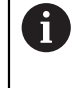

합니다. **추가 정보:** ["기본 작동", 페이지 17](#page-16-0)

#### **간략한 설명**

MDI 모드에서는 가공 블록을 한 번에 한 개씩 실행할 수 있습니다. 입력할 값은 적 절히 치수기입된 생산 드로잉에서 입력 필드에 직접 적용할 수 있습니다.

A

수동 조작 모드에서 프리셋을 설정해야 제품을 MDI 모드로 사용할 수 있습니다. **추가 정보:** ["프리셋 정의", 페이지 216](#page-215-0)

MDI 모드에서 제공되는 기능을 사용하여 효율적인 단일 파트 생산을 할 수 있습니 다. 작은 일괄 처리 생산의 경우 프로그래밍 모드에서 가공 단계를 수행한 다음 프 로그램 실행 모드에서 해당 단계를 실행할 수 있습니다. **추가 정보:** ["프로그래밍\(소프트웨어 옵션\)", 페이지 242](#page-241-0) **추가 정보:** ["프로그램 실행\(소프트웨어 옵션\)", 페이지 234](#page-233-0)

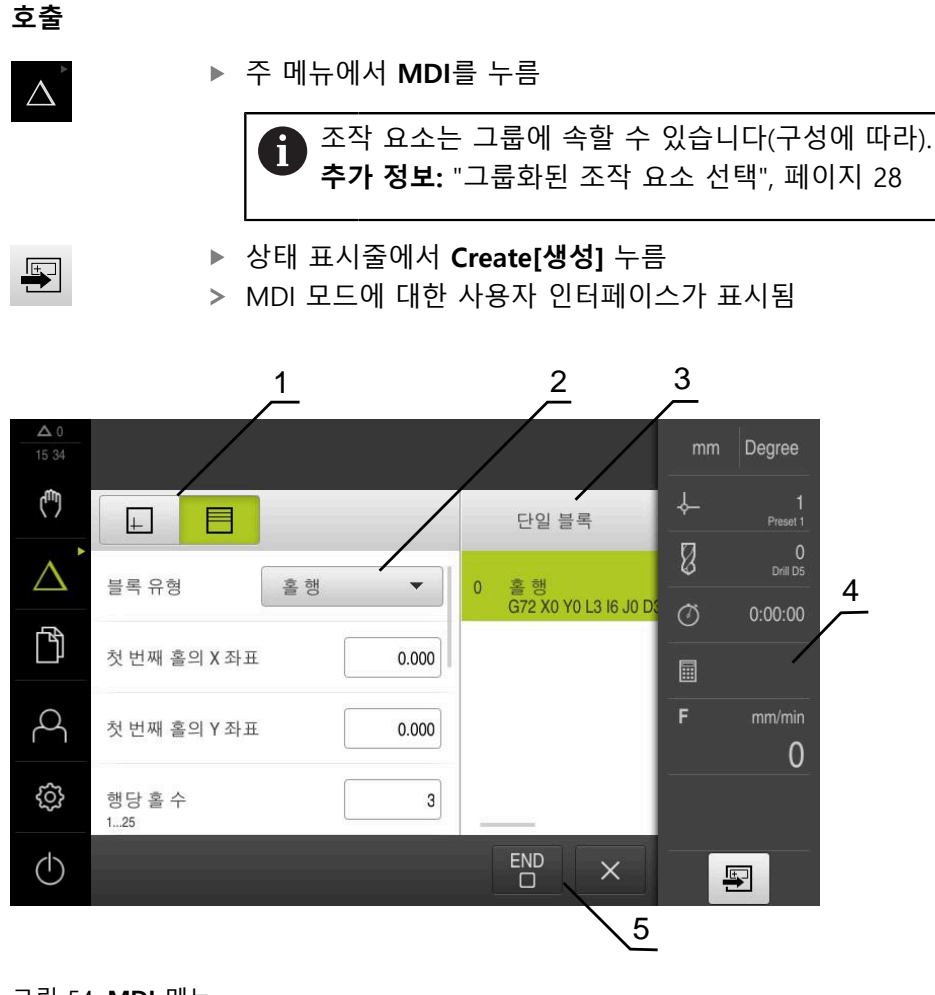

- 그림 54: **MDI** 메뉴
- **1** 보기 표시줄
- **2** 블록 파라미터 **3** MDI 블록
- 
- **4** 상태 표시줄 **5** 블록 도구

#### **2.2 블록 유형**

MDI 모드에서 가공하려는 경우 다음 블록 유형을 사용할 수 있습니다.

- 위치결정 기능
- 가공 패턴

#### **2.2.1 위치결정**

위치결정을 위한 위치 값을 수동으로 정의할 수 있습니다. 연결된 기계 공구의 구 성에 따라 자동으로 또는 수동으로 공구를 이 위치로 이동할 수 있습니다. 다음과 같은 파라미터를 사용할 수 있습니다.

#### **포지셔닝 블록형**

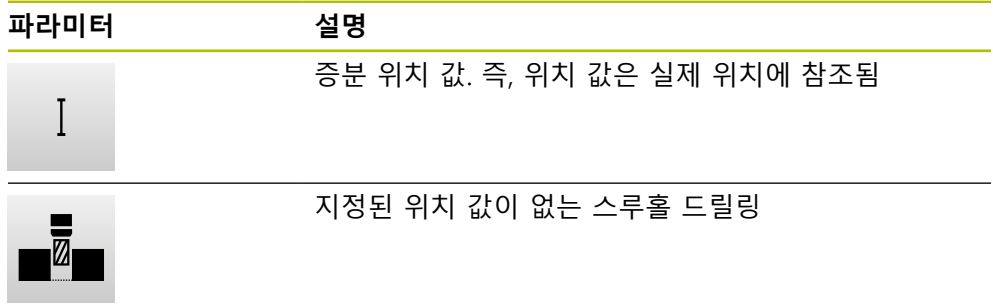

#### **2.2.2 가공 패턴**

여러 가공 패턴을 정의하여 복잡한 형상을 가공할 수 있습니다. 입력하는 데이터에 서 제품이 가공 패턴의 지오메트리를 계산하며, 선택적으로 계산 결과를 시뮬레이 션 창에 표시합니다.

기계 가공 패턴은 Z 축이 수직인 경우에만 적용할 수 있습니다. 공구 축이 수직이 아닌 경우에는 가공 패턴에서 정의된 값이 더 이상 적용되지 않습니다.

가공 패턴을 정의하기 전에 다음을 수행해야 합니다. A ■ 공구 테이블에 적합한 공구 정의 ■ 상태 표시줄에서 공구 선택 **추가 정보:** ["공구 테이블 생성", 페이지 149](#page-148-0)

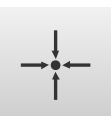

**실제 위치**

다양한 블록형의 입력 필드에 현재 축의 위치 적용

**III**

**홀 블록**

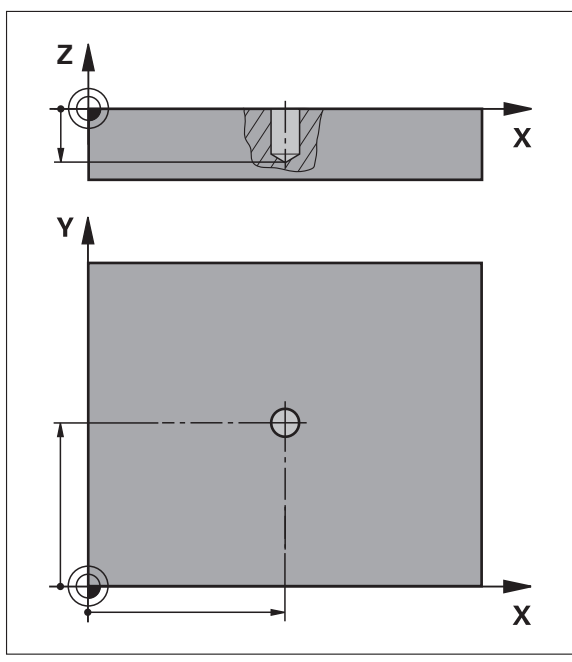

그림 55: **홀** 블록의 계통 표시

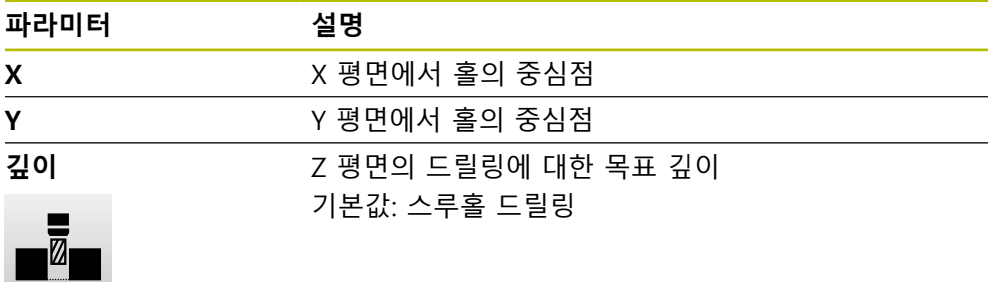

**볼트 홀 호 블록**

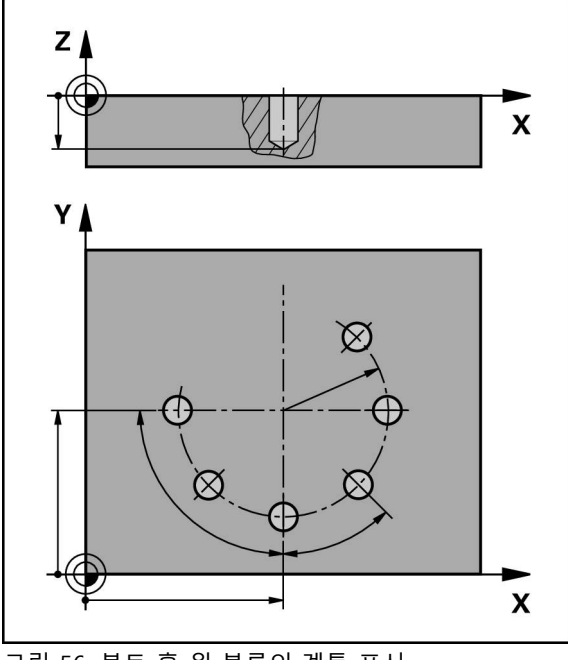

그림 56: 볼트 홀 원 블록의 계통 표시

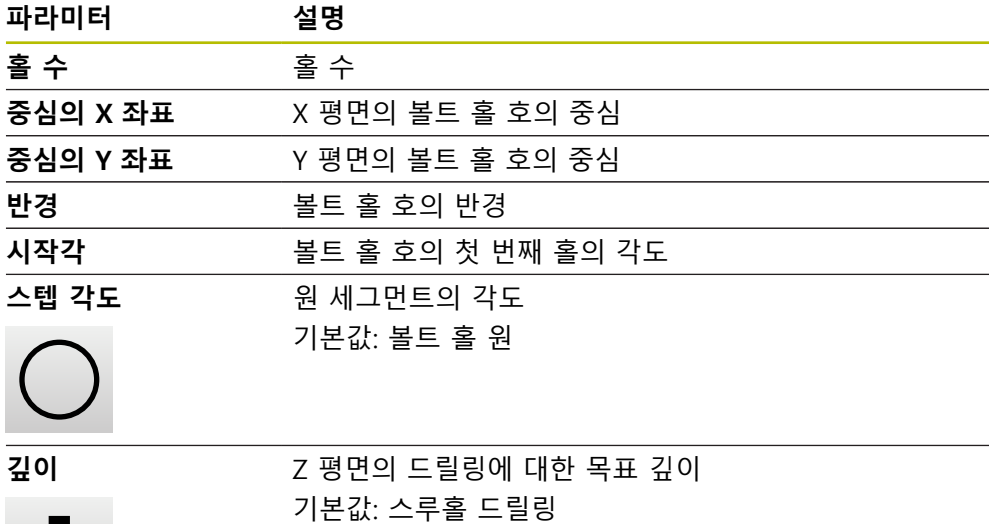

 $\overline{\mathbb{Z}}$ 

**홀 행 블록**

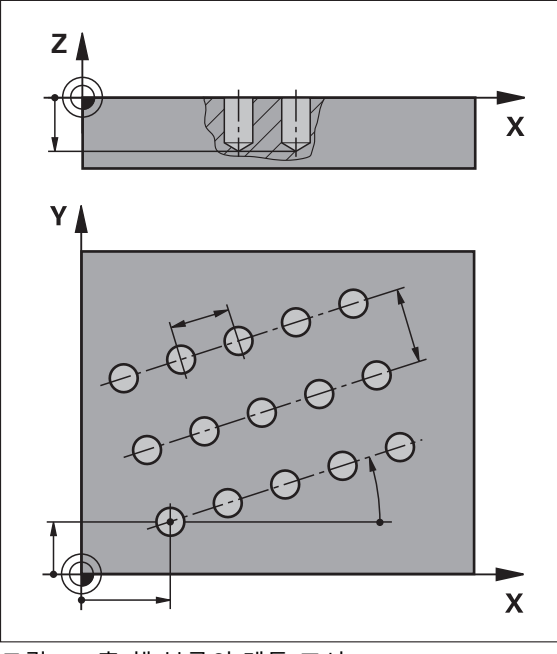

그림 57: 홀 행 블록의 계통 표시

 $\blacksquare$ 

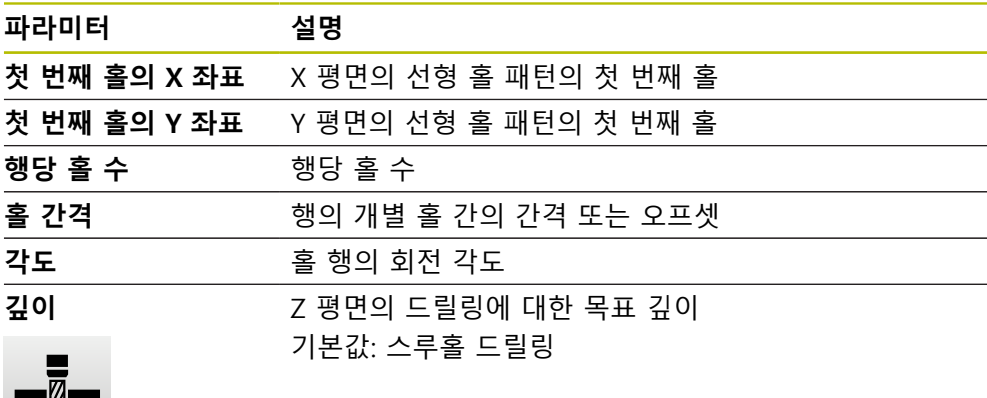

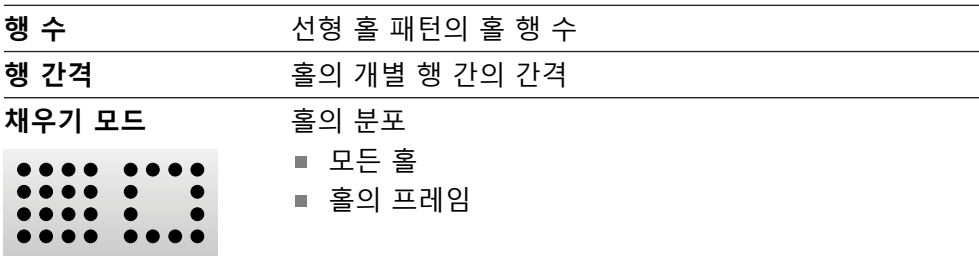

#### **2.3 블록 실행**

위치 결정 기능을 실행하거나 기계가공 패턴을 선택하고 이 블록을 실행할 수 있 습니다.

 $\bf \bm \Omega$ 활성화 신호가 누락된 경우 실행 프로그램이 정지하고 장비의 드라이브 가 정지합니다. **추가 정보:** 제작업체의 기계 설명서

#### **블록 실행**

 $\blacksquare$ 

 $\rightarrow +$ 

**END**  $\Box$ 

 $\rightarrow$ 

- ▶ 상태 표시줄에서 Create[생성] 누름
- 새 블록이 표시됨 또는
	- 마지막 프로그래밍한 MDI 블록이 모든 파라미터와 함께 로 드됨
	- ▶ **블록 유형** 드롭다운 목록에서 원하는 블록 유형을 선택
	- ▶ 블록 유형을 기반으로 관련 파라미터를 정의
	- 현재 축 위치를 로드하려면 해당 입력 필드에서 **실제 위치 캡 처** 를 누름
- **RET**로 각 입력을 확인
- ▶ 블록을 실행하려면 **END**를 누름
	- 위치결정 툴이 표시됨
	- 시뮬레이션 창이 활성화된 경우 현재 블록이 시각화됨
	- 블록에 따라 사용자가 개입해야 할 수 있음. 마법사가 관련 지침을 표시함
	- ▶ 마법사의 지시를 따름
	- ▶ 가공 패턴 같은 다단계 블록의 경우 Next[**다음**]를 눌러 다음 지침으로 이동

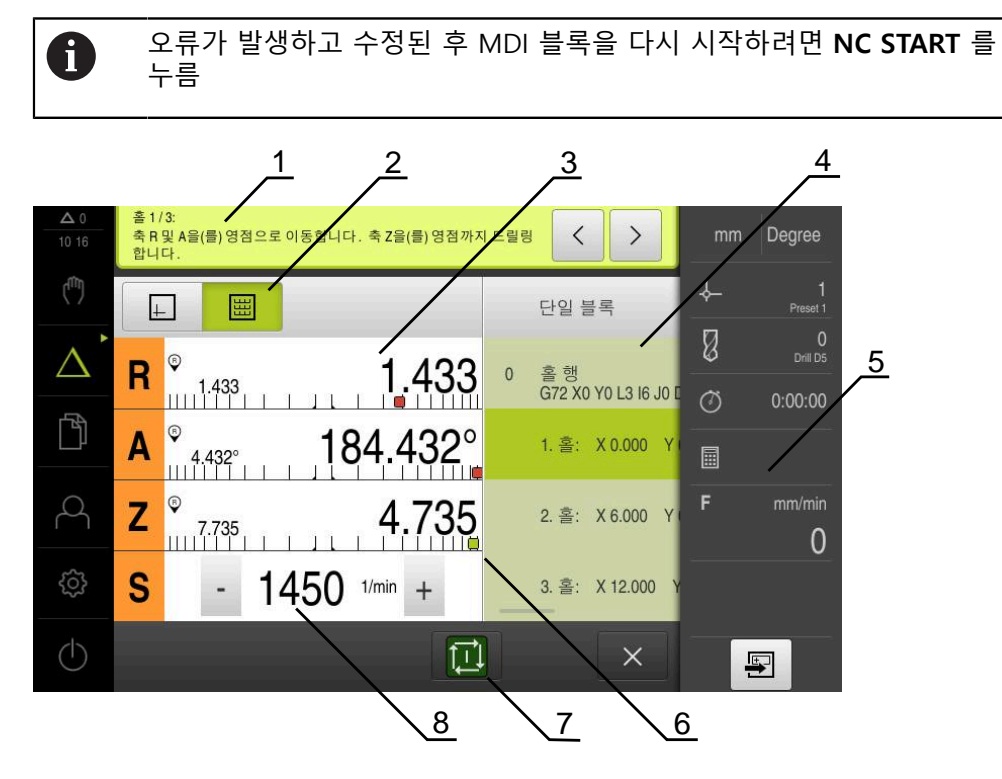

- **1** 마법사
- **2** 보기 표시줄
- **3** 이동 거리 표시
- **4** MDI 블록
- **5** 상태 표시줄
- **6** 위치결정 툴 **7** NC 시작 키
- **8** 스핀들 속도(공작기계)

#### <span id="page-229-0"></span>**2.4 시뮬레이션 창 사용**

옵션 시뮬레이션 창에서 선택한 블록의 시각화를 표시할 수 있습니다. 보기 표시줄에서 다음 옵션을 사용할 수 있습니다.

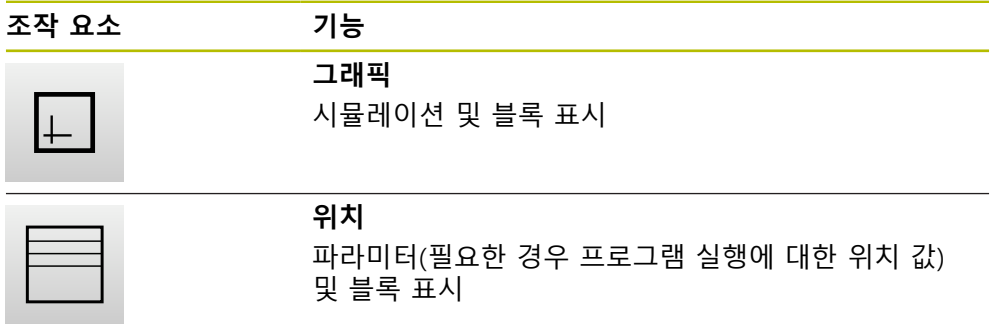

#### **2.4.1 외형 보기로 표현**

시뮬레이션 창에 외형 보기가 표시됩니다. 외형 뷰는 공구의 정밀한 위치결정 또는 가공 평면의 외형 추적에 도움이 됩니다. 외형 보기는 다음과 같은 색(기본값)을 사용합니다.

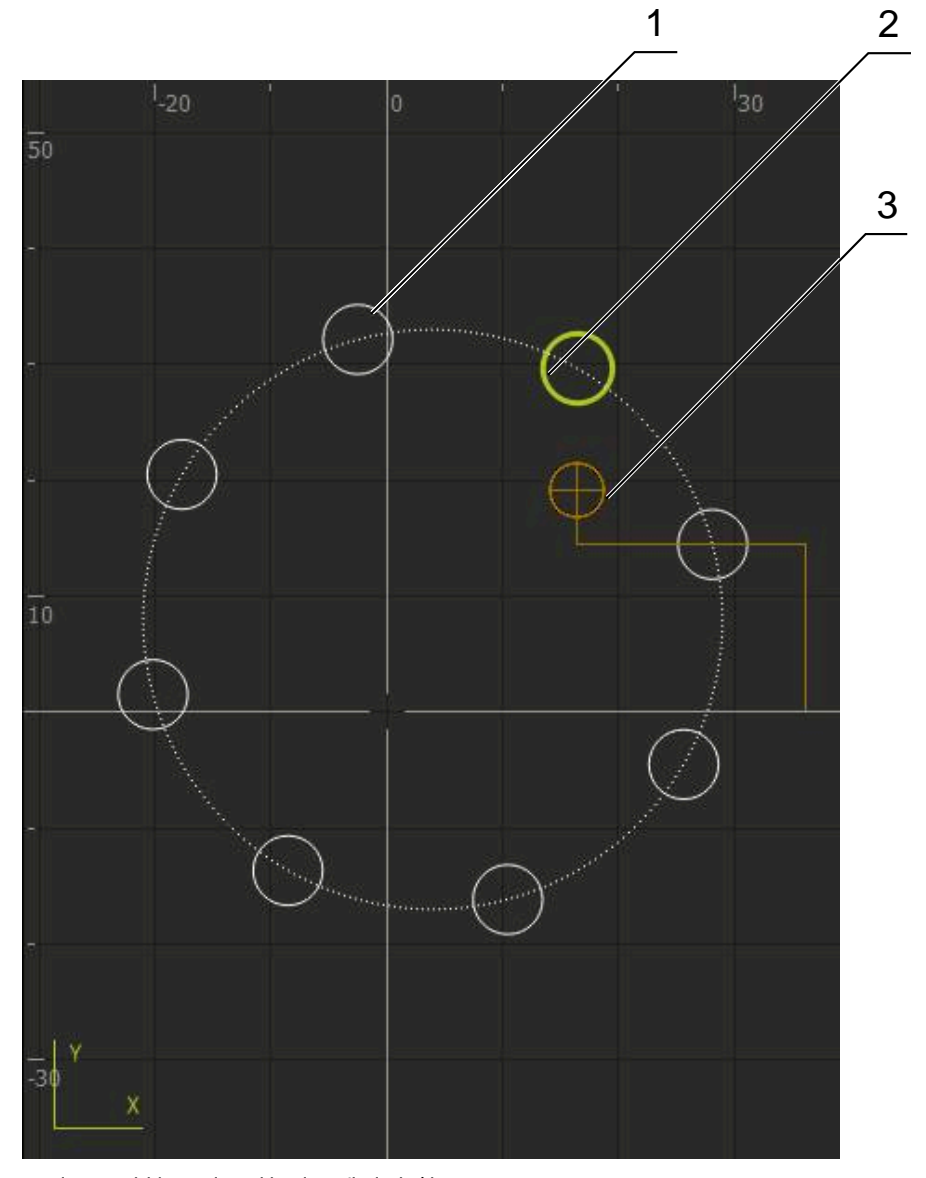

그림 58: 외형 보기 포함 시뮬레이션 창

- **1** 가곡 패턴(흰색)
- **2** 현재 블록 또는 가공 위치(녹색)
- **3** 공구 외형, 공구 위치 및 공구 트랙(주황색)

#### **시뮬레이션 창 활성화**

 $\Box$ 

#### **그래픽** 누름

현재 선택된 블록에 대한 시뮬레이션 창이 나타남

**III**

#### **2.5 위치 지정 도구로 작업**

다음 공칭 위치로 위치 지정하는 동안 제품이 그래픽 위치 지정 도구("영점으로 이 송")를 표시하여 도와 줍니다. 영점으로 이송하는 각 축 아래에 눈금이 표시됩니다. 그래픽 위치 지정 도구는공구 중심을 기호로 표시하는 작은 정사각형입니다.

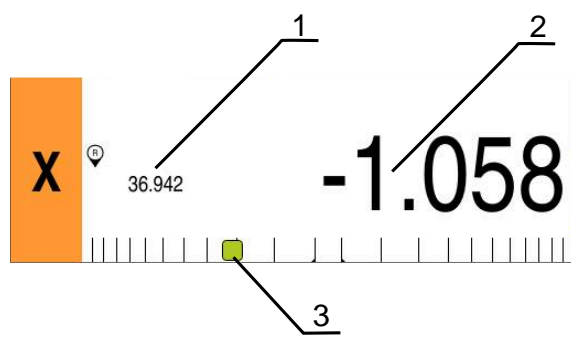

그림 59: 그래픽 위치결정 툴 포함 **포지셔닝에서이동 할 거리** 뷰

- **1** 실제 값
- **2** 이동할 거리
- **3** 위치 지정 도구

위치 지정 도구는 공구 중심이 ± 5 mm의 공칭 위치 범위 이내에 있는 경우 측정 눈금을 가로질러 움직입니다. 또한 색이 다음과 같은 방법으로 변합니다.

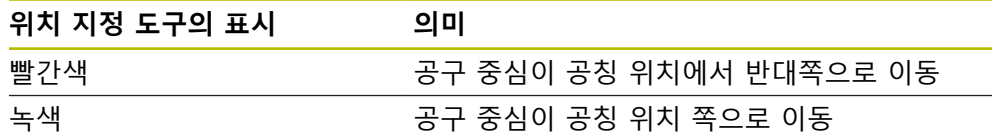

#### **2.6 스켈링 계수 적용**

스켈링 계수가 하나 이상의 축에 대해 활성화된 경우, 블록 실행 중에 이 스켈링 계 수를 저장된 공칭 위치와 곱합니다. 이렇게 하면 블록을 대칭 복사 및 배율 설정할 수 있습니다.

빠른 액세스 메뉴에서 스켈링 계수를 활성화할 수 있습니다. **추가 정보:** ["빠른 액세스 메뉴에서 설정 조정", 페이지 41](#page-40-0)

**예:**

#### 홀 1/1:  $\Delta$  0 .<br>축 R 및 A을(를) 영점으로 이동합니다. 축 Z을(를) 관통하도록 드릴링합니다. 다음 홀<br>을 선택하거나 프로그램 실행을 취소하십시오. mm Degree 09:41  $\mathbb{Q}$ ╬ 囲 단일 블록  $\left| + \right|$ Preset 1  $\varnothing$  $\overline{0}$  $\triangle$ 홀행 G72 X0 Y10 L1 I0 J0 Dthn  $\circ$  $0:00:00$  $\mathbb{P}$ 圓 R F mm/min 1 හි 回  $(1)$ ×  $\blacksquare$

다음 **단일 블록**이 프로그래밍됩니다.

그림 60: 예 – 스켈링 계수를 사용하여 MDI 블록 실행

**스켈링 계수** of **-0.5**가 **X** 축에 대해 활성화됩니다. 다음 **단일 블록**이 실행됩니다.

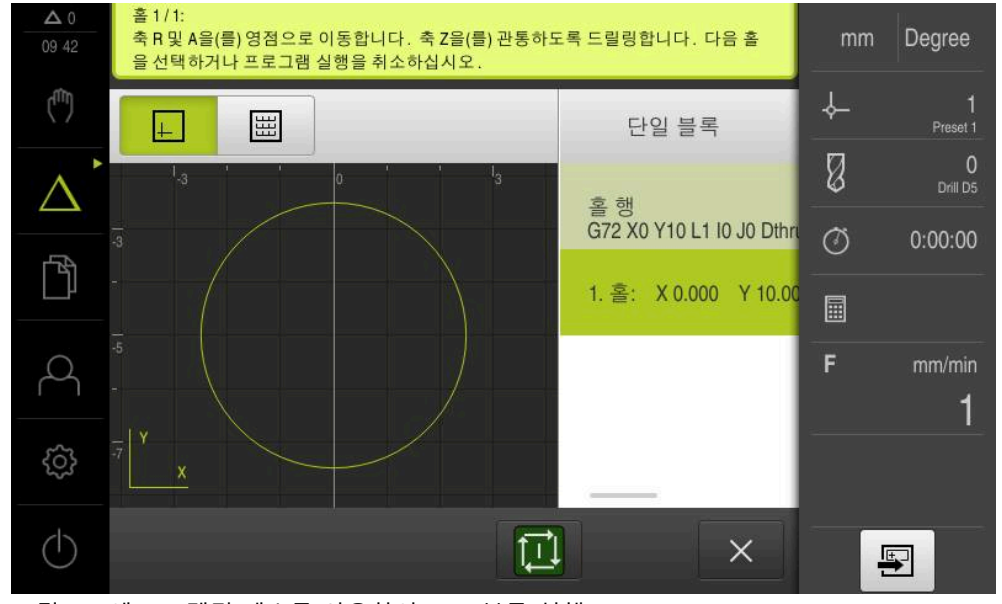

그림 61: 예 – 스켈링 계수를 사용하여 MDI 블록 실행

선택된 공구로 계산된 치수를 달성할 수 없는 경우 블록의 실행이 중단 0 됩니다.

블록을 실행하는 동안 스켈링 계수를 변경할 수 없습니다

<sup>0</sup> 

<span id="page-233-0"></span>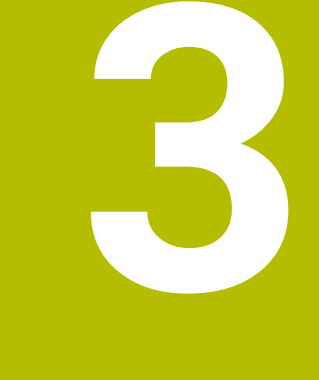

## **프로그램 실행(소프 트웨어 옵션)**

#### **3.1 개요**

이 장에서는 프로그램 실행 작동 모드 및 이 모드에서 이전에 생성한 프로그램을 실행하는 방법을 설명합니다.

아래에 설명한 작업을 수행하기 전에 ["기본 작동"](#page-16-0) 장을 읽고 이해해야

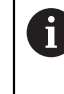

합니다. **추가 정보:** ["기본 작동", 페이지 17](#page-16-0)

#### **간략한 설명**

프로그램 실행 작동 모드에서는 파트 생산을 위해 이미 생성된 프로그램을 사용할 수 있습니다. 이 작동 모드에서 프로그램을 변경할 수 없지만 프로그램을 실행할 대 단일 블록 모드에서 확인할 수 있습니다.

**추가 정보:** ["단일 블록 모드", 페이지 237](#page-236-0)

프로그램을 실행하는 동안 마법사가 개별 프로그램 단계를 안내합니다. 시뮬레이 션 창(옵션)은 이동해야 할 축에 대한 그래픽 위치결정 툴의 역할을 할 수 있습니 다.

#### **호출**

 $\rightarrow$ 

▶ 주 메뉴에서 **프로그램 실행** 누름

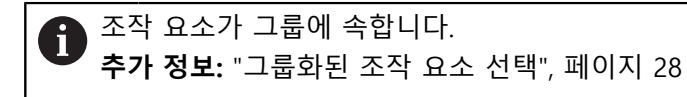

프로그램 실행에 대한 사용자 인터페이스가 표시됨

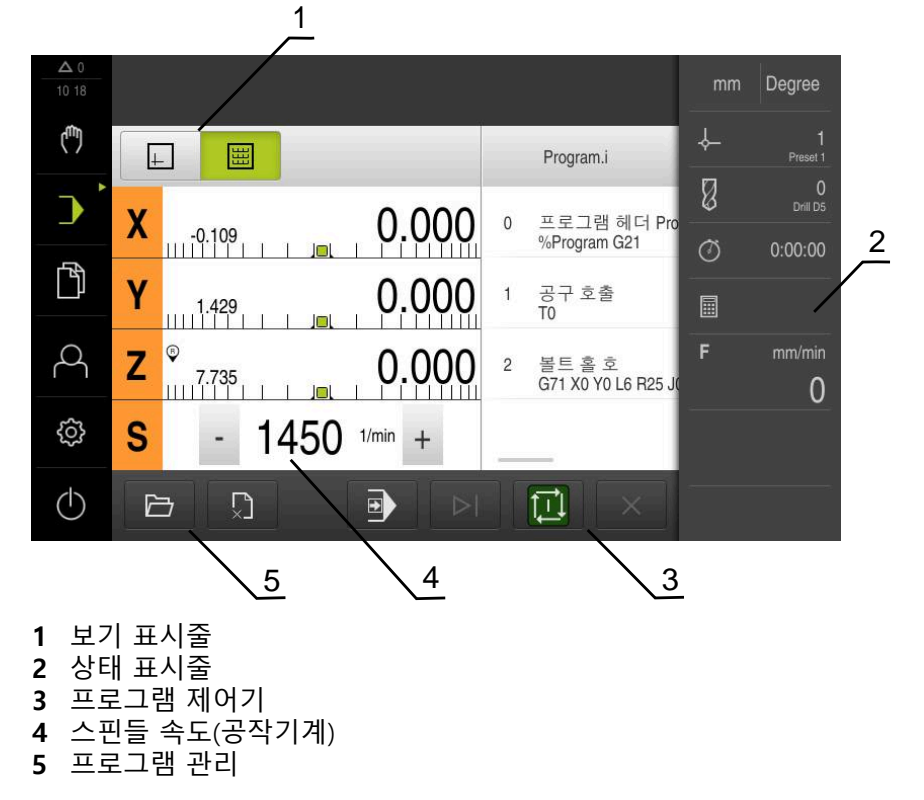

**III**

#### **3.2 프로그램 사용**

블록 및 해당하는 경우 블록의 개별 작업 단계와 함께 로드된 프로그램이 표시됩 니다.

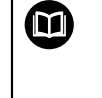

활성화 신호가 누락된 경우 실행 프로그램이 정지하고 장비의 드라이브 가 정지합니다. **추가 정보:** 제작업체의 기계 설명서

#### **요구 사항:**

- 적절한 공작물과 공구가 고정됨
- 프로그램 \*.j 파일 형식이 로드됨
- **추가 정보:** ["프로그램 관리", 페이지 241](#page-240-0)

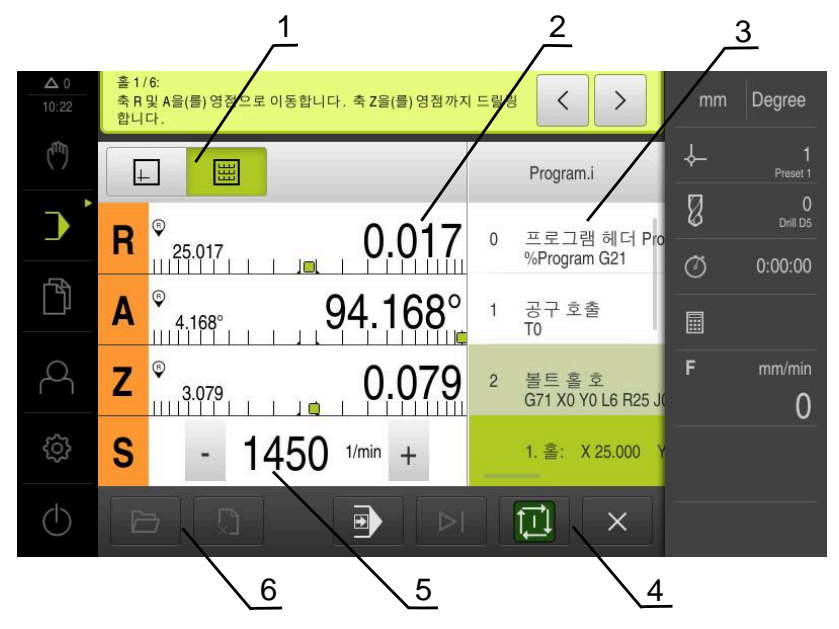

그림 62: **프로그램 실행** 작동 모드의 프로그램 예

- **1** 보기 표시줄
- **2** 이동 거리 표시
- **3** 프로그램 블록
- **4** 프로그램 제어기
- **5** 스핀들 속도(공작기계)
- **6** 프로그램 관리

#### **3.2.1 프로그램 실행**

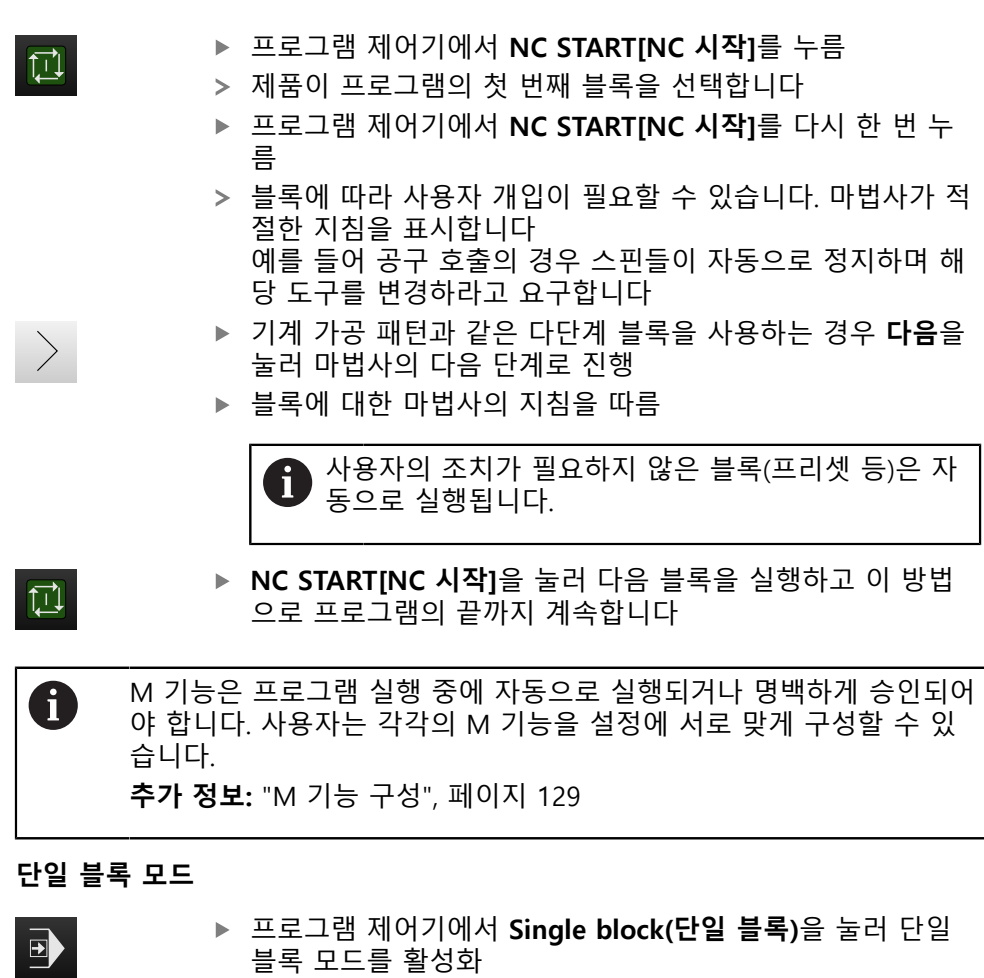

단일 블록 모드가 활성화된 경우 프로그램은 프로그램 제어 기의 각 블록 뒤에서 정지합니다(사용자의 조치가 필요하지 않은 블록도 포함)

#### <span id="page-236-0"></span>**3.2.2 프로그램 블록 제어**

특정 블록으로 이동하려면 원하는 블록에 도달할 때까지 프로그램 내에서 한 블록 씩 건너뛸 수 있습니다. 프로그램에서 뒤로 점프할 수는 없습니다.

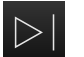

프로그램 제어기에서 **Next program step[다음 프로그램 단 계]**를 누름

다음 블록이 선택됨

#### **3.2.3 프로그램 실행 중단**

오류 또는 문제가 발생한 경우 프로그램의 실행을 중단할 수 있습니다. 공구 위치 및 스핀들 속도는 프로그램 실행이 중단될 때 변하지 않고 그대로 유지됩니다.

T

현재 블록이 이송 동작을 실행 중인 경우 프로그램 실행을 중단할 수 없 습니다.

 $\boldsymbol{\mathsf{X}}$ 

▶ 프로그램 관리에서 **프로그램 정지** 누름

#### **3.2.4 시뮬레이션 창 사용**

옵션 시뮬레이션 창에서 선택한 블록의 시각화를 표시할 수 있습니다. 보기 표시줄에서 다음 옵션을 사용할 수 있습니다.

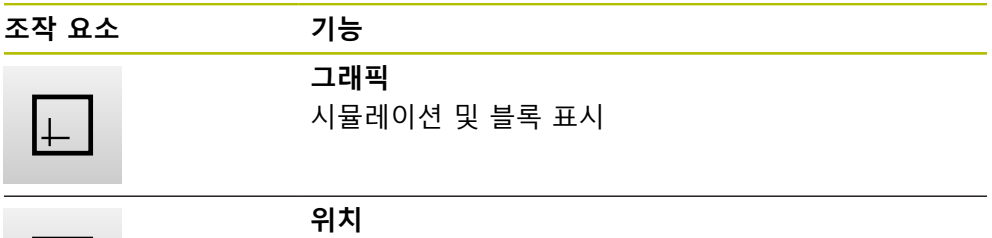

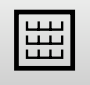

위치 값 및 블록 표시

#### **외형 보기로 표현**

시뮬레이션 창에 외형 보기가 표시됩니다. 외형 뷰는 공구의 정밀한 위치결정 또는 가공 평면의 외형 추적에 도움이 됩니다. 외형 보기는 다음과 같은 색(기본값)을 사용합니다.

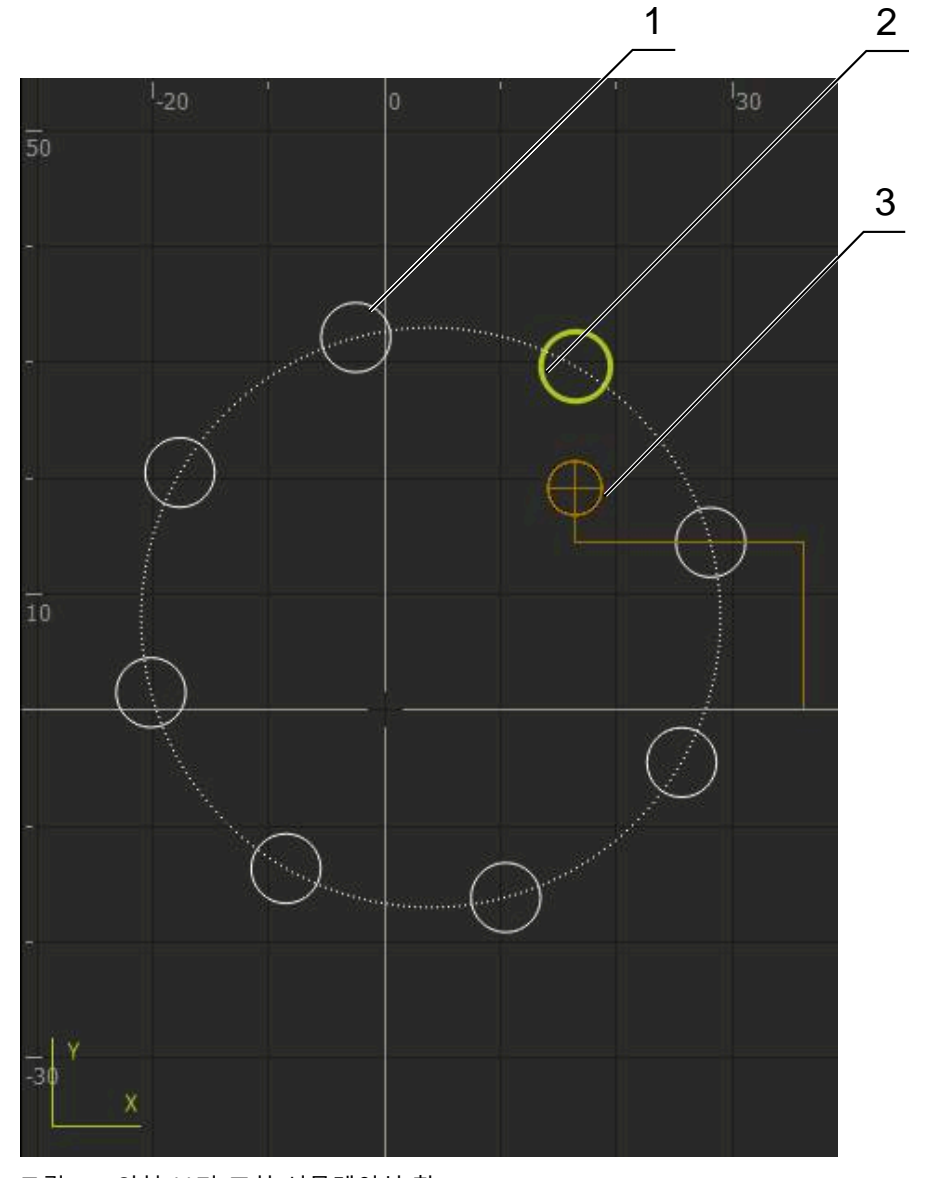

#### 그림 63: 외형 보기 포함 시뮬레이션 창

- **1** 가곡 패턴(흰색)
- **2** 현재 블록 또는 가공 위치(녹색)
- **3** 공구 외형, 공구 위치 및 공구 트랙(주황색)

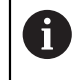

외형 보기에 사용되는 색 및 선 굵기를 수정할 수 있습니다. **추가 정보:** ["시뮬레이션 창", 페이지 171](#page-170-0)

**III**

#### **시뮬레이션 창 활성화**

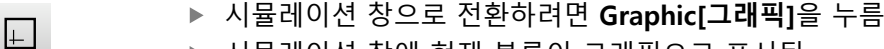

- 시뮬레이션 창에 현재 블록이 그래픽으로 표시됨
- ▶ 위치 표시로 돌아가려면 **Position[위치**]을 누름

#### **컨투어 보기 수정**

圌

- $\sum$
- ▶ 상세 보기 누름 상세 보기는 현재 선택된 블록에 대한 공구 경로 및 예상 가 공 위치를 표시합니다
- **개요** 누름
- 개요는 전체 공작물을 나타냅니다

#### **3.2.5 스켈링 계수 적용**

 $\langle \hat{z} \rangle$ 

스켈링 계수가 하나 이상의 축에 대해 활성화된 경우, 블록 실행 중에 이 스켈링 계 수를 저장된 공칭 위치와 곱합니다. 이렇게 하면 블록을 대칭 복사 및 배율 설정할 수 있습니다.

빠른 액세스 메뉴에서 스켈링 계수를 활성화할 수 있습니다.

**추가 정보:** ["빠른 액세스 메뉴에서 설정 조정", 페이지 41](#page-40-0)

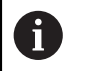

선택된 공구로 계산된 치수를 달성할 수 없는 경우 블록의 실행이 중단 됩니다.

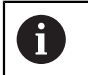

블록을 실행하는 동안 스켈링 계수를 변경할 수 없습니다

#### **3.2.6 스핀들 속도 설정**

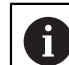

다음 정보는 ID 번호 1089179-xx인 장치에만 적용됩니다.

연결된 기계 공구의 구성에 따라 스핀들 속도를 제어할 수 있습니다.

▶ 스핀들 속도의 디스플레이에서 입력 필드 (필요 시)로 전환 시에는 이 디스플레이를 우측으로 드래그 합니다. **스핀들 속도** 입력 필드가 표시됩니다. **+** 또는 **–**를 누르거나 길게 눌러 스핀들 속도를 원하는 값으  $1250$  \* 로 설정 또는 **스핀들 속도** 입력 필드를 누름 ▶ 원하는 값을 입력 **▶ RET**로 입력 확인 제품이 입력된 스핀들 속도를 공칭 값으로 적용하고 그에 따 라 기계 공구의 스핀들을 제어함 ▶ 실제 스핀들 속도의 디스플레이로 되돌아가려면, 입력 필드를 좌측으로 끕니다.

#### <span id="page-240-0"></span>**3.3 프로그램 관리**

프로그램을 실행하려면 프로그램 파일(\*.i 형식이어야 함)을 엽니다.

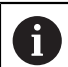

프로그램에 대한 기본 저장 위치는 **Internal**/**Programs**입니다.

#### **3.3.1 프로그램 열기**

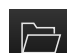

- ▶ 프로그램 관리에서 **프로그램 열기** 누름
- 대화상자의 저장 위치를 선택니다 그 예로는. **Internal**/**Programs** 또는 USB 대용량 저장 장치 입니다.
- ▶ 파일이 포함된 폴더를 누름
- ▶ 파일을 누름
- **열기**누름
- 선택된 프로그램이 로드됨

#### **3.3.2 프로그램 닫기**

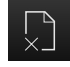

- ▶ 프로그램 관리에서 **프로그램 닫기** 누름
- 열린 프로그램이 닫힘

# **프로그래밍(소프트웨 어 옵션)**

<span id="page-241-0"></span>**4**

#### **4.1 개요**

이 장에서는 프로그래밍 작동 모드 및 이 모드에서 새 프로그램을 생성하고 기존 프로그램을 편집하는 방법을 설명합니다.

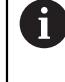

아래에 설명한 작업을 수행하기 전에 ["기본 작동"](#page-16-0) 장을 읽고 이해해야 합니다. **추가 정보:** ["기본 작동", 페이지 17](#page-16-0)

#### **간략한 설명**

제품이 반복 작업에 대한 프로그램을 사용합니다. 프로그램은 위치결정 기능 또는 장비 기능과 같은 여러 블록을 정의하여 생성됩니다. 그런 다음, 여러 블록 순서가 프로그램을 형성합니다. 최대 100개의 블록을 프로그램 내에 저장할 수 있습니다.

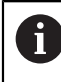

프로그래밍을 위해 제품을 기계 공구를 연결할 필요는 없습니다.

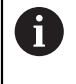

프로그래밍 동안에 효과적인 개요를 얻기 위해서, 프로그래밍 동안에 ND 7000 Demo 소프트웨어를 사용할 수 있습니다. 생성된 프로그램을 내보내기 할 수 있고, 장치에 로드할 수 있습니다.

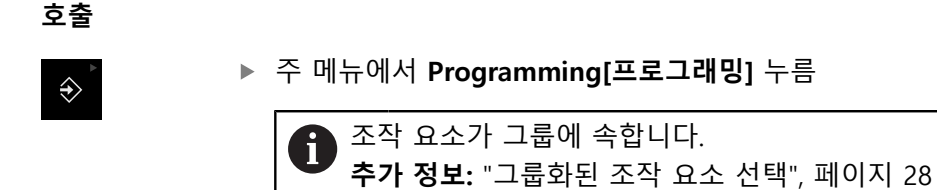

#### 프로그래밍에 대한 사용자 인터페이스가 표시됨

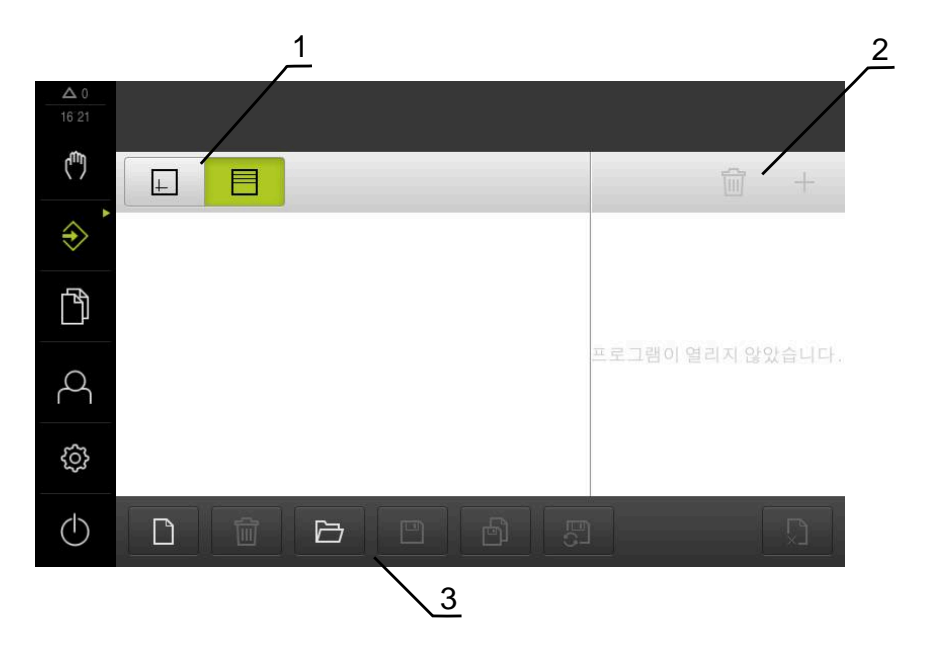

- **1** 보기 표시줄
- **2** 도구 모음
- **3** 프로그램 관리

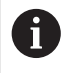

상태 표시줄 및 옵션 OEM 바는 **Programming[프로그래밍]** 메뉴에서 사용할 수 없습니다.

#### <span id="page-243-0"></span>**4.2 블록 유형**

프로그래밍을 위해 다음과 같은 블록 유형을 사용할 수 있습니다.

- 위치결정 기능
- 좌표계(프리셋) 변경
- 기계 기능
- 가공 패턴

#### **4.2.1 위치결정**

위치결정을 위한 위치 값을 수동으로 정의할 수 있습니다. 연결된 기계 공구의 구 성에 따라 자동으로 또는 수동으로 공구를 이 위치로 이동할 수 있습니다. 다음과 같은 파라미터를 사용할 수 있습니다.

#### **포지셔닝 블록형**

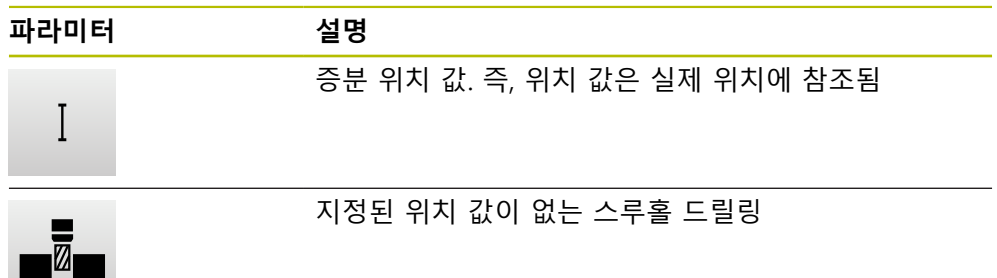

#### **4.2.2 좌표계**

좌표계를 변경하기 위해 프리셋 테이블에서 프리셋을 호출할 수 있습니다. 선택된 프리셋의 좌표계는 호출 후에 사용됩니다. **추가 정보:** ["프리셋 정의", 페이지 216](#page-215-0)

#### **데이텀 블록형**

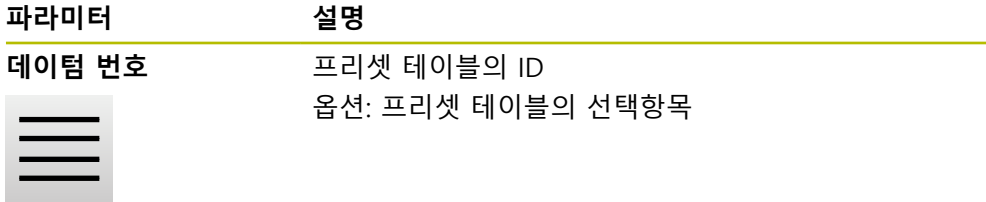

#### **4.2.3 기계 기능**

공작물을 가공하기 위해 기계 기능을 호출할 수 있습니다. 사용 가능한 기능은 연결된 기계 공구의 구성에 따라 달라집니다. 다음과 같은 블 록 및 파라미터를 사용할 수 있습니다.

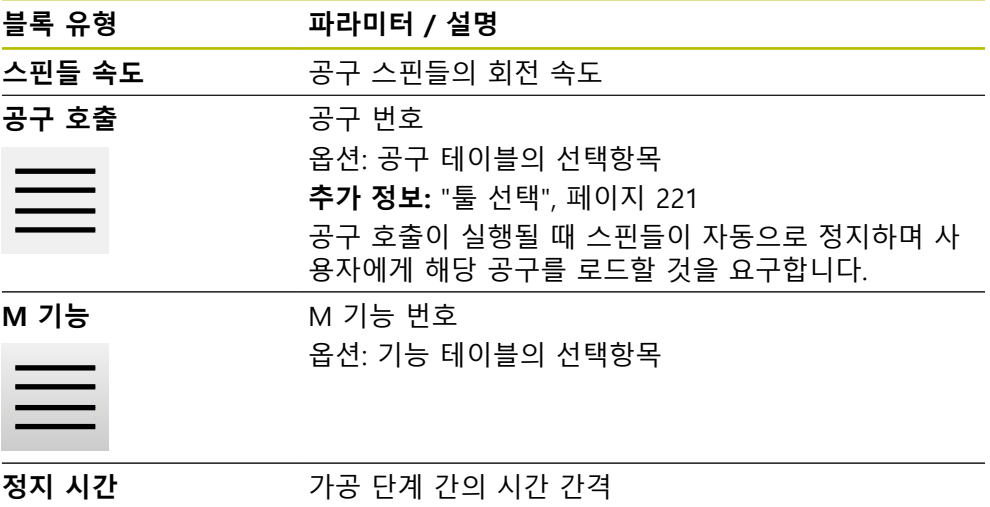

#### **4.2.4 가공 패턴**

여러 가공 패턴을 정의하여 복잡한 형상을 가공할 수 있습니다. 입력하는 데이터에 서 제품이 가공 패턴의 지오메트리를 계산하며, 선택적으로 계산 결과를 시뮬레이 션 창에 표시합니다.

기계 가공 패턴은 Z 축이 수직인 경우에만 적용할 수 있습니다. 공구 축이 수직이 아닌 경우에는 가공 패턴에서 정의된 값이 더 이상 적용되지 않습니다.

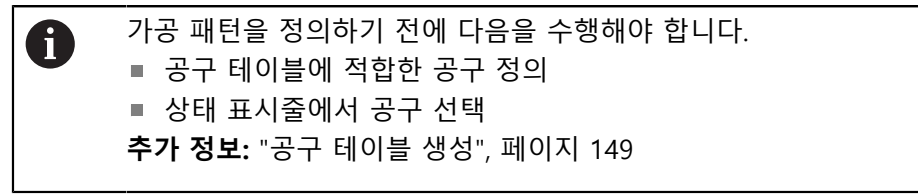

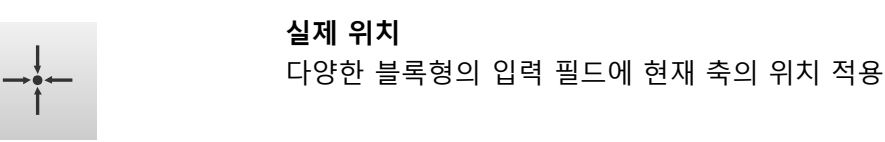

**홀 블록**

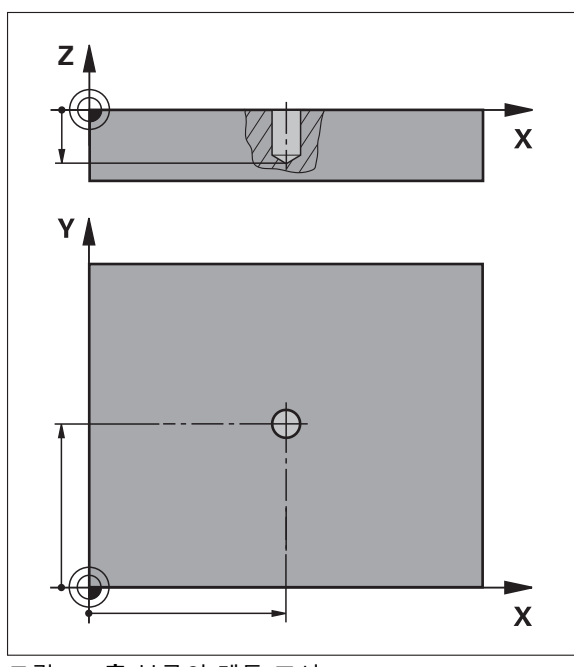

그림 64: **홀** 블록의 계통 표시

 $\blacksquare$ 

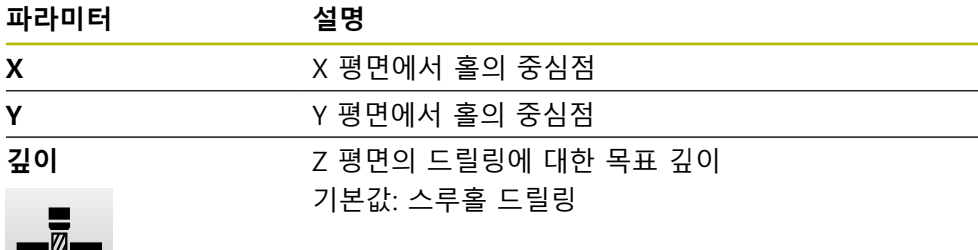

**볼트 홀 호 블록**

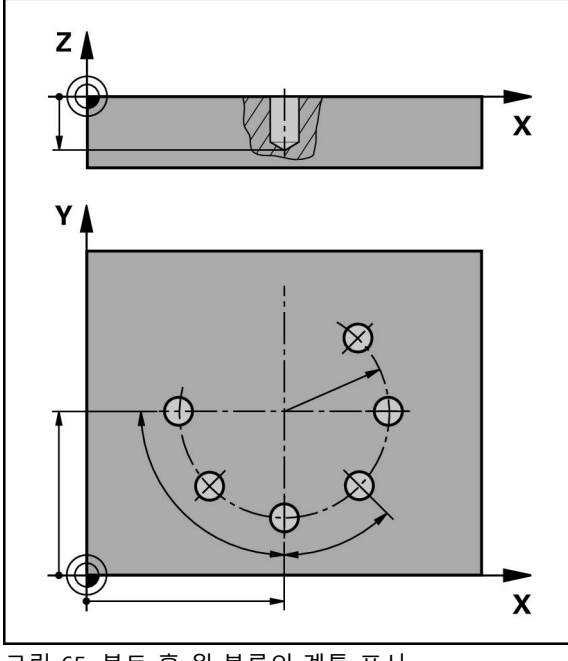

그림 65: 볼트 홀 원 블록의 계통 표시

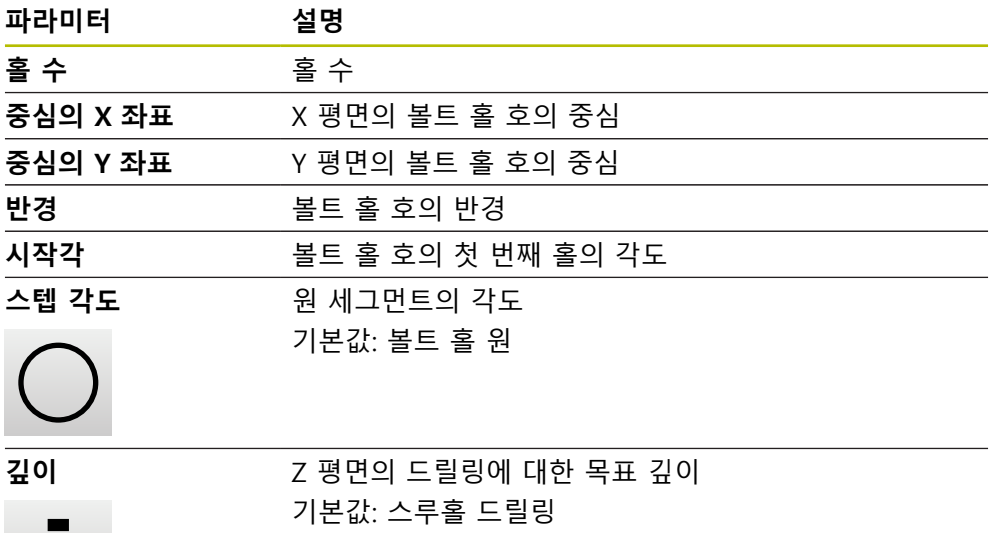

 $\blacksquare$ 

**홀 행 블록**

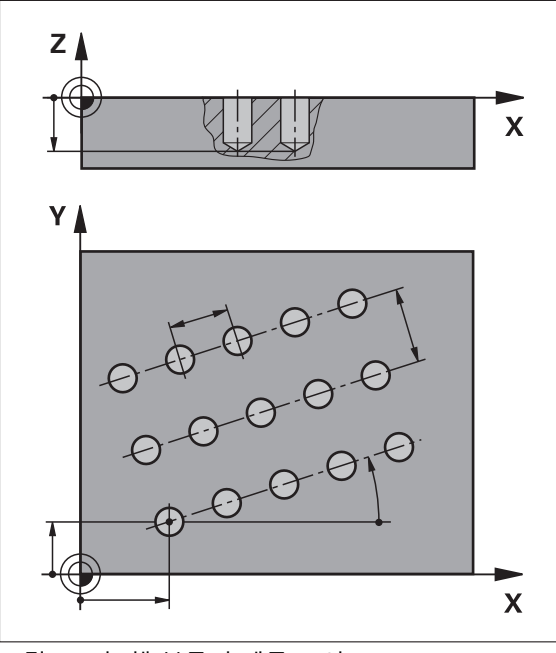

그림 66: 홀 행 블록의 계통 표시

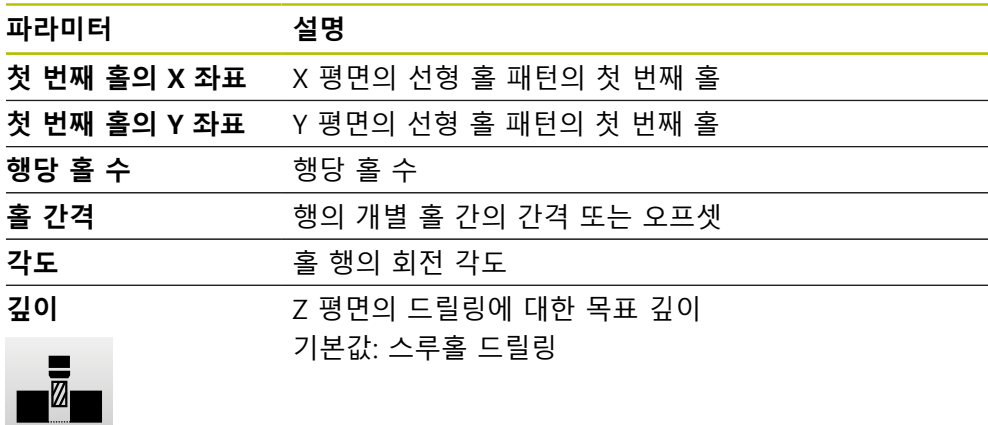

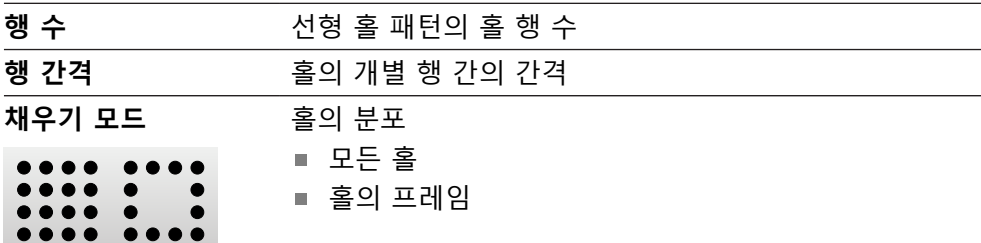

#### **4.3 프로그램 생성**

프로그램은 항상 프로그램 헤더 및 블록 순서로 구성됩니다. 여러 블록 유형을 정 의하고 연결된 블록 파라미터를 편집하고 프로그램에서 개별 블록을 삭제할 수 있 습니다.

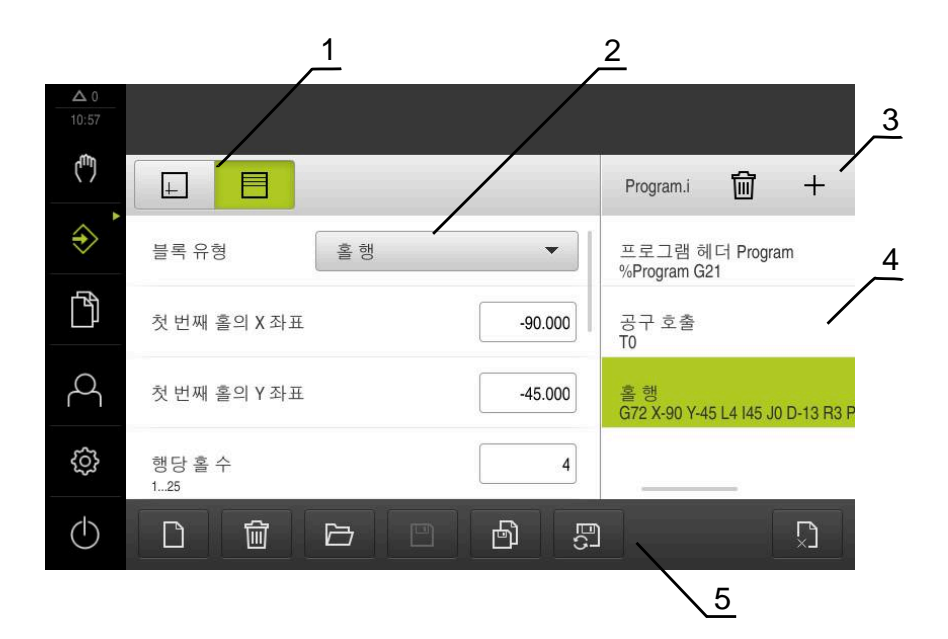

그림 67: **프로그래밍** 작동 모드의 프로그램 예

- **1** 보기 표시줄
- **2** 블록 파라미터
- **3** 도구 모음
- **4** 프로그램 블록
- **5** 프로그램 관리

#### **4.3.1 프로그래밍 지원**

본 제품은 프로그램 생성을 도와 주는 다음과 같은 형상을 제공합니다.

- 블록을 추가할 때 마법사가 선택된 블록 유형에 필요한 파라미터에 관한 정보 를 표시합니다.
- 블록이 오류 또는 정의되지 않은 파라미터를 포함하는 경우 목록에 빨간색 유 형으로 표시됩니다.
- 문제가 발생하면, 마법사가 메시지 **프로그램이 불완전한 프로그램 블록을 포함 하고 있습니다.** 를 표시합니다. 화살표 키를 눌러서 프로그램 블록 사이를 변환 할 수 있습니다.
- 시뮬레이션 창(옴션)이 현재 블록의 시각화를 표시합니다. **추가 정보:** ["시뮬레이션 창 사용", 페이지 230](#page-229-0)
	- 프로그램에 대한 모든 변경 내용은 자동으로 저장될 수 있습니다. A 프로그램 관리에서 **Save program automatically[프로그램 자동 저 장]** 누름 모든 변경 내용이 즉시 자동 저장됨

#### **4.3.2 프로그램 헤더 생성**

 $\begin{array}{|c|} \hline \hline \end{array}$ 

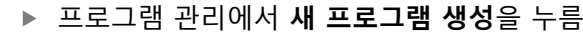

- 대화 상자에서 프로그램을 저장할 저장 위치(예: **Internal**/**Programs**)를 선택
- 프로그램의 이름 입력
- **RET**로 입력 확인
- ▶ **생성**을 누름
- **프로그램 헤더** 시작 블록이 포함된 새 프로그램이 생성됨
- 프로그램의 이름이 도구 모음에 표시됨
- ▶ 이름 필드에 고유한 이름을 입력
- **▶ RET**로 입력 확인
- ▶ 필요한 경우 슬라이드 스위치로 측정 단위를 변경

#### **4.3.3 블록 추가**

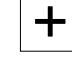

- ▶ 도구 모음에서 **Add block[블록 추가]**를 누름
- 새 블록이 현재 위치 아래에 삽입됨
- ▶ **블록 유형** 드롭다운 목록에서 원하는 블록 유형을 선택
- ▶ 블록 유형에 따라 관련 파라미터를 정의 **추가 정보:** ["블록 유형", 페이지 244](#page-243-0)
- **▶ 각 항목을 RET**로 확인
- 시뮬레이션 창이 활성화된 경우 현재 블록이 시각화됨

#### **4.3.4 블록 삭제**

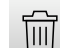

- 도구 모음에서 **Delete[삭제]**를 누름
- 프로그램에 포함된 블록이 삭제 기호로 표시됨
- ▶ 프로그램에서 삭제할 블록에 대한 삭제 기호를 누름
- > 선택된 블록이 프로그램에서 삭제됨
- ▶ 도구 모음에서 Delete<sup>[삭제]</sup>를 다시 누름

#### **4.3.5 프로그램 저장**

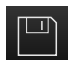

- 프로그램 관리에서 **Save program[프로그램 저장]** 누름
- 프로그램이 저장됨

#### **4.4 시뮬레이션 창 사용**

시뮬레이션 창이 선택된 블록을 시각적으로 보여줍니다. 또한 시뮬레이션 창을 사 용하여 생성된 프로그램을 한 단계씩 확인할 수 있습니다. 보기 표시줄에서 다음 옵션을 사용할 수 있습니다.

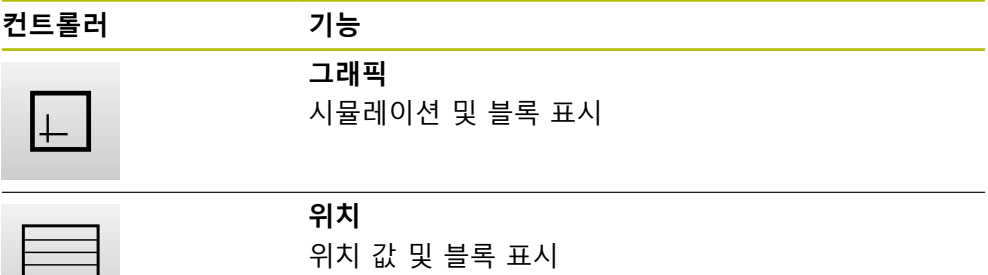

#### **4.4.1 외형 보기로 표현**

시뮬레이션 창에 외형 보기가 표시됩니다. 외형 뷰는 공구의 정밀한 위치결정 또는 가공 평면의 외형 추적에 도움이 됩니다. 외형 보기는 다음과 같은 색(기본값)을 사용합니다.

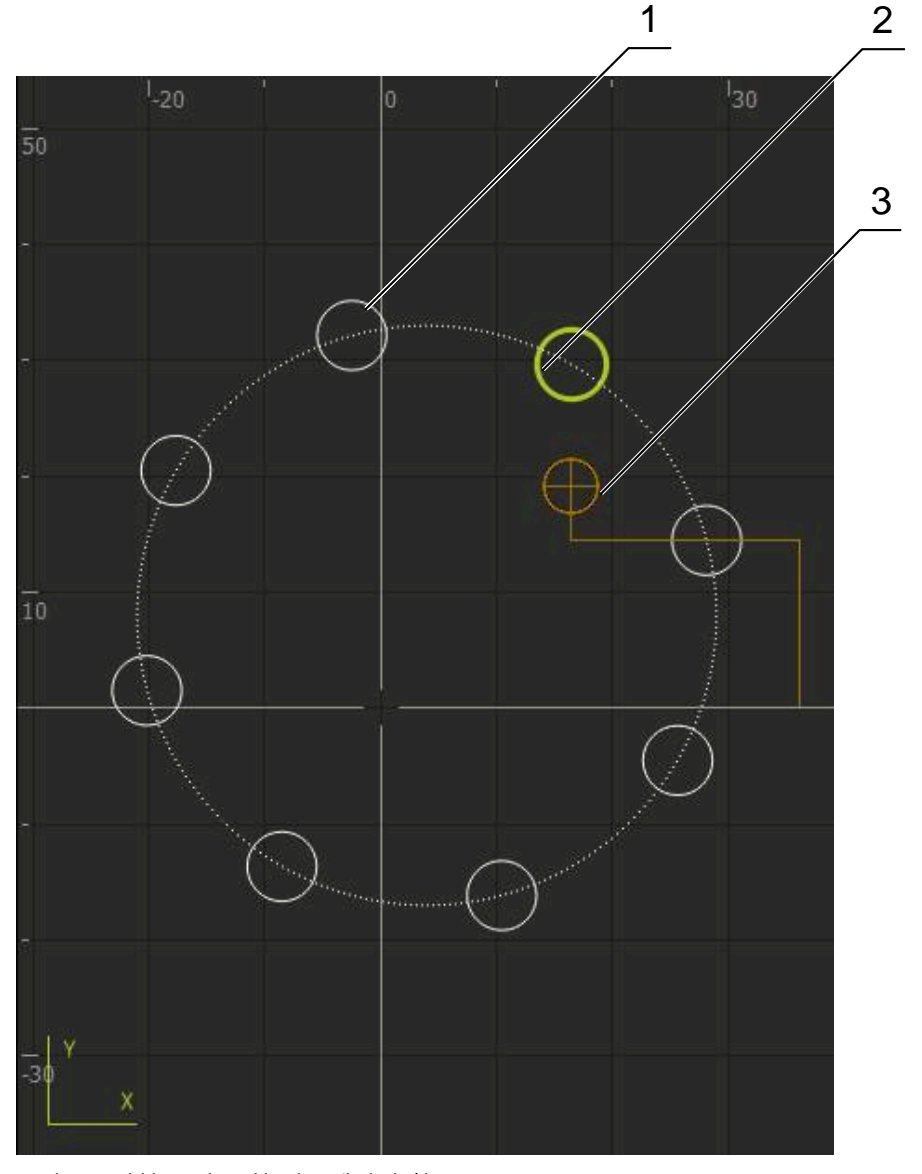

그림 68: 외형 보기 포함 시뮬레이션 창

- **1** 가곡 패턴(흰색)
- **2** 현재 블록 또는 가공 위치(녹색)
- **3** 공구 외형, 공구 위치 및 공구 트랙(주황색)

#### **4.4.2 시뮬레이션 창 활성화**

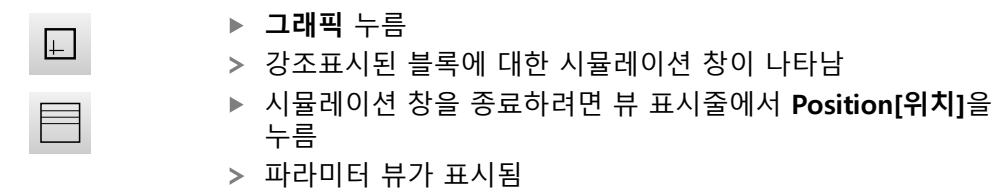
#### **4.4.3 시뮬레이션 창에서 프로그램 확인**

#### **그래픽** 누름

- 현재 프로그램에 대한 시뮬레이션 창이 나타남
- ▶ 각 프로그램 블록을 차례로 누름
- 프로그램 단계가 시뮬레이션 창에 표시되며, 필요한 경우 상 세 보기에서 확대할 수 있음
- ▶ 뷰를 확대하려면 **상세 보기**를 누름
- <span id="page-252-3"></span>▶ 개요 뷰로 돌아가려면 **개요**를 누름

#### **4.5 프로그램 관리**

 $\langle \cdot \rangle$ 

 $\sum_{i=1}^{n}$ 

 $\Box$ 

프로그램을 생성한 후 자동 프로그램 실행 또는 이후 편집을 위해 저장할 수 있습 니다.

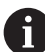

프로그램에 대한 기본 저장 위치는 **Internal**/**Programs**입니다.

#### **4.5.1 프로그램 열기**

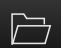

- <span id="page-252-1"></span>▶ 프로그램 관리에서 **프로그램 열기** 누름
- ▶ 대화상자의 저장 위치를 선택니다 그 예로는 **Internal**/**Programs** 또는 USB 대용량 저장 장치 입니다.
- ▶ 파일이 포함된 폴더를 누름
- ▶ 파일을 누름
- **열기**누름
- <span id="page-252-0"></span>선택된 프로그램이 로드됨
- **4.5.2 프로그램 닫기**

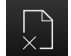

▶ 프로그램 관리에서 **프로그램 닫기** 누름

<span id="page-252-2"></span>열린 프로그램이 닫힘

## **4.5.3 프로그램 저장**

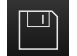

프로그램 관리에서 **Save program[프로그램 저장]** 누름 프로그램이 저장됨

**4.5.4 프로그램을 새 이름으로 저장**

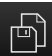

- 프로그램 관리에서 **Save program as[다른 이름으로 프로그 램 저장]** 누름
- 대화상자에서, 예를 들어. **Internal**/**Programs** 또는 USB 대용 량 저장 장치 중 프로그램 저장을 원하는 장치의 저장 위치를 선택합니다.
- ▶ 프로그램의 이름 입력
- **RET**로 입력 확인
- ▶ **다른 이름으로 저장** 누름
- 프로그램이 저장됨
- 프로그램의 이름이 도구 모음에 표시됨

**III**

**4.5.5 자동으로 프로그램 저장**

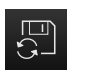

- 프로그램 관리에서 **Save program automatically[프로그램 자동 저장]** 누름
- <span id="page-253-1"></span>프로그램에 대한 모든 변경 내용이 즉시 자동 저장됨

#### **4.5.6 프로그램 삭제**

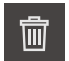

- ▶ 프로그램 관리에서 **프로그램 삭제**를 누름
- **Delete selection[선택 내용 삭제]** 누름
- **▶ 확인**을 눌러 삭제 확인
- <span id="page-253-0"></span>프로그램이 삭제됨

#### **4.6 프로그램 블록 실행**

프로그램의 임의 블록을 나중에 변경할 수 있습니다. 변경 내용을 프로그램에 적용 하려면 변경을 실행한 후 프로그램을 다시 저장해야 합니다.

#### **프로그램 블록 편집**

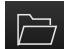

- ▶ 프로그램 관리에서 **프로그램 열기** 누름
- 대화 상자에서 저장 위치(예: **Internal**/**Programs** 선택
- ▶ 파일이 포함된 폴더를 누름
- ▶ 파일을 누름
- **열기** 누름
- 선택된 프로그램이 로드됨
- ▶ 원하는 블록을 누름
- > 선택한 블록의 파라미터가 표시됨
- 블록 유형에 따라 관련 파라미터를 편집
- **▶ 각 항목을 RET로 확인**

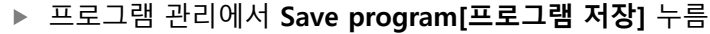

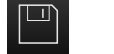

편집된 프로그램이 저장됨

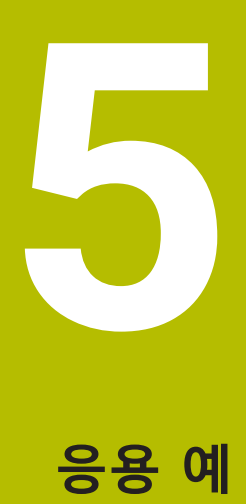

## **5.1 개요**

<span id="page-255-0"></span>이 장에서는 예제 공작물의 생산을 설명합니다. 예제 공작물을 생산할 때 이 장은 여러 가공 옵션을 기반으로 제품의 여러 작동 모드를 단계별로 안내합니다. 플랜지 의 성공적인 가공을 위해 다음 가공 단계가 필요합니다.

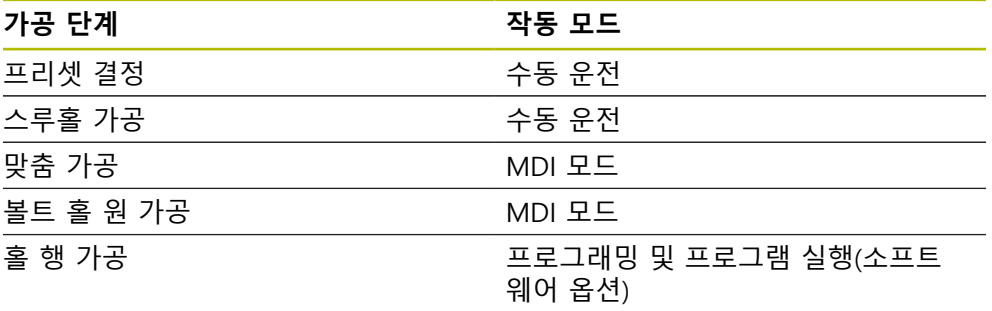

<span id="page-255-1"></span>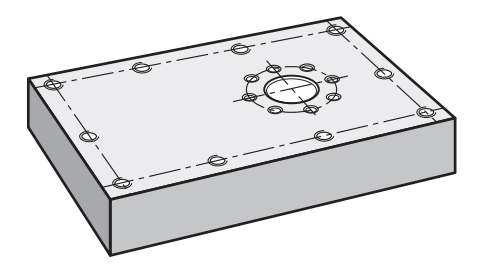

그림 69: 예제 공작물

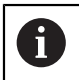

이 장에서는 예제 공작물의 외부 외형 가공은 설명하지 않습니다. 외부 외형은 이미 가공된 것으로 가정합니다.

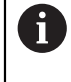

개별 작업에 대한 자세한 설명은 ["수동 운전"](#page-212-0), ["MDI 모드"](#page-221-0), ["프로그래밍](#page-241-0) [\(소프트웨어 옵션\)"](#page-241-0) 및 ["프로그램 실행\(소프트웨어 옵션\)"](#page-233-0) 장을 참조하십 시오.

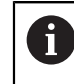

아래에 설명한 작업을 수행하기 전에 ["기본 작동"](#page-16-0) 장을 읽고 이해해야 합니다. **추가 정보:** ["기본 작동", 페이지 17](#page-16-0)

## **5.2 응용 예를 위해 로그인**

#### **User login[사용자 로그인]**

응용 예를 위해 **Operator** 사용자가 로그인 해야 합니다.

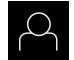

- ▶ 주 메뉴에서 User login[사용자 로그인] 누름
- ▶ 필요한 경우 현재 로그인한 사용자를 로그아웃
- ▶ Operator 사용자를 선택
- **암호** 입력 필드 누름
- 암호 "operator"를 입력

<span id="page-256-0"></span>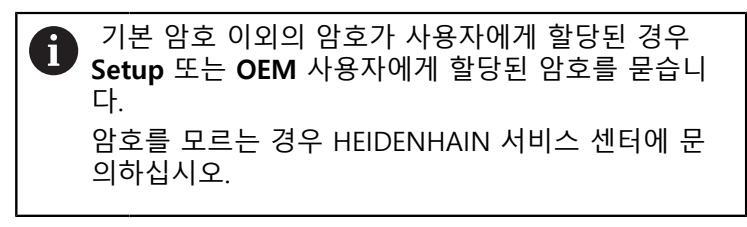

**RET**로 입력 확인

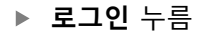

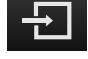

## **5.3 요구사항**

<span id="page-257-0"></span>알루미늄 플랜지 생산의 경우, 수동으로 조작하거나 고속 레이디얼 드릴링 장비 또 는 레이디얼 드릴링 장비에서 작업합니다. 플랜지에 대해 치수가 기입된 다음 기술 도면을 사용할 수 있습니다.

<span id="page-257-1"></span>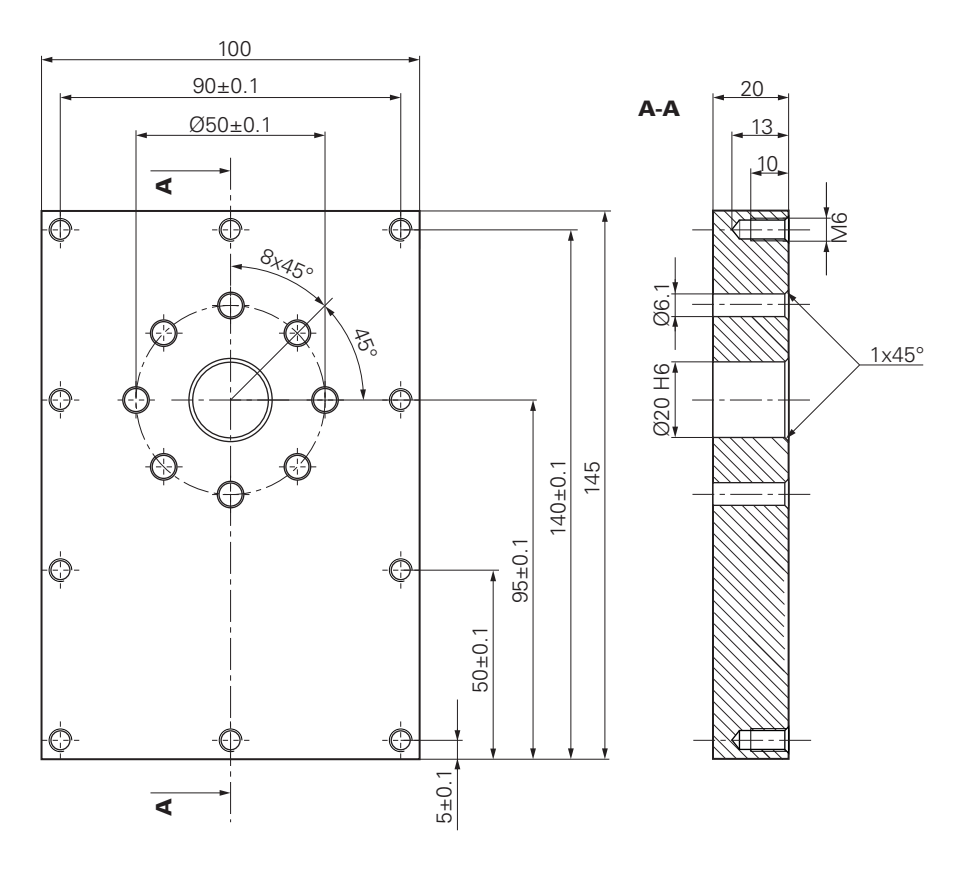

그림 70: 예제 공작물 – 기술 도면

#### **기계**

- 장비가 켜짐
- 사전 가공된 공작물 영역이 장비에 고정됨

#### **제품**

- 스핀들축이 구성됨(ID 1089179-xx인 제품만 해당)
- 교정 프로세스가 수행되었습니다
- 축이 호밍됨 **추가 정보:** ["기준점 검색", 페이지 215](#page-214-0)
- 하이덴하인KT 130 에지 파인더를 사용할 수 있음

#### **공구**

- 다음과 같은 공구를 사용할 수 있습니다.
- 드릴 $\beta$  5.0 mm
- 드릴l Ø 6.1 mm
- 드릴l Ø 19.8 mm
- 리머 Ø 20 mm H6
- 카운터싱크 Ø 25 mm 90°
- M6 누름

#### <span id="page-258-0"></span>**공구 테이블**

예제에 대해 가공용 공구가 아직 정의되지 않은 것으로 가정합니다. 그러므로 사용한 각 공구에 대해 제품의 공구 테이블에 구체적 파라미터를 정의해 야 합니다. 이후 가공 중에 상태 표시줄을 통해 공구의 파라미터에 액세스할 수 있 습니다.

**추가 정보:** ["공구 테이블 생성", 페이지 149](#page-148-0)

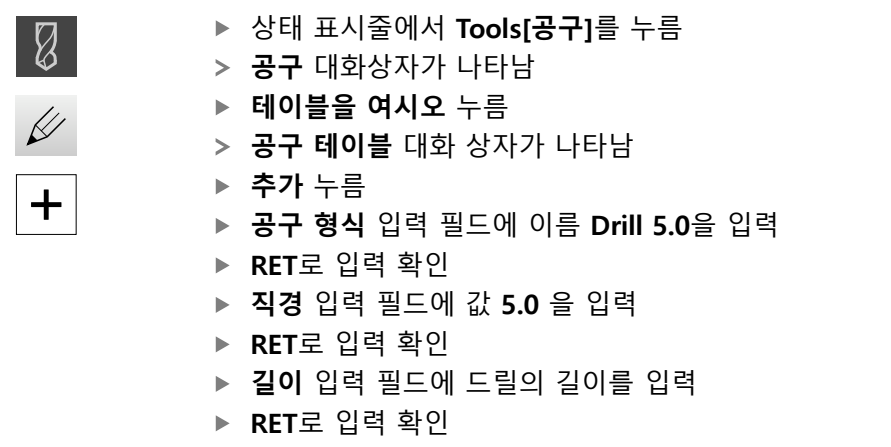

- 정의된 Ø 5.0 mm 드릴이 공구 테이블에 추가됨
- 다른 공구에 대해 이 절차를 반복하고 명명규칙 변환 **[Type] [Diameter]**를 사용

 $\boldsymbol{\mathsf{X}}$ 

- **Close** 누르기
- <span id="page-258-1"></span>**공구 테이블** 대화 상자가 닫힘

## **5.4 프리셋 결정(수동 조작)**

먼저 프리셋을 결정해야 함 이 프리셋을 기반으로 제품이 상대 좌표계에 대한 모 든 값을 계산합니다. 하이덴하인KT 130 엣지 파인더로 프리셋을 결정합니다.

<span id="page-258-2"></span>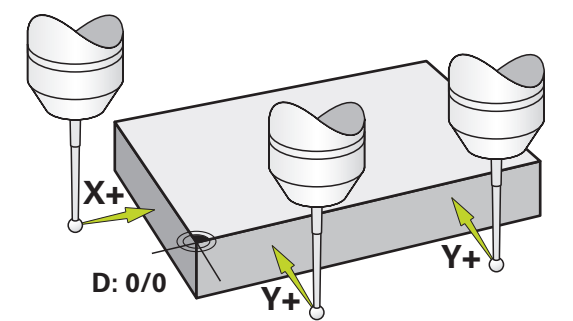

그림 71: 예제 공작물 – 프리셋 찾기

**활성화**

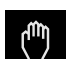

- ▶ 주 메뉴에서 Manual operation[**수동 조작**] 누름
- 수동 조작에 대한 사용자 인터페이스가 표시됨

**III**

#### **프리셋 프로빙**

 $\equiv$ 

 $\bigtriangledown$ 

 $\checkmark$ 

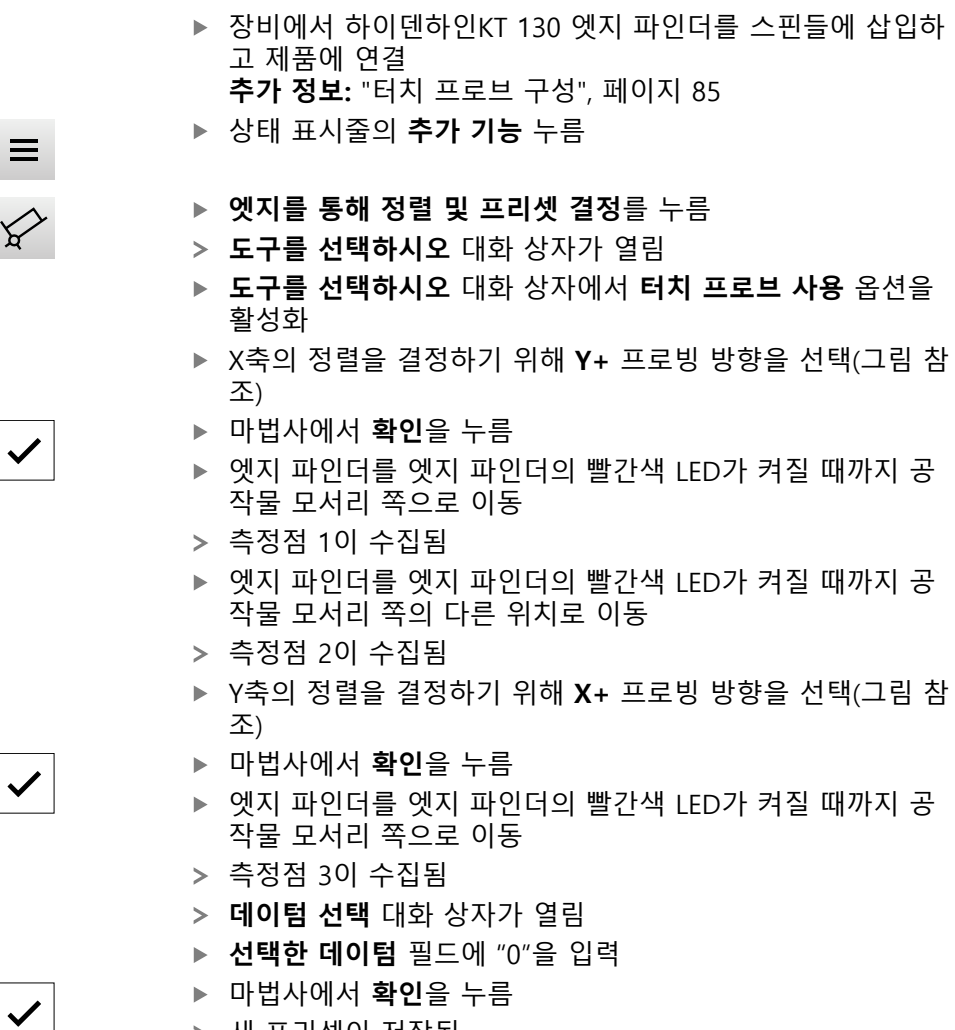

<span id="page-259-0"></span>새 프리셋이 저장됨

## **5.5 스루홀 가공(수동 조작 모드)**

첫 번째 가공 단계에서 Ø 5.0 mm 드릴을 사용하여 수동 조작으로 스루홀을 뚫습 니다. 그런 다음 Ø 19.8 mm 드릴로 스루홀을 뚫습니다. 입력 필드에 입력할 값을 치수 기입된 생산 도면에서 직접 가져올 수 있습니다.

<span id="page-259-1"></span>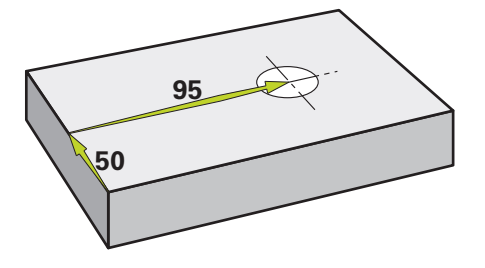

그림 72: 예제 공작물 – 스루홀 드릴링

**활성화**

 $\zeta_{\omega}$ 

주 메뉴에서 **Manual operation[수동 조작]** 누름 수동 조작에 대한 사용자 인터페이스가 표시됨

## **5.5.1 스루홀 사전 드릴링**

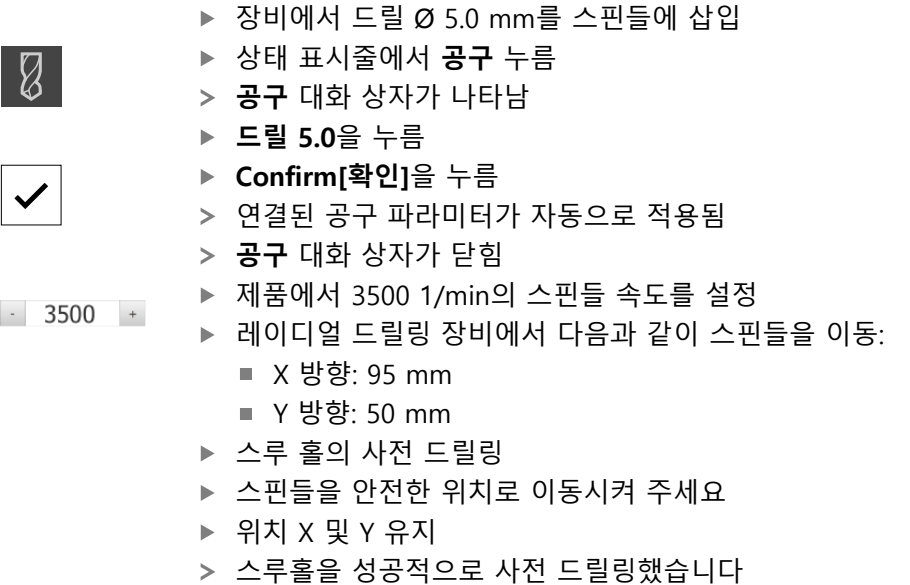

## **5.5.2 스루홀 보링**

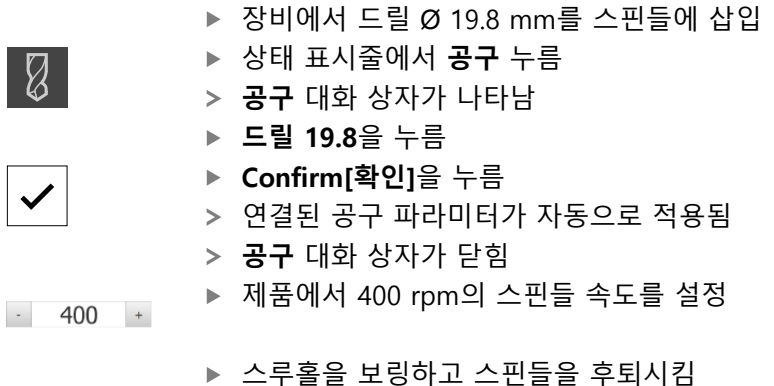

- 
- <span id="page-260-0"></span>스루홀을 성공적으로 사전 보링했습니다

## **5.6 맞춤 가공(MDI 조작 모드)**

MDI 조작 모드에서 맞춤을 가공합니다. 입력 필드에 입력할 값을 치수 기입된 생 산 도면에서 직접 가져올 수 있습니다.

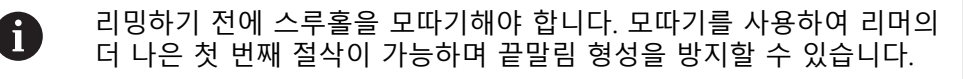

<span id="page-260-1"></span>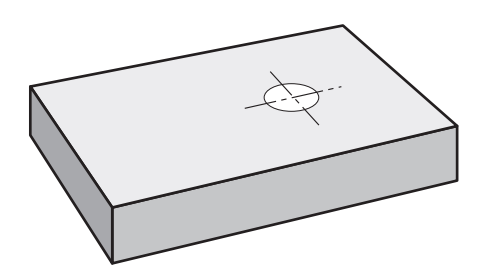

그림 73: 예제 공작물 – 맞춤 가공

## **활성화**

 $\Delta$ 

▶ 주 메뉴에서 **MDI**를 누름

조작 요소는 그룹에 속할 수 있습니다(구성에 따라). f **추가 정보:** ["그룹화된 조작 요소 선택", 페이지 28](#page-27-0)

MDI 모드에 대한 사용자 인터페이스가 표시됨

## **5.6.1 맞춤 정의**

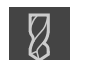

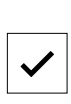

写

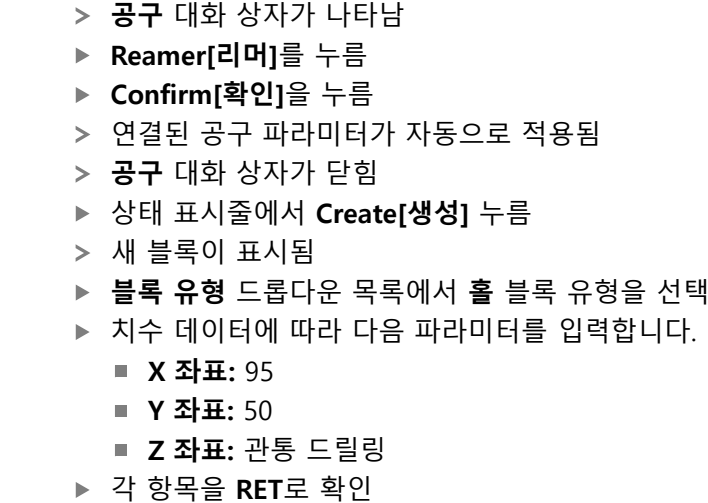

상태 표시줄에서 **Tools[공구]**를 누름

- 블록을 실행하려면 **END**를 누름
- 위치 지정 도구가 표시됨
- 시뮬레이션 창이 활성화된 경우 위치 및 이송 경로가 시각화

됨

## **5.6.2 맞춤 리밍**

 $\overline{\Box}$ 

▶ 장비에서 Ø20 mm H6 리머를 스핀들에 삽입

▶ 제품에서 250 rpm의 스핀들 속도를 설정

 $-250 +$ 

 $\boldsymbol{\mathsf{X}}$ 

- ▶ 가공 프로세스 시작 마법사의 지시를 따름
- **▶ 닫기**를 누름
	- 프로그램 실행 종료됨
	- 마법사가 닫힘
	- 맞춤을 성공적으로 가공했습니다

## **5.7 원형 홀 패턴 드릴링(MDI 모드)**

<span id="page-262-0"></span>MDI 모드에서 원형 홀 패턴을 드릴링합니다. 입력 필드에 입력할 값을 치수 기입 된 생산 도면에서 직접 가져올 수 있습니다.

<span id="page-262-1"></span>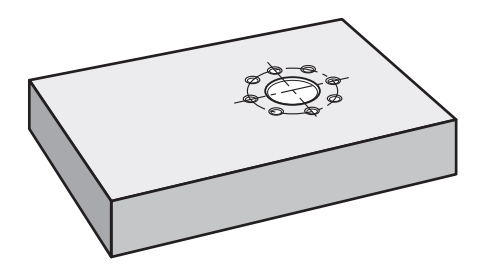

그림 74: 예제 공작물 – 볼트 홀 원 드릴링

**활성화**

 $\Delta$ 

주 메뉴에서 **MDI**를 누름

조작 요소는 그룹에 속할 수 있습니다(구성에 따라). A **추가 정보:** ["그룹화된 조작 요소 선택", 페이지 28](#page-27-0)

MDI 모드에 대한 사용자 인터페이스가 표시됨

## **5.7.1 볼트 홀 원 정의**

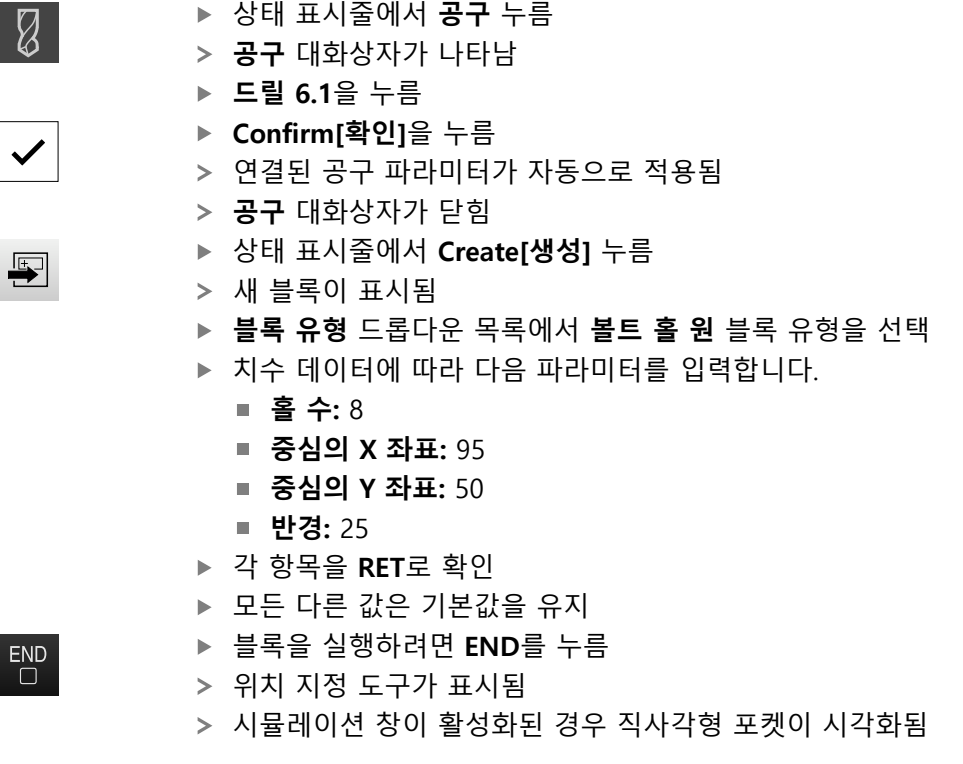

## **5.7.2 원형 홀 패턴 드릴링**

▶ 장비에서 드릴 Ø6.1 mm를 스핀들에 삽입

▶ 제품에서 3500 rpm의 스핀들 속도를 설정  $-3500 +$ 

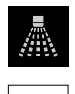

 $\boldsymbol{\mathsf{X}}$ 

▶ 원형 홀 패턴을 드릴링하고 스핀들을 후퇴시킴

## ▶ 닫기를 누름

- 프로그램 실행 종료됨
- 마법사가 닫힘
- <span id="page-263-0"></span>원형 홀 패턴을 성공적으로 완료했습니다

## **5.8 홀 행 프로그래밍(프로그래밍)**

**전제조건:** PGM 소프트웨어 옵션이 활성화됨

프로그래밍 동안에 효과적인 개요를 얻기 위해서, 프로그래밍 동안에  $\mathbf{f}$ ND 7000 Demo 소프트웨어를 사용할 수 있습니다. 생성된 프로그램을 내보내기 할 수 있고, 장치에 로드할 수 있습니다.

홀 행은 프로그래밍 모드에서 가공됩니다. 프로그램을 잠재적 소규모 배치 생산 실 행에 재사용할 수 있습니다. 치수기입된 드로잉에서 직접 값을 가져와서 입력 필드 에 입력할 수 있습니다.

<span id="page-263-1"></span>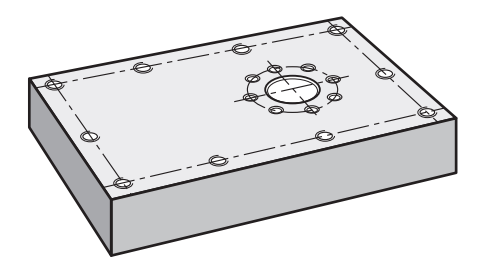

그림 75: 예제 공작물 – 볼트 구멍 원 및 홀 행 프로그래밍

**호출**

 $\hat{\mathbf{\Theta}}$ 

주 메뉴에서 **Programming[프로그래밍]** 누름

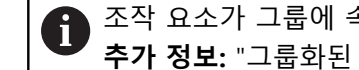

조작 요소가 그룹에 속합니다. **추가 정보:** ["그룹화된 조작 요소 선택", 페이지 28](#page-27-0)

프로그래밍에 대한 사용자 인터페이스가 표시됨

#### **5.8.1 프로그램 헤더 생성**

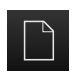

- ▶ 프로그램 관리에서 **새 프로그램 생성**을 누름
- 대화 상자가 열립니다.
- 대화 상자에서 프로그램을 저장할 저장 위치(예: **Internal**/**Programs**)를 선택
- ▶ 프로그램의 이름 입력
- ▶ **RET**로 입력 확인
- ▶ 생성을 누름
- **프로그램 헤더** 시작 블록이 포함된 새 프로그램이 생성됨
- **이름**에 **Example** 입력
- ▶ **RET**로 입력 확인
- ▶ 선형 값의 단위에서 mm 측정 단위를 선택
- 프로그램이 성공적으로 생성되었으며, 이제 프로그래밍을 시 작할 수 있습니다

## **5.8.2 공구 프로그래밍**

 $+$ 

 $+$ 

- 도구 모음에서 **Add block[블록 추가]**를 누름
	- 새 블록이 현재 위치 아래에 삽입됨
		- **블록 유형** 드롭다운 목록에서 **공구 호출** 블록 유형을 선택
	- ▶ 활성 공구 번호를 누름
	- **공구** 대화상자가 나타남
	- **드릴 5.0**을 누름
	- > 연결된 공구 파라미터가 자동으로 적용됨
	- **공구** 대화상자가 닫힘
	- **▶ 도구 모음에서 Add block[블록 추가]**를 누름
	- 새 블록이 현재 위치 아래에 삽입됨
	- **블록 유형** 드롭다운 목록에서 **스핀들 속도** 블록 유형을 선택
	- **스핀들 속도**에 값 **3000**을 입력
	- **RET**로 입력 확인

## **5.8.3 홀 행 프로그래밍**

 $+$ 

- ▶ 도구 모음에서 Add block<sup>[블록 추가]를 누름</sup>
- 새 블록이 현재 위치 아래에 삽입됨
	- ▶ **블록 유형** 드롭다운 목록에서 **홀 행** 블록 유형을 선택
	- ▶ 다음 값을 입력합니다.
		- **첫 번째 홀의 X 좌표**: 5
		- **첫 번째 홀의 Y 좌표**: 5
		- **행당 홀 수**: 4
		- **홀 간격**: 45
		- **각도**: 0°
		- 깊이: -13
		- **행 수**: 3
		- 행 간격: 45
		- **채우기 모드**: 볼트 홀 원
	- **▶ 각 항목을 RET로 확인**
- ▶ 프로그램 관리에서 **프로그램 저장**을 누름
- 프로그램이 저장됨

## **5.8.4 프로그램 실행 시뮬레이션**

홀 행을 성공적으로 프로그래밍한 후 시뮬레이션 창을 사용하여 프로그램이 실행 되는 방법을 시뮬레이션할 수 있습니다.

<span id="page-265-0"></span>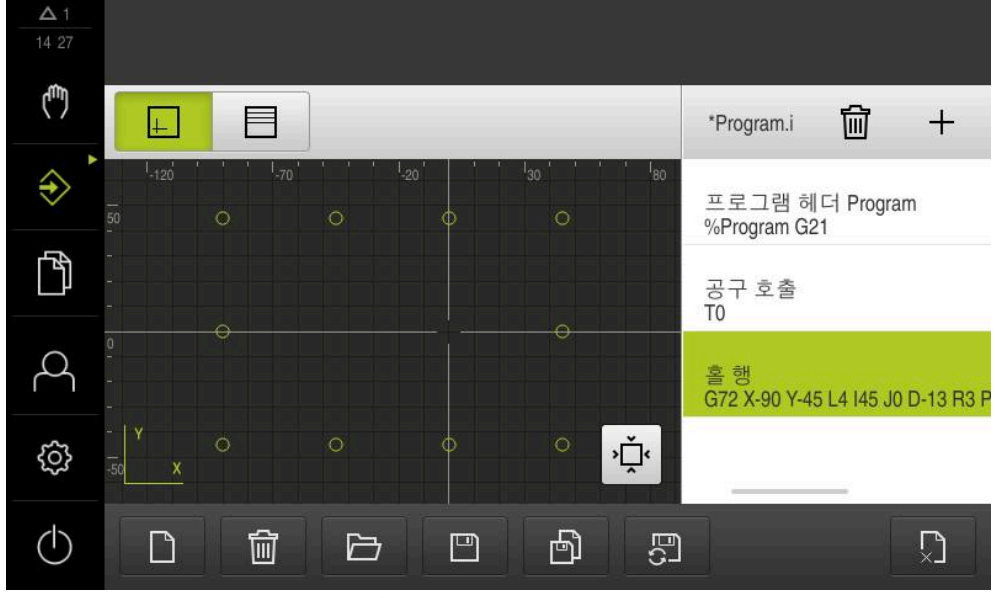

그림 76: 예제 공작물: 시뮬레이션 창

- $\Box$
- ▶ **시뮬레이션 창**을 누름
- > 시뮬레이션 창이 표시됨
- ▶ 각 프로그램 블록을 차례로 누름
- 누른 가공 단계가 시뮬레이션 창에 색으로 표시됨
- ▶ 보기에서 프로그래밍 오류(예: 홀의 공구 경로 교차) 확인
- 프로그래밍 오류가 있는 경우 홀 행을 제조할 수 있음

#### **5.9 홀 행 가공(프로그램 실행)**

<span id="page-266-0"></span>지금까지 홀 행에 대한 개별 가공 단계를 프로그램에 정의했습니다. 이제 생성된 프로그램을 프로그램 실행에서 실행할 수 있습니다.

<span id="page-266-1"></span>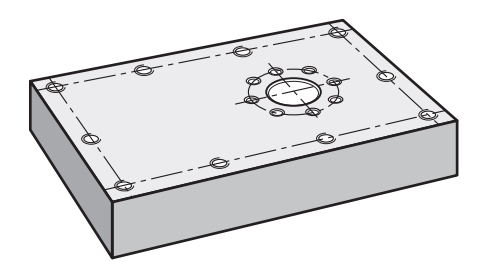

그림 77: 예제 공작물 – 홀 행 드릴링

#### **5.9.1 프로그램 열기**

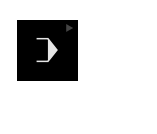

▶ 주 메뉴에서 **프로그램 실행** 누름

조작 요소가 그룹에 속합니다.  $\mathbf i$ **추가 정보:** ["그룹화된 조작 요소 선택", 페이지 28](#page-27-0)

- 프로그램 실행에 대한 사용자 인터페이스가 표시됨
- ▶ 프로그램 관리에서 **프로그램 열기** 누름
- 대화 상자가 열립니다.
- 대화 상자에서 **Internal**/**Programs** 저장 위치 선택
- 파일 **Example.i**를 누름
- ▶ 열기 누름
- 선택된 프로그램이 열림

#### **5.9.2 프로그램 실행**

 $\overline{\Box}$ 

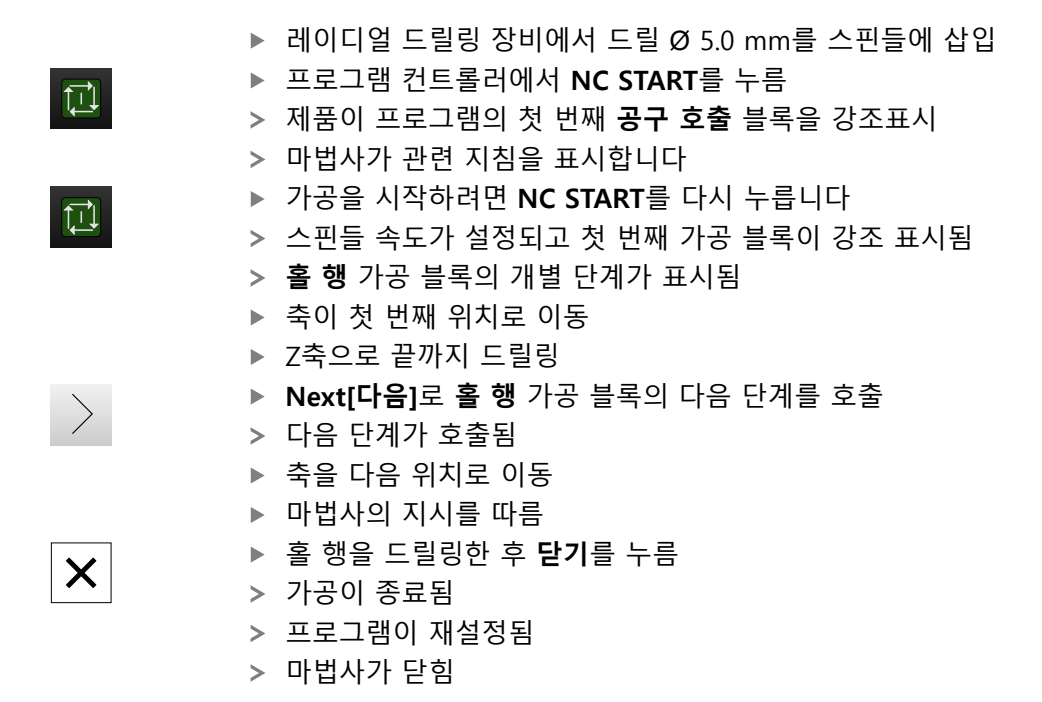

**6**

# **상황별 대처**

## **6.1 개요**

이 장에서는 제품의 결함이나 오작동의 원인 및 해결 조치를 설명합니다.

아래에 설명한 작업을 수행하기 전에 ["기본 작동"](#page-16-0) 장을 읽고 이해해야 T 합니다. **추가 정보:** ["기본 작동", 페이지 17](#page-16-0)

## **6.2 로딩 파일 내보내기**

기기 오작동 발생 후 문제해결 중 HEIDENHAIN에 로깅 파일이 유용합니다. 이 목 적을 위해 기기를 다시 시작한 후 로딩 파일을 직접 내보내야 합니다.

**USB 대량 저장기기로 내보내기**

전제조건: USB 대량 저장기기를 연결해야 합니다.

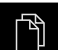

- ▶ 주 메뉴에서 File management[파일 관리] 누름
- **시스템**을 **Internal** 메모리 위치에서 누름
- ▶ **로깅** 폴더를 오른쪽으로 끕니다
- > 조작 요소가 표시됨

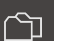

- **Copy to[복사 대상]** 누름
- ▶ 대화상자에서 연결된 USB 대량 저장기기의 저장 위치 선택
- **선택**을 누름
- 폴더가 복사됨

 $\mathbf{i}$ 

폴더를 **service.ms-support@heidenhain.de**로 보냅니다. 모델 명칭과 사용 중인 소프트웨어 버전을 지정합니다.

## **6.3 시스템 또는 전원 고장**

다음과 같은 경우 운영 체제 데이터가 손상될 수 있습니다.

- 시스템 또는 전원 고장
- 운영 체제를 종료하지 않고 제품을 끈 경우

펌웨어가 손상된 경우 제품이 간략한 지침을 화면에 표시하는 Recovery System를 시작합니다.

복원을 통해 Recovery System에서 손상된 펌웨어를 이전에 USB 대용량 저장 장치 에 저장된 새 펌웨어 로 덮어씁니다. 이 절차가 수행되는 동안 제품의 설정이 삭제 됩니다.

## **6.3.1 펌웨어 복원**

- ▶ 컴퓨터에서 USB 대용량 저장 장치(FAT32 형식)에 "heidenhain" 폴더를 생성합 니다.
- "heidenhain" 폴더에 "update" 폴더 생성
- ▶ 새 펌웨어를 "update" 폴더에 복사
- ▶ 펌웨어 "recoverv.dro" 이름 변경
- ▶ 제품을 끕니다
- ▶ USB 대용량 저장 장치를 제품의 USB 포트에 연결
- ▶ 제품을 켭니다
- 제품이 Recovery System를 시작
- USB 대용량 저장 장치가 자동으로 감지됩니다
- > 펌웨어가 자동으로 설치됩니다
- 업데이트에 성공한 후 펌웨어는 자동으로 "recovery.dro.[yyyy.mm.dd.hh.mm]"로 이름 변경됨
- ▶ 설치가 완료되면 제품을 다시 시작합니다
- 제품이 공장 기본값을 사용하여 시작됩니다

## **6.3.2 복원 구성**

펌웨어를 재설치하면 제품이 공장 기본값으로 초기화됩니다. 이때 오류 보정 값 및 활성화된 소프트웨어 옵션을 포함한 설정이 삭제됩니다. 설정을 복원하려면 장치에서 직접 재구성하거나 이전에 백업한 설정을 장치에서 복원해야 합니다.

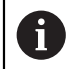

설정을 백업할 때 활성화된 소프트웨어 옵션은 제품에서 설정을 복원하 기 전에 활성화해야 합니다.

▶ 소프트웨어 옵션 활성화 **추가 정보:** ["소프트웨어 옵션 활성화", 페이지 81](#page-80-0) ▶ 설정 복원 **추가 정보:** ["복원 구성", 페이지 197](#page-196-0)

#### **6.4 오작동**

<span id="page-269-0"></span>작동 중에 아래 "문제 해결" 표에 수록되지 않은 결함 또는 오작동이 발생한 경우 기계 제작업체의 설명서를 참조하거나 하이덴하인 서비스 에이전시에 문의하십시 오.

## **6.4.1 문제 해결**

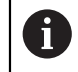

다음 문제 해결 단계는 표에 표시한 작업자만이 수행해야 합니다. **추가 정보:** ["담당자 자격", 페이지 14](#page-13-0)

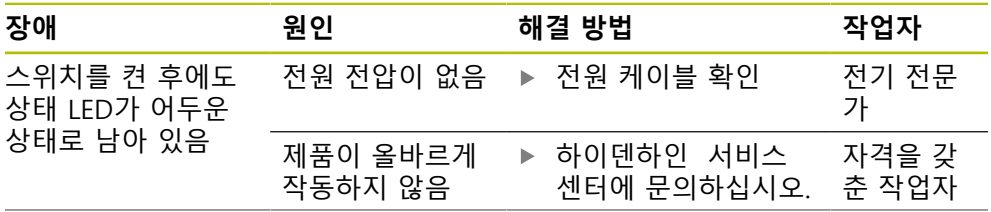

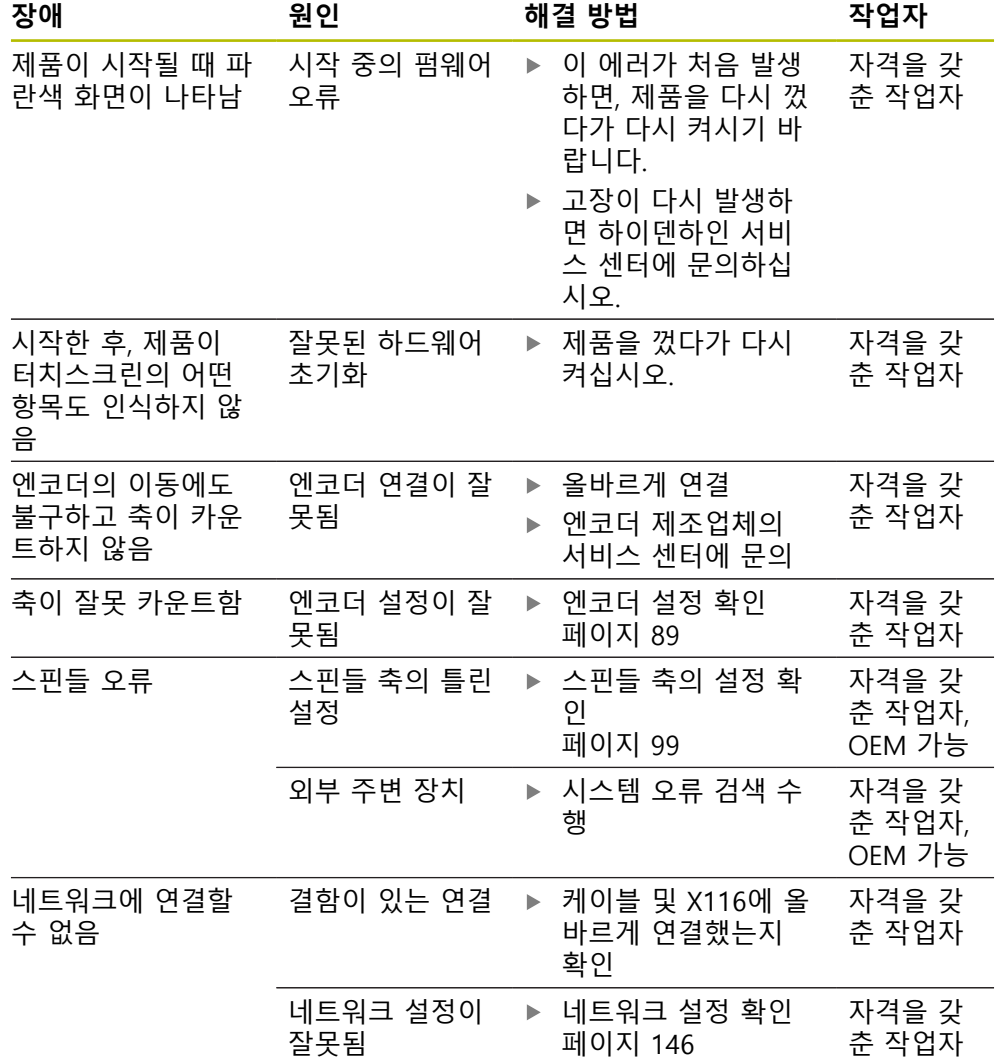

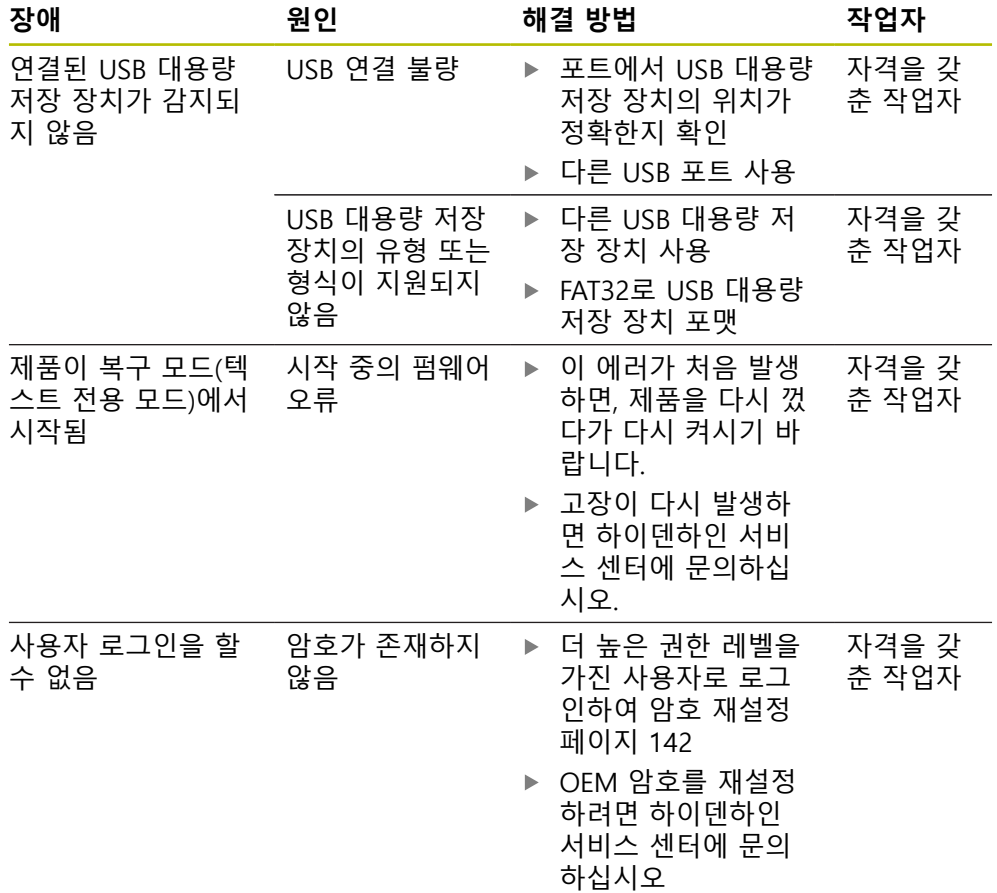

모로

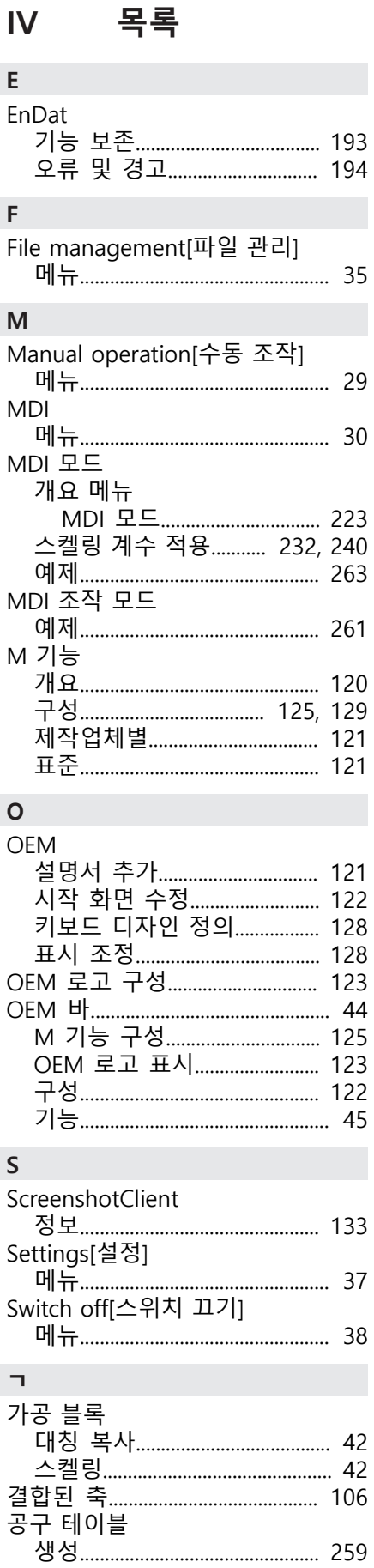

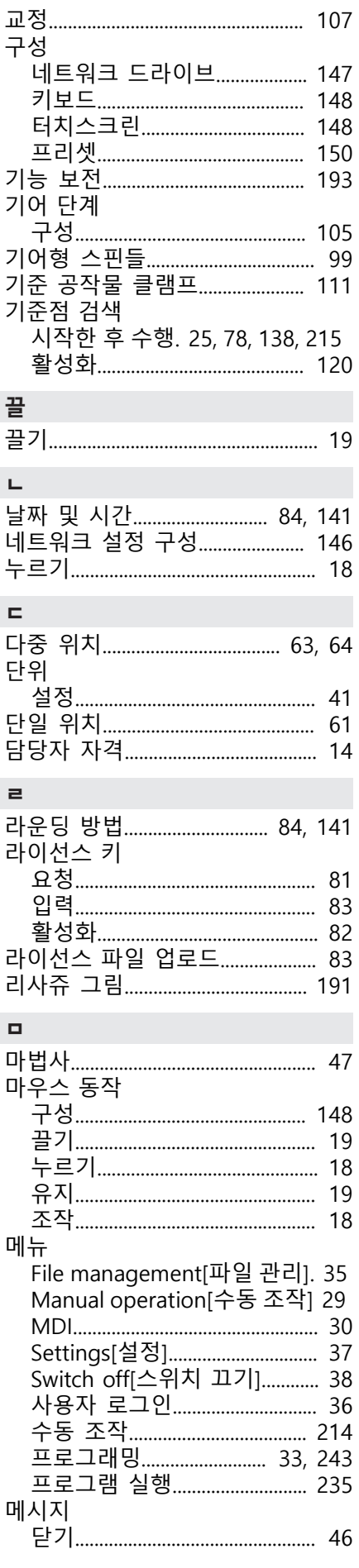

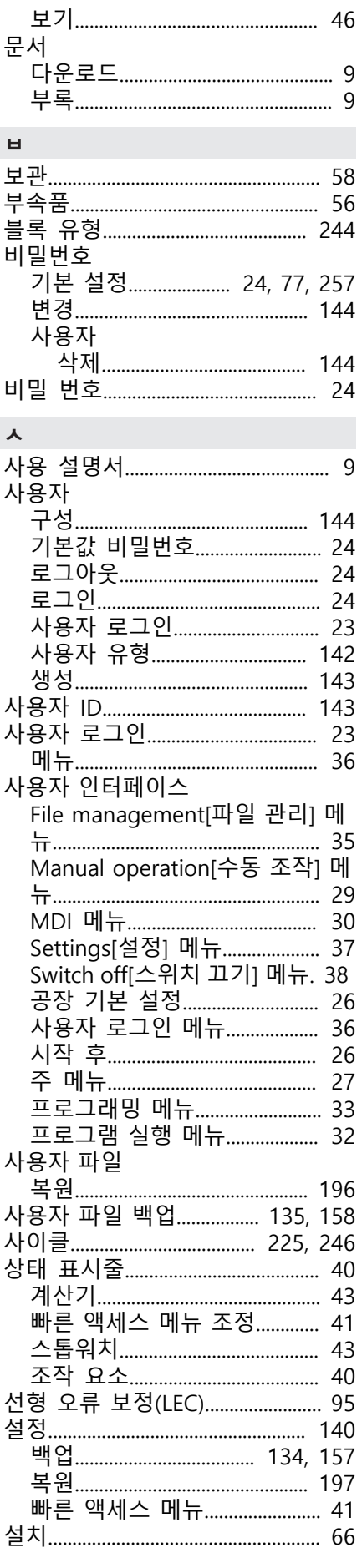

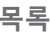

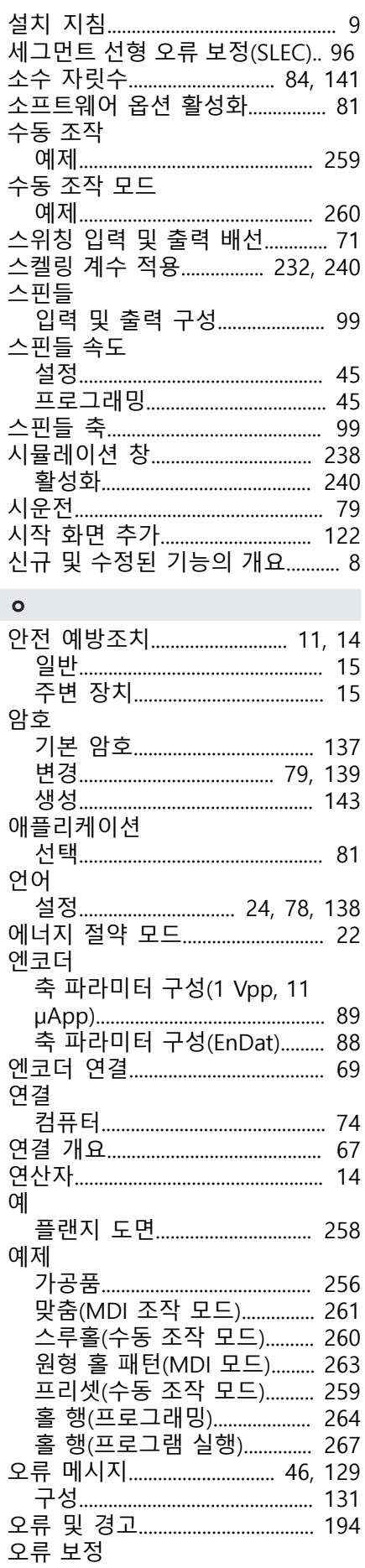

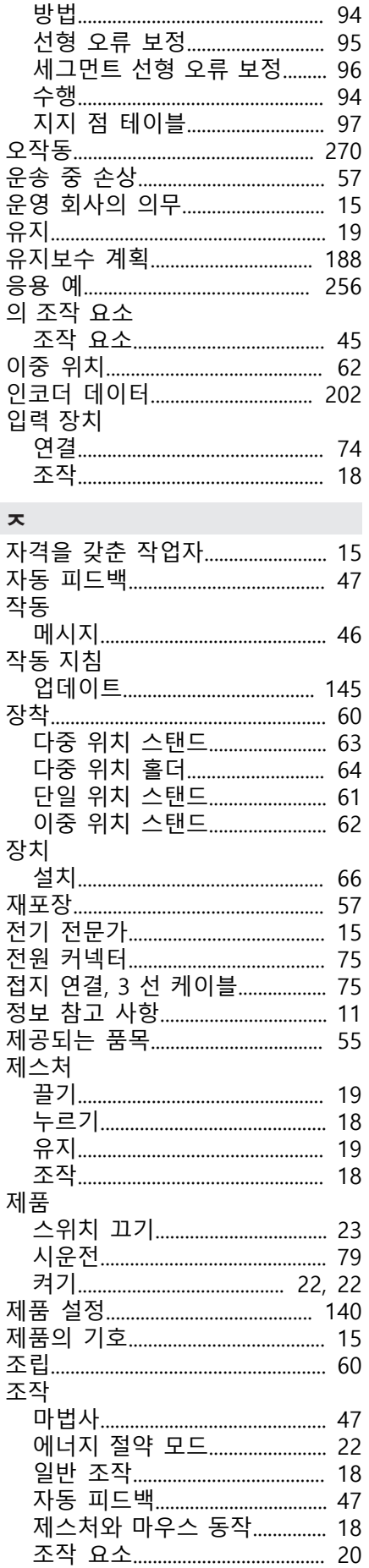

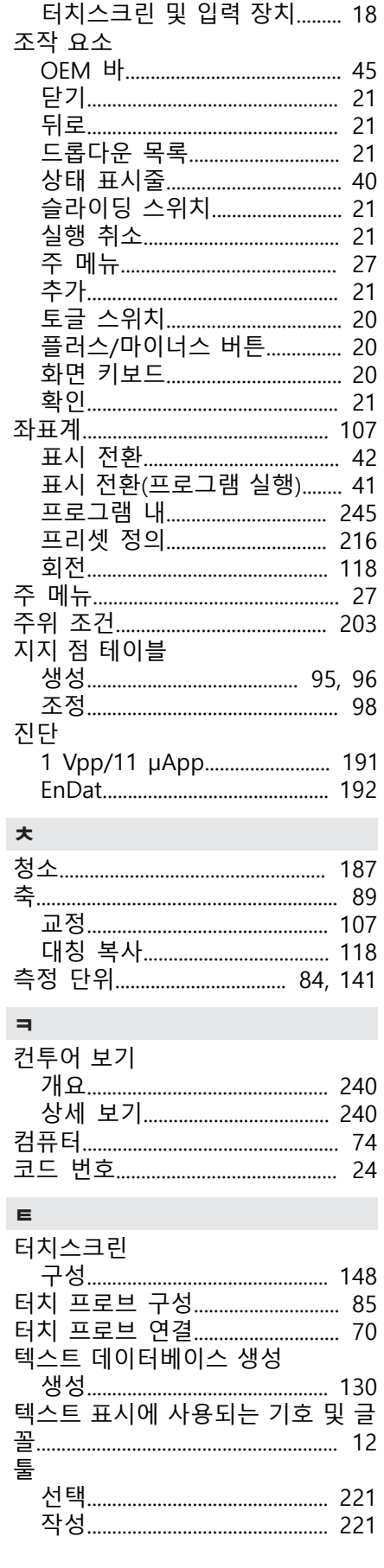

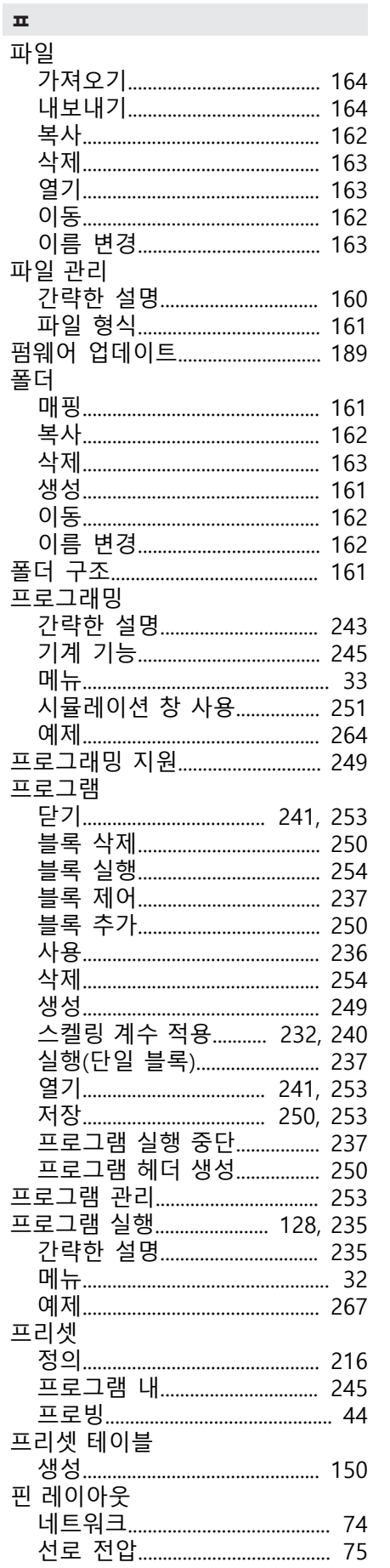

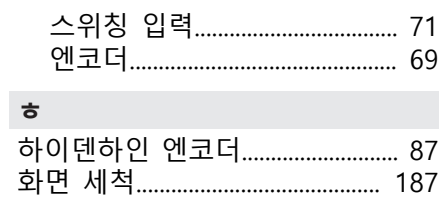

#### 그림 목록  $\mathsf{V}$

 $\overline{\mathsf{V}}$ 

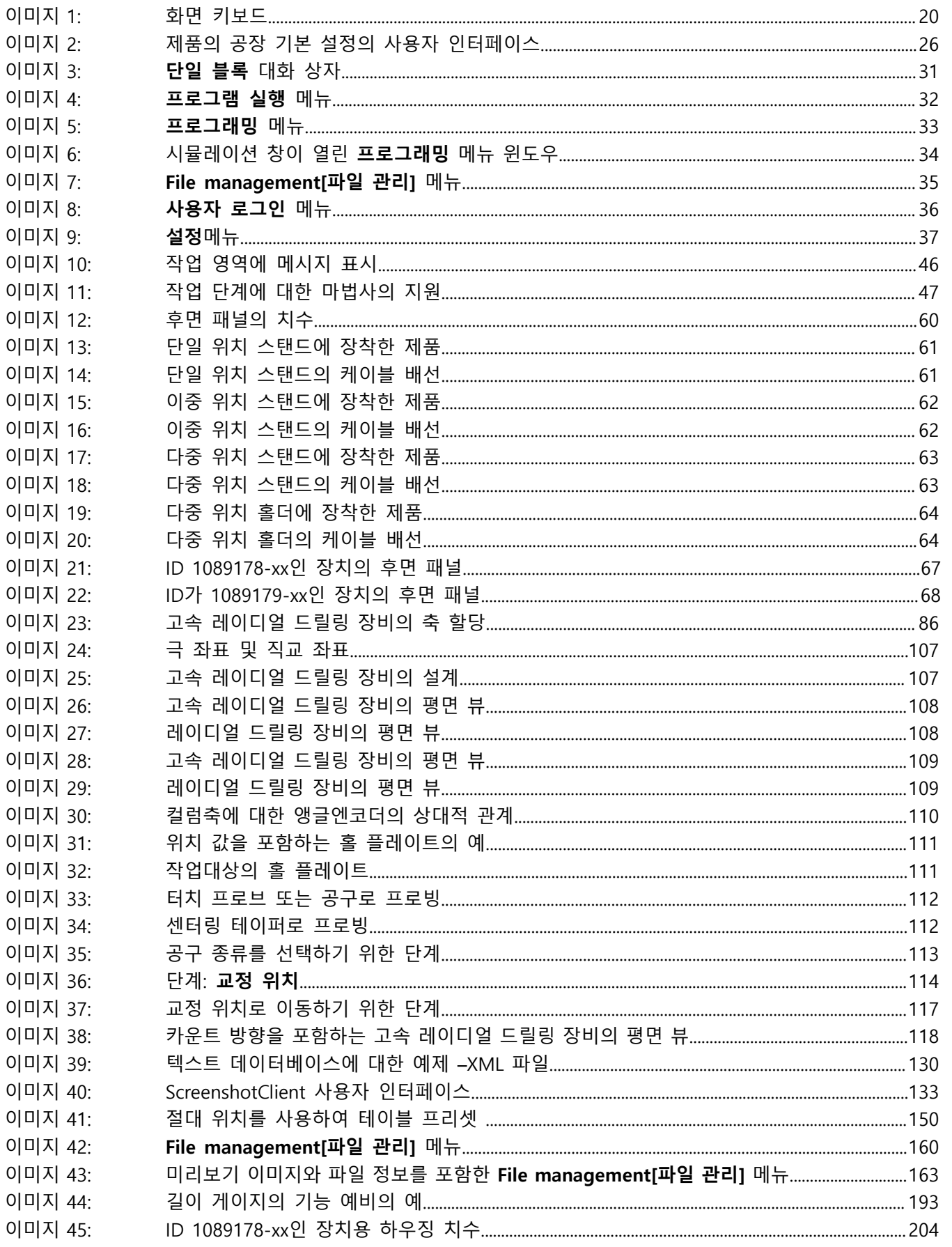

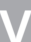

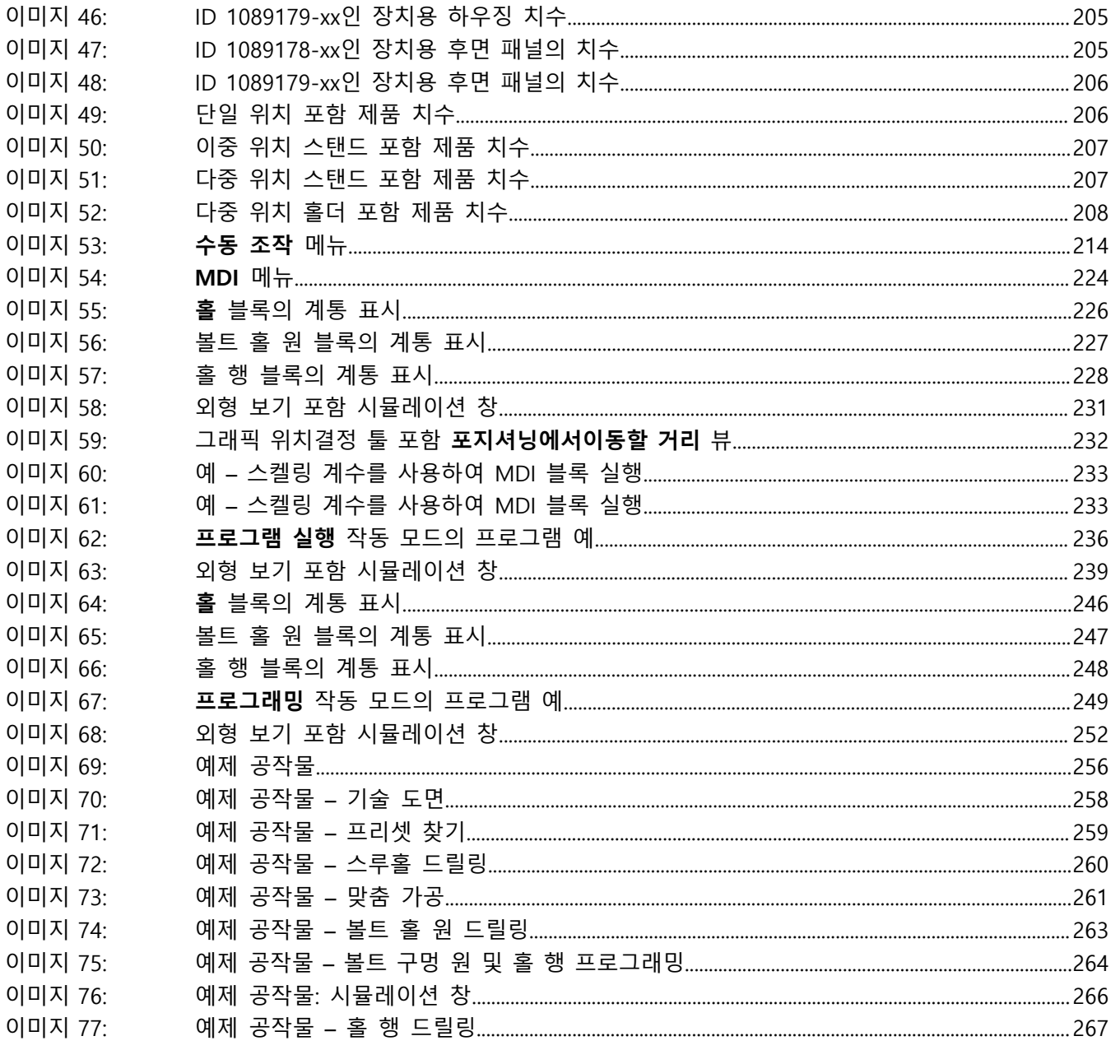

## **HEIDENHAIN**

**DR. JOHANNES HEIDENHAIN GmbH** Dr.-Johannes-Heidenhain-Straße 5 **83301 Traunreut, Germany**

<sup>**<sup>2</sup>** +49 8669 31-0</sup>  $FAX$  +49 8669 32-5061 E-mail: info@heidenhain.de

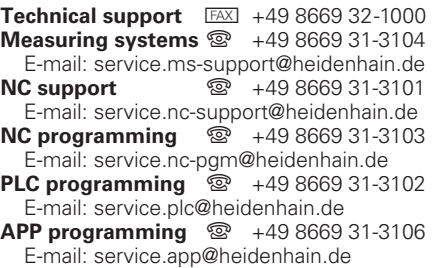

**www.heidenhain.com**